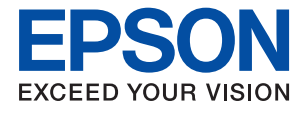

# ET-M3180 / M3180 Series **Ghidul utilizatorului**

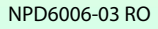

## *Cuprins*

## *[Despre acest manual](#page-6-0)*

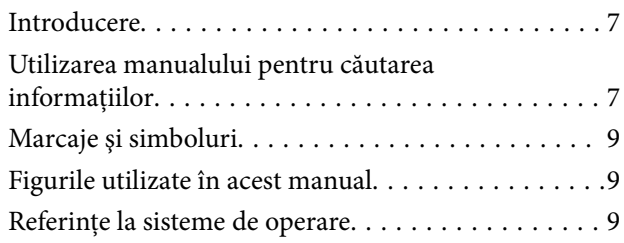

### *[Instrucţiuni importante](#page-10-0)*

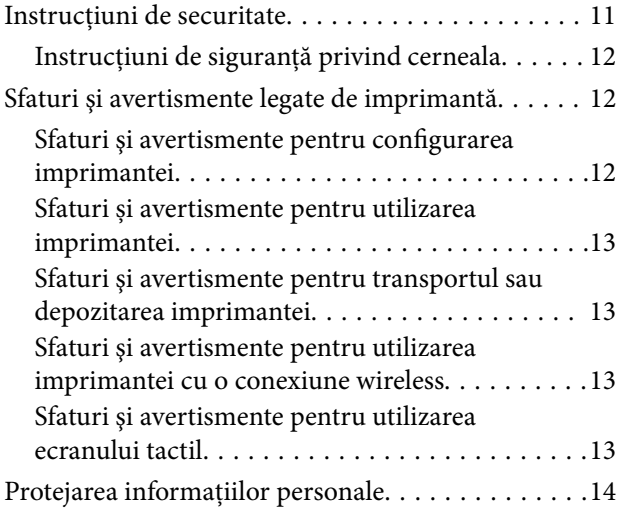

### *[Informaţii de bază despre imprimantă](#page-14-0)*

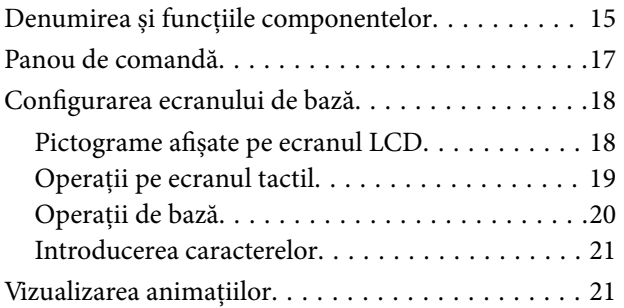

### *[Setări de reţea](#page-22-0)*

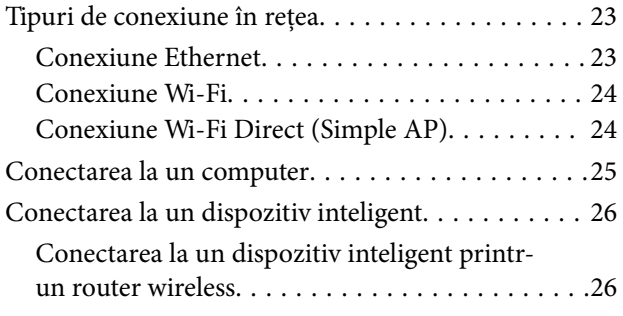

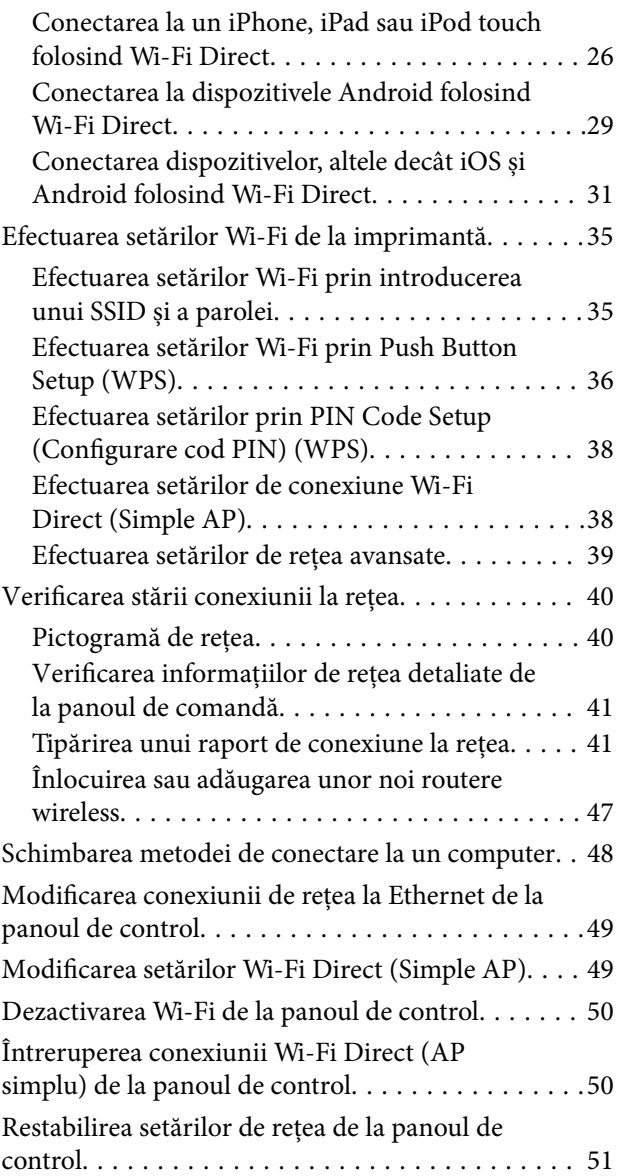

## *[Pregătirea imprimantei](#page-51-0)*

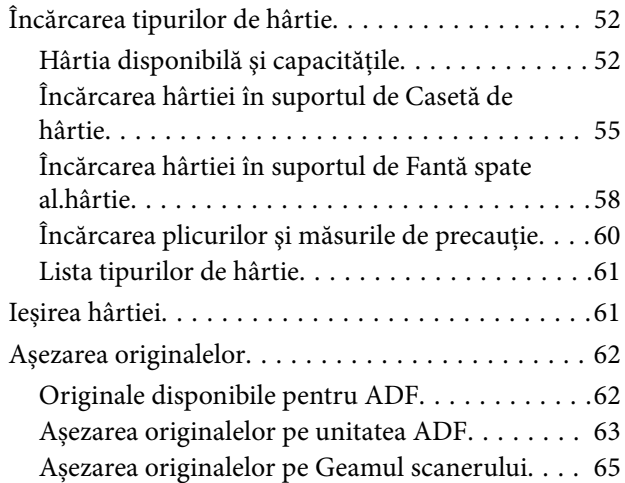

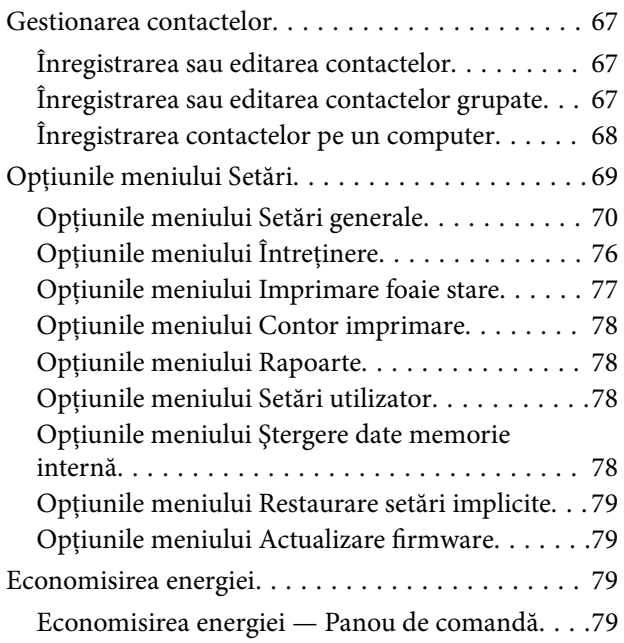

### *[Setări Fax](#page-80-0)*

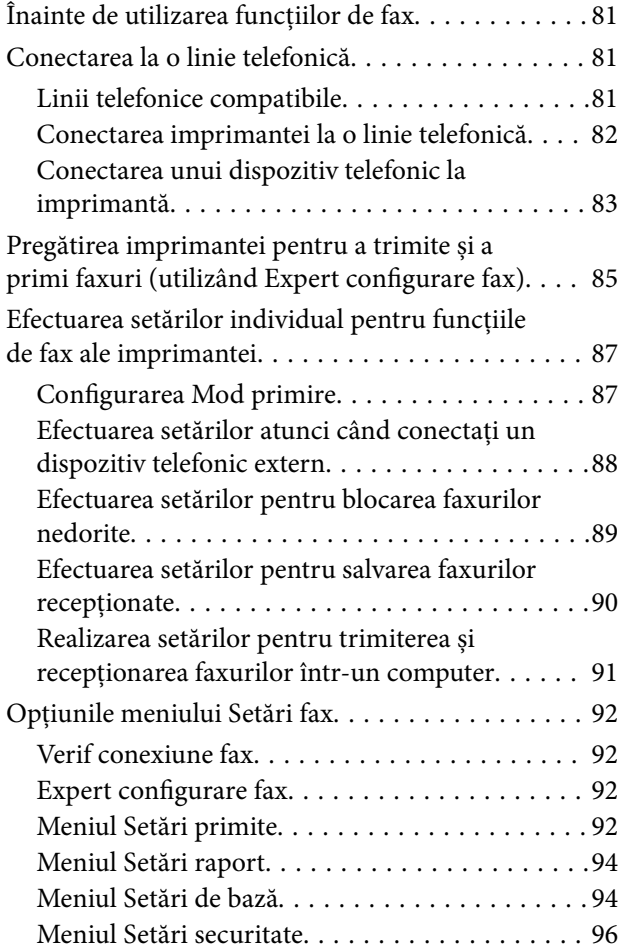

## *[Tipărirea](#page-96-0)*

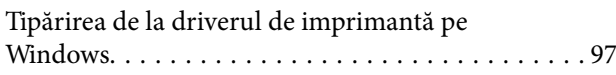

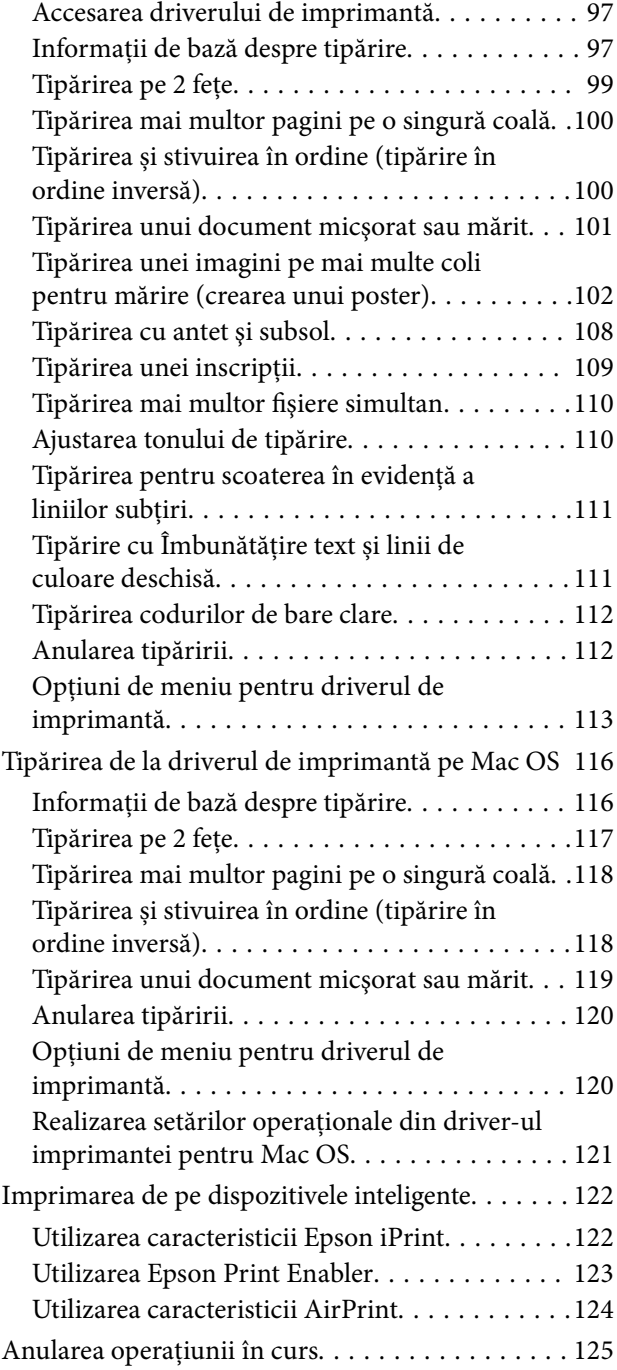

## *[Copierea](#page-125-0)*

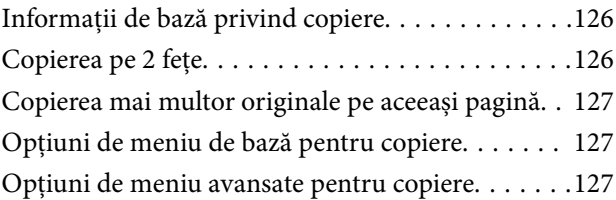

### *[Scanarea](#page-129-0)*

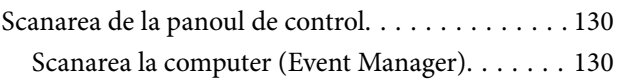

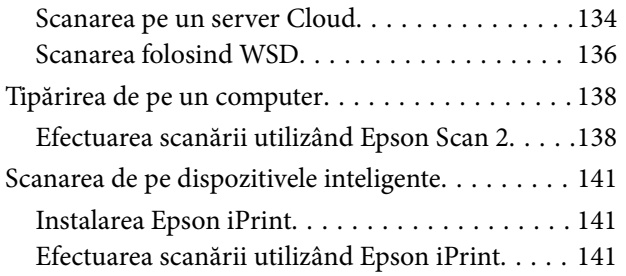

## *[Primirea şi trimiterea faxurilor](#page-142-0)*

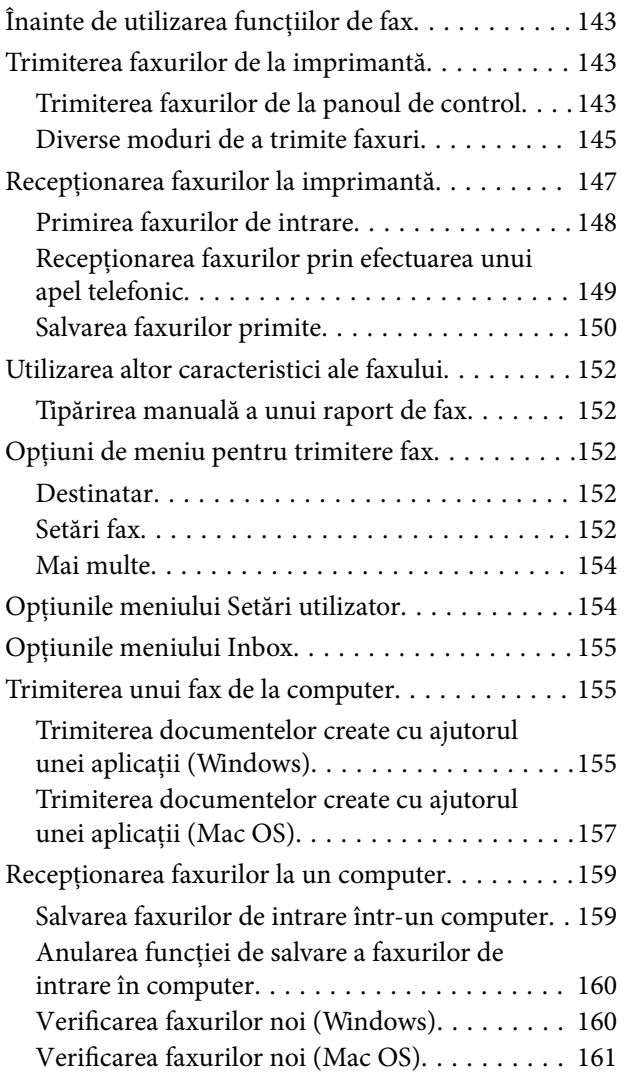

### *[Reumplerea cu cerneală şi înlocuirea](#page-161-0)  [casetelor de întreţinere](#page-161-0)*

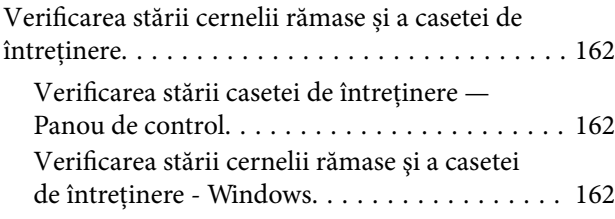

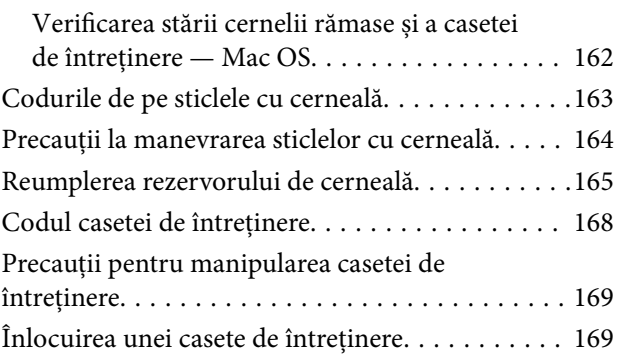

## *[Întreţinerea imprimantei](#page-169-0)*

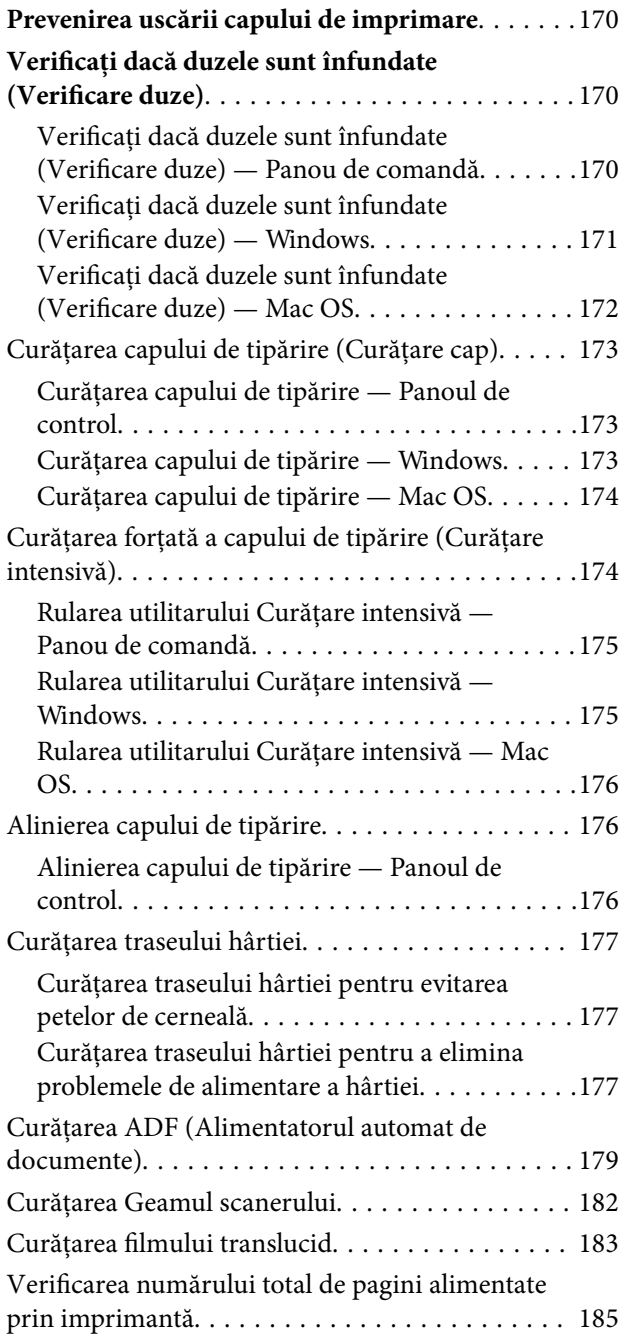

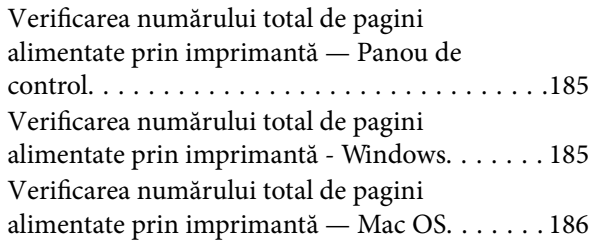

### *[Informaţii despre serviciul de reţea şi](#page-186-0)  [despre software](#page-186-0)*

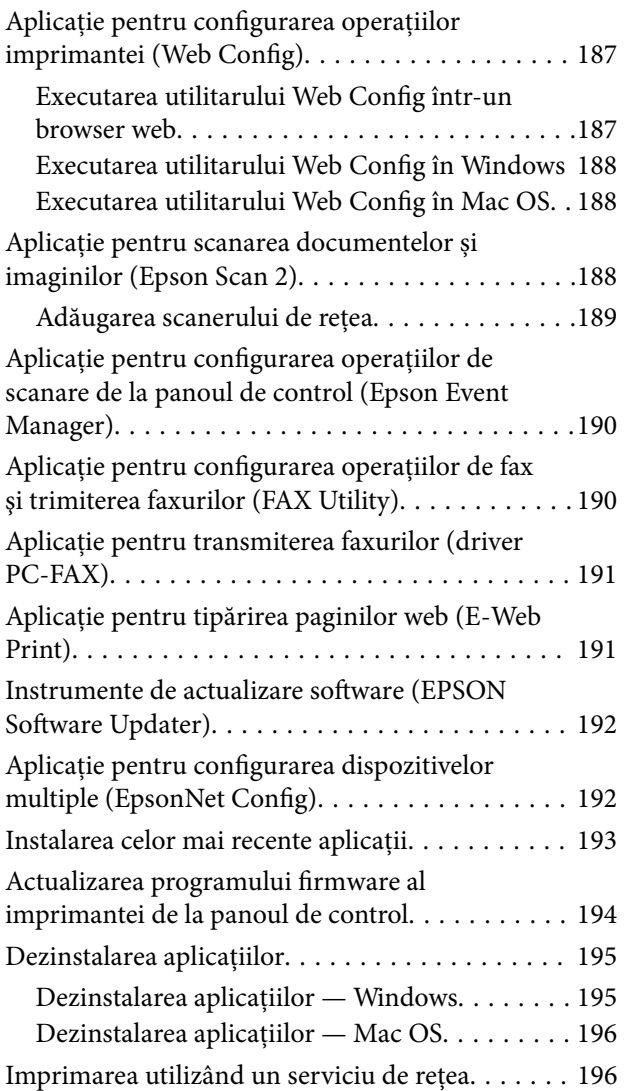

## *[Soluţionarea problemelor](#page-197-0)*

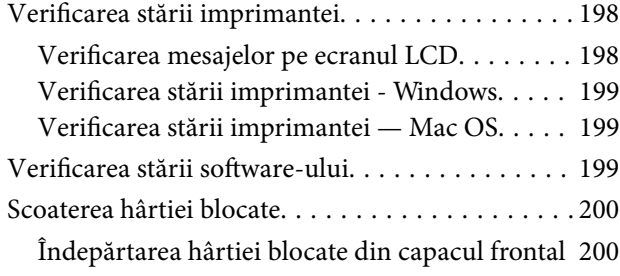

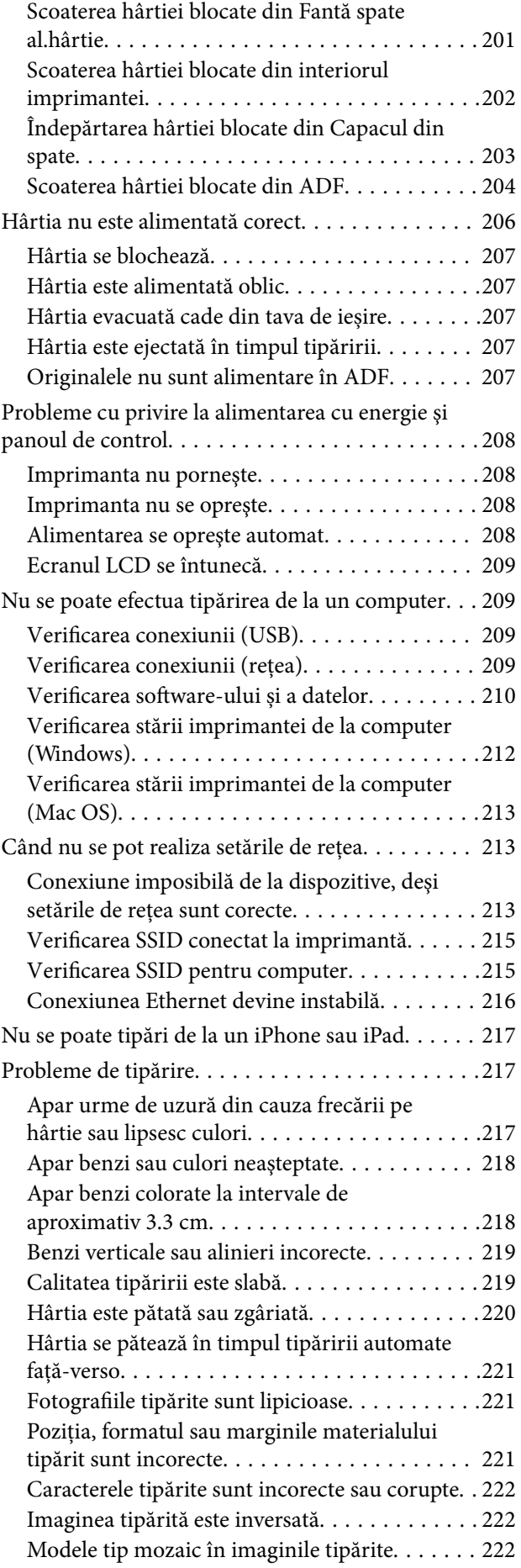

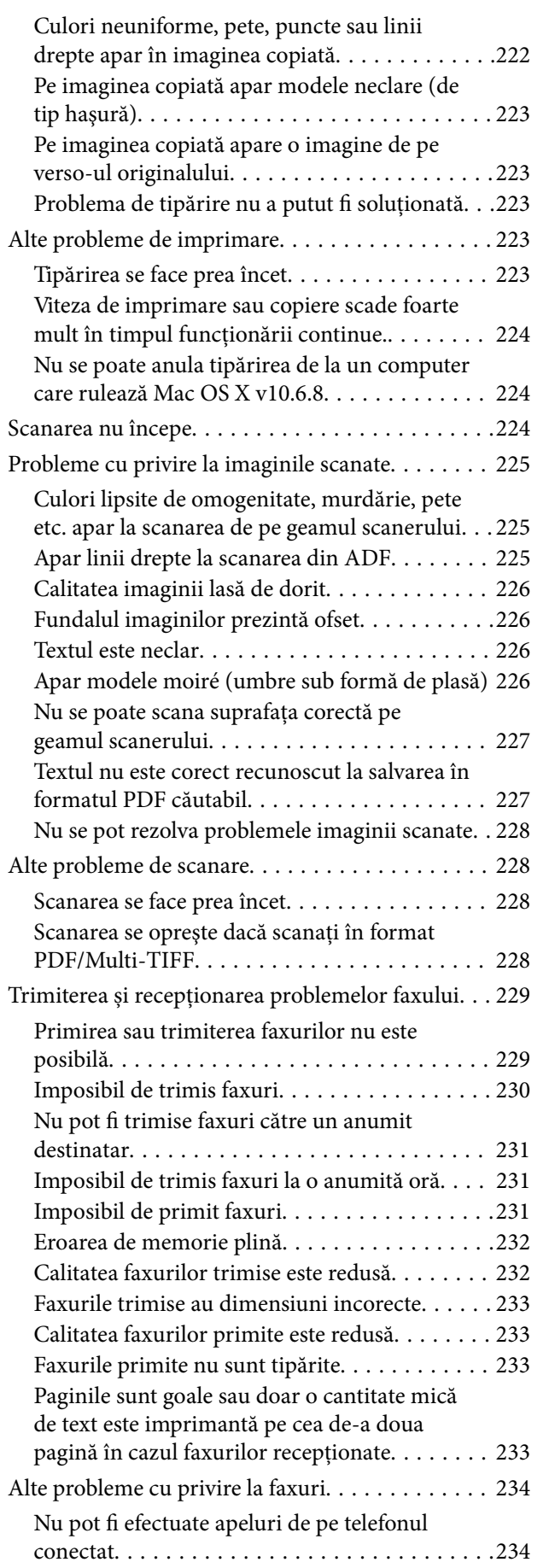

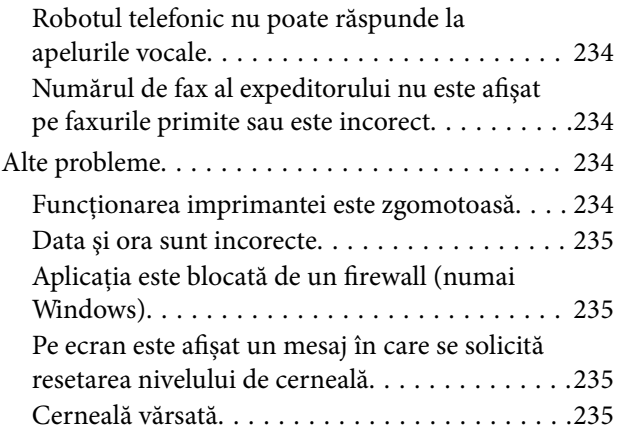

### *[Anexă](#page-235-0)*

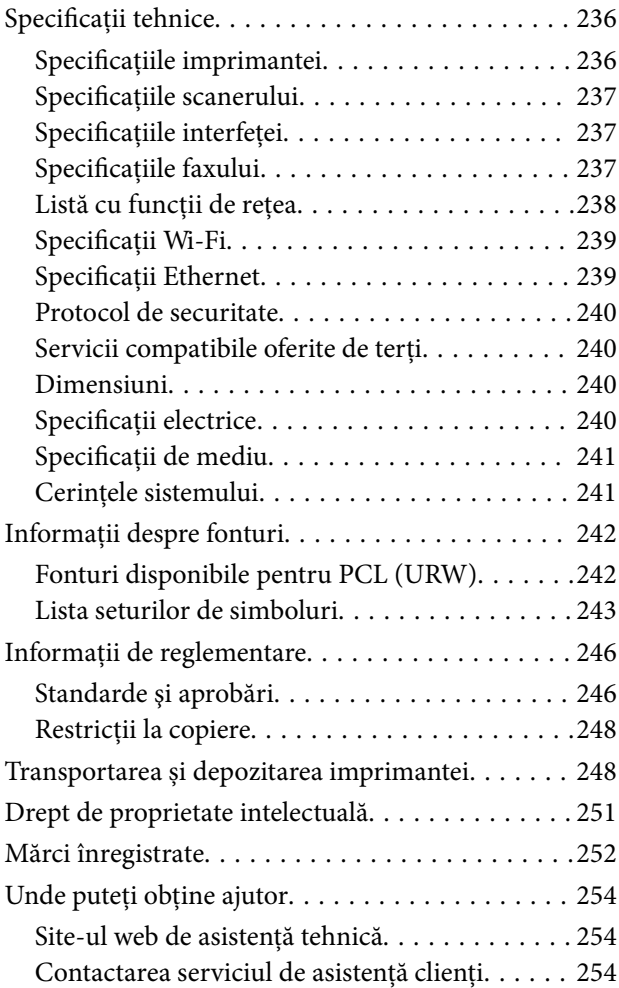

## <span id="page-6-0"></span>**Despre acest manual**

## **Introducere**

Următoarele manuale sunt livrate împreună cu imprimanta dvs. Epson. În afara manualelor, consultați diversele tipuri de informații de ajutor disponibile de pe imprimantă sau din cadrul aplicațiilor software Epson.

❏ Instrucţiuni importante privind siguranţa (manual tipărit pe hârtie)

Vă oferă instrucțiuni pentru a facilita utilizarea în siguranță a acestei imprimante.

❏ Începeţi aici (manual tipărit pe hârtie)

Include informații referitoare la configurarea imprimantei, instalarea programelor software, utilizarea imprimantei etc.

❏ Ghidul utilizatorului (manual digital)

Acest manual. Oferă informații generale și instrucțiuni privind utilizarea imprimantei, setările de rețea la utilizarea imprimantei într-o rețea, precum și instrucțiuni privind rezolvarea problemelor.

Puteți obține cele mai recente versiuni ale manualelor enumerate mai sus folosind metodele următoare.

❏ Manual pe hârtie

Vizitați site-ul web de asistență Epson pentru Europa la adresa<http://www.epson.eu/Support> sau site-ul web de asistență Epson global la adresa [http://support.epson.net/.](http://support.epson.net/)

❏ Manual digital

Lansați EPSON Software Updater pe computer. EPSON Software Updater verifică dacă există actualizări disponibile ale aplicațiilor software Epson și ale manualelor digitale, permițându-vă să descărcați cele mai recente versiuni.

### **Informaţii conexe**

& ["Instrumente de actualizare software \(EPSON Software Updater\)" la pagina 192](#page-191-0)

## **Utilizarea manualului pentru căutarea informaţiilor**

Manualul PDF permite căutarea de informaţii în funcţie de cuvinte cheie sau puteţi accesa direct anumite secţiuni cu ajutorul marcajelor.De asemenea, puteţi tipări numai paginile de care aveţi nevoie.În această secţiune se explică modul de utilizare a unui manual PDF deschis în Adobe Reader X pe un computer.

### **Căutarea după cuvinte cheie**

Faceţi clic pe **Editare** > **Căutare avansată**.Introduceţi cuvântul cheie (textul) pentru informaţiile pe care doriţi să le găsiţi în fereastra de căutare, apoi faceţi clic pe **Căutare**.Corespondenţele sunt marcate sub forma unei liste.Faceţi clic pe una dintre corespondenţe pentru a accesa pagina respectivă.

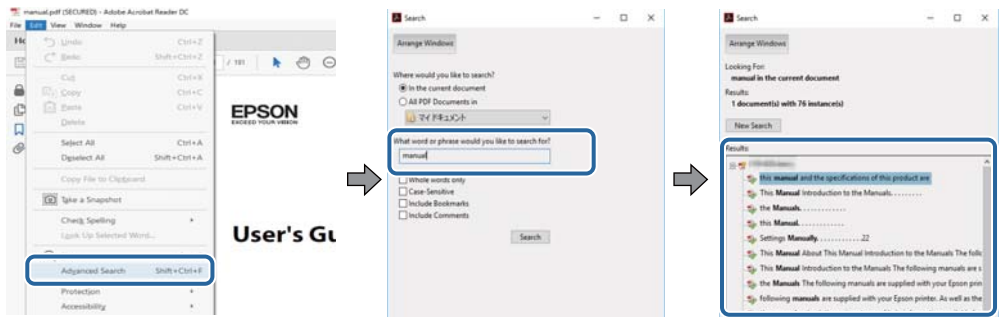

### **Accesul direct de la marcaje**

Faceţi clic pe un titlu pentru a accesa pagina respectivă.Faceţi clic pe + sau > pentru a vizualiza titlurile de nivel inferior din secţiunea respectivă.Pentru a reveni la pagina precedentă, efectuaţi următoarea operaţie la tastatură.

- ❏ Windows: Menţineţi apăsată tasta **Alt**, apoi apăsaţi pe **←**.
- ❏ Mac OS: Menţineţi apăsată tasta Command, apoi apăsaţi pe **←**.

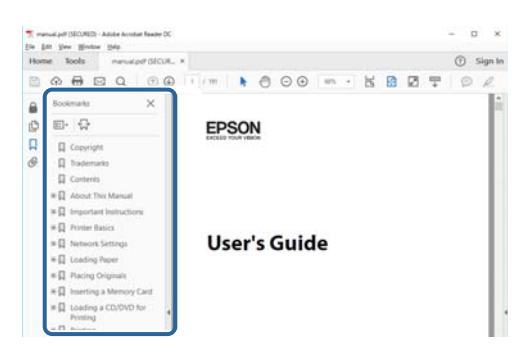

#### **Imprimarea numai a paginilor necesare**

Puteţi extrage şi tipări numai paginile de care aveţi nevoie.Faceţi clic pe **Tipărire** în meniul **Fişier**, apoi specificaţi paginile pe care doriţi să le imprimaţi în opţiunea **Pagini** din **Pagini de tipărit**.

❏ Pentru a specifica o serie de pagini, introduceţi o cratimă între pagina de început şi cea de sfârşit.

Exemplu: 20 – 25

❏ Pentru a specifica pagini care nu se află într-o serie, separaţi paginile prin virgule.

Exemplu: 5, 10, 15

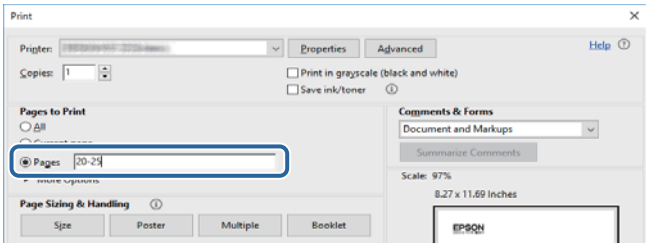

## <span id="page-8-0"></span>**Marcaje şi simboluri**

### !*Atenţie:*

Instrucţiuni care trebuie respectate cu atenţie, pentru evitarea vătămărilor corporale.

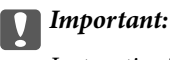

Instrucţiuni care trebuie respectate pentru evitarea deteriorării echipamentului.

#### *Notă:*

Furnizează informatii complementare și de referință.

### **Informaţii conexe**

 $\rightarrow$  Asigură legătura cu secțiunile aferente.

## **Figurile utilizate în acest manual**

- ❏ Capturile de ecran cu driver-ul imprimantei și Epson Scan 2 (driver-ul scanerului) sunt efectuate în Windows 10 sau macOS High Sierra. Conținutul afișat pe ecran diferă în funcție de model și situație.
- ❏ Ilustrațiile utilizate în acest manual sunt doar exemple. Cu toate că în funcție de model pot exista mici diferențe, modul de funcționare este același.
- ❏ Unele elemente din meniul afișat pe ecranul LCD diferă în funcție de model și de setările definite.
- ❏ Puteți citi codul QR utilizând aplicația dedicată.

## **Referinţe la sisteme de operare**

#### **Windows**

În acest manual, termeni precum "Windows 10", "Windows 8.1", "Windows 8", "Windows 7", "Windows Vista", "Windows XP", "Windows Server 2016", "Windows Server 2012 R2", "Windows Server 2012", "Windows Server 2008 R2", "Windows Server 2008", "Windows Server 2003 R2" și "Windows Server 2003" se referă la următoarele sisteme de operare. În plus, termenul "Windows" este utilizat cu referire la toate versiunile.

- ❏ Sistem de operare Microsoft® Windows® 10
- ❏ Sistem de operare Microsoft® Windows® 8.1
- ❏ Sistem de operare Microsoft® Windows® 8
- ❏ Sistem de operare Microsoft® Windows® 7
- ❏ Sistem de operare Microsoft® Windows Vista®
- ❏ Sistem de operare Microsoft® Windows® XP
- ❏ Sistem de operare Microsoft® Windows® XP Professional x64 Edition
- ❏ Sistem de operare Microsoft® Windows Server® 2016
- ❏ Sistem de operare Microsoft® Windows Server® 2012 R2
- ❏ Sistem de operare Microsoft® Windows Server® 2012
- ❏ Sistem de operare Microsoft® Windows Server® 2008 R2
- ❏ Sistem de operare Microsoft® Windows Server® 2008
- ❏ Sistem de operare Microsoft® Windows Server® 2003 R2
- ❏ Sistem de operare Microsoft® Windows Server® 2003

#### **Mac OS**

În acest manual, termenul "Mac OS" este utilizat cu referire la macOS High Sierra, macOS Sierra, OS X El Capitan, OS X Yosemite, OS X Mavericks, OS X Mountain Lion, Mac OS X v10.7.x și Mac OS X v10.6.8.

## <span id="page-10-0"></span>**Instrucţiuni importante**

## **Instrucțiuni de securitate**

Citiți și respectați aceste instrucțiuni pentru a asigura utilizarea în siguranță a acestei imprimante.Păstrați acest manual pentru a-l putea consulta ulterior.De asemenea, trebuie să respectați toate avertismentele și instrucțiunile afișate pe imprimantă.

❏ Unele simboluri folosite pe imprimanta dvs. au rolul de a asigura utilizarea în siguranţă şi corespunzătoare a imprimantei. Vizitaţi următorul site web pentru a afla mai multe despre semnificaţia simbolurilor.

<http://support.epson.net/symbols>

- ❏ Folosiţi doar cablul de alimentare furnizat împreună cu imprimanta şi nu folosiţi cablul cu niciun alt echipament. În urma folosirii altor cabluri cu această imprimantă sau a folosirii cablului livrat cu alte echipamente, există pericolul de incendiu sau de electrocutare.
- ❏ Asiguraţi-vă de conformitatea cablului de alimentare cu c.a. cu standardele de siguranţă locale.
- ❏ Nu dezasamblaţi, modificaţi sau încercaţi să reparaţi cablul de alimentare, priza, imprimanta, scanerul sau alte componente, cu excepţia cazurilor explicate expres în manualele imprimantei.
- ❏ Deconectaţi imprimanta de la priză şi apelaţi la personal de service autorizat pentru reparaţii în următoarele conditii:

Cablul de alimentare sau priza sunt deteriorate; în imprimantă a pătruns lichid; imprimanta a fost supusă şocurilor mecanice sau carcasa este deteriorată; imprimanta nu funcţionează normal sau prezintă modificări clare în functionare. Nu reglați butoanele care nu sunt incluse în instrucțiunile de funcționare.

- ❏ Amplasaţi imprimanta în apropierea unei prize de reţea de unde fişa poate fi deconectată cu uşurinţă.
- ❏ Nu amplasaţi sau depozitaţi imprimanta afară, lângă surse excesive de mizerie sau praf, apă, sau lângă surse de încălzire, sau în locaţii în care se produc şocuri, vibraţii, valori mari de temperatură şi umiditate.
- ❏ Nu vărsaţi lichide pe imprimantă şi nu manevraţi imprimanta cu mâinile ude.
- ❏ Ţineţi imprimanta la o distanţă de cel puţin 22 cm faţă de stimulatoarele cardiace. Este posibil ca undele radio generate de imprimantă să afecteze în mod negativ funcţionarea stimulatoarelor cardiace.
- ❏ În cazul în care ecranul LCD este defect, contactaţi furnizorul. Dacă soluţia cu cristale lichide ajunge pe mâinile dumneavoastră, spălaţi-le cu atenţie cu apă şi săpun. Dacă soluţia cu cristale lichide vă intră în ochi, spălaţi imediat cu jet de apă. Dacă starea de disconfort sau problemele de vedere persistă după o clătire temeinică, solicitaţi imediat asistenţă medicală.
- ❏ Evitaţi folosirea telefonului în timpul unei furtuni cu descărcări electrice. Există riscul electrocutării în urma acțiunii fulgerului.
- ❏ Nu folosiţi telefonul pentru a raporta scurgeri de gaze, dacă acesta se află în apropierea locului de scurgere.

## <span id="page-11-0"></span>**Instrucțiuni de siguranță privind cerneala**

- ❏ Acordați atenție pentru a nu atinge cerneala în timp ce manevraţi rezervorul de cerneală, capacul rezervorului de cerneală şi sticla de cerneală deschisă sau capacul sticlei de cerneală.
	- ❏ Dacă cerneala intră în contact cu pielea, spălaţi temeinic zona afectată cu apă şi săpun.
	- ❏ Dacă cerneala intră în contact cu ochii, clătiţi imediat cu apă. Dacă starea de disconfort sau problemele de vedere persistă după o clătire temeinică, solicitaţi imediat asistenţă medicală.
	- ❏ Dacă cerneala vă pătrunde în gură, consultați imediat un medic.
- ❏ Nu dezasamblați caseta de întreținere, deoarece există riscul ca aceasta să intre în contact cu ochii sau cu pielea.
- ❏ Nu scuturați prea puternic sticla de cerneală și nu o supuneți la șocuri intense, deoarece pot apărea scurgeri de cerneală.
- ❏ Nu lăsaţi sticla de cerneală, unitatea rezervorului de cerneală şi caseta de întreţinere la îndemâna copiilor. Nu lăsaţi copiii să bea din sticlă sau să manevreze sticla de cerneală şi capacul sticlei de cerneală.

## **Sfaturi şi avertismente legate de imprimantă**

Citiţi şi urmaţi aceste instrucţiuni, pentru a evita deteriorarea imprimantei sau a altor echipamente personale. Păstrați acest manual pentru referințe ulterioare.

## **Sfaturi şi avertismente pentru configurarea imprimantei**

- ❏ Nu blocaţi şi nu acoperiţi orificiile de ventilaţie şi deschiderile imprimantei.
- ❏ Folosiţi numai tipul de sursă de alimentare indicat pe eticheta imprimantei.
- ❏ Evitaţi utilizarea prizelor pe acelaşi circuit cu fotocopiatoarele sau sistemele de climatizare ce pornesc şi se opresc periodic.
- ❏ Evitaţi prizele electrice controlate prin comutatoare de perete sau temporizatoare automate.
- ❏ Menţineţi întregul computer departe de sursele potenţiale de interferenţe electromagnetice cum ar fi difuzoarele sau unitățile de bază ale telefoanelor fără fir.
- ❏ Cablurile de alimentare trebuie amplasate astfel încât să se evite frecările, tăieturile, rosăturile, îndoirile şi răsucirile. Nu aşezaţi obiecte peste cablurile de alimentare cu curent şi nu permiteţi amplasarea cablurilor în zonele în care se circulă. Fiți foarte atenți și păstrați toate cablurile de alimentare drepte la capete și în punctele în care intră şi ies din transformator.
- ❏ Dacă folosiţi un prelungitor cu imprimanta, verificaţi dacă intensitatea nominală totală a aparatelor conectate la acesta nu depășește intensitatea nominală a prelungitorului respectiv. De asemenea, verificați dacă intensitatea nominală totală a tuturor aparatelor conectate la priză nu depăşeşte intensitatea nominală a prizei respective.
- ❏ Dacă intenţionaţi să utilizaţi imprimanta în Germania, instalaţia electrică a clădirii trebuie protejată de un disjunctor de 10 sau 16 A pentru asigurarea unei protectii adecvate la scurtcircuit și supraintensitate pentru produs.
- ❏ Atunci când conectaţi imprimanta la un computer sau la un alt dispozitiv cu ajutorul unui cablu, asiguraţi-vă de orientarea corectă a conectorilor. Fiecare conector are o singură orientare corectă. Introducerea unui conector cu orientare incorectă poate cauza deteriorarea ambelor dispozitive conectate prin cablu.
- ❏ Amplasaţi imprimanta pe o suprafaţă orizontală stabilă ce depăşeşte perimetrul bazei în toate direcţiile. Imprimanta nu va funcționa corect dacă este înclinată.
- ❏ Lăsaţi un spaţiu deasupra imprimantei, pentru a putea deschide complet capacul pentru documente.
- <span id="page-12-0"></span>❏ Lăsaţi spaţiu suficient în faţa imprimantei pentru evacuarea completă a hârtiei.
- ❏ Evitaţi locurile expuse modificărilor bruşte de temperatură şi umiditate. De asemenea, păstraţi imprimanta departe de lumina solară directă, sursele de lumină puternică şi de căldură.

## **Sfaturi și avertismente pentru utilizarea imprimantei**

- ❏ Nu introduceţi obiecte prin fantele imprimantei.
- ❏ Nu introduceţi mâinile în interiorul imprimantei în timpul tipăririi.
- ❏ Nu atingeți cablu alb plat și tuburile de cerneală din interiorul imprimantei.
- ❏ Nu folosiţi în interiorul sau în exteriorul imprimantei produse cu aerosoli care conţin gaze inflamabile. Asemenea acţiuni pot cauza incendii.
- ❏ Nu mutaţi capul de tipărire cu mâna; în caz contrar imprimanta se poate defecta.
- ❏ Atenţie să nu vă prindeţi degetele atunci când închideţi unitatea de scanare.
- ❏ La aşezarea originalului, nu apăsaţi prea tare pe geamul scanerului.
- ❏ Opriţi întotdeauna imprimanta folosind butonul P. Nu scoateţi imprimanta din priză şi nu opriţi alimentarea de la sursă decât după ce indicatorul  $\bigcup$  nu mai pâlpâie.
- ❏ Dacă urmează să nu folosiţi imprimanta pentru o perioadă lungă de timp, deconectaţi cablul de alimentare din priza de curent.

### **Sfaturi şi avertismente pentru transportul sau depozitarea imprimantei**

- ❏ Dacă depozitaţi sau transportaţi imprimanta, încercaţi să nu o înclinaţi, să nu o aşezaţi vertical sau să nu o răsuciți; în caz contrar cerneala se poate scurge din cartușe.
- ❏ Înainte de a transporta imprimanta, capul de tipărire trebuie să se afle în poziţia de repaus (extremă dreapta); verificati.

## **Sfaturi şi avertismente pentru utilizarea imprimantei cu o conexiune wireless**

- ❏ Undele radio emise de această imprimantă pot afecta negativ funcționarea echipamentelor electronice medicale, determinând funcționarea incorectă a acestora.Dacă utilizaţi această imprimantă într-o unitate medicală sau în apropierea unui echipament medical, respectați instrucţiunile primite de la personalul autorizat de respectiva unitate medicală și respectați toate avertizările și instrucțiunile afișate pe echipamentul medical.
- ❏ Undele radio emise de această imprimantă pot afecta negativ funcționarea dispozitivelor cu control automat precum ușile automate sau alarmele de incendiu și pot determina producerea unor accidente datorită funcționării defectuoase a acestora.Dacă utilizați această imprimantă în apropierea unor dispozitive cu control automat, respectați toate avertizările și instrucțiunile afișate pe aceste dispozitive.

## **Sfaturi şi avertismente pentru utilizarea ecranului tactil**

❏ Pe ecranul LCD pot apărea câteva mici puncte luminoase sau întunecate şi datorită caracteristicilor sale, luminozitatea ecranului poate fi neuniformă. Acestea sunt normale şi nu indică nicio defecţiune.

- <span id="page-13-0"></span>❏ Pentru curăţare, utilizaţi o cârpă moale şi uscată. Nu utilizaţi soluţii lichide sau chimice de curăţare.
- ❏ Carcasa exterioară a ecranului tactil se poate sparge sub acţiunea unui impact intens. Contactaţi serviciul de asistenţă de la Epson dacă suprafaţa se crapă sau se sparge şi nu atingeţi/nu încercaţi să îndepărtaţi bucăţile sparte.
- ❏ Apăsaţi uşor cu degetul ecranul tactil. Nu apăsaţi tare şi nu operaţi cu unghiile.
- ❏ Nu utilizaţi obiecte ascuţite, cum ar fi pixurile sau creioanele ascuţite pentru a efectua operaţii.
- ❏ Condensul din interiorul ecranului tactil, cauzat de schimbările bruşte de temperatură sau umiditate poate cauza reducerea performanţei.

## **Protejarea informațiilor personale**

Dacă dați imprimanta unei alte persoane sau dacă o aruncați, ștergeți toate informațiile personale stocate în memoria imprimantei selectând **Setări** > **Restaurare setări implicite** > **Ştergeţi toate datele şi setările** de pe panoul de comandă. De asemenea, nu uitați să ștergeți datele memoriei interne a imprimantei, selectând **Setări** > **Ştergere date memorie internă** de la panoul de comandă.

## <span id="page-14-0"></span>**Denumirea și funcțiile componentelor**

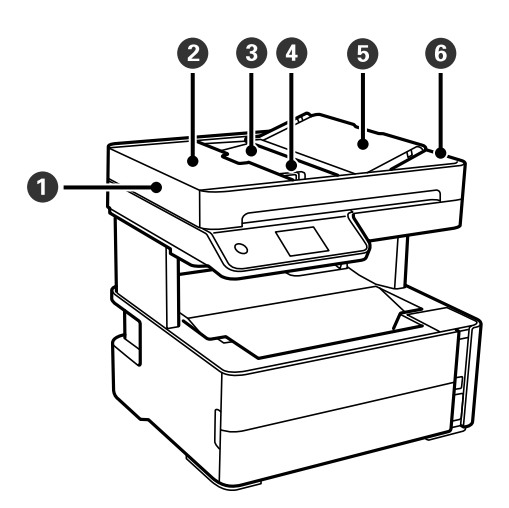

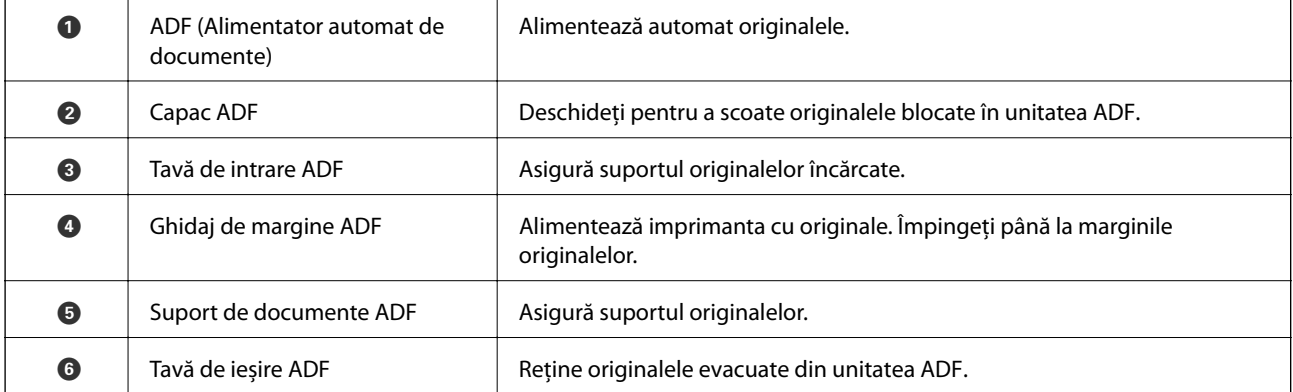

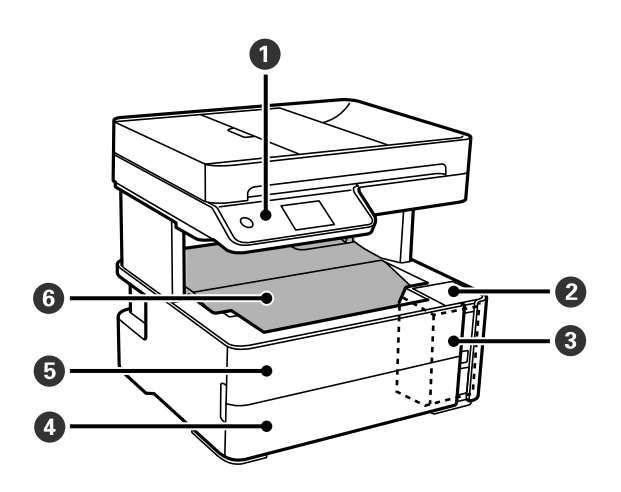

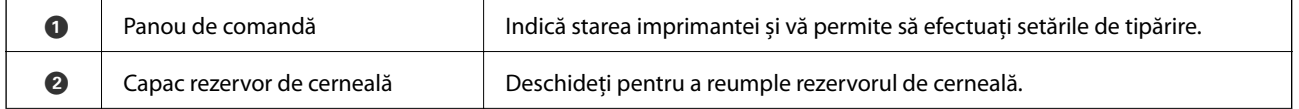

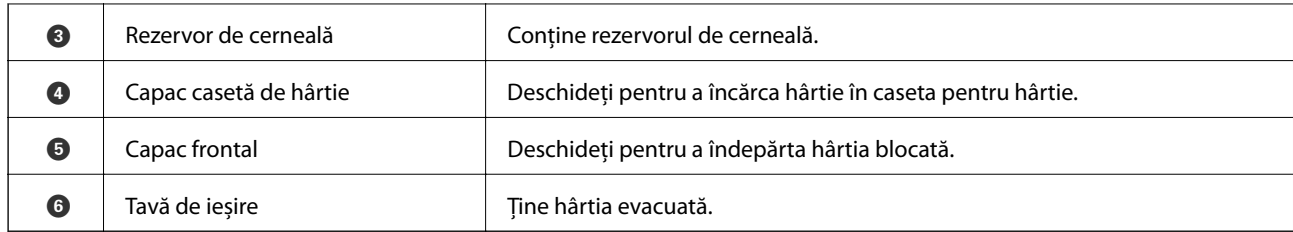

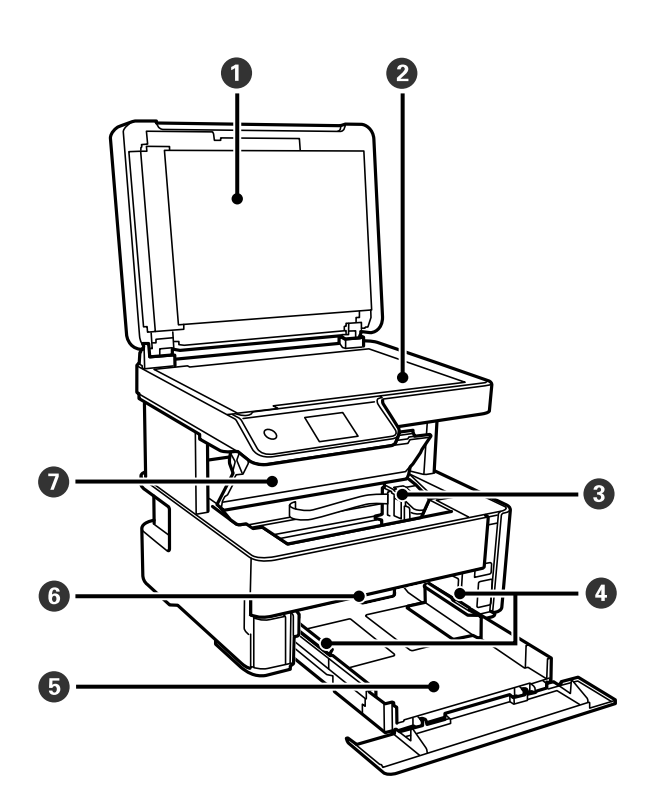

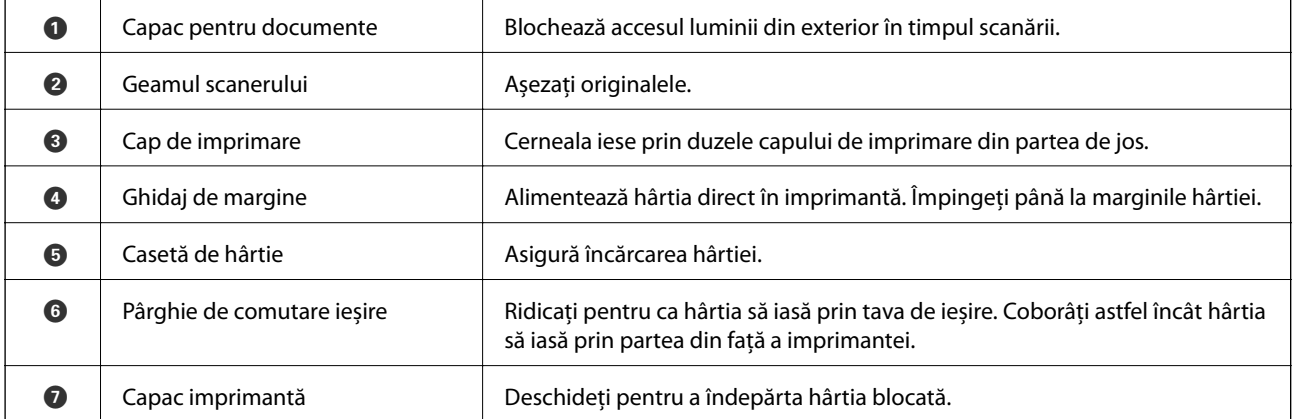

<span id="page-16-0"></span>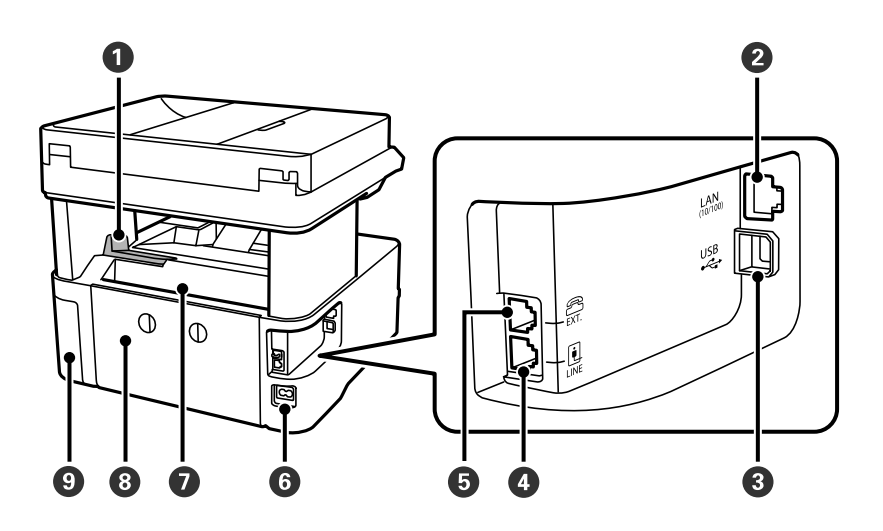

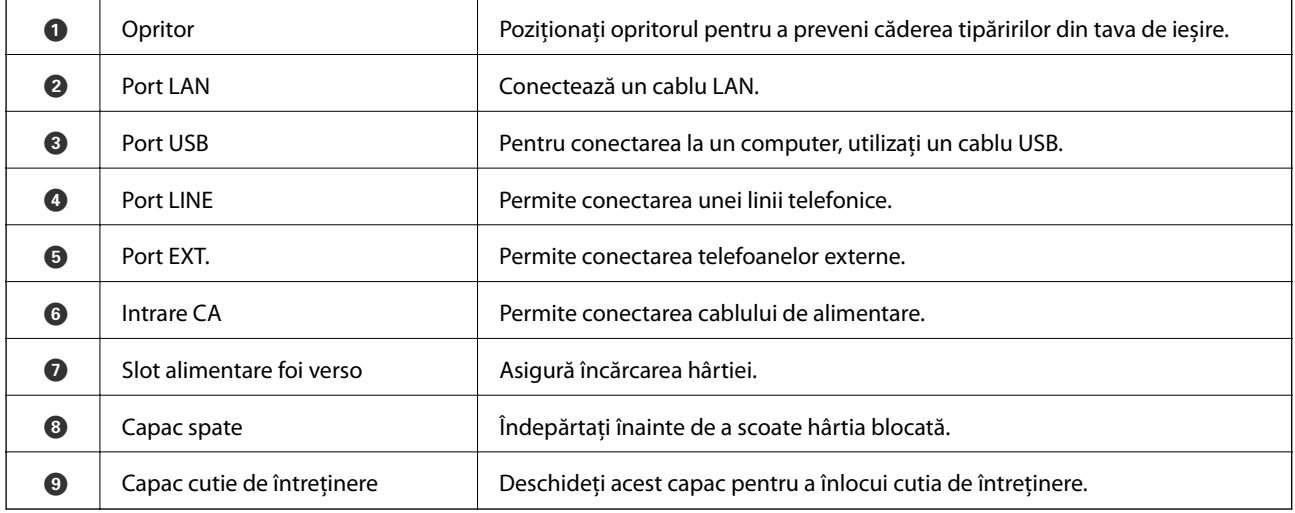

### **Informaţii conexe**

& "Panou de comandă" la pagina 17

## **Panou de comandă**

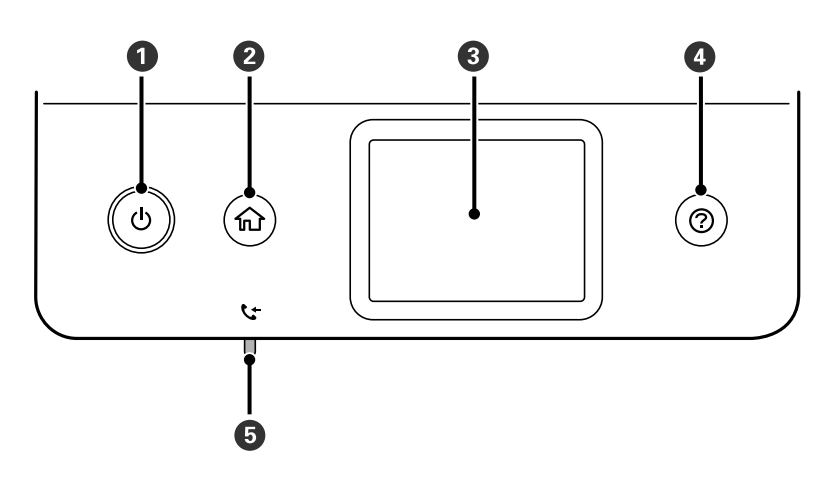

<span id="page-17-0"></span>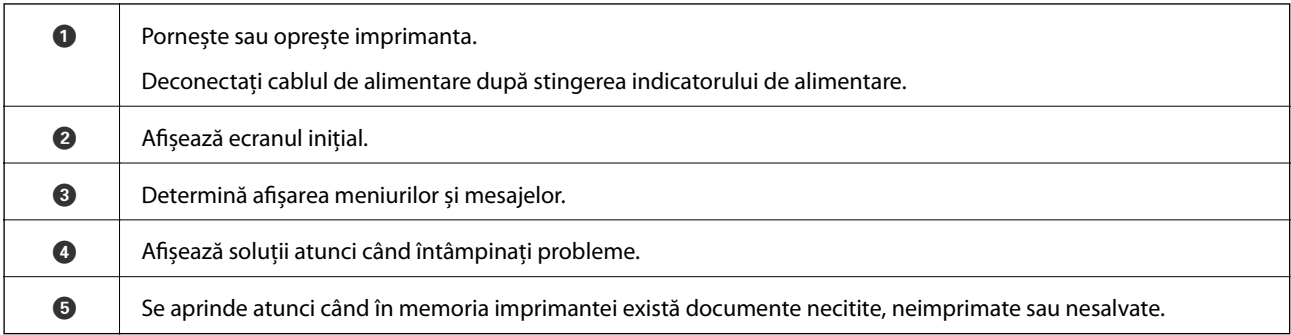

## **Configurarea ecranului de bază**

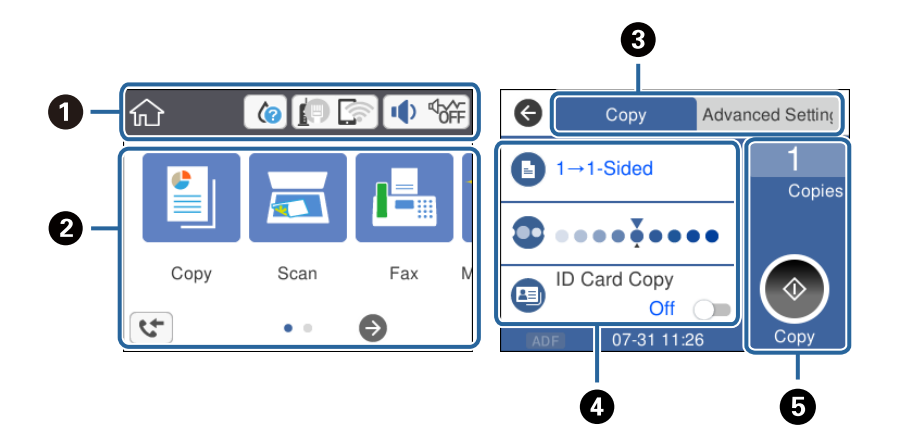

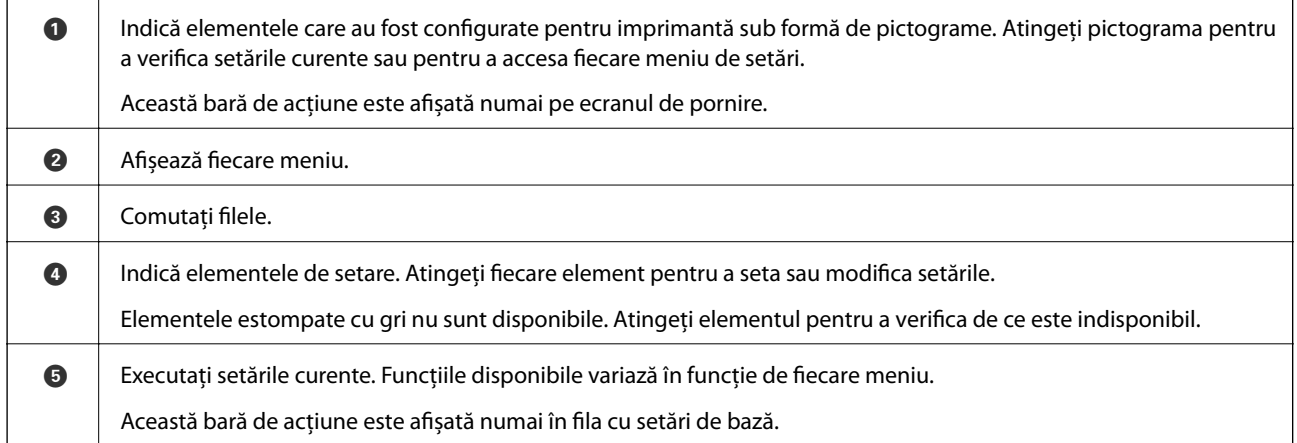

## **Pictograme afișate pe ecranul LCD**

Următoarele pictograme sunt afișate pe ecranul LCD, în funcție de starea imprimantei.

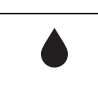

Indică starea consumabilelor. Selectați pictograma pentru a verifica durata de service aproximativă a casetei de întreținere.

<span id="page-18-0"></span>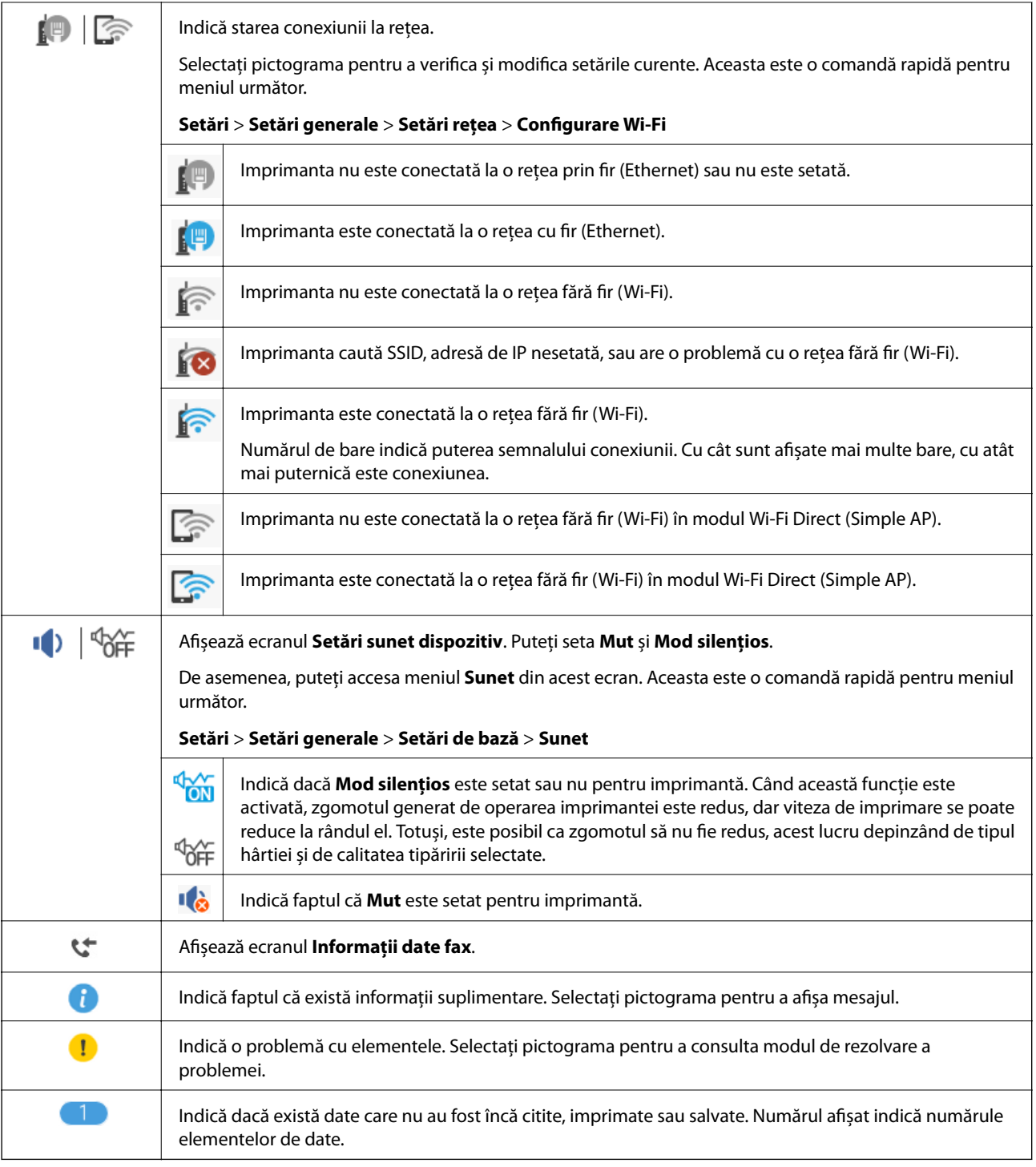

### **Informaţii conexe**

- $\blacktriangleright$  "Setări rețea" la pagina 74
- $\blacktriangleright$  ["Setări de bază" la pagina 70](#page-69-0)

## **Operaţii pe ecranul tactil**

Ecranul tactil este compatibil cu următoarele operaţiuni.

<span id="page-19-0"></span>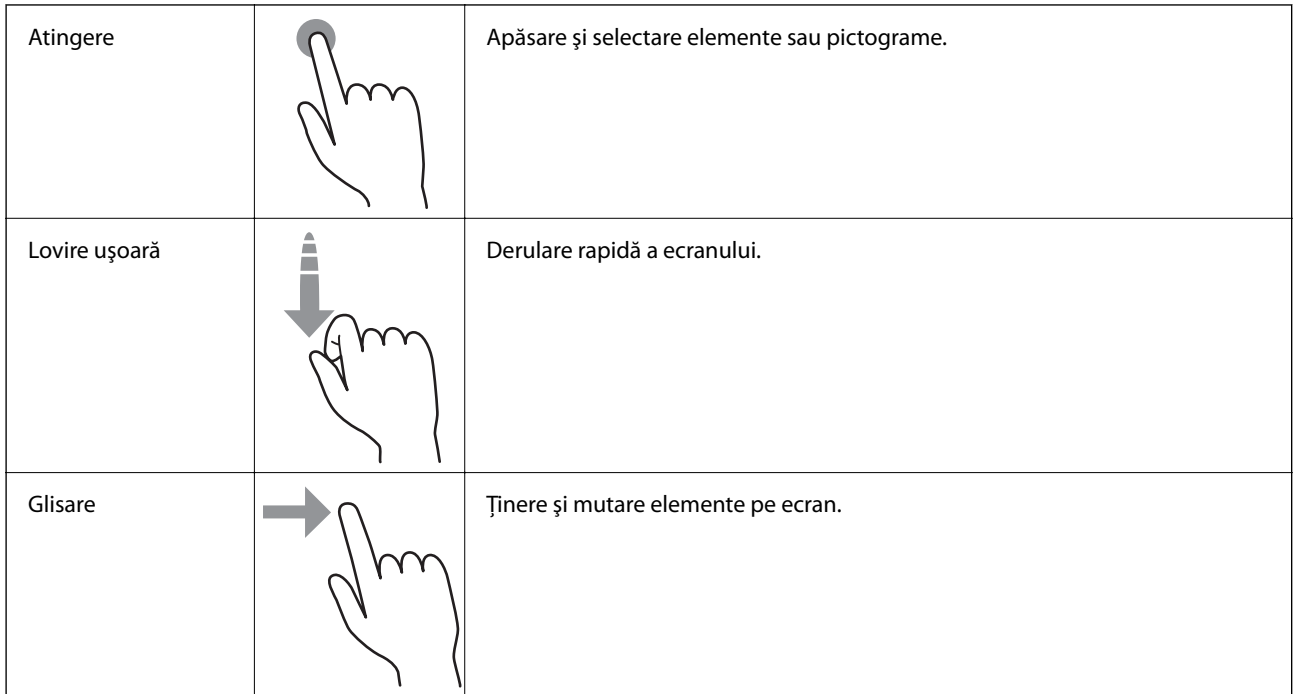

## **Operații de bază**

Atingeți oriunde pe elementul de setare pentru a-l activa sau dezactiva.

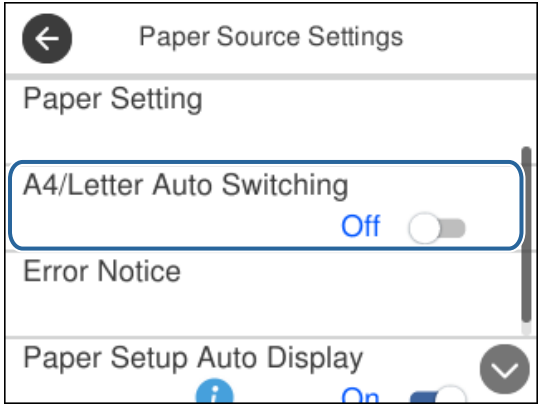

Apăsaţi câmpul de intrare pentru a introduce valoarea, numele etc.

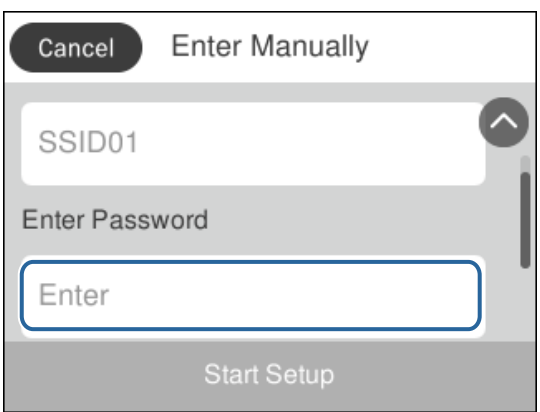

### <span id="page-20-0"></span>**Introducerea caracterelor**

Puteți introduce caractere și simboluri utilizând tastatura afișată pe ecran atunci când înregistrați un contact, realizați setări de rețea ș.a.m.d.

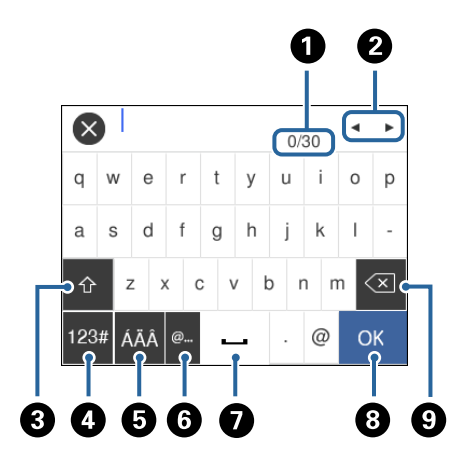

### *Notă:* Pictogramele disponibile diferă în funcție de articolul setat.

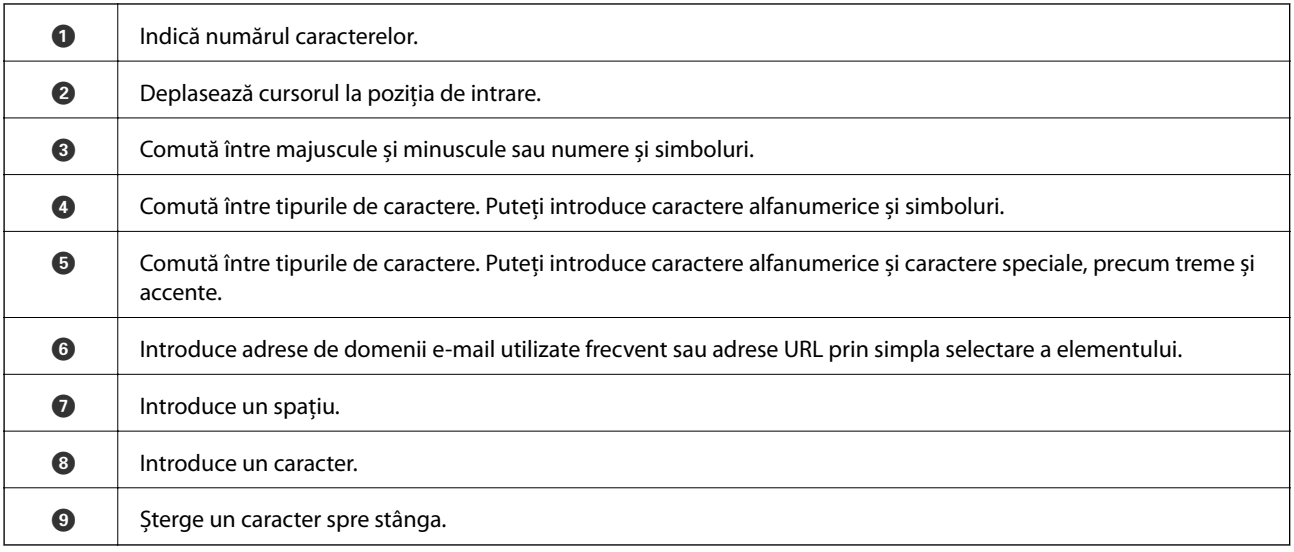

## **Vizualizarea animațiilor**

Puteți vizualiza animații ale instrucțiunilor de operare, precum încărcarea hârtiei sau eliminarea hârtiei blocate, pe ecranul LCD.

□ Apăsați pe butonul <sup>⊙</sup>: Afișează ecranul de ajutor. Atingeți **Modul de a** și selectați elementele pe care doriți să le vizualizați.

❏ Atingeți **Modul de a** în partea de jos a ecranului de operare: Sunt afișate animații în funcție de context.

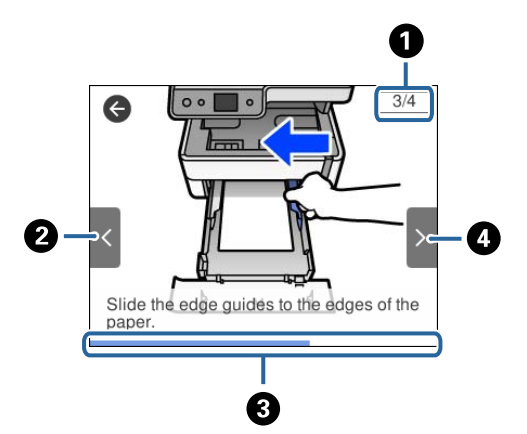

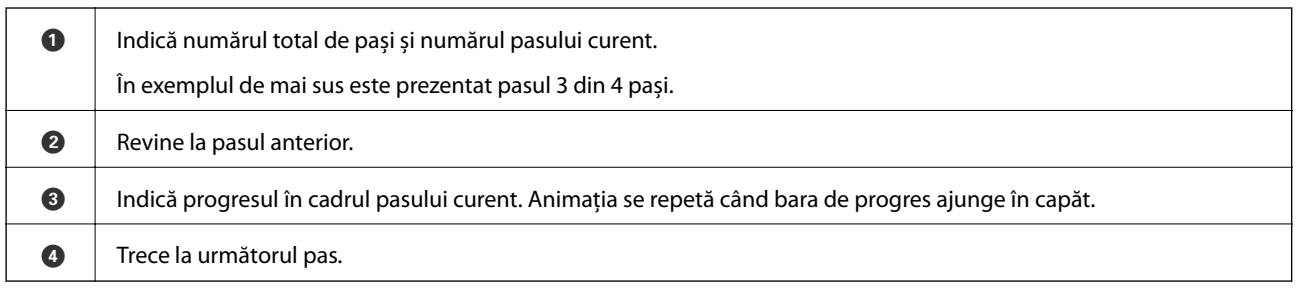

## <span id="page-22-0"></span>**Setări de reţea**

## **Tipuri de conexiune în reţea**

Puteți utiliza următoarele metode de conectare.

## **Conexiune Ethernet**

Conectaţi imprimanta la un hub cu ajutorul unui cablu Ethernet.

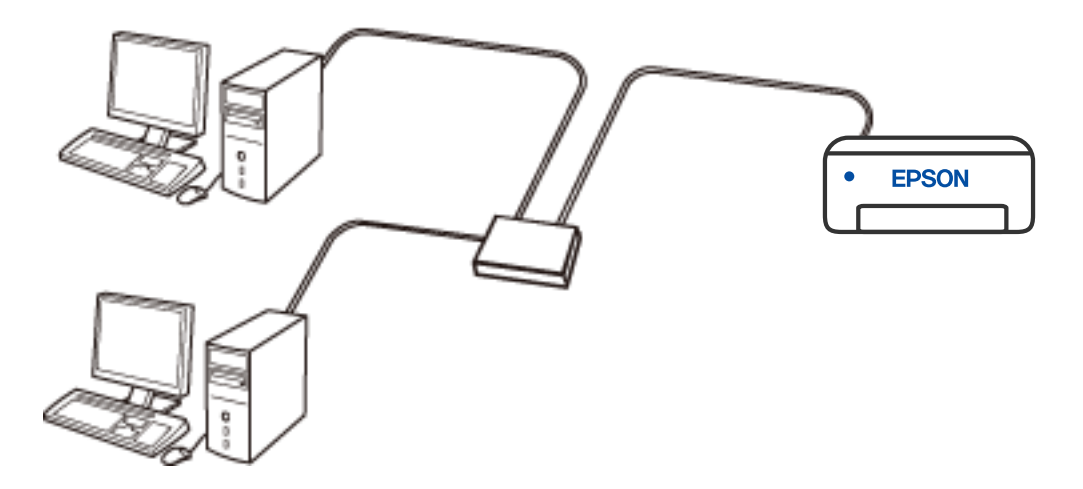

**Informaţii conexe**

& ["Efectuarea setărilor de rețea avansate" la pagina 39](#page-38-0)

## <span id="page-23-0"></span>**Conexiune Wi-Fi**

Conectaţi imprimanta şi computerul sau dispozitivul inteligent la routerul wireless. Aceasta este metoda de conectare obişnuită pentru reţele de la domiciliu sau de la birou, unde computerele sunt conectate la Wi-Fi prin routerul wireless.

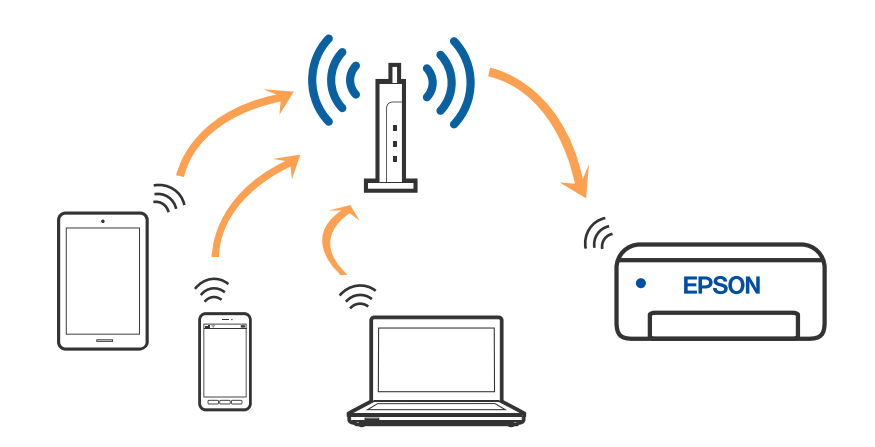

### **Informaţii conexe**

- & ["Conectarea la un computer" la pagina 25](#page-24-0)
- $\blacktriangleright$  ["Conectarea la un dispozitiv inteligent" la pagina 26](#page-25-0)
- & ["Efectuarea setărilor Wi-Fi de la imprimantă" la pagina 35](#page-34-0)

## **Conexiune Wi-Fi Direct (Simple AP)**

Utilizaţi această metodă de conectare atunci când nu utilizaţi Wi-Fi la domiciliu sau la birou sau atunci când doriţi să conectaţi direct imprimanta şi dispozitivul inteligent. În acest mod, imprimanta acţionează ca router wireless şi puteţi conecta dispozitivul la imprimantă, fără a fi necesară utilizarea unui router wireless standard. Totuşi, dispozitivele conectate direct la imprimantă nu pot comunica între ele prin intermediul imprimantei.

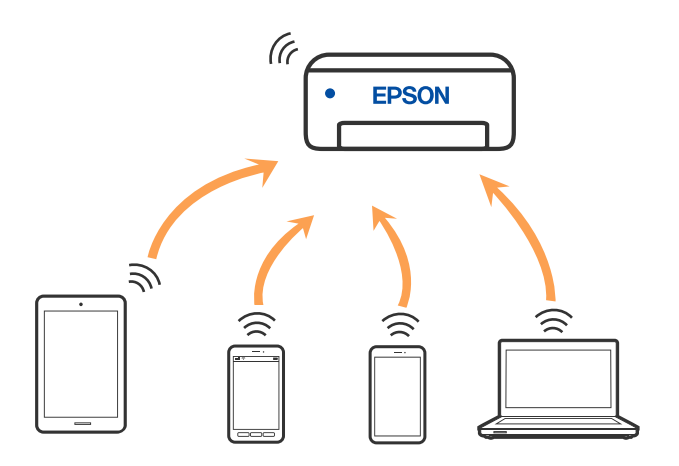

Imprimanta poate fi conectată prin Wi-Fi sau Ethernet şi conexiune Wi-Fi Direct (Simple AP) simultan. Totuşi, dacă inițiați o conexiune la rețea în modul Wi-Fi Direct (Simple AP) atunci când imprimanta este conectată prin Wi-Fi, Wi-Fi va fi deconectat temporar.

### <span id="page-24-0"></span>**Informaţii conexe**

 $\rightarrow$  ["Efectuarea setărilor de conexiune Wi-Fi Direct \(Simple AP\)" la pagina 38](#page-37-0)

## **Conectarea la un computer**

Recomandăm utilizarea programului de instalare pentru conectarea imprimantei la un computer. Puteţi rula programul de instalare utilizând una dintre următoarele metode.

❏ Configurarea de pe site-ul web

Accesaţi următorul site web şi introduceţi numele produsului. Mergeţi la **Configurarea** şi apoi începeţi configurarea.

[http://epson.sn](http://epson.sn/?q=2)

❏ Configurarea utilizând discul cu software (numai pentru modelele prevăzute cu un disc cu software şi utilizatorii cu computere Windows cu unități de disc).

Introduceţi discul cu software în computer şi urmaţi instrucţiunile de pe ecran.

### **Selectarea metodelor de conectare**

Urmaţi instrucţiunile de pe ecran până la afişarea ecranului următor, apoi selectaţi metoda de conectare a imprimantei la computer.

Selectaţi tipul de conexiune şi faceţi clic pe **Înainte**.

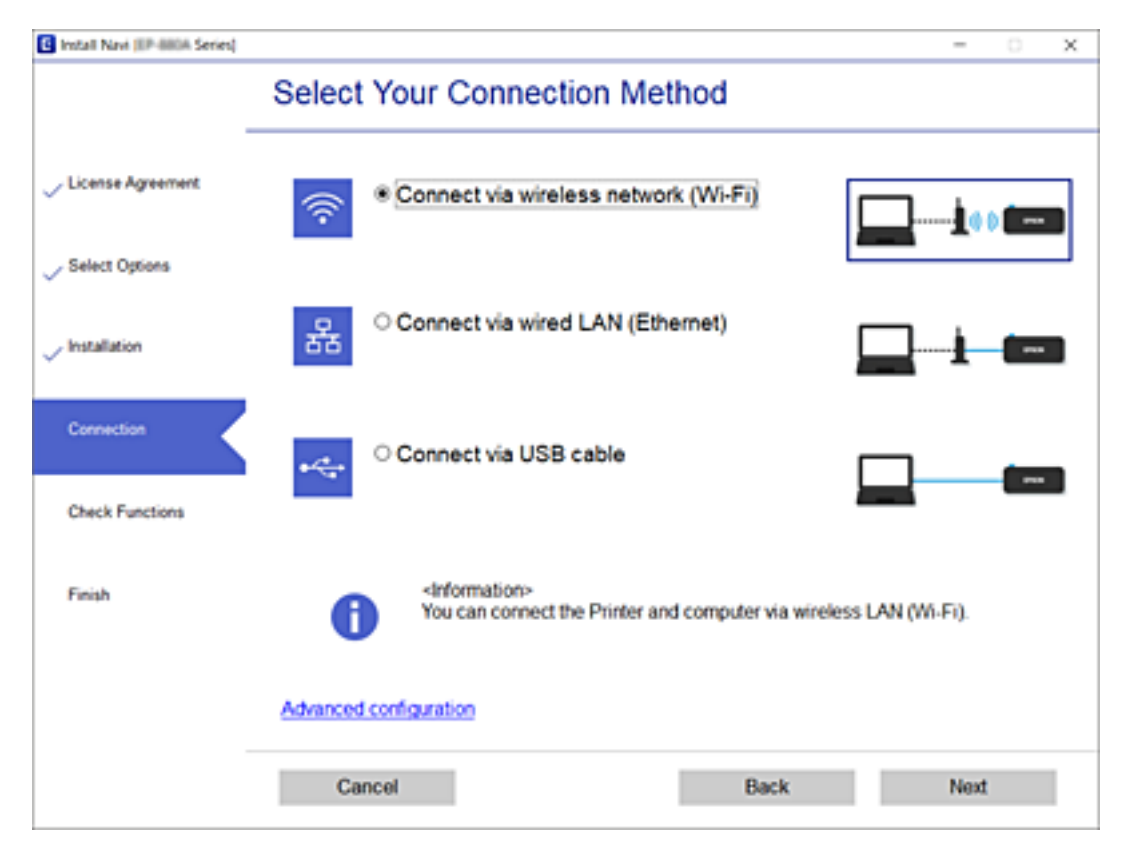

Urmați instrucțiunile afișate pe ecran.

## <span id="page-25-0"></span>**Conectarea la un dispozitiv inteligent**

## **Conectarea la un dispozitiv inteligent printr-un router wireless**

Puteți utiliza imprimanta de la un dispozitiv inteligent atunci când conectați imprimanta la aceeași rețea Wi-Fi (SSID) ca dispozitivul inteligent. Pentru a utiliza imprimanta de la un dispozitiv inteligent, efectuați configurarea respectând indicațiile de pe următorul website. Accesați website-ul de pe dispozitivul inteligent pe care doriți să-l conectați la imprimantă.

### [http://epson.sn](http://epson.sn/?q=2) > **Configurarea**

#### *Notă:*

Dacă doriți să conectați un computer și un dispozitiv smart la imprimantă în același timp, recomandăm configurarea mai întâi de la computer utilizând aplicația de instalare.

## **Conectarea la un iPhone, iPad sau iPod touch folosind Wi-Fi Direct**

Această metodă vă permite să conectați imprimanta direct la un iPhone, iPad sau iPod touch fără un router wireless. Următoarele condiții sunt necesare pentru a folosi această funcție. Dacă mediul dumneavoastră nu corespunde acestor condiții, vă puteți conecta selectând **Dispozitive cu alt SO**. Consultați linkul de informații aferente de mai jos pentru detalii despre conectare.

- ❏ iOS 11 sau mai recent
- ❏ Folosirea aplicației de cameră standard pentru scanarea codului QR
- ❏ Epson iPrint versiunea 7.0 sau mai recentă

Epson iPrint este utilizat pentru tipărirea de pe un dispozitiv inteligent. Instalați în prealabil Epson iPrint pe dispozitivul inteligent.

#### *Notă:*

Va trebui să faceți aceste setări pentru imprimanta și dispozitivul inteligent la care doriți să vă conectați doar o singură dată. Nu trebuie să faceți din nou aceste setări, cu excepția cazului în care doriți să dezactivați Wi-Fi Direct sau să restabiliți setările de rețea la valorile implicite.

- 1. Apăsați  $\mathbb{P} \mid \mathbb{S}$  pe ecranul de pornire.
- 2. Apăsați **Wi-Fi Direct**.
- 3. Apăsați **Start configurare**.

4. Apăsați **iOS**.

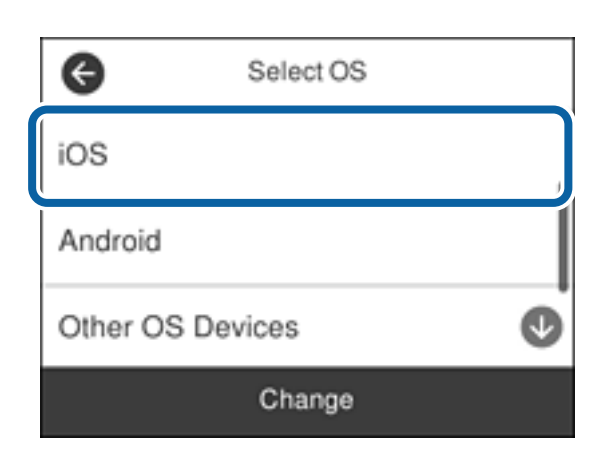

Codul QR este afișat pe panoul de comandă al imprimantei.

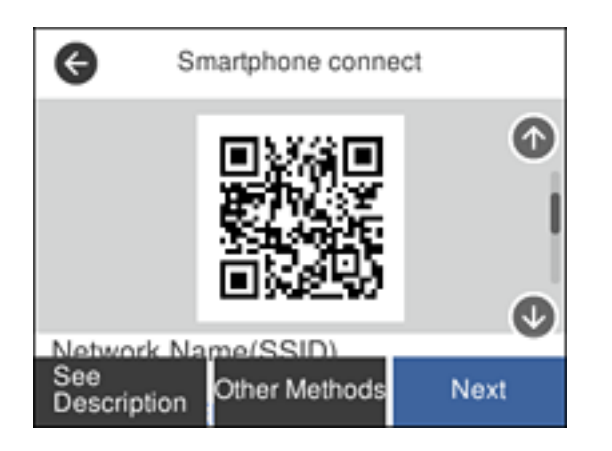

5. Pe iPhone, iPad sau iPod touch, porniți aplicația de cameră standard, și apoi scanați codul QR afișat pe panoul de comandă al imprimantei în modul Foto.

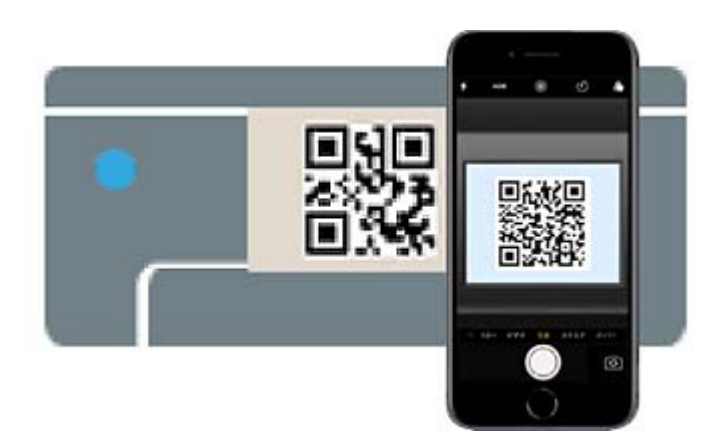

Folosiți aplicația Cameră pentru iOS 11 sau mai recent. Nu vă puteți conecta la imprimantă folosind aplicația Cameră pentru iOS 10 sau mai vechi. De asemenea, nu vă puteți conecta folosind o aplicație pentru scanarea codurilor QR. Dacă nu vă puteți conecta, defilați prin ecranul de pe panoul de comandă al imprimantei, apoi selectați **Dispozitive cu alt SO**. Consultați linkul de informații aferente de mai jos pentru detalii despre conectare.

6. Apăsați notificarea afișată pe ecranul iPhone, iPad sau iPod touch.

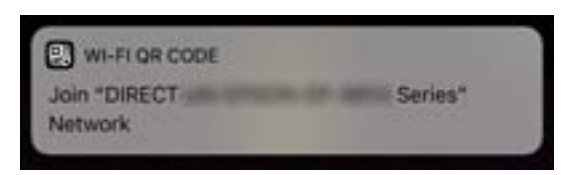

7. Apăsați **Alăturare**.

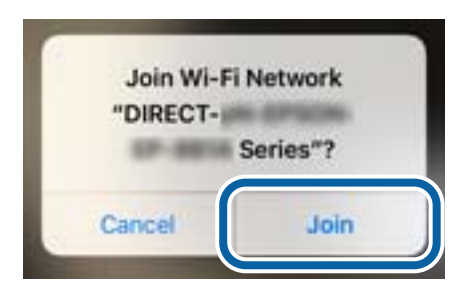

- 8. Pe panoul de comandă al imprimantei, selectați **Ur.**.
- 9. Pe iPhone, iPad sau iPod touch, porniți aplicația de tipărire Epson. Exemple de aplicații de tipărire Epson

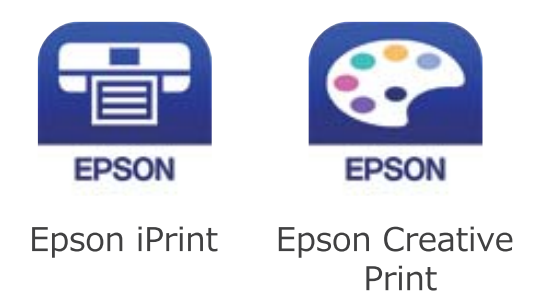

- 10. Pe ecranul aplicației de tipărire Epson, atingeți **Printer is not selected.**
- 11. Selectați imprimanta la care doriți să vă conectați.

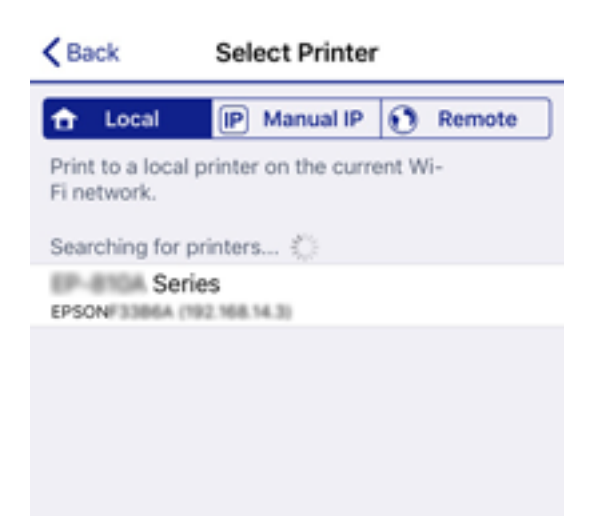

<span id="page-28-0"></span>Consultați informațiile afișate pe panoul de comandă al imprimantei pentru a selecta imprimanta.

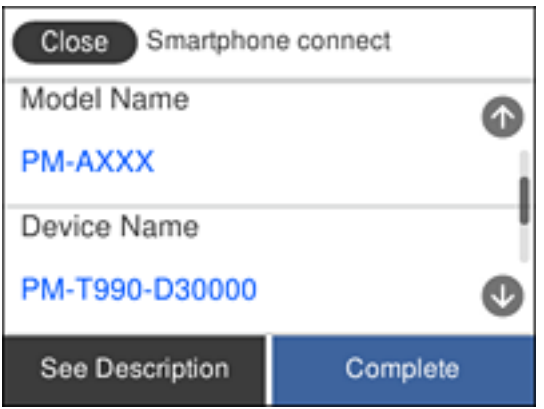

12. Pe panoul de comandă al imprimantei, selectați **Finalizat**.

Pentru dispozitivele inteligente care au mai fost conectate la imprimantă, selectați numele rețelei (SSID) de pe ecranul Wi-Fi al dispozitivului, pentru a le reconecta.

### **Informaţii conexe**

- & ["Conectarea dispozitivelor, altele decât iOS și Android folosind Wi-Fi Direct" la pagina 31](#page-30-0)
- $\blacklozenge$  ["Imprimarea de pe dispozitivele inteligente" la pagina 122](#page-121-0)

### **Conectarea la dispozitivele Android folosind Wi-Fi Direct**

Această metodă vă permite să conectați imprimanta direct la dispozitivul dumneavoastră Android fără un router wireless. Următoarele condiții sunt necesare pentru a folosi această funcție.

- ❏ Android 4.4 sau mai recent
- ❏ Versiunea Epson iPrint 7.0 sau mai recentă

Epson iPrint este utilizat pentru tipărirea de pe un dispozitiv inteligent. Instalați în prealabil Epson iPrint pe dispozitivul inteligent.

#### *Notă:*

Va trebui să faceți aceste setări pentru imprimanta și dispozitivul inteligent la care doriți să vă conectați doar o singură dată. Nu trebuie să faceți din nou aceste setări, cu excepția cazului în care doriți să dezactivați Wi-Fi Direct sau să restabiliți setările de rețea la valorile implicite.

- 1. Apăsați  $\left| \mathbb{R} \right|$   $\left| \mathbb{R} \right|$  pe ecranul de pornire.
- 2. Apăsați **Wi-Fi Direct**.
- 3. Apăsați **Start configurare**.

4. Apăsați **Android**.

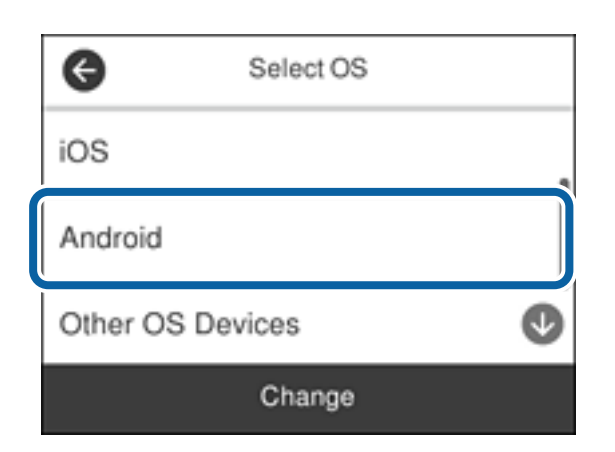

5. Porniți Epson iPrint de pe dispozitivul inteligent.

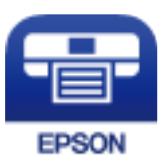

- 6. Pe ecranul Epson iPrint, atingeți **Printer is not selected.**.
- 7. Selectați imprimanta la care doriți să vă conectați.

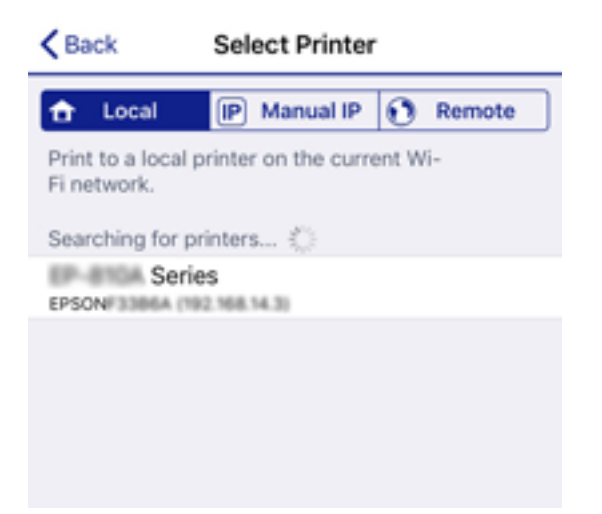

<span id="page-30-0"></span>Consultați informațiile afișate pe panoul de comandă al imprimantei pentru a selecta imprimanta.

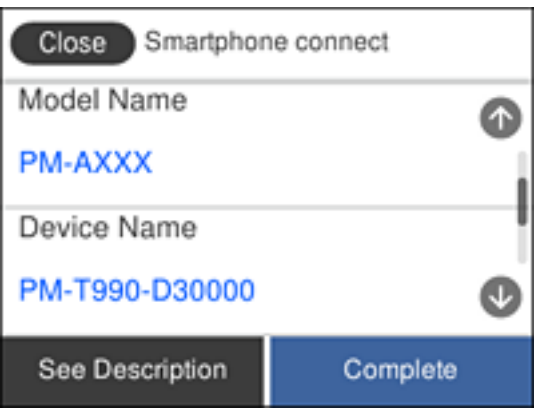

#### *Notă:*

Este posibil ca imprimantele să nu se afișeze în funcție de dispozitivul Android. Dacă imprimantele nu sunt afișate, conectați-vă selectând *Dispozitive cu alt SO*. Consultați linkul de informații aferente de mai jos pentru conectare.

- 8. Când este afișat ecranul de aprobare a conexiunii dispozitivului, selectați **Aprobare**.
- 9. Când este afișat ecranul de confirmare a înregistrării dispozitivului, selectați dacă înregistrați dispozitivul aprobat la imprimantă.
- 10. Pe panoul de comandă al imprimantei, selectați **Finalizat**.

Pentru dispozitivele inteligente care au mai fost conectate la imprimantă, selectați numele rețelei (SSID) de pe ecranul Wi-Fi al dispozitivului, pentru a le reconecta.

#### **Informaţii conexe**

- & "Conectarea dispozitivelor, altele decât iOS și Android folosind Wi-Fi Direct" la pagina 31
- $\blacktriangleright$  ["Imprimarea de pe dispozitivele inteligente" la pagina 122](#page-121-0)

### **Conectarea dispozitivelor, altele decât iOS și Android folosind Wi-Fi Direct**

Această metodă vă permite conectarea imprimantei direct la dispozitivele inteligente fără un router wireless.

#### *Notă:*

Va trebui să faceți aceste setări pentru imprimanta și dispozitivul inteligent la care doriți să vă conectați doar o singură dată. Nu trebuie să faceți din nou aceste setări, cu excepția cazului în care doriți să dezactivați Wi-Fi Direct sau să restabiliți setările de rețea la valorile implicite.

- 1. Apăsați  $\left| \mathbb{P} \right|$   $\left| \mathbb{P} \right|$  pe ecranul de pornire.
- 2. Apăsați **Wi-Fi Direct**.
- 3. Apăsați **Start configurare**.

Ghidul utilizatorului

4. Apăsați **Dispozitive cu alt SO**.

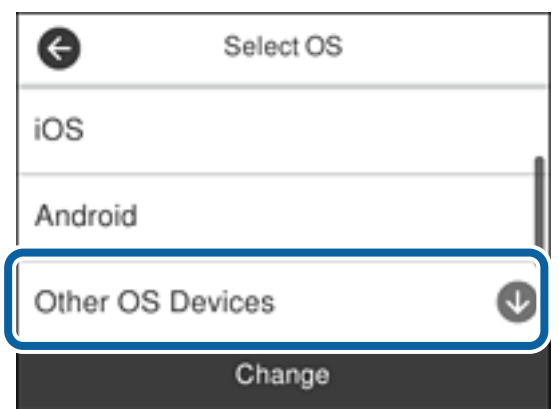

Sunt afișate Nume rețea (SSID) și Parolă pentru Wi-Fi Direct pentru imprimantă.

5. Pe ecranul Wi-Fi al dispozitivului inteligent, selectați SSID afișat pe panoul de comandă al imprimantei, și apoi introduceți parola.

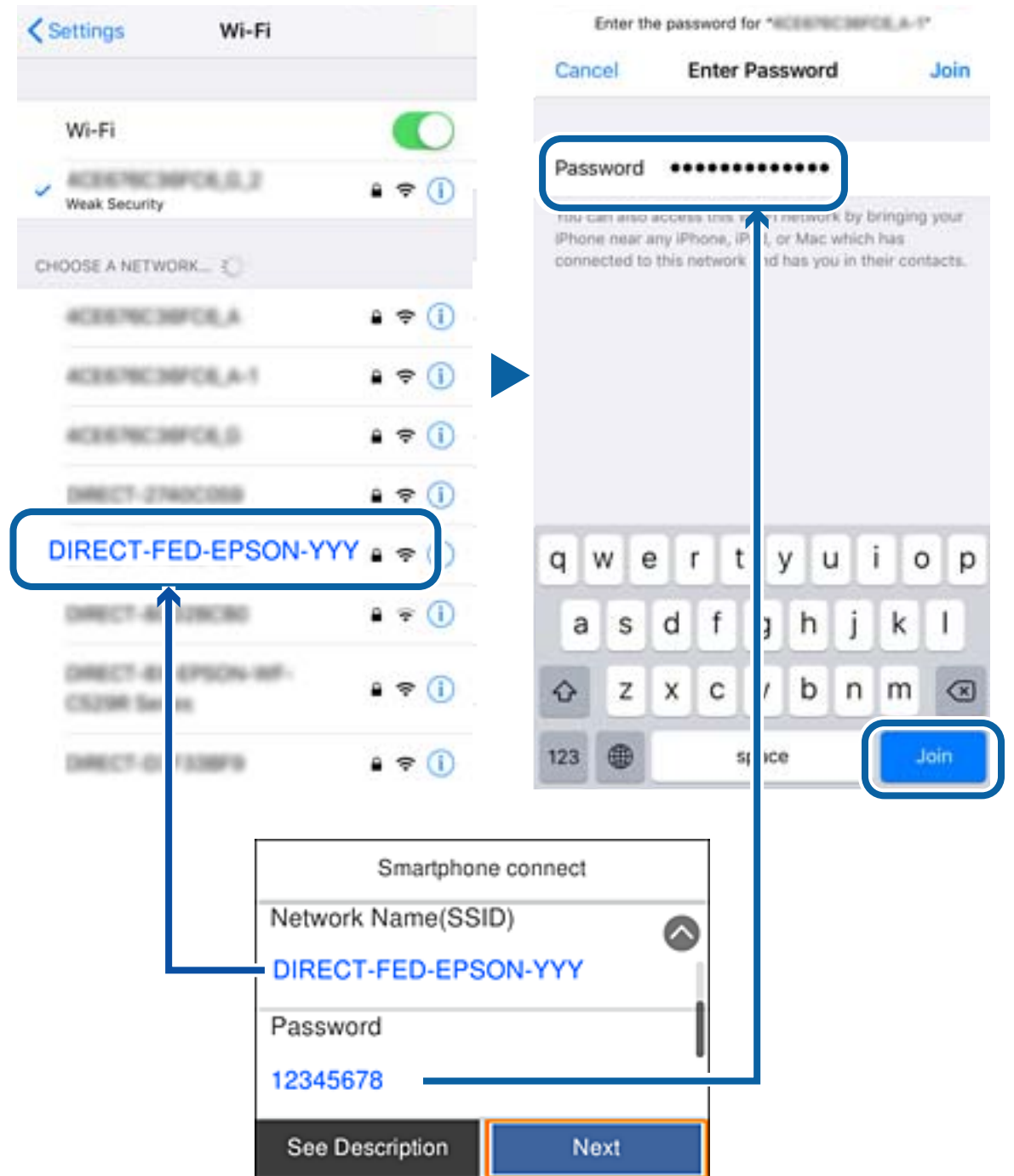

6. Pe panoul de comandă al imprimantei, selectați **Ur.**.

7. Pe dispozitivul inteligent, porniți aplicația de tipărire Epson. Exemple de aplicații de tipărire Epson

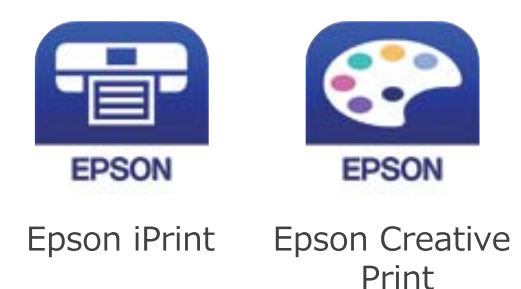

- 8. Pe ecranul aplicației de tipărire Epson, atingeți **Printer is not selected.**
- 9. Selectați imprimanta la care doriți să vă conectați.

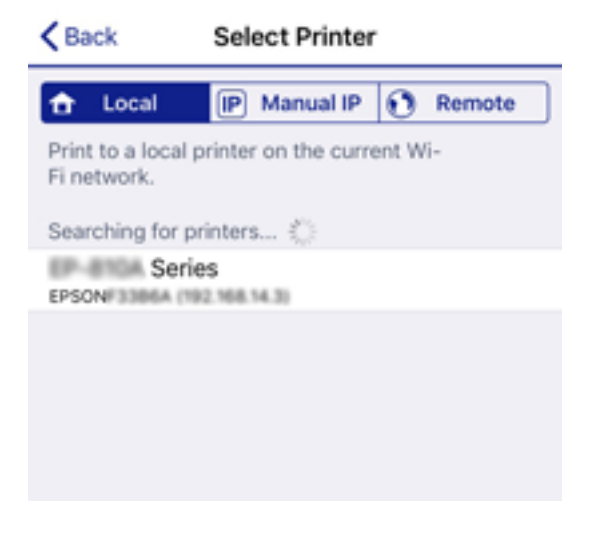

Consultați informațiile afișate pe panoul de comandă al imprimantei pentru a selecta imprimanta.

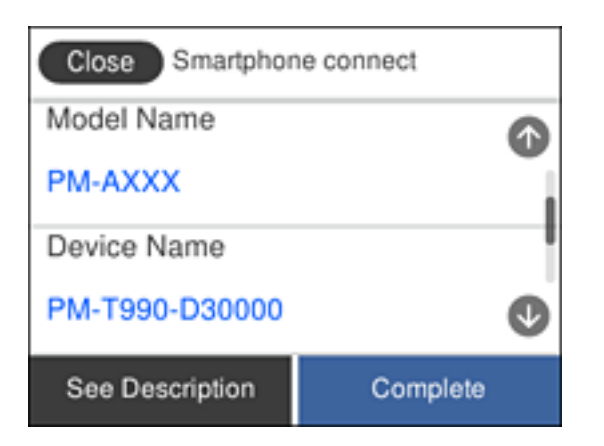

10. Pe panoul de comandă al imprimantei, selectați **Finalizat**.

Pentru dispozitivele inteligente care au mai fost conectate la imprimantă, selectați numele rețelei (SSID) de pe ecranul Wi-Fi al dispozitivului, pentru a le reconecta.

### <span id="page-34-0"></span>**Informaţii conexe**

 $\rightarrow$  ["Imprimarea de pe dispozitivele inteligente" la pagina 122](#page-121-0)

## **Efectuarea setărilor Wi-Fi de la imprimantă**

Puteţi efectua setări de reţea de la panoul de control al imprimantei, în mai multe moduri. Alegeţi metoda de conexiune care corespunde mediului şi condiţiilor de utilizare.

În cazul în care cunoaşteţi informaţiile legate de routerul wireless, precum SSID şi parola, puteţi efectua setările manual.

Dacă routerul wireless acceptă WPS, puteţi efectua setările folosind configurarea prin apăsarea unui buton.

După conectarea imprimantei la reţea, conectaţi-vă la imprimantă de la dispozitivul pe care doriţi să îl utilizaţi (computer, dispozitiv inteligent, tabletă etc.).

Efectuați setări de rețea avansate pentru a utiliza o adresă IP statică.

#### **Informaţii conexe**

- $\rightarrow$  "Efectuarea setărilor Wi-Fi prin introducerea unui SSID și a parolei" la pagina 35
- $\rightarrow$  ["Efectuarea setărilor Wi-Fi prin Push Button Setup \(WPS\)" la pagina 36](#page-35-0)
- & ["Efectuarea setărilor prin PIN Code Setup \(Configurare cod PIN\) \(WPS\)" la pagina 38](#page-37-0)
- $\rightarrow$  ["Efectuarea setărilor de conexiune Wi-Fi Direct \(Simple AP\)" la pagina 38](#page-37-0)
- $\blacktriangleright$  ["Efectuarea setărilor de rețea avansate" la pagina 39](#page-38-0)

### **Efectuarea setărilor Wi-Fi prin introducerea unui SSID și a parolei**

Puteți configura o rețea Wi-Fi prin introducerea informațiilor necesare pentru a conectarea la un router wireless de la panoul de comandă al imprimantei. Pentru a configura folosind această metodă, aveți nevoie de SSID-ul și parola pentru un router wireless.

#### *Notă:*

Dacă utilizați un router wireless cu setările implicite, SSID-ul și parola se află pe etichetă. Dacă nu cunoașteți SSID-ul și parola, consultați documentația oferită cu routerul wireless.

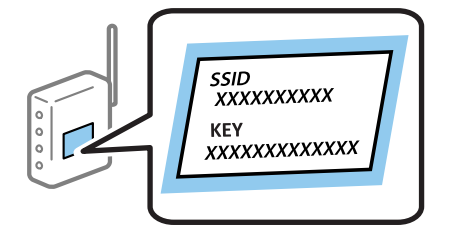

- 1. Apăsați  $\left| \mathbb{R} \right|$   $\left| \mathbb{S} \right|$  pe ecranul de pornire.
- 2. Selectați **Wi-Fi (Recom.)**.

Dacă imprimanta a fost deja conectată prin Ethernet, selectați **Ruter**.

#### <span id="page-35-0"></span>3. Apăsați **Start configurare**.

În cazul în care conexiunea la rețea este deja configurată, sunt afișate detaliile conexiunii. Atingeți **Modificaţi setările** pentru a modifica setările.

Dacă imprimanta a fost deja conectată prin Ethernet, atingeți **Schimbaţi la conexiunea Wi-Fi.**, apoi selectați **Da** după verificarea mesajului.

### 4. Selectați **Expert configurare Wi-Fi**.

5. Selectați SSID pentru routerul wireless.

*Notă:*

- ❏ Dacă SSID-ul la care doriți să vă conectați nu este afișat pe panoul de comandă al imprimantei, atingeți *Căutare din nou* pentru a actualiza lista. Dacă acesta tot nu este afișat, atingeți *Introducere manuală* și apoi introduceți SSID direct.
- ❏ Dacă nu cunoașteți numele rețelei (SSID), verificați dacă informația este scris pe eticheta routerului wireless. Dacă utilizați routerul wireless cu setările sale implicite, utilizați SSID-ul de pe etichetă. Dacă nu puteți găsi informațiile, consultați documentația furnizată cu routerul wireless.
- 6. Atingeți **Introducere parolă**, apoi setați o parolă.

*Notă:*

- ❏ Parola este sensibilă la litere mari și mici.
- ❏ Dacă nu cunoașteți parola, verificați dacă informația este scrisă pe eticheta routerului wireless. Pe etichetă, parola poate fi trecută ca "Network Key", "Wireless Password", etc. Dacă utilizați routerul wireless cu setările sale implicite, utilizați parola scrisă pe etichetă.
- 7. Când ați finalizat, atingeți **OK**.
- 8. Verificați setările, apoi atingeți **Pornire configurare**.
- 9. Atingeți **OK** pentru a finaliza.

#### *Notă:*

În cazul în care conectarea nu reușește, încărcați hârtie simplă de format A4 și apoi selectați *Raport verificare imprimare* pentru a tipări un raport de conexiune.

10. Închideți ecranul **Setări de conectare la reţea**.

### **Informaţii conexe**

- $\blacktriangleright$  ["Introducerea caracterelor" la pagina 21](#page-20-0)
- $\blacktriangleright$  . Verificarea stării conexiunii la retea" la pagina 40
- $\blacktriangleright$  ["Când nu se pot realiza setările de rețea" la pagina 213](#page-212-0)

### **Efectuarea setărilor Wi-Fi prin Push Button Setup (WPS)**

Puteți configura automat o rețea Wi-Fi prin apăsarea unui buton pe routerul wireless. Dacă sunt îndeplinite următoarele condiții, puteți efectua configurarea utilizând această metodă.

- ❏ Routerul wireless este compatibil cu WPS (Configurare protejată Wi-Fi).
- ❏ Conexiunea Wi-Fi curentă a fost stabilită prin apăsarea unui buton pe routerul wireless.
- 1. Apăsați  $\left| \begin{matrix} 1 \\ 1 \end{matrix} \right|$  pe ecranul de pornire.
#### 2. Selectați **Wi-Fi (Recom.)**.

Dacă imprimanta a fost deja conectată prin Ethernet, selectați **Ruter**.

#### 3. Apăsați **Start configurare**.

În cazul în care conexiunea la rețea este deja configurată, sunt afișate detaliile conexiunii. Atingeți **Modificaţi setările** pentru a modifica setările.

Dacă imprimanta a fost deja conectată prin Ethernet, atingeți **Schimbaţi la conexiunea Wi-Fi.**, apoi selectați **Da** după verificarea mesajului.

- 4. Selectați **Configurare cu buton fizic (WPS)**.
- 5. Țineți apăsat butonul [WPS] de pe routerul wireless, până când indicatorul luminos de securitate luminează intermitent.

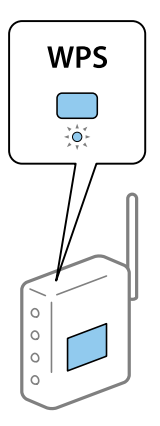

Dacă nu știți unde este butonul [WPS] sau nu există butoane pe routerul wireless, consultați documentația furnizată cu routerul wireless pentru detalii.

- 6. Atingeți **Pornire configurare** pe imprimantă.
- 7. Închideți ecranul.

Ecranul se va închide automat, după o anumită perioadă de timp.

#### *Notă:*

În caz de întrerupere a conexiunii, reporniți routerul wireless, apropiați-l de imprimantă și încercați din nou. Dacă problema nu poate fi remediată, tipăriți un raport de conexiune la rețea și verificați soluția.

8. Închideți ecranul **Setări de conectare la reţea**.

#### **Informaţii conexe**

- & ["Verificarea stării conexiunii la reţea" la pagina 40](#page-39-0)
- $\blacktriangleright$  ["Când nu se pot realiza setările de rețea" la pagina 213](#page-212-0)

## **Efectuarea setărilor prin PIN Code Setup (Configurare cod PIN) (WPS)**

Vă puteți conecta automat la un router wireless prin utilizarea unui cod PIN. Puteți utiliza această metodă pentru a configura dacă un router wireless este capabil de WPS (Wi-Fi Protected Setup — Configurare protejată Wi-Fi). Utilizați un computer pentru a introduce un cod PIN în routerul wireless.

- 1. Atingeți  $\Box$   $\Box$  pe ecranul de pornire.
- 2. Selectați **Wi-Fi (Recom.)**.

Dacă imprimanta a fost deja conectată prin Ethernet, selectați **Ruter**.

3. Atingeți **Start configurare**.

În cazul în care conexiunea la rețea este deja configurată, sunt afișate detaliile conexiunii. Atingeți **Modificaţi setările** pentru a modifica setările.

Dacă imprimanta a fost deja conectată prin Ethernet, atingeți **Schimbaţi la conexiunea Wi-Fi.**, apoi selectați **Da** după verificarea mesajului.

- 4. Selectați **Altele** > **Config cod PIN (WPS)**.
- 5. Utilizați computerul pentru a introduce codul PIN (un număr format din opt cifre) afișat pe panoul de comandă al imprimantei în routerul wireless în interval de două minute.
	- *Notă:*

Consultați documentația furnizată cu routerul wireless pentru detalii privind introducerea unui cod PIN.

- 6. Apăsați butonul **Start configurare** de pe panoul de comandă al imprimantei.
- 7. Închideți ecranul.

Ecranul se va închide automat, după o anumită perioadă de timp.

#### *Notă:*

În caz de întrerupere a conexiunii, reporniți routerul wireless, apropiați-l de imprimantă și încercați din nou. Dacă problema nu poate fi remediată, tipăriți un raport de conexiune și verificați soluția.

8. Închideți ecranul **Setări de conectare la reţea**.

#### **Informaţii conexe**

- $\rightarrow$  "Verificarea stării conexiunii la rețea" la pagina 40
- $\blacktriangleright$  ["Când nu se pot realiza setările de rețea" la pagina 213](#page-212-0)

## **Efectuarea setărilor de conexiune Wi-Fi Direct (Simple AP)**

Această metodă permite conectarea imprimantei direct la dispozitive fără un router wireless. Imprimanta se comportă ca un router wireless.

- 1. Atingeți  $\left| \mathbb{B} \right|$   $\left| \mathbb{B} \right|$  pe ecranul de pornire.
- 2. Selectați **Wi-Fi Direct**.

#### <span id="page-38-0"></span>3. Atingeți **Start configurare**.

Dacă ați efectuat setările Wi-Fi Direct (Simple AP), sunt afișate informații detaliate privind conexiunea. Treceți la pasul 5.

#### 4. Atingeți **Pornire configurare**.

5. Verificați SSID și parola afișate pe panoul de comandă al imprimantei.

Pe ecranul de conexiune la rețea al computerului sau pe ecranul Wi-Fi al dispozitivului inteligent, selectați SSID afișat pe panoul de comandă al imprimantei pentru a vă conecta.

6. Introduceți parola afișată pe panoul de comandă al imprimantei în dispozitivul inteligent sau computer.

Când activați Wi-Fi Direct, acesta rămâne activat cu excepția cazului în care restabiliți setările implicite ale rețelei și dezactivați Wi-Fi Direct.

- 7. După stabilirea conexiunii, atingeți **OK** la panoul de comandă al imprimantei.
- 8. Închideți ecranul **Setări de conectare la reţea**.

#### **Informaţii conexe**

- $\blacktriangleright$  "Verificarea stării conexiunii la rețea" la pagina 40
- & ["Când nu se pot realiza setările de rețea" la pagina 213](#page-212-0)

## **Efectuarea setărilor de rețea avansate**

Puteți modifica numele dispozitivului de rețea, configurarea TCP/IP, serverul proxy etc.Verificați mediul de rețea înainte de a face modificări.

- 1. Selectați **Setări** pe ecranul de pornire.
- 2. Selectați **Setări generale** > **Setări reţea** > **Complex**.
- 3. Selectați elementul de meniu pentru setări și apoi selectați sau specificați valorile de setare.

#### **Informaţii conexe**

& "Setarea elementelor pentru setări de rețea avansate" la pagina 39

#### **Setarea elementelor pentru setări de rețea avansate**

Selectați elementul de meniu pentru setări și apoi selectați sau specificați valorile de setare.

❏ Nume dispozitiv

Puteți introduce următoarele caractere.

- ❏ Limite de caractere: 2–15 (trebuie să introduceți cel puțin 2 caractere)
- ❏ Caractere utilizabile: de la A la Z, de la a la z, de la 0 la 9, -.
- ❏ Caractere care nu pot fi utilizate la început: 0–9, -.
- ❏ Caractere care nu pot fi utilizate la sfârșit: -

*Notă:*

#### <span id="page-39-0"></span>❏ TCP/IP

❏ Automat

Selectați dacă utilizați un router wireless la domiciliu sau dacă permiteți obținerea automată a adresei IP prin intermediul DHCP.

❏ Manual

Selectați dacă nu doriți schimbarea adresei IP a imprimantei. Introduceți adresele pentru Adresă IP, Mască subreţea și Gateway implicit și efectuați setările Server DNS conform mediului dumneavoastră de rețea.

Când selectați **Auto** pentru setările de atribuire a adresei IP, puteți selecta setările serverului DNS din **Manual** sau **Auto**. Dacă nu puteți obține automat adresa serverului DNS, selectați **Manual**, apoi introduceți direct adresa serverului DNS principal și a serverului DNS secundar.

- ❏ Server proxy
	- ❏ Nu se utiliz.

Selectați atunci când utilizați imprimanta într-un mediu de tip rețea la domiciliu.

❏ Se utiliz.

Selectați atunci când utilizați un server proxy în mediul dvs. de rețea și doriți să îl definiți la imprimantă. Introduceți adresa și numărul de port ale serverului proxy.

- ❏ Adresă IPv6
	- ❏ Activare

Selectați atunci când utilizați o adresă IPv6.

❏ Dezactivare

Selectați atunci când utilizați o adresă IPv4.

❏ Viteză link și duplex

Selectați viteza Ethernet corespunzătoare și setarea duplex. Dacă selectați o altă setare decât Auto, asigurați-vă că setarea corespunde setărilor de pe hub-ul utilizat.

- ❏ Auto
- ❏ 10BASE-T semi-duplex
- ❏ 10BASE-T duplex complet
- ❏ 100BASE-TX semi-duplex
- ❏ 100BASE-TX duplex complet

## **Verificarea stării conexiunii la reţea**

Puteţi verifica starea conexiunii la reţea în următorul mod.

## **Pictogramă de rețea**

Puteți verifica starea conexiunii la rețea și intensitatea undei radio utilizând pictograma de rețea de pe ecranul de pornire al imprimantei.

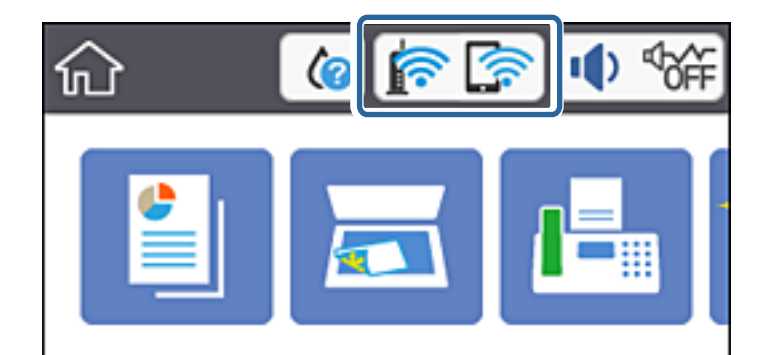

#### **Informaţii conexe**

& ["Pictograme afișate pe ecranul LCD" la pagina 18](#page-17-0)

## **Verificarea informațiilor de rețea detaliate de la panoul de comandă**

Când imprimanta este conectată la rețea, puteți vizualiza și alte informații privind rețeaua selectând meniurile de rețea pe care doriți să le verificați.

- 1. Selectați **Setări** pe ecranul de pornire.
- 2. Selectați **Setări generale** > **Setări reţea** > **Stare reţea**.
- 3. Pentru a verifica informațiile, selectați meniurile pe care doriți să le verificați.
	- ❏ Stare rețea cu fir LAN/Wi-Fi

Afișează informațiile despre rețea (nume dispozitiv, conexiune, intensitate semnal și altele) pentru conexiuni Ethernet sau Wi-Fi.

❏ Stare Wi-Fi Direct

Afișează dacă Wi-Fi Direct este activat sau dezactivat și SSID, parola și altele, pentru conexiuni Wi-Fi Direct.

❏ Stare server e-mail

Afișează informații despre rețea pentru serverul de e-mail.

❏ Imprimare foaie stare

Tipărește o fișă de stare a rețelei. Informațiile pentru Ethernet, Wi-Fi, Wi-Fi Direct și altele sunt imprimante pe două sau mai multe pagini.

#### **Informaţii conexe**

 $\rightarrow$  "Verificarea informațiilor de rețea detaliate de la panoul de comandă" la pagina 41

## **Tipărirea unui raport de conexiune la rețea**

Puteți tipări un raport de conexiune la rețea pentru a verifica starea dintre imprimantă și routerul wireless.

- 1. Încărcați hârtie.
- 2. Apăsați **Setări** pe ecranul de pornire.

3. Atingeți **Rapoarte** > **Reţea**.

Începe verificarea conexiunii.

- 4. Apăsați **Raport verificare imprimare**.
- 5. Urmați instrucțiunile de pe ecranul imprimantei pentru a tipări raportul de conexiune la rețea. Dacă a intervenit o eroare, verificați raportul de conexiune la rețea, apoi urmați soluțiile tipărite.
- 6. Apăsați **Închidere**.

#### **Informaţii conexe**

& "Mesaje și soluții în raportul de conexiune la rețea" la pagina 42

### **Mesaje și soluții în raportul de conexiune la rețea**

Citiți mesajele și codurile de eroare din raportul de conexiune la rețea, apoi urmați soluțiile oferite.

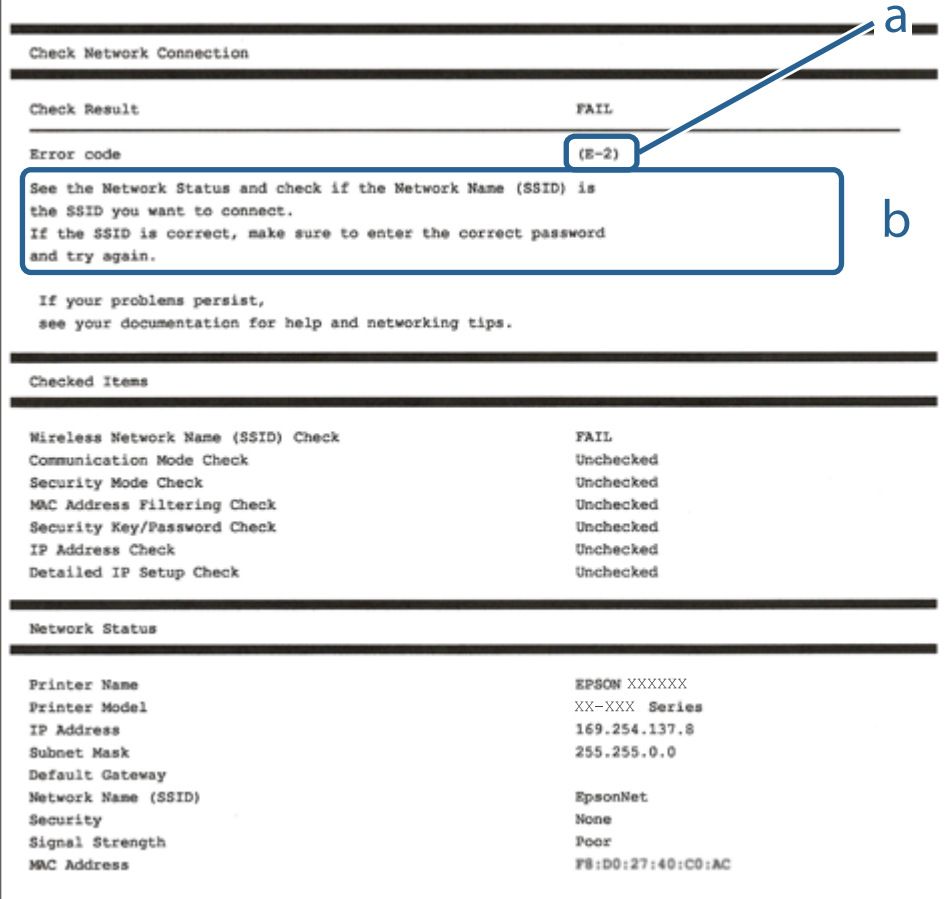

- a. Cod de eroare
- b. Mesaje în mediul de rețea

#### **Informaţii conexe**

- $\blacktriangleright$   $E$ -1" la pagina 43
- $\blacktriangleright$  "E-2, E-3, E-7" la pagina 43
- $\blacktriangleright$  ["E-5" la pagina 44](#page-43-0)
- $\blacktriangleright$  ["E-6" la pagina 44](#page-43-0)
- $\blacktriangleright$  ["E-8" la pagina 45](#page-44-0)
- $\blacktriangleright$  ["E-9" la pagina 45](#page-44-0)
- $\blacktriangleright$  ["E-10" la pagina 45](#page-44-0)
- $\blacktriangleright$  ["E-11" la pagina 46](#page-45-0)
- $\blacktriangleright$  ["E-12" la pagina 46](#page-45-0)
- $\blacktriangleright$  ["E-13" la pagina 46](#page-45-0)
- & ["Mesaj în mediul de rețea" la pagina 47](#page-46-0)

### **E-1**

#### **Soluții:**

- ❏ Cablul Ethernet trebuie să fie conectat la imprimantă, la un hub sau alt dispozitiv de reţea.
- ❏ Hubul sau celălalt dispozitiv de reţea trebuie să fie pornite.
- ❏ Dacă vreți să conectați imprimanta prin Wi-Fi, configurați din nou setările Wi-Fi pentru imprimantă deoarece este dezactivată.

## **E-2, E-3, E-7**

#### **Soluții:**

- ❏ Verificați dacă routerul fără fir este pornit.
- ❏ Confirmați conectarea corectă a computerului sau a dispozitivului la routerul fără fir.
- ❏ Dezactivați routerul fără fir. Așteptați aproximativ 10 secunde și apoi porniți-l.
- ❏ Puneți imprimanta mai aproape de routerul fără fir și eliminați toate obstacolele dintre ele.
- ❏ Dacă aţi introdus SSID manual, verificaţi dacă acesta este corect. Verificați identificatorul SSID din secțiunea **Starea reţelei** din raportul privind conectarea la rețea.
- ❏ Dacă un router fără for are mai multe identificatoare SSID, selectați-l pe cel afișat. Când identificatorul SSID folosește o frecvență care nu este compatibilă, imprimanta nu îl afișează.
- ❏ Dacă folosiți configurarea prin apăsarea de buton pentru stabilirea unei conexiuni de rețea, asigurați-vă că routerul fără fir acceptă WPS. Nu puteți folosi funcția de configurare prin apăsarea de buton dacă routerul fără fir nu acceptă WPS.
- ❏ Asigurați-vă că identificatorul SSID folosește numai caractere ASCII (caractere alfanumerice și simboluri). Imprimanta nu poate afișa un identificator SSID care conține caractere non-ASCII.
- ❏ Asigurați-vă că vă cunoașteți identificatorul SSID și parola înainte de conectarea la routerul fără fir. Dacă folosiţi un router fără fir cu setările predefinite, identificatorul SSID şi parola sunt scrise pe etichetă de pe routerul fără fir. Dacă nu cunoaşteţi identificatorul SSID şi parola, contactaţi persoana care a configurat routerul fără fir sau consultaţi documentaţia furnizată împreună cu acesta.
- <span id="page-43-0"></span>❏ Când vă conectaţi la un identificator SSID generat de un dispozitiv inteligent cu funcție tethering, verificaţi identificatorul SSID şi parola pe documentaţia furnizată împreună cu dispozitivul inteligent.
- ❏ În cazul în care conexiunea Wi-Fi se întrerupe brusc, consultați condițiile afișate mai jos. Dacă aceste condiții sunt aplicabile, resetați condițiile rețelei descărcând și executând programul software din următorul site web. [http://epson.sn](http://epson.sn/?q=2) > **Configurarea**
	- ❏ A fost adăugat la rețea alt dispozitiv inteligent folosindu-se configurarea prin apăsare de buton.
	- ❏ Reţeaua Wi-Fi a fost configurată prin altă metodă decât configurarea prin apăsare de buton.

#### **Informaţii conexe**

- $\blacktriangleright$  ["Conectarea la un computer" la pagina 25](#page-24-0)
- & ["Efectuarea setărilor Wi-Fi de la imprimantă" la pagina 35](#page-34-0)

#### **E-5**

#### **Soluții:**

Verificaţi dacă tipul de securitate pentru routerul fără fir este setat la unul dintre următoarele. În caz contrar, schimbaţi tipul de securitate al routerului fără fir, după care resetaţi setările de reţea ale imprimantei.

- ❏ WEP pe 64 de biţi (40 de biţi)
- $\Box$  WEP pe 128 de biti (104 de biti)
- $\Box$  WPA PSK (TKIP/AES)<sup>\*</sup>
- ❏ WPA2 PSK (TKIP/AES)\*
- ❏ WPA (TKIP/AES)
- ❏ WPA2 (TKIP/AES)
- \* WPA PSK este cunoscut şi ca WPA Personal. WPA2 PSK este cunoscut şi ca WPA2 Personal.

### **E-6**

#### **Soluții:**

- ❏ Verificaţi dacă filtrarea adreselor MAC este dezactivată. Dacă filtrarea este activată, înregistraţi adresa MAC a imprimantei, pentru ca aceasta să nu fie filtrată. Pentru detalii, consultaţi documentaţia furnizată împreună cu routerul fără fir. Puteţi verifica adresa MAC a imprimantei din **Starea reţelei** din raportul privind conexiunea de retea.
- ❏ Dacă routerul fără fir folosește autentificarea partajată cu metoda de securitate WEP, asiguraţi-vă că cheia şi indexul de autentificare sunt corecte.
- ❏ Dacă numărul de dispozitive care se pot conecta la routerul fără fir este mai mic decât numărul de dispozitive de rețea pe care vreți să le conectați, efectuați setările pe routerul fără fir pentru a mări numărul de dispozitive care se pot conecta. Consultaţi documentaţia furnizată împreună cu routerul fără fir pentru efectuarea setărilor.

#### **Informaţii conexe**

& ["Setarea elementelor pentru setări de rețea avansate" la pagina 39](#page-38-0)

### <span id="page-44-0"></span>**E-8**

#### **Soluții:**

- ❏ Activaţi DHCP pe routerul fără fir dacă opţiunea Obţinere adresă IP a imprimantei este setată la **Automat**.
- ❏ Dacă opţiunea Obţinere adresă IP a imprimantei este setată la Manual, adresa IP setată manual este invalidă deoarece se află în afara intervalului (de exemplu: 0.0.0.0). Setaţi o valoare validă pentru adresa IP din panoul de control al imprimantei sau folosind Web Config.

#### **Informaţii conexe**

& ["Setarea elementelor pentru setări de rețea avansate" la pagina 39](#page-38-0)

#### **E-9**

#### **Soluții:**

Verificaţi următoarele.

- ❏ Dispozitivele sunt pornite.
- ❏ Puteţi accesa internetul şi alte calculatoare sau dispozitive din aceeaşi reţea de pe dispozitivele pe care doriţi să le conectați la imprimantă.

Dacă imprimanta și dispozitivele de rețea tot nu se conectează după confirmarea celor de mai sus, dezactivați routerul fără fir. Așteptați aproximativ 10 secunde și apoi porniți-l. Resetați condițiile rețelei descărcând și executând programul software din următorul site web.

#### [http://epson.sn](http://epson.sn/?q=2) > **Configurarea**

#### **Informaţii conexe**

 $\blacktriangleright$  ["Conectarea la un computer" la pagina 25](#page-24-0)

### **E-10**

#### **Soluții:**

Verificati următoarele.

- ❏ Celelalte dispozitive din reţea sunt pornite.
- ❏ Adresele de reţea (adresa IP, masca de subreţea şi gateway-ul implicit) sunt corecte dacă aţi setat opţiunea Obţinere adresă IP a imprimantei la Manual.

Resetaţi adresa de reţea dacă acestea sunt incorecte. Puteţi verifica adresa IP, masca de subreţea şi gateway-ul implicit din **Starea retelei** din raportul privind conexiunea de retea.

Dacă protocolul DHCP este activat, schimbaţi opţiunea Obţinere adresă IP a imprimantei la **Automat**. Dacă vreți să setați adresa IP manual, verificați adresa IP a imprimantei din secțiunea **Starea reţelei** din raportul privind conexiunea de rețea, apoi selectați Manual pe ecranul setărilor de rețea. Setați masca de subrețea la [255.255.255.0].

Dacă imprimanta și dispozitivele de rețea tot nu se conectează, dezactivați routerul fără fir. Așteptați aproximativ 10 secunde și apoi porniți-l.

#### <span id="page-45-0"></span>**Informaţii conexe**

& ["Setarea elementelor pentru setări de rețea avansate" la pagina 39](#page-38-0)

### **E-11**

#### **Soluții:**

Verificaţi următoarele.

❏ Adresa gateway-ului implicit este corectă când setaţi opţiunea Configurare TCP/IP a imprimantei la Manual.

❏ Dispozitivul care este setat ca gateway implicit este pornit.

Setaţi adresa corectă a gateway-ului implicit. Puteţi verifica adresa gateway-ului implicit din secțiunea **Starea reţelei** din raportul privind conexiunea de rețea.

#### **Informaţii conexe**

 $\rightarrow$  ["Setarea elementelor pentru setări de rețea avansate" la pagina 39](#page-38-0)

### **E-12**

#### **Soluții:**

Verificaţi următoarele.

- ❏ Celelalte dispozitive din reţea sunt pornite.
- ❏ Adresele de reţea (adresa IP, masca de subreţea şi gateway-ul implicit) sunt corecte dacă le introduceţi manual.
- ❏ Adresele de reţea pentru celelalte dispozitive (masca de subreţea şi gateway-ul implicit) sunt identice.
- ❏ Adresa IP nu este în conflict cu adresele IP ale celorlalte dispozitive.

Dacă imprimanta și dispozitivele de rețea tot nu se conectează după confirmarea celor de mai sus, încercați următorii pași.

- ❏ Dezactivați routerul fără fir. Așteptați aproximativ 10 secunde și apoi porniți-l.
- ❏ Efectuați din nou setările de rețea folosind utilitarul de instalare. Îl puteți rula de pe următorul site web. [http://epson.sn](http://epson.sn/?q=2) > **Configurarea**
- ❏ Puteţi înregistra mai multe parole pe un router fără fir care foloseşte securitate de tipul WEP. Dacă sunt înregistrate mai multe parole, verificaţi dacă prima parolă înregistrată este setată pe imprimantă.

#### **Informaţii conexe**

- & ["Setarea elementelor pentru setări de rețea avansate" la pagina 39](#page-38-0)
- & ["Conectarea la un computer" la pagina 25](#page-24-0)

### **E-13**

#### **Soluții:**

Verificaţi următoarele.

- <span id="page-46-0"></span>❏ Dispozitivele de reţea, cum ar fi routerul fără fir, hubul şi routerul, sunt pornite.
- ❏ Opţiunea Configurare TCP/IP pentru dispozitivele de reţea nu a fost configurată manual. (Dacă opţiunea Configurare TCP/IP a imprimantei este setată automat, în timp ce Configurarea TCP/IP pentru celelalte dispozitive de reţea este efectuată manual, reţeaua imprimantei poate diferi de reţeaua celorlalte dispozitive.)

Dacă după verificarea celor de mai sus întâmpinaţi în continuare probleme, încercaţi următoarele.

- ❏ Dezactivați routerul fără fir. Așteptați aproximativ 10 secunde și apoi porniți-l.
- ❏ Efectuaţi setările de reţea pe computerul care se află în aceeaşi reţea ca şi imprimanta, folosind utilitarul de instalare. Îl puteți rula de pe următorul site web.

#### [http://epson.sn](http://epson.sn/?q=2) > **Configurarea**

❏ Puteţi înregistra mai multe parole pe un router fără fir care foloseşte securitate de tipul WEP. Dacă sunt înregistrate mai multe parole, verificaţi dacă prima parolă înregistrată este setată pe imprimantă.

#### **Informaţii conexe**

- & ["Setarea elementelor pentru setări de rețea avansate" la pagina 39](#page-38-0)
- & ["Conectarea la un computer" la pagina 25](#page-24-0)

### **Mesaj în mediul de rețea**

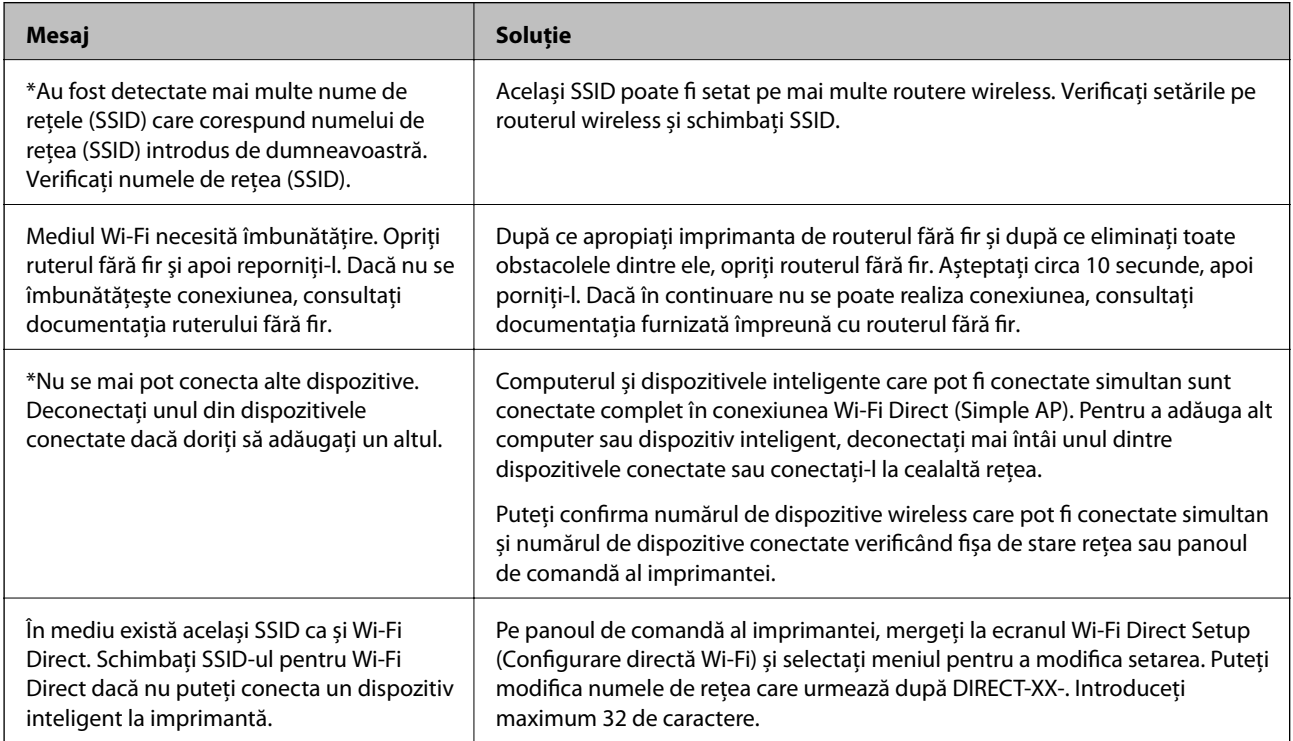

## **Înlocuirea sau adăugarea unor noi routere wireless**

Dacă SSID se schimbă ca urmare a înlocuirii unui router wireless, sau este adăugat un router wireless şi este stabilit un nou mediu de reţea, resetaţi setările Wi-Fi.

#### **Informaţii conexe**

& "Schimbarea metodei de conectare la un computer" la pagina 48

## **Schimbarea metodei de conectare la un computer**

Utilizaţi programul de instalare şi reconfiguraţi cu o altă metodă de conectare.

❏ Configurarea de pe site-ul web

Accesaţi următorul site web şi introduceţi numele produsului. Mergeţi la **Configurarea** şi apoi începeţi configurarea.

[http://epson.sn](http://epson.sn/?q=2)

❏ Configurarea utilizând discul cu software (numai pentru modelele prevăzute cu un disc cu software şi utilizatorii cu computere Windows cu unități de disc).

Introduceţi discul cu software în computer şi urmaţi instrucţiunile de pe ecran.

#### **Selectarea opţiunii de modificare a metodelor de conectare**

Urmaţi instrucţiunile de pe ecran până la afişarea ecranului următor.

Selectaţi opţiunea **Configuraţi din nou conexiunea pentru Imprimantă (în cazul folosirii unui nou router de reţea, în cazul schimbării conexiunii de la USB la reţea etc.)** în ecranul Instalare software, apoi faceţi clic pe **Înainte**.

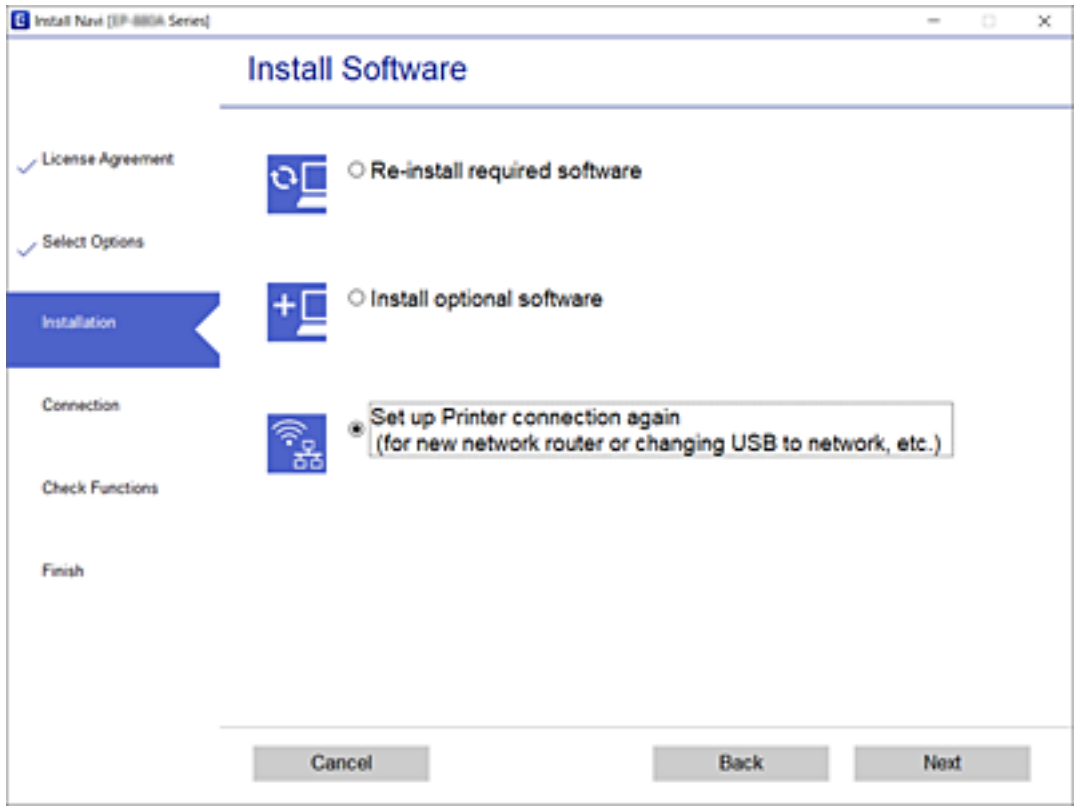

## **Modificarea conexiunii de reţea la Ethernet de la panoul de control**

Urmaţi paşii de mai jos pentru a schimba conexiunea de reţea la Ethernet de la Wi-Fi utilizând panoul de control.

- 1. Selectaţi **Setări** pe ecranul de pornire.
- 2. Selectaţi **Setări generale** > **Setări reţea** > **Configurare LAN prin fir**.
- 3. Atingeți **Pornire configurare**.
- 4. Verificați mesajul şi apoi închideți ecranul. Ecranul se va închide automat, după o anumită perioadă de timp.
- 5. Conectaţi imprimanta la un router utilizând un cablu Ethernet.

## **Modificarea setărilor Wi-Fi Direct (Simple AP)**

Când conexiunea Wi-Fi Direct (Simple AP) este activată, puteți modifica setările din  $\Box$  |  $\Box$  > **Wi-Fi Direct** > **Start configurare** > **Schimbare** și apoi sunt afișate următoarele elemente de meniu.

#### **Modificarea numelui rețelei (SSID)**

Modificați numele rețelei Wi-Fi Direct (Simple AP) (SSID) folosită pentru conectarea la imprimantă cu un nume arbitrar. Puteți seta numele rețelei (SSID) în caracterele ASCII afișate pe tastatura virtuală de pe panoul de comandă.

Când schimbați numele rețelei (SSID), toate dispozitivele conectate sunt deconectate. Folosiți noul nume al rețelei (SSID) dacă doriți să reconectați dispozitivul.

#### **Schimbarea parolei**

Schimbați parola Wi-Fi Direct (Simple AP) folosită pentru conectarea la imprimantă cu un nume arbitrar. Puteți seta parola în caracterele ASCII afișate pe tastatura virtuală de pe panoul de comandă.

Când schimbați parola, toate dispozitivele conectate sunt deconectate. Folosiți noua parolă dacă doriți să reconectați dispozitivul.

#### **Dezactivarea Wi-Fi Direct (Simple AP)**

Dezactivați setările Wi-Fi Direct (Simple AP) ale imprimantei. La dezactivare, toate dispozitivele conectate la imprimantă în conexiune Wi-Fi Direct (Simple AP) sunt deconectate.

#### **Restabilirea setărilor Wi-Fi Direct (Simple AP)**

Restabiliți toate setările Wi-Fi Direct (Simple AP) la valorile implicite.

Informația de conexiune Wi-Fi Direct (Simple AP) a dispozitivului inteligent salvată în imprimantă este ștearsă.

#### *Notă:*

Puteți, de asemenea, configura din fila *Reţea* > *Wi-Fi Direct* în Web Config pentru următoarele setări.

- ❏ Activarea sau dezactivarea Wi-Fi Direct (Simple AP)
- ❏ Modificarea numelui rețelei (SSID)
- ❏ Schimbarea parolei
- ❏ Restabilirea setărilor Wi-Fi Direct (Simple AP)

## **Dezactivarea Wi-Fi de la panoul de control**

Când Wi-Fi este dezactivat, conexiunea Wi-Fi este întreruptă.

- 1. Atingeți **pe examul de pornire.**
- 2. Selectați **Wi-Fi (Recom.)**. Este afișată starea rețelei.
- 3. Atingeți **Modificaţi setările**.
- 4. Selectați **Altele** > **Dezactivare Wi-Fi**.
- 5. Verificați mesajul și începeți configurarea.
- 6. Când se afișează un mesaj de finalizare, închideți ecranul. Ecranul se va închide automat după o anumită perioadă de timp.
- 7. Închideti ecranul Setări de conectare la retea.
- 8. Apăsați butonul **în**.

## **Întreruperea conexiunii Wi-Fi Direct (AP simplu) de la panoul de control**

#### *Notă:*

Când conexiunea Wi-Fi Direct (Simple AP) este dezactivată, toate computerele și dispozitivele inteligente conectate la imprimantă în conexiunea Wi-Fi Direct (Simple AP) sunt deconectate.Dacă doriți să deconectați un anumit dispozitiv, deconectați-vă de la dispozitiv, nu de la imprimantă.

- 1. Atingeți **pe ecranul de pornire.**
- 2. Selectați **Wi-Fi Direct**.

Sunt afișate informațiile Wi-Fi Direct.

- 3. Atingeți **Modificaţi setările**.
- 4. Selectați **Dezactivare Wi-Fi Direct**.
- 5. Atingeți **Dezactivaţi setările**.
- 6. Când se afișează un mesaj de finalizare, închideți ecranul. Ecranul se va închide automat după o anumită perioadă de timp.
- 7. Închideți ecranul **Setări de conectare la reţea**.

## **Restabilirea setărilor de rețea de la panoul de control**

Puteți restabili toate setările rețelei la setările implicite.

- 1. Selectați **Setări** pe ecranul de pornire.
- 2. Selectați **Restaurare setări implicite** > **Setări reţea**.
- 3. Verificați mesajul și apoi selectați **Da**.
- 4. Când se afișează un mesaj de finalizare, închideți ecranul. Ecranul se va închide automat după o anumită perioadă de timp.

# <span id="page-51-0"></span>**Pregătirea imprimantei**

## **Încărcarea tipurilor de hârtie**

## **Hârtia disponibilă şi capacităţile**

*Notă:*

Dimensiunea afișată a hârtiei diferă în funcție de driver.

## **Hârtia originală Epson**

Epson vă recomandă să utilizați hârtie originală Epson pentru a obține tipărituri de foarte bună calitate.

*Notă:*

- ❏ Disponibilitatea hârtiei diferă în funcție de localizarea dumneavoastră. Pentru a afla cele mai recente informații referitoare la hârtia disponibilă în zona dumneavoastră, contactați serviciul de asistență Epson.
- ❏ Atunci când tipăriți pe hârtie originală Epson la o dimensiune definită de utilizator, este disponibilă numai setarea de calitate a tipărire *Standard* sau *Normal*. Cu toate că unele drivere vă permit să selectați o calitate superioară a tipăririi, materialele vor fi tipărite cu utilizarea setării *Standard* sau *Normal*.

#### **Hârtie adecvată pentru tipărirea documentelor**

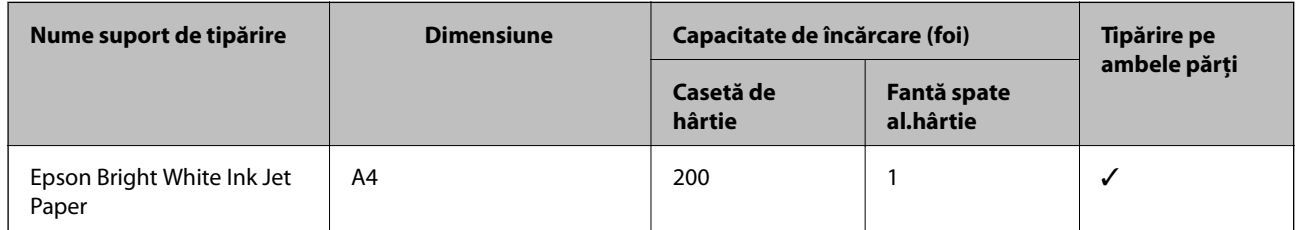

#### **Hârtie adecvată pentru tipărirea documentelor și fotografiilor**

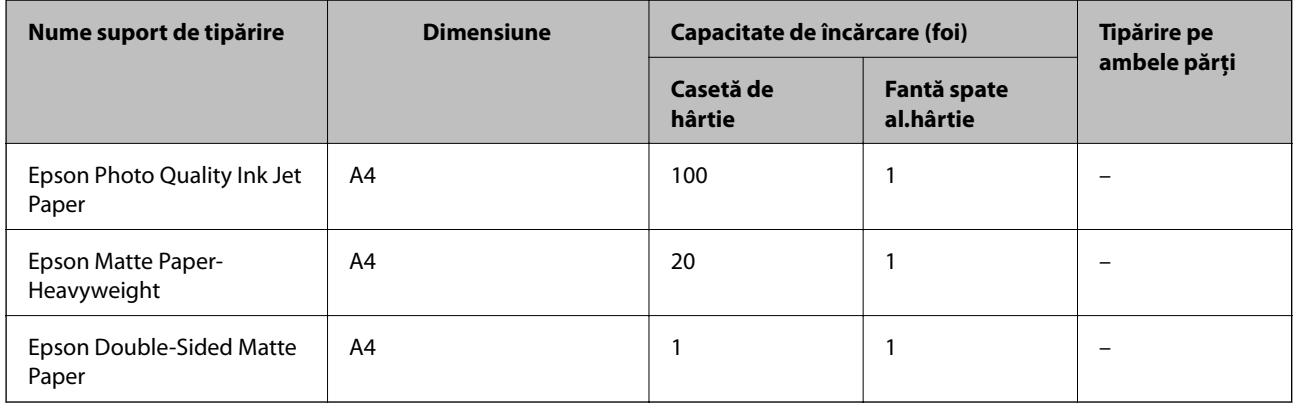

#### **Informaţii conexe**

& ["Denumirea și funcțiile componentelor" la pagina 15](#page-14-0)

## **Hârtie disponibilă în comerț**

#### **Hârtii normale**

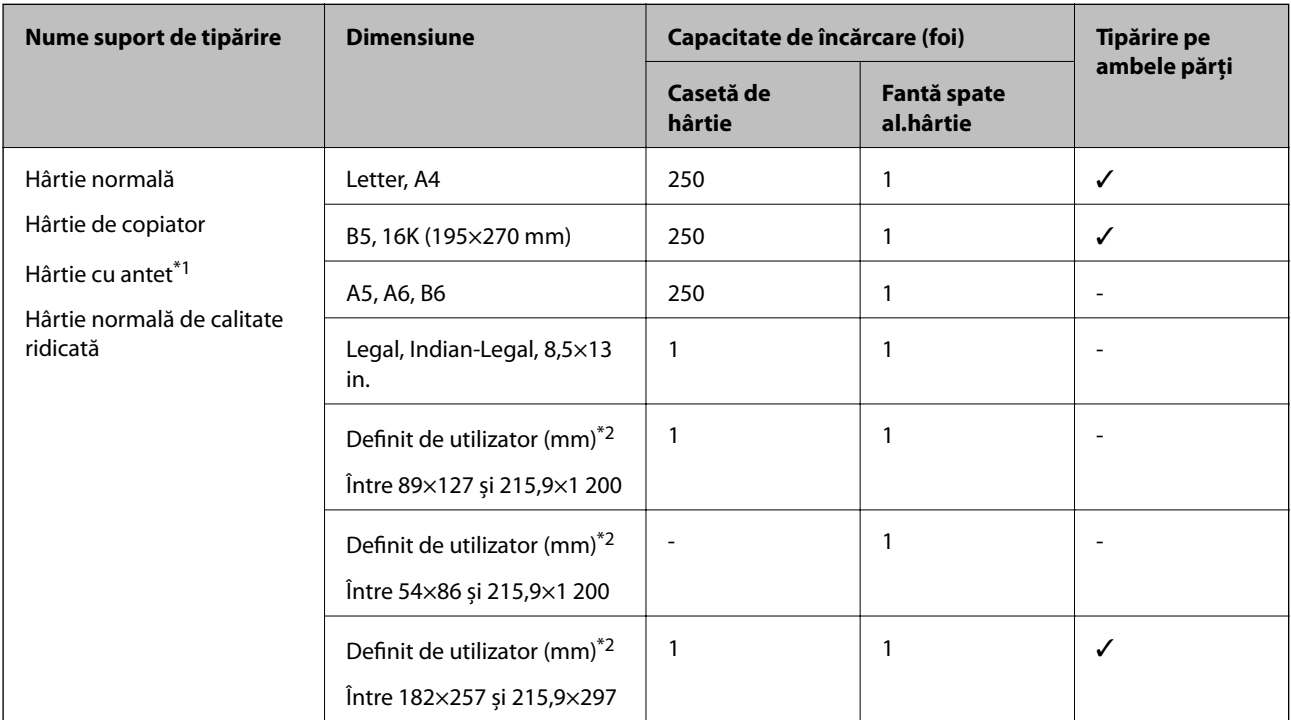

\*1 Hârtie pe care informații precum numele expeditorului sau numele corporației sunt pre-tipărite în antet. Trebuie să existe o margine de 3 mm sau mai mult în partea de sus a hârtiei. Tipărirea pe ambele părți nu este posibilă pentru hârtia cu antet.

\*2 Este disponibilă numai tipărirea de la calculator.

#### **Hârtii groase**

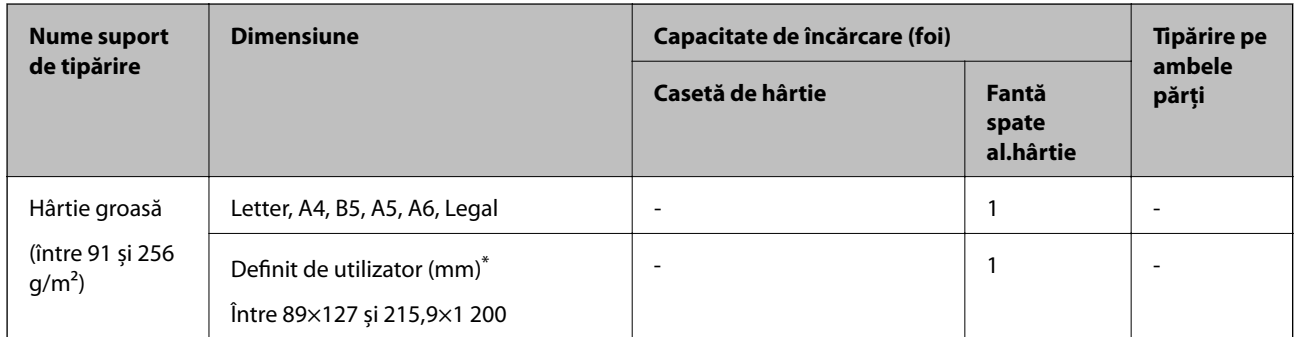

\* Este disponibilă numai tipărirea de la calculator.

#### <span id="page-53-0"></span>**Plicuri**

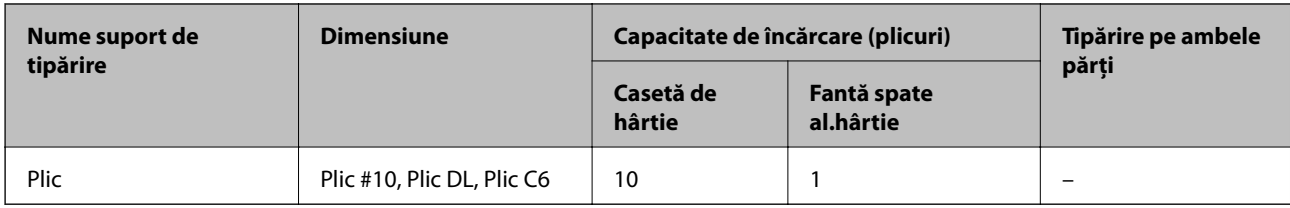

#### **Informaţii conexe**

 $\rightarrow$  ["Denumirea și funcțiile componentelor" la pagina 15](#page-14-0)

### **Precauţii la manevrarea hârtiei**

- ❏ Citiţi fişa cu instrucţiuni primită cu hârtia.
- ❏ Pentru a obţine tipăriri de înaltă calitate cu hârtie Epson originală, utilizaţi hârtia în mediul specificat pe fişele livrate cu hârtia.
- ❏ Răsfoiţi şi aliniaţi marginile hârtiei înainte de a o încărca. Nu răsfoiţi şi nu îndoiţi hârtia foto. În caz contrar, faţa pe care se face tipărirea poate fi afectată.

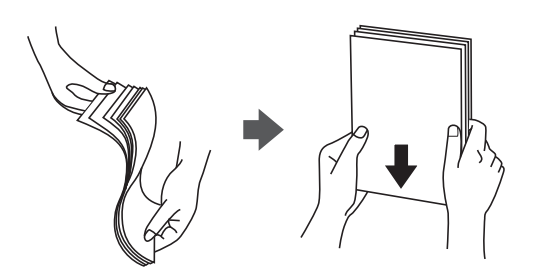

❏ Dacă hârtia este îndoită, aplatizaţi-o sau îndoiţi-o uşor în direcţia opusă înainte de a o încărca. Dacă tipăriţi pe hârtia îndoită pot apărea blocaje de hârtie şi pete pe documentul tipărit.

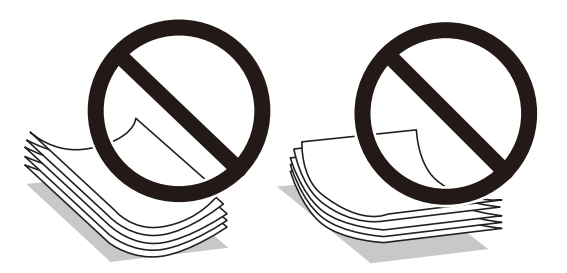

- ❏ Nu utilizaţi hârtie ondulată, şifonată, tăiată, pliată, umedă, prea groasă, prea subţire sau hârtie pe care sunt lipite etichete. Dacă utilizați aceste tipuri de hârtie, pot apărea blocaje de hârtie și pete pe documentul tipărit.
- ❏ Utilizaţi doar hârtie long-grain. Dacă nu sunteţi sigur în privinţa tipului de hârtie utilizat, verificaţi ambalajul acesteia sau contactaţi producătorul pentru a confirma specificaţiile hârtiei.

#### **Informaţii conexe**

& ["Specificaţiile imprimantei" la pagina 236](#page-235-0)

## <span id="page-54-0"></span>**Încărcarea hârtiei în suportul de Casetă de hârtie**

1. Deschideți capacul casetei de hârtie până la auzirea unui clic.

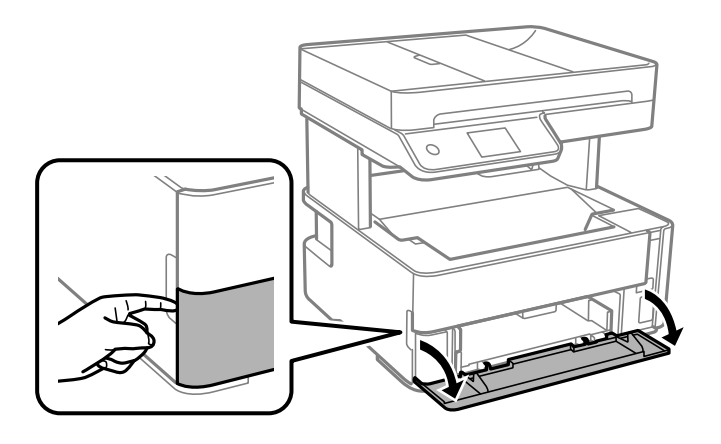

2. Asigurați-vă că imprimanta nu funcționează, apoi glisați la exterior casetă de hârtie.

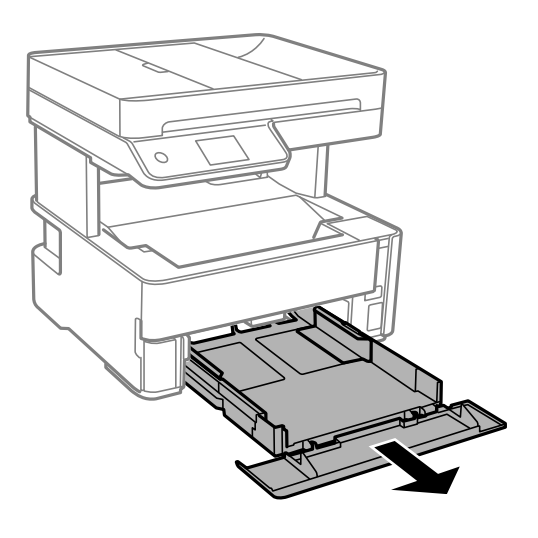

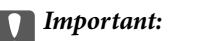

casetă de hârtie nu poate fi scoasă.

3. Împingeți ghidajele de margine în poziția maximă.

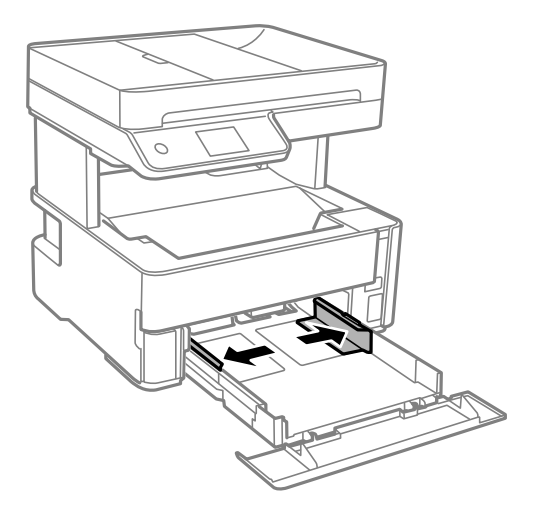

4. Cu fața tipăribilă în jos, încărcați hârtie până când atinge partea din spate a casetă de hârtie.

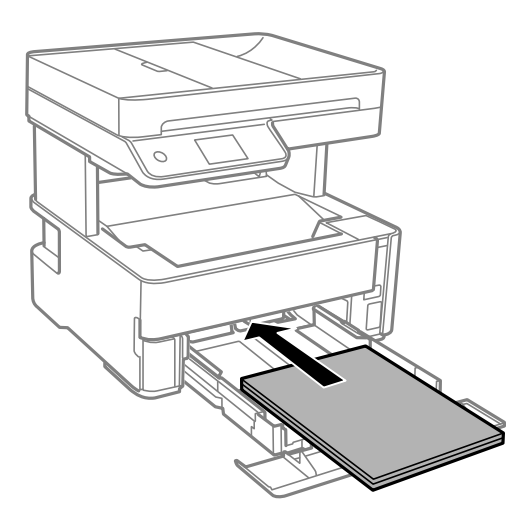

#### c*Important:*

Nu încărcați mai multă hârtie decât numărul maxim de coli specificat pentru hârtia respectivă.

❏ 8,5×13 in.

Încărcați hârtie utilizând linia.

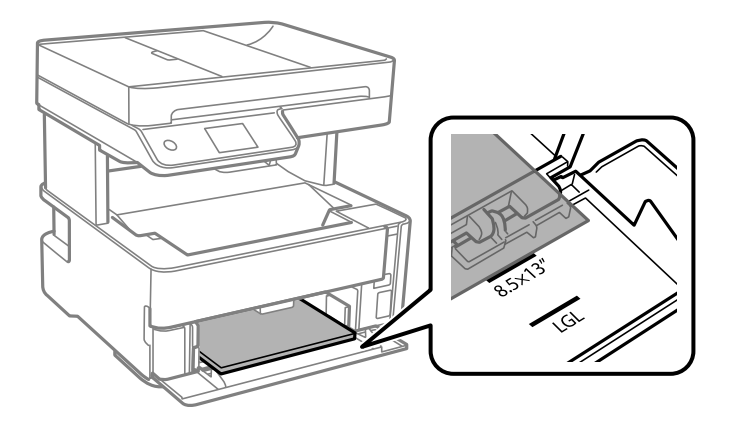

❏ Legal

Încărcați hârtie utilizând linia.

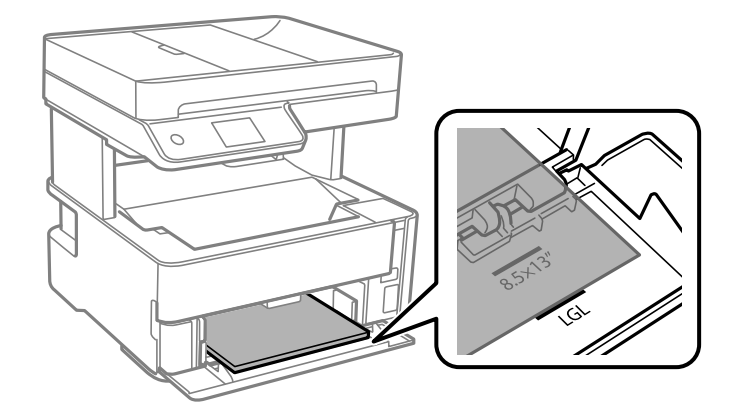

5. Împingeți ghidajele de margine până la marginile hârtiei.

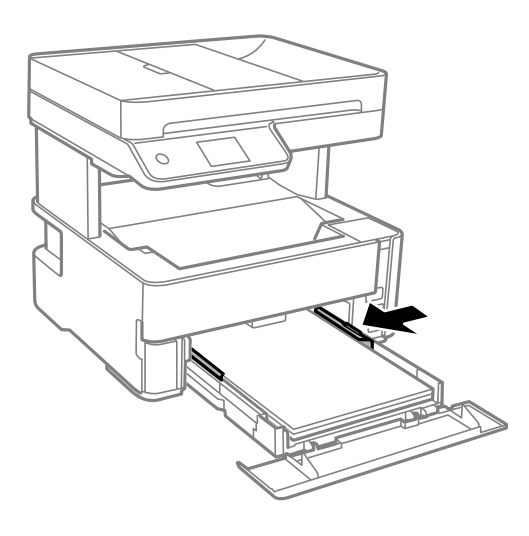

- 6. Introduceți ușor și cu atenție casetă de hârtie.
- 7. Închideți capacul casetei de hârtie atunci când încărcați hârtie mai scurtă decât formatul A4.
- 8. De la panoul de comandă, setați dimensiunea și tipul hârtiei încărcate în casetă de hârtie. Dacă nu este afișată dimensiunea hârtiei, selectați **Personalizată**.

#### *Notă:*

- ❏ De asemenea, puteți afișa setările privind dimensiunea paginii și tipul de hârtie selectând *Setări* > *Setări generale* > *Setări imprimantă* > *Setări sursă hârtie* > *Setare hârtie*.
- ❏ Pentru hârtie cu antet, selectați *Hârtie cu antet* ca tip de hârtie.
- ❏ Pentru hârtia cu antet, dacă tipăriți pe hârtie mai mică decât setarea din driverul imprimantei, imprimanta poate tipări dincolo de marginile hârtiei, ceea ce poate duce la urme de cerneală pe tipăriri și la exces de cerneală în interiorul imprimantei. Asigurați-vă că selectați setarea corectă pentru formatul hârtiei.
- ❏ Tipărirea pe ambele părți nu este posibilă pentru hârtia cu antet. De asemenea, viteza de tipărire ar putea fi mai lentă.

9. Când încărcați hârtie de dimensiunea cărții de vizită, coborâți pârghia comutatorului de ieșire pentru a scoate hârtia prin fața imprimantei.

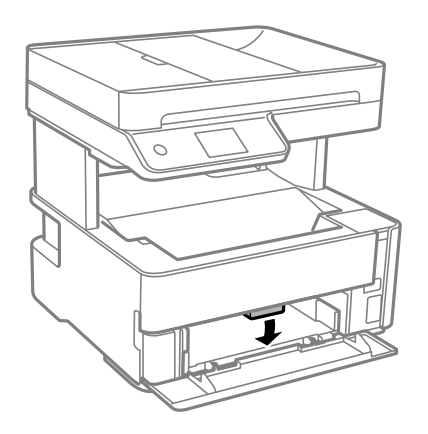

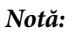

❏ De asemenea, recomandăm ieșirea plicurilor prin partea din față a imprimantei.

#### **Informaţii conexe**

- & ["Precauţii la manevrarea hârtiei" la pagina 54](#page-53-0)
- & ["Hârtia disponibilă şi capacităţile" la pagina 52](#page-51-0)
- & ["Lista tipurilor de hârtie" la pagina 61](#page-60-0)
- $\blacklozenge$  "Încărcarea plicurilor și măsurile de precauție" la pagina 60

## **Încărcarea hârtiei în suportul de Fantă spate al.hârtie**

1. Împingeți în exterior ghidajele pentru margini.

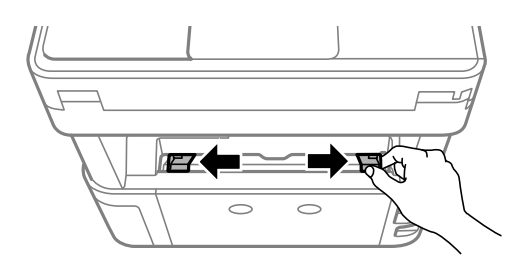

2. Încărcați o singură coală de hârtie în centrul fantă spate al.hârtie, cu fața pentru tipărit în sus.

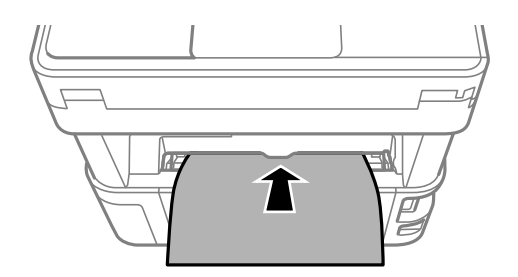

❏ Plicuri

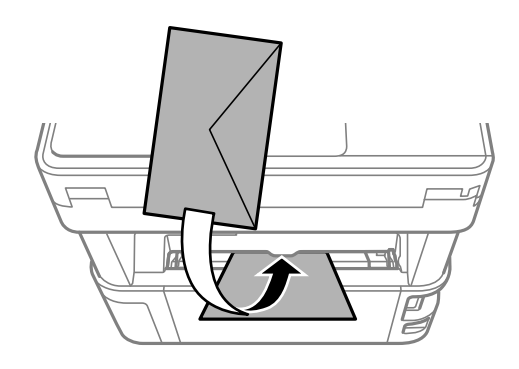

❏ Hârtie pre-perforată

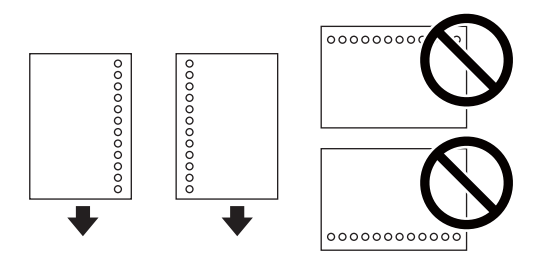

*Notă:*

- ❏ Încărcați o singură coală de hârtie fără perforații pentru îndosariere la partea de sus sau de jos.
- ❏ Ajustați poziția de tipărire a fișierului astfel încât să evitați tipărirea peste găuri.
- 3. Împingeți ghidajele de margine până la marginile hârtiei.

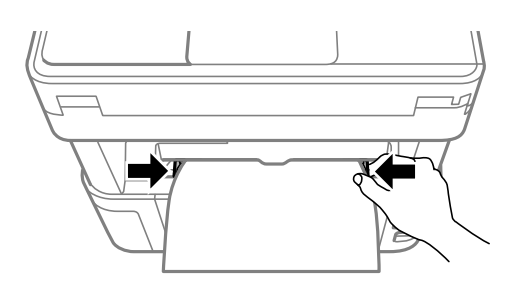

4. Când încărcați hârtie groasă sau de dimensiunea cărții de vizită, coborâți pârghia comutatorului de ieșire pentru a scoate hârtia prin fața imprimantei.

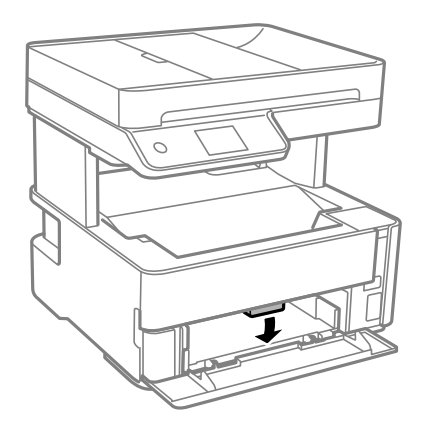

#### <span id="page-59-0"></span>*Notă:*

De asemenea, recomandăm ieșirea plicurilor prin partea din față a imprimantei.

#### *Notă:*

- ❏ Pentru hârtie cu antet, selectați *Hârtie cu antet* ca tip de hârtie.
- ❏ Pentru hârtia cu antet, dacă tipăriți pe hârtie mai mică decât setarea din driverul imprimantei, imprimanta poate tipări dincolo de marginile hârtiei, ceea ce poate duce la urme de cerneală pe tipăriri și la exces de cerneală în interiorul imprimantei. Asigurați-vă că selectați setarea corectă pentru formatul hârtiei.
- ❏ Tipărirea pe ambele părți nu este posibilă pentru hârtia cu antet. De asemenea, viteza de tipărire ar putea fi mai lentă.

#### **Informaţii conexe**

- & ["Precauţii la manevrarea hârtiei" la pagina 54](#page-53-0)
- $\blacktriangleright$  "Hârtia disponibilă și capacitățile" la pagina 52
- $\rightarrow$  "Încărcarea plicurilor și măsurile de precauție" la pagina 60

## **Încărcarea plicurilor şi măsurile de precauţie**

Încărcaţi plicurile în centrul fantă spate al.hârtie cu latura scurtă înainte şi cu clapa în jos şi glisaţi ghidajele de margine până la marginile plicurilor.

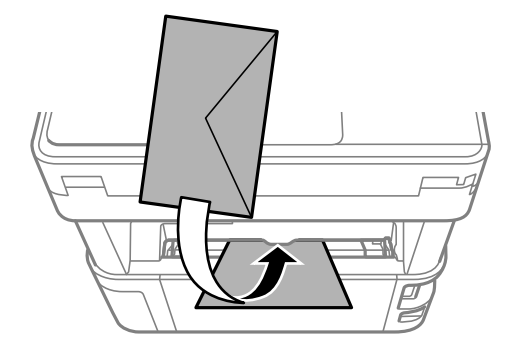

Încărcați plicurile în casetă de hârtie cu clapa în sus și glisați ghidajele de margine la marginile plicurilor.

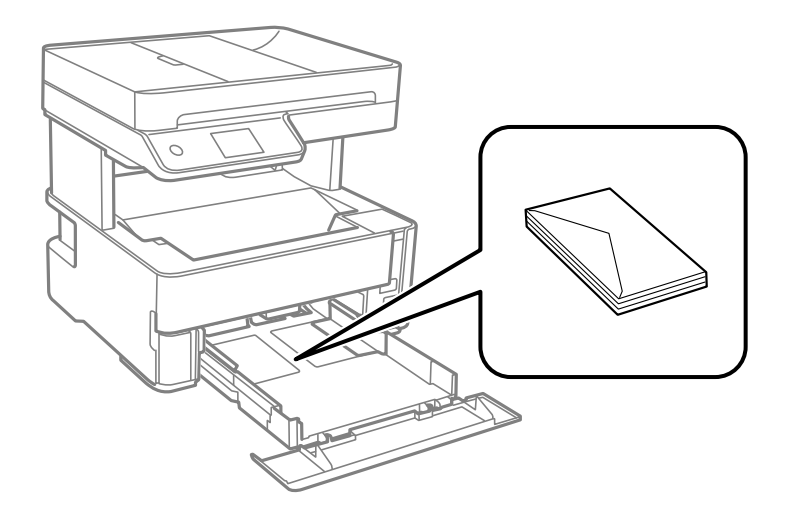

<span id="page-60-0"></span>❏ Răsfoiţi şi aliniaţi marginile plicurilor înainte de a le încărca.Dacă în plicurile stivuite este aer, apăsaţi-le pentru a le aplatiza înainte de a le încărca.

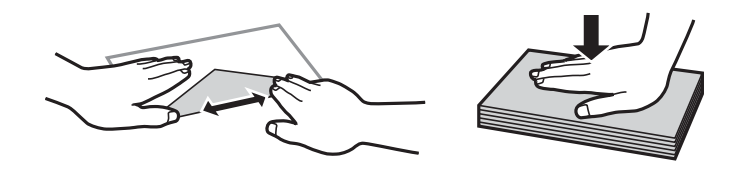

- ❏ Nu utilizaţi plicuri ondulate sau îndoite.Dacă utilizaţi astfel de plicuri, pot apărea blocaje de hârtie şi pete pe documentul tipărit.
- ❏ Nu utilizaţi plicuri cu adeziv pe clapă şi nici plicuri cu fereastră.
- ❏ Evitaţi să utilizaţi plicuri prea subţiri, deoarece acestea se pot ondula la tipărire.

#### **Informaţii conexe**

- $\rightarrow$  "Hârtia disponibilă și capacitățile" la pagina 52
- $\rightarrow$  ["Încărcarea hârtiei în suportul de Casetă de hârtie" la pagina 55](#page-54-0)

## **Lista tipurilor de hârtie**

Pentru a obține rezultate de tipărire optime, selectați tipul de hârtie corespunzător hârtiei.

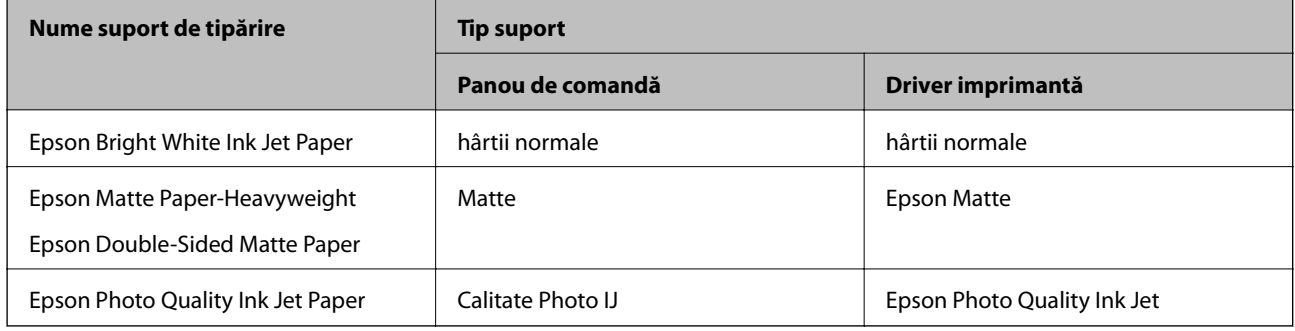

## **Ieșirea hârtiei**

❏ Hârtia tipărită este scoasă din tava de ieșire cu partea tipărită orientată în jos. Pentru hârtie simplă în format A4 (cu o grosime de 80 g/m²), pot fi ejectate până la 100 de coli o dată. Ieșirea a mai mult de 100 de coli poate duce la căderea hârtiei sau la apariția unui blocaj de hârtie. Îndepărtați orice hârtie în exces, astfel încât să nu fie depășit numărul maxim de coli care pot fi ejectate.

<span id="page-61-0"></span>❏ Când încărcați hârtie groasă sau de dimensiunea cărții de vizită, coborâți pârghia comutatorului de ieșire pentru a scoate hârtia prin fața imprimantei. De asemenea, recomandăm ieșirea plicurilor prin partea din față a imprimantei.

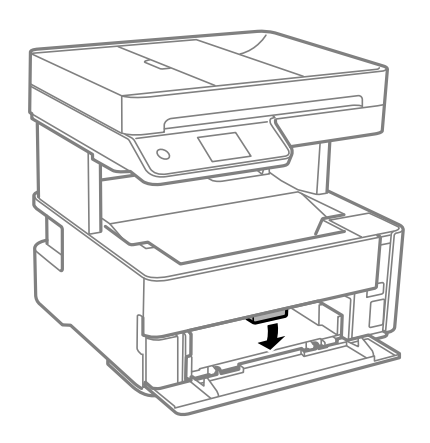

## **Așezarea originalelor**

Amplasați originalele pe geamul scanerului sau în alimentatorul automat de documente (ADF).

Puteți scana mai multe originale în același timp folosind unitatea ADF.

## **Originale disponibile pentru ADF**

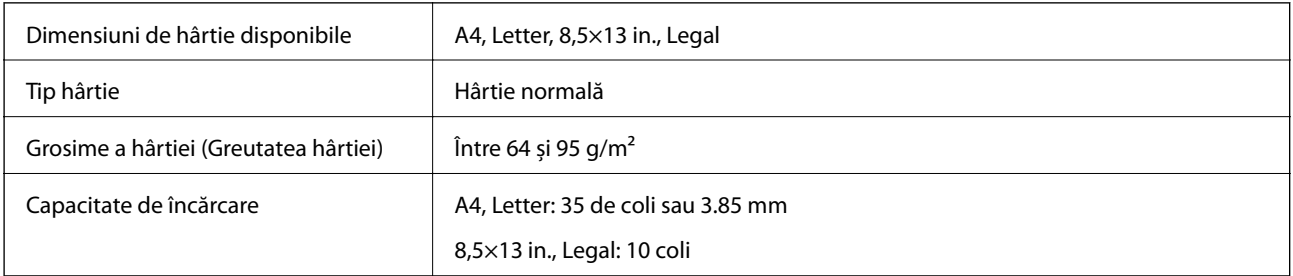

Chiar dacă documentul original îndeplinește specificațiile pentru suporturi media care pot fi amplasate în ADF, este posibil ca alimentarea din ADF să nu poată fi realizată sau calitatea scanării să se reducă în funcție de proprietățile sau calitatea hârtiei.

#### c*Important:*

Nu alimentați fotografii sau lucrări de artă valoroase în ADF. Alimentarea incorectă poate încreți sau distruge originalul. În loc de aceasta, scanați aceste documente pe geamul scanerului.

Pentru a preveni blocarea hârtiei, evitați să introduceți următoarele originale în ADF. Pentru aceste tipuri, utilizați geamul scanerului.

- ❏ Originale care sunt rupte, pliate, cu încrețituri, deteriorate sau îndoite
- ❏ Originale cu găuri pentru îndosariere
- ❏ Originale prinse împreună cu bandă adezivă, capse, agrafe etc.
- ❏ Originale pe care sunt lipite autocolante sau etichete
- ❏ Originale care sunt tăiate într-o formă neregulată sau care nu au unghiuri drepte
- ❏ Originale care sunt legate
- ❏ OHP-uri, hârtie cu transfer termic sau cu spate din carbon

## **Așezarea originalelor pe unitatea ADF**

- 1. Aliniați marginile originalelor.
- 2. Deschideți tava de intrare ADF.

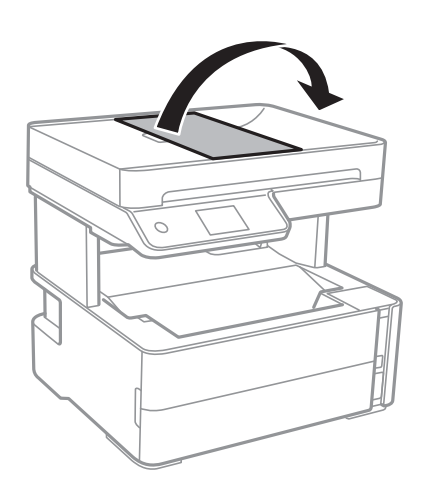

3. Ciupiți și glisați spre exterior ghidajul de margine al ADF.

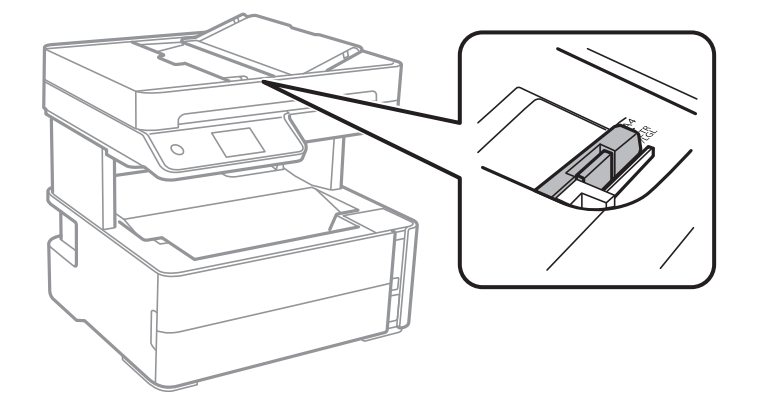

4. Amplasați originalele cu fața în sus, începând cu marginea scurtă în ADF, apoi glisați ghidajul de margine ADF la marginea originalelor.

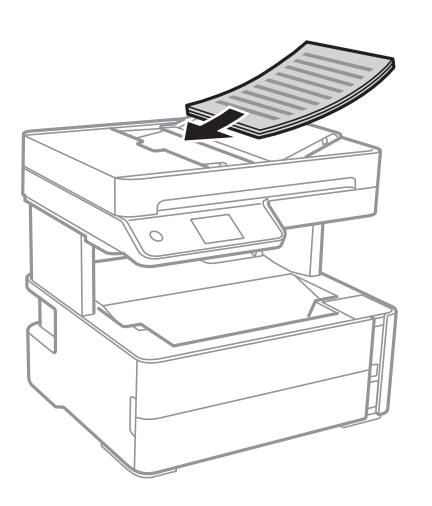

#### c*Important:*

❏ Nu încărcați originale deasupra liniei indicate prin simbolul triunghiular de pe ADF.

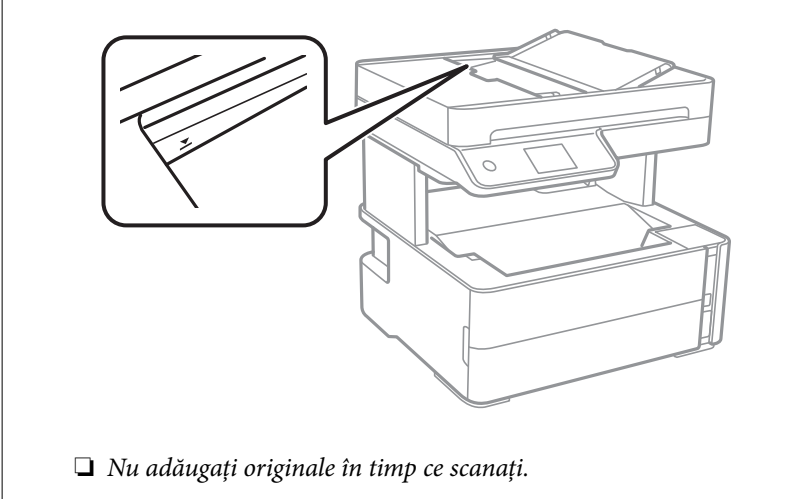

#### **Informaţii conexe**

 $\blacktriangleright$  ["Originale disponibile pentru ADF" la pagina 62](#page-61-0)

## **Aşezarea originalelor pe ADF pentru copierea 2-sus**

Aşezaţi originalele în direcţia indicată în imagine şi selectaţi setarea privind orientarea.

❏ Originale în direcţia peisaj: Selectaţi **Peisaj** pe panoul de control, după cum se descrie mai jos.

**Copiere** > **Setări avansate** > **Orientare original** > **Peisaj**

Amplasaţi originalele pe ADF în direcţia săgeţii.

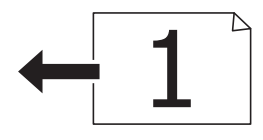

❏ Originale în direcţia portret: Selectaţi **Portret** pe panoul de control, după cum se descrie mai jos.

**Copiere** > **Setări avansate** > **Orientare original** > **Portret**

Amplasaţi originalele pe ADF în direcţia săgeţii.

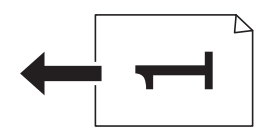

## **Așezarea originalelor pe Geamul scanerului**

## !*Atenţie:*

Aveți grijă să nu vă prindeți degetele atunci când deschideți sau închideți capacul pentru documente. În caz contrar, riscați să vă răniți.

#### c*Important:*

La așezarea unor originale voluminoase, de exemplu a cărților, încercați să nu permiteți luminii exterioare să cadă direct pe geamul scanerului.

1. Deschideți capacul pentru documente.

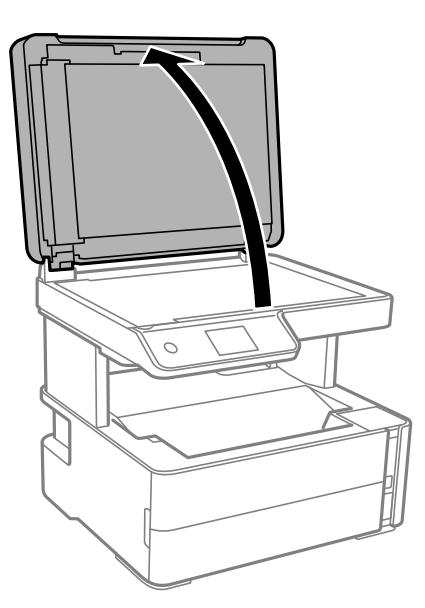

2. Îndepărtați orice urme de praf sau pete de pe suprafața geamul scanerului utilizând o cârpă moale, uscată și curată.

#### *Notă:*

Dacă există reziduuri sau murdărie pe geamul scanerului, intervalul de scanare se poate extinde pentru a include astfel de materii, iar imaginea originalului poate fi deplasată sau redusă.

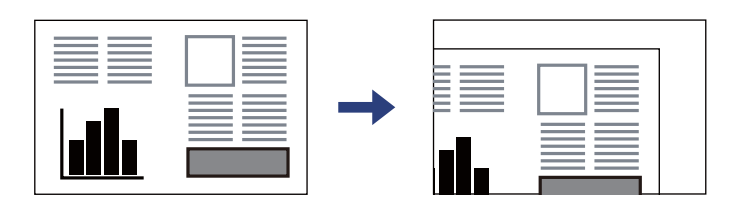

3. Așezați originalul cu fața în jos și glisați-l către marcajul din colț.

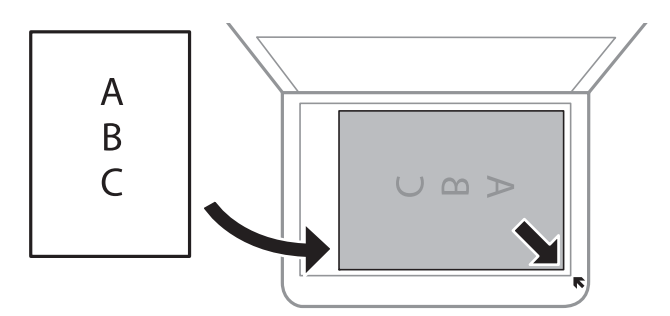

*Notă:*

- ❏ Un interval de 1,5 mm din colțul geamul scanerului nu este scanat.
- ❏ Dacă ați așezat originale în unitatea ADF și pe geamul scanerului, vor avea prioritate originalele din unitatea ADF.
- 4. Închideți capacul cu grijă.

#### c*Important:*

Nu aplicați prea multă forță pe geamul scanerului sau pe capacul de document. În caz contrar, acestea se pot deteriora.

5. Îndepărtați originalele după scanare.

#### *Notă:*

Dacă lăsați un document original pe geamul scanerului o perioadă de timp mai lungă, este posibil ca acesta să se lipească de suprafața sticlei.

### **Amplasarea unui card de identitate pentru copiere**

Amplasați un card de identitate la 5 mm distanță de marcajul de colț al geamul scanerului.

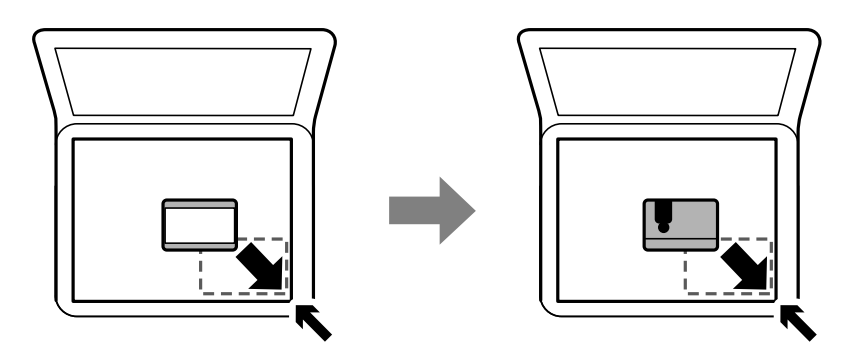

## **Gestionarea contactelor**

Înregistrarea unei liste de contacte vă permite să introduceți destinațiile cu ușurință.Puteți înregistra până la 100 de intrări și puteți utiliza lista de contacte atunci când introduceți un număr de fax.

## **Înregistrarea sau editarea contactelor**

- 1. Selectaţi **Fax** pe ecranul de pornire.
- 2. Selectaţi **Contacte**.
- 3. Procedaţi în unul dintre următoarele moduri.
	- ❏ Pentru a înregistra un contact nou, selectați **Adăug. intr.**, apoi selectați **Adăugare contact**.
	- ❏ Pentru a edita un contact, selectați în contactul țintă, apoi selectați **Editare**.
	- ❏ Pentru a șterge un contact, selectați la contactul țintă, apoi selectați **Ştergere**, apoi selectați **Da**. Nu trebuie să efectuaţi următoarele proceduri.
- 4. Efectuaţi setările necesare.

#### *Notă:*

La introducerea unui număr de fax, introduceti codul de acces extern la începutul numărului de fax, dacă aveti o centrală PBX și aveți nevoie de un cod de acces pentru a apela în exterior. Dacă codul de acces a fost configurat în setarea **Tip linie**, introduceți caracterul diez (#) în locul codului de acces real. Pentru a adăuga o pauză (de trei secunde) în timpul apelării, introduceți o cratimă (-).

5. Atingeți **OK**.

#### **Informaţii conexe**

 $\blacktriangleright$  ["Introducerea caracterelor" la pagina 21](#page-20-0)

## **Înregistrarea sau editarea contactelor grupate**

Adăugarea contactelor la un grup vă permite să trimiteţi faxuri către mai multe destinaţii în acelaşi timp.

- 1. Selectați **Fax** pe ecranul de pornire.
- 2. Selectati **Contacte**.
- 3. Procedaţi în unul dintre următoarele moduri.
	- ❏ Pentru a înregistra contacte grupate noi, selectați **Adăug. intr.**, apoi selectați **Adăugare grup**.
	- ❏ Pentru a edita contacte grupate, selectați la contactele grupate țintă, apoi atingeți **Editare**.
	- ❏ Pentru a șterge contacte grupate, selectați la contactele grupate țintă, apoi selectați **Ştergere**, apoi selectați Da. Nu trebuie să efectuați următoarele proceduri.
- 4. Introduceți sau editați **Nume grup** și **Indexare cuvânt**, apoi selectați **Contacte adăugate în Grup (Obligatoriu)**.
- 5. Selectaţi contactele pe care doriţi să le înregistraţi în grup şi apoi atingeţi **Închidere**.

*Notă:* ❏ Puteţi înregistra până la 99 de contacte.

- ❏ Pentru a anula selectarea unui contact, atingeţi-l din nou.
- 6. Atingeți **OK**.

#### **Informaţii conexe**

& ["Introducerea caracterelor" la pagina 21](#page-20-0)

## **Înregistrarea contactelor pe un computer**

Utilizând Web Config, puteți să creați o listă de contacte pe computer și puteți importa această listă în imprimantă.

- 1. Accesați Web Config.
- 2. Selectați **Setări avansate** din lista situată în partea din dreapta sus a ferestrei.
- 3. Selectați **Persoane de contact**.
- 4. Selectați numărul pe care doriți să-l înregistrați și apoi faceți clic pe **Editare**.
- 5. Introduceți **Nume**, **Termen index**, **Număr fax** și **Viteză fax**.
- 6. Faceți clic pe **Aplicare**.

#### **Informaţii conexe**

- $\rightarrow$  "Aplicație pentru configurarea operațiilor imprimantei (Web Config)" la pagina 187
- & ["Executarea utilitarului Web Config într-un browser web" la pagina 187](#page-186-0)

### **Setarea elementelor destinației**

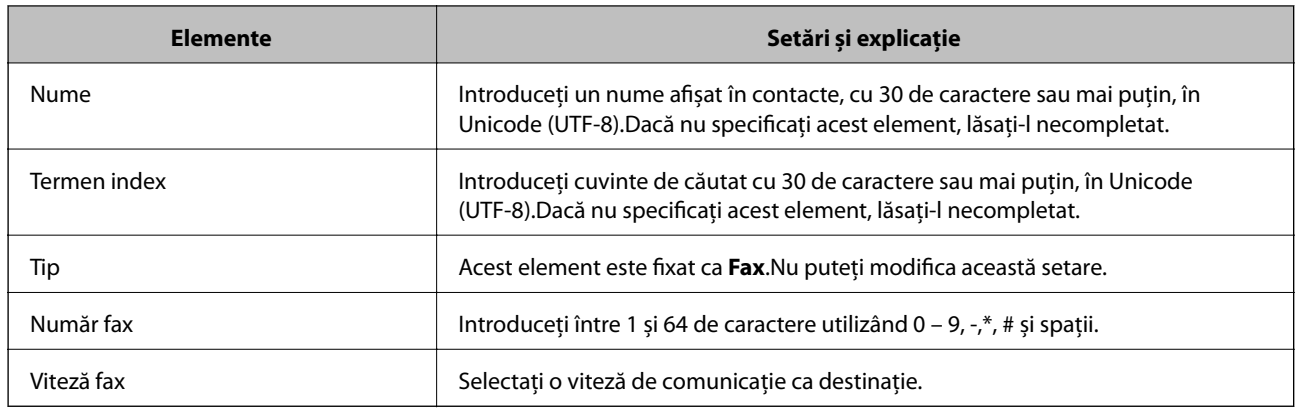

## **Înregistrarea destinațiilor ca un grup**

- 1. Accesați Web Config.
- 2. Selectați **Setări avansate** din lista situată în partea din dreapta sus a ferestrei.
- 3. Selectați **Persoane de contact**.
- 4. Selectați numărul pe care doriți să-l înregistrați și apoi faceți clic pe **Editare**.
- 5. Introduceți un **Nume** și **Termen index**.
- 6. Selectați un grup din **Tip**.
- 7. Faceți clic pe **Selectare** pentru **Contact(e) pt Grup**. Sunt afișate destinațiile disponibile.
- 8. Selectați destinația pe care doriți să o înregistrați în grup și apoi faceți clic pe **Selectare**.

#### *Notă:*

Destinațiile pot fi înregistrate pe mai multe grupuri.

9. Faceți clic pe **Aplicare**.

#### **Informaţii conexe**

- & ["Aplicaţie pentru configurarea operaţiilor imprimantei \(Web Config\)" la pagina 187](#page-186-0)
- $\rightarrow$  ["Executarea utilitarului Web Config într-un browser web" la pagina 187](#page-186-0)

## **Opțiunile meniului Setări**

Selectați **Setări** pe ecranul de pornire al imprimantei pentru a efectua diverse setări.

## **Opţiunile meniului Setări generale**

Selectați meniurile din panoul de control conform descrierii de mai jos.

#### **Setări** > **Setări generale**

#### **Setări de bază**

Selectați meniurile din panoul de control conform descrierii de mai jos.

#### **Setări** > **Setări generale** > **Setări de bază**

#### Luminozitate LCD:

Ajustaţi luminozitatea ecranului LCD.

#### Sunet:

Reglați volumul.

#### Temporiz. oprire:

Ajustaţi perioada de timp pentru intrare în modul inactiv (mod de economisire energie) atunci când imprimanta nu a mai efectuat nicio operaţiune. Ecranul LCD se va închide după ce timpul setat s-a scurs.

#### Temporizator oprire:

Produsul dvs. ar putea avea această funcție sau funcția Setări oprire, în funcție de locația de achiziţionare.

Selectaţi această setare pentru a opri imprimanta automat când aceasta nu este utilizată într-o perioadă specificată de timp. Puteţi regla timpul înainte de aplicarea modului de gestionare a energiei. Orice creştere va afecta eficienţa energetică a produsului. Luaţi în considerare mediul înconjurător înainte de a efectua vreo modificare.

#### Setări oprire:

Produsul dvs. ar putea avea această funcție sau funcția **Temporizator oprire**, în funcție de locația de achiziționare.

❏ Oprire în caz de inactivitate

Selectați această setare pentru a opri imprimanta automat dacă această nu este utilizată într-o perioadă specificată de timp. Orice creștere va afecta eficiența energetică a produsului. Luați în considerare mediul înconjurător înainte de a efectua vreo modificare.

❏ Oprire în caz de deconectare

Selectați această setare pentru a opri imprimanta după 30 de minute dacă au fost deconectate toate porturile, inclusiv portul LINE. În funcție de regiune, este posibil ca această caracteristică să nu fie inclusă.

#### Setări dată/oră:

❏ Dată/oră

Introduceţi data şi ora curentă.

❏ Oră de vară

Selectaţi setarea pentru ora de vară, aplicabilă zonei dvs.

❏ Diferenţă de timp

Introduceţi diferenţa de fus orar dintre zona dvs. şi UTC (ora universală coordonată).

#### Ţară/regiune:

Selectaţi ţara sau regiunea în care utilizaţi imprimanta. Dacă schimbaţi ţara sau regiunea, setările de fax revin la setările implicite şi va trebui să le selectaţi din nou.

#### Limbă/Language:

Selectaţi limba utilizată pe ecranul LCD.

#### Operaţia a expirat:

Selectaţi **Act.** pentru a reveni la ecranul iniţial dacă nu au fost efectuate operaţiuni într-un anumit interval de timp.

#### Tastatură:

Modificaţi aspectul tastaturii pe ecranul LCD.

#### **Informaţii conexe**

- $\rightarrow$  ["Economisirea energiei Panou de comandă" la pagina 79](#page-78-0)
- $\blacktriangleright$  ["Introducerea caracterelor" la pagina 21](#page-20-0)

### **Setări imprimantă**

Selectați meniurile din panoul de control conform descrierii de mai jos.

#### **Setări** > **Setări generale** > **Setări imprimantă**

Setări sursă hârtie:

Setare hârtie:

Selectați dimensiunea paginii și tipul hârtiei pe care ați încărcat-o în sursa de hârtie. Puteți efectua **Set. pr. hârt.** relativ la formatul şi tipul hârtiei.

#### Comut. auto. A4/Letter:

Selectați Act. pentru a alimenta hârtie din sursa de hârtie pentru formatul A4, dacă nu mai există hârtie în sursa pentru Letter, sau din sursa pentru formatul Letter, dacă nu există hârtie în sursa pentru A4.

#### Notificare de eroare:

Selectaţi **Act.** pentru a afişa un mesaj de eroare atunci când formatul de hârtie selectat sau tipul nu corespund hârtiei încărcate.

#### Afişare automată configurare hârtie:

Selectați **Act.** pentru a afișa ecranul **Setare hârtie** la încărcarea hârtiei în caseta de hârtie. Dacă dezactivați această funcție, nu puteți tipări de la un iPhone sau iPad utilizând AirPrint.

#### Limbă imprimare:

Selectaţi limbajul de imprimare pentru interfaţa USB sau de reţea.

#### Setări universale imprimare:

Aceste setări de tipărire sunt aplicate atunci când tipăriţi utilizând un dispozitiv extern, fără a utiliza driver-ul imprimantei.

#### Compensare sus:

Ajustaţi marginea superioară a hârtiei.

#### Compensare stânga:

Ajustaţi marginea din stânga a hârtiei.

#### Compensare sus pt spate:

Ajustaţi marginea superioară pentru verso atunci când tipăriţi pe ambele feţe.

#### Compensare stânga pt spate:

Ajustaţi marginea din stânga pentru verso atunci când tipăriţi pe ambele feţe.

#### Verificare lăţime hârtie:

Selectaţi **Act.** pentru a verifica lăţimea hârtiei înainte de tipărire. Aceasta previne imprimarea în afara marginilor hârtiei atunci când setarea de dimensiune a hârtiei nu este corectă, dar este posibil ca viteza de imprimare să se reducă.

#### Omitere pagini goale:

Paginile albe sunt omise de la tipărire în mod automat.

#### Configurare imprimare PDL:

Selectați opțiunile Configurare imprimare PDL pe care doriți să le utilizați pentru tipărirea PCL.

#### Setări comune:

❏ Dim hârtie

Selectați formatul de hârtie implicit pentru tipărire PCL.

❏ Tip hârtie

Selectați tipul de hârtie implicit pentru tipărire PCL.

❏ Orientare

Selectați orientarea implicită pentru tipărire PCL.

❏ Calitate

Selectați calitatea de tipărire pentru tipărire PCL.

❏ Mod econ. cerneală

Selectați **Act.** pentru a economisi cerneală reducând densitatea tipăririi.

❏ Ordine imprimare

Ultima pagină sus:

Începe tipărirea de la prima pagină a unui fișier.

Prima pagină sus:

Începe tipărirea de la ultima pagină a unui fișier.

❏ Număr de copii

Setează numărul de copii care va fi tipărit.
#### ❏ Margine îmbinare

Selectați poziția de legare.

❏ Scoatere hârtie aut.

Selectați **Act.** pentru a evacua hârtia automat atunci când tipărirea este oprită în timpul unei operațiuni de tipărire.

❏ Imprimare fată-verso

Selectați **Act.** pentru a efectua tipărirea pe ambele părți.

### Meniu PCL:

❏ Sursă font

Rezident

Selectați pentru a utiliza un font preinstalat pe imprimantă.

Descărcare

Selectați această opțiune pentru a utiliza un font descărcat.

❏ Număr font

Selectați numărul implicit al fontului pentru sursa implicită a fontului. Numărul disponibil depinde de setările efectuate.

❏ Nr. de caractere pe inch

Setați pitch-ul implicit, dacă fontul este scalabil și cu pitch fix. Puteți selecta o valoare între 0,44 și 99,99 cpi (caractere per inch), în incrementuri de 0,01.

Acest articol ar putea să nu apară, în funcție de setările pentru sursa fontului sau numărul fontului.

□ Înăltime

Setați înălțimea implicită a fontului, dacă fontul este scalabil și proporțional. Puteți selecta o valoare între 4,00 și 999,75 puncte, în incrementuri de 0,25.

Acest articol ar putea să nu apară, în funcție de setările pentru sursa fontului sau numărul fontului.

❏ Set de simboluri

Selectați setul de simboluri implicit. Dacă fontul selectat în setarea pentru sursa și numărul fontului nu este disponibil pentru setul de simboluri setat, valorile pentru sursa și numărul fontului vor fi înlocuite automat cu valorile implicite, IBM-US.

❏ Linii

Setați numărul de linii pentru dimensiunea hârtiei și orientarea selectate. Această modificare va determina o modificare a spațierii liniilor (VMI), iar noua valoare VMI va fi stocată în imprimantă. Acest lucru înseamnă că modificările ulterioare ale dimensiunii sau orientării paginii vor determina modificări ale valorii Form în funcție de VMI-ul stocat.

❏ Functie CR

Selectați comanda de stabilire a alimentării atunci când tipăriți cu un driver dintr-un anumit sistem de operare.

❏ Functie LF

Selectați comanda de stabilire a alimentării atunci când tipăriți cu un driver dintr-un anumit sistem de operare.

#### ❏ Atribuire sursă hârtie

Setați atribuirea pentru comanda de selectare a sursei de hârtie. La selectarea valorii **4**, comenzile sunt setate pentru a fi compatibile cu HP LaserJet 4. La selectarea valorii **4K**, comenzile sunt setate pentru a fi compatibile cu HP LaserJet 4000, 5000 și 8000. La selectarea valorii **5S**, comenzile sunt setate pentru a fi compatibile cu HP LaserJet 5S.

#### Util. solut. autom. prob.:

Selectați o acțiune de efectuat la apariția unei erori de tipărire pe ambele părți sau de memorie plină.

❏ Act.

Afişează un avertisment şi tipăreşte în modul cu o singură faţă atunci când apare o eroare la tipărirea faţă-verso, sau tipăreşte doar datele care au putut fi procesate de imprimantă atunci când apare o eroare de memorie plină.

❏ Dez.

Afişează un mesaj de eroare şi anulează tipărirea.

#### Mod silenţios:

Selectaţi **Act.** pentru a reduce zgomotul în timpul tipăririi, însă acest lucru va reduce viteza de tipărire. În funcţie de setările selectate pentru tipul de hârtie şi calitate a tipăririi, este posibil să nu existe variaţii ale nivelului de zgomot al imprimantei.

#### Timp de uscare cerneală:

Selectați timpul de uscare cerneală pe care doriți să îl utilizați atunci când tipăriți pe ambele fețe. Imprimanta tipăreşte cealaltă faţă după ce o tipăreşte pe prima. Dacă tipărirea este murdară, măriţi setarea de timp.

### Conexiune PC prin USB:

Selectați **Activare** pentru a permite unui computer să acceseze imprimanta atunci când este conectat prin USB. Când se selectează **Dezactivare**, tipărirea și scanarea care nu sunt trimise prin rețea sunt restricționate.

### Setare expirare USB I/F:

Specificați timpul (în secunde) care trebuie să se scurgă până la întreruperea comunicării USB cu computerul, după primirea unei activități de tipărire de la un driver de imprimantă PCL. Dacă finalul unei activități nu este definit clar din cadrul driver-ului de imprimantă PCL, comunicarea USB poate continua la nesfârșit. Dacă se întâmplă acest lucru, imprimanta va întrerupe comunicarea după scurgerea intervalului de timp specificat. Introduceți valoarea 0 (zero) dacă nu doriți întreruperea comunicării.

### **Setări reţea**

Selectaţi meniurile din panoul de control conform descrierii de mai jos.

### **Setări** > **Setări generale** > **Setări reţea**

### Configurare Wi-Fi:

Configuraţi sau modificaţi setările de reţea fără fir. Alegeţi metoda de conexiune din următoarele şi apoi urmaţi instrucţiunile afişate pe panoul LCD.

❏ Wi-Fi (Recom.)

### ❏ Wi-Fi Direct

### Configurare LAN prin fir:

Configurați sau modificați o conexiune la rețea care utilizează un cablu LAN și un router. Când se utilizează acest mod, conexiunile Wi-Fi sunt dezactivate.

### Stare retea:

Afişează sau tipăreşte setările de reţea curente.

- ❏ Stare rețea cu fir LAN/Wi-Fi
- ❏ Stare Wi-Fi Direct
- ❏ Imprimare foaie stare

### Verificare conexiune:

Efectuează o verificare a conexiunii la reţea curente şi tipăreşte un raport. Dacă există probleme cu conexiunea, consultaţi raportul pentru a rezolva problema.

### Complex:

Efectuati următoarele setări detaliate.

- ❏ Nume dispozitiv
- ❏ TCP/IP
- ❏ Server proxy
- ❏ Adresă IPv6
- ❏ Viteză link și duplex

### **Informaţii conexe**

- & ["Efectuarea setărilor Wi-Fi prin introducerea unui SSID și a parolei" la pagina 35](#page-34-0)
- & ["Efectuarea setărilor Wi-Fi prin Push Button Setup \(WPS\)" la pagina 36](#page-35-0)
- & ["Efectuarea setărilor prin PIN Code Setup \(Configurare cod PIN\) \(WPS\)" la pagina 38](#page-37-0)
- $\rightarrow$  ["Efectuarea setărilor de conexiune Wi-Fi Direct \(Simple AP\)" la pagina 38](#page-37-0)
- $\rightarrow$  ["Tipărirea unui raport de conexiune la rețea" la pagina 41](#page-40-0)
- $\rightarrow$  "Verificarea stării conexiunii la rețea" la pagina 40
- & ["Modificarea conexiunii de reţea la Ethernet de la panoul de control" la pagina 49](#page-48-0)
- $\blacktriangleright$  ["Efectuarea setărilor de rețea avansate" la pagina 39](#page-38-0)

### **Setări serviciu web**

Selectaţi meniurile din panoul de control conform descrierii de mai jos.

### **Setări** > **Setări generale** > **Setări serviciu web**

### Servicii Epson Connect:

Indică dacă imprimanta este înregistrată şi conectată la Epson Connect.

Vă puteți înregistra la serviciu selectând **Înregistrare** și urmând instrucțiunile.

Dacă imprimanta este înregistrată, puteţi modifica următoarele setări.

❏ Suspendare/Reluare

❏ Anulare înregistrare

Pentru detalii, consultaţi următorul site web.

<https://www.epsonconnect.com/>

[http://www.epsonconnect.eu](http://www.epsonconnect.eu/) (doar Europa)

### Servicii Google Cloud Print:

Indică dacă imprimanta este înregistrată şi conectată la serviciile de tipărire din Cloud Google.

Dacă imprimanta este înregistrată, puteţi modifica următoarele setări.

- ❏ Activare/Dezactivare
- ❏ Anulare înregistrare

Pentru detalii privind înregistrarea la serviciile Google Cloud Print, consultaţi următorul site web.

<https://www.epsonconnect.com/>

[http://www.epsonconnect.eu](http://www.epsonconnect.eu/) (doar Europa)

### **Informaţii conexe**

& ["Imprimarea utilizând un serviciu de rețea" la pagina 196](#page-195-0)

### **Setări fax**

Selectați meniul din panoul de control conform descrierii de mai jos.

### **Setări** > **Setări generale** > **Setări fax**

Consultați Informații conexe de mai jos.

### **Informaţii conexe**

 $\rightarrow$  ["Opțiunile meniului Setări fax" la pagina 92](#page-91-0)

# **Opţiunile meniului Întreținere**

Selectați meniurile din panoul de control conform descrierii de mai jos.

### **Setări** > **Întreținere**

Verif. duză cap imprimare:

Selectați această funcție pentru a verifica dacă duzele capului de tipărire sunt înfundate. Imprimanta tipăreşte un model de verificare a duzelor.

### Curăţare cap imprimare:

Selectați această funcție pentru a curăța duzele înfundate ale capului de tipărire.

#### Curăţare intensivă:

Selectați această funcție pentru a înlocui în totalitate cerneala din tubul de cerneală. La această operație se consumă mai multă cerneală decât la curățarea normală. Consultați "Informații corelate" pentru detalii privind utilizarea acestei funcții.

### Aliniere cap imprimare:

Selectați această caracteristică pentru a ajusta capul de tipărire pentru a îmbunătăți calitatea tipăririi.

❏ Aliniere pe verticală

Selectați această caracteristică dacă materialele tipărite sunt neclare sau dacă textul și liniile nu sunt aliniate corect.

❏ Aliniere pe orizontală

Selectați această caracteristică dacă în materialele tipărite apar benzi orizontale la intervale regulate.

### Resetare nivel cerneală:

Selectați această funcție pentru a reseta nivelul de cerneală la 100 % atunci când reumpleți rezervorul de cerneală.

### Capacitatea rămasă a cutiei de întreținere:

Afișează durata de funcționare aproximativă a casetei de întreținere. Când se afișează  $\bigcirc$ , caseta de întreținere este aproape plină. Când se afișează  $\blacktriangleright$ , caseta de întreținere este plină.

### Curătare marcaj hârtie:

Selectați această funcție dacă există pete de cerneală pe rolele interne. Imprimanta alimentează hârtie pentru a curăţa rolele interne.

### **Informaţii conexe**

- $\rightarrow$  "Curățarea capului de tipărire (Curățare cap)" la pagina 173
- $\rightarrow$  "Curățarea forțată a capului de tipărire (Curățare intensivă)" la pagina 174
- & ["Alinierea capului de tipărire" la pagina 176](#page-175-0)
- $\blacktriangleright$  ["Reumplerea rezervorului de cerneală" la pagina 165](#page-164-0)
- $\rightarrow$  ["Curățarea traseului hârtiei pentru evitarea petelor de cerneală" la pagina 177](#page-176-0)

### **Opţiunile meniului Imprimare foaie stare**

Selectați meniurile din panoul de control conform descrierii de mai jos.

### **Setări** > **Imprimare foaie stare**

Foaie stare configurare:

Imprimă o pagină cu informaţii care indică starea şi setările curente ale imprimantei.

### Foaie stare aprovizionare:

Tipăreşte coli cu informaţii care indică starea consumabilelor.

<span id="page-77-0"></span>Foaie istoric utilizare:

Imprimă o pagină cu informaţii care indică istoricul de utilizare al imprimantei.

Listă fonturi PCL:

Tipărește o listă de fonturi disponibile pentru tipărire PCL.

# **Opțiunile meniului Contor imprimare**

Selectați meniurile din panoul de comandă conform descrierii de mai jos.

### **Setări** > **Contor imprimare**

Afișează numărul total de tipăriri, inclusiv elemente precum fișa de stare, efectuate din momentul în care ați achiziționat imprimanta.

# **Opțiunile meniului Rapoarte**

Selectați meniurile din panoul de comandă conform descrierii de mai jos.

### **Setări** > **Rapoarte**

Efectuează o verificare a stării de conexiune curente pentru următoarele meniuri și tipărește un raport.

□ Retea

❏ Fax

# **Opțiunile meniului Setări utilizator**

Selectați meniurile din panoul de comandă conform descrierii de mai jos.

### **Setări** > **Setări utilizator**

Puteți modifica setările implicite ale următoarelor meniuri.

❏ Copiere

❏ Scanare către computer

❏ Scanare în Cloud

❏ Fax

# **Opțiunile meniului Ştergere date memorie internă**

Selectați meniurile din panoul de comandă conform descrierii de mai jos.

### **Setări** > **Ştergere date memorie internă**

Când oferiți imprimanta altcuiva sau încercați să o eliminați, nu uitați să ștergeți memoria internă a imprimantei, precum Fonturile PDL, Macros și Zonele de lucru.

# **Opțiunile meniului Restaurare setări implicite**

Selectați meniurile din panoul de comandă conform descrierii de mai jos.

### **Setări** > **Restaurare setări implicite**

Resetează următoarele meniuri la valorile implicite.

- □ Setări retea
- ❏ Setări copiere
- ❏ Setări scanare
- ❏ Setări fax
- ❏ Ştergeţi toate datele şi setările

### **Opţiunile meniului Actualizare firmware**

Selectați meniurile din panoul de control conform descrierii de mai jos.

### **Setări** > **Actualizare firmware**

#### Actualizare:

Verificați dacă în serverul de rețea a fost încărcată versiunea cea mai recentă a programului firmware. Dacă este disponibilă o actualizare, puteţi selecta dacă să iniţiaţi sau nu actualizarea.

#### Notificare:

Selectaţi **Act.** pentru a primi o notificare dacă este disponibilă o actualizare firmware.

# **Economisirea energiei**

Imprimanta va intra în modul inactiv sau se va închide automat dacă nu efectuați nicio operație într-un anumit interval de timp. Puteţi regla timpul înainte de aplicarea modului de gestionare a energiei. Orice creştere va afecta eficienţa energetică a produsului. Luaţi în considerare mediul înconjurător înainte de a efectua vreo modificare.

În funcţie de locul de achiziţionare, imprimanta poate avea o caracteristică prin care se opreşte în mod automat dacă nu este conectată la rețea timp de 30 de minute.

## **Economisirea energiei — Panou de comandă**

- 1. Selectați **Setări** pe ecranul de pornire.
- 2. Selectați **Setări generale** > **Setări de bază**.
- 3. Procedați în unul dintre următoarele moduri.

#### *Notă:*

Produsul dvs. ar putea avea caracteristica *Setări oprire* sau caracteristica *Temporizator oprire*, în funcție de locația de achiziționare.

- ❏ Selectați **Temporiz. oprire** sau **Setări oprire** > **Oprire în caz de inactivitate** sau **Oprire în caz de deconectare**, apoi realizați setările.
- ❏ Selectați **Temporiz. oprire** sau **Temporizator oprire**, apoi realizați setările.

# **Setări Fax**

# **Înainte de utilizarea funcțiilor de fax**

Configurați următoarele utilizând funcțiile de fax.

- ❏ Conectați imprimanta corect cu linia telefonică și, dacă este necesar, cu un telefon
- ❏ Completați **Expert configurare fax**, care este necesar pentru a efectua setările de bază.

Configurați următoarele, după cum este necesar.

- ❏ **Contacte** înregistrare
- ❏ **Setări utilizator** definire valori implicite pentru elementele de meniu **Fax**
- ❏ **Setări raport** tipărire rapoarte la trimiterea sau recepționarea faxurilor

### **Informaţii conexe**

- & "Conectarea la o linie telefonică" la pagina 81
- & ["Pregătirea imprimantei pentru a trimite și a primi faxuri \(utilizând Expert configurare fax\)" la pagina 85](#page-84-0)
- $\blacklozenge$  , Efectuarea setărilor individual pentru funcțiile de fax ale imprimantei" la pagina 87
- & ["Opțiunile meniului Setări fax" la pagina 92](#page-91-0)
- ◆ "Setări de rețea" la pagina 23
- $\blacktriangleright$  ["Gestionarea contactelor" la pagina 67](#page-66-0)
- & ["Opțiunile meniului Setări utilizator" la pagina 78](#page-77-0)
- $\blacktriangleright$  ["Meniul Setări raport" la pagina 94](#page-93-0)

# **Conectarea la o linie telefonică**

# **Linii telefonice compatibile**

Puteți conecta imprimanta la linii telefonice analogice standard (PSTN = Public Switched Telephone Network) și la sisteme PBX (Private Branch Exchange).

Există posibilitatea să nu puteţi utiliza imprimanta cu următoarele linii sau sisteme telefonice.

- ❏ Linii telefonice VoIP, cum ar fi DSL, sau servicii digitale prin fibră optică.
- ❏ Linii telefonice digitale (ISDN)
- ❏ Anumite sisteme telefonice PBX
- ❏ Atunci când sunt interpuse anumite adaptoare (adaptoare terminale, adaptoare VoIP, splittere sau routere DSL) între priza telefonică şi imprimantă.

# <span id="page-81-0"></span>**Conectarea imprimantei la o linie telefonică**

Conectaţi imprimanta la o mufă telefonică de perete utilizând un cablu telefonic RJ-11 (6P2C). Atunci când conectaţi un telefon la imprimantă, utilizaţi un al doilea cablu telefonic RJ-11 (6P2C).

În funcție de zonă, cutia imprimantei poate conține și un cablu telefonic. Dacă este cazul, utilizați cablul respectiv.

Poate fi necesar să conectaţi cablul telefonic la un adaptor furnizat pentru ţara sau regiunea dvs.

### *Notă:*

Scoateți capacul portului EXT. al imprimantei doar atunci când conectați telefonul la imprimantă. Nu scoateți capacul dacă nu intenţionaţi să conectaţi un telefon.

În zonele cu furtuni cu descărcări electrice frecvente, vă recomandăm să utilizați un protector de suprasarcină.

### **Conectarea la o linie telefonică standard (PSTN) sau la un sistem PBX**

Conectaţi un cablu telefonic de la priză sau de la portul centralei PBX la portul LINE din spatele imprimantei.

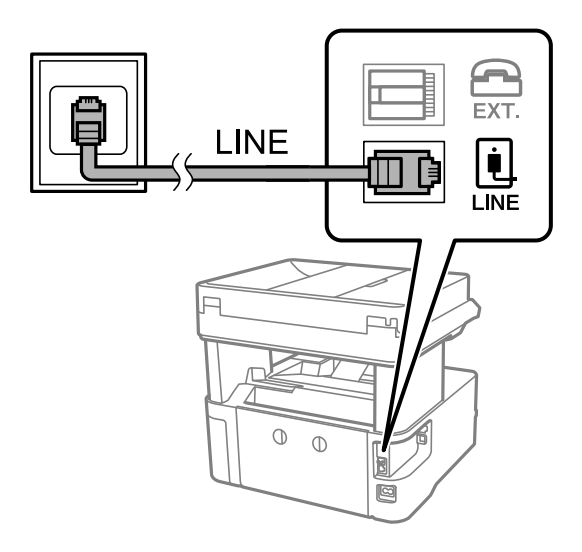

### **Conectarea la o centrală DSL sau ISDN**

Conectaţi un cablu telefonic de la modemul DSL sau de la adaptorul ISDN la portul LINE din spatele imprimantei. Pentru informații suplimentare, consultați documentația modemului sau a adaptorului.

### **Setări Fax**

*Notă:* Dacă modemul dvs. DSL nu este echipat cu un filtru DSL, conectaţi un filtru DSL separat.

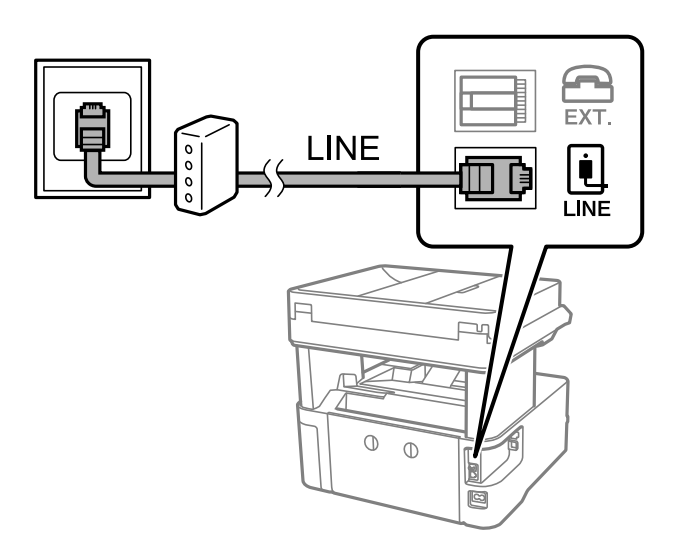

# **Conectarea unui dispozitiv telefonic la imprimantă**

Atunci când utilizați telefonul și imprimanta pe aceeași linie telefonică, conectați telefonul la imprimantă.

### *Notă:*

- ❏ Dacă dispozitivul telefonic are funcție fax, dezactivați-o înainte de a-l conecta la imprimantă.Pentru informații suplimentare, consultați manualul furnizat cu dispozitivul telefonic.
- ❏ În cazul în care conectați un robot telefonic, asigurați-vă că setarea *Sonerii răspuns* a imprimantei este setată la un număr mai mare decât numărul de tonuri de apel emise de robotul telefonic pentru preluarea unui apel.
- 1. Îndepărtați capacul de pe portul EXT. din spatele imprimantei.

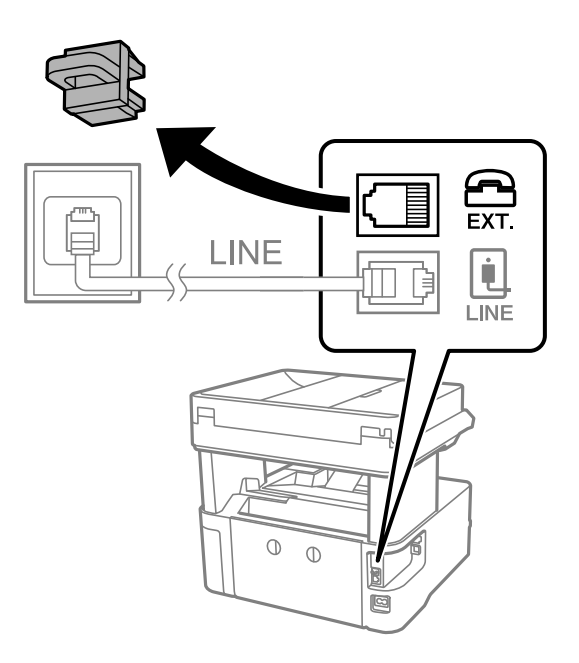

### **Setări Fax**

2. Conectați dispozitivul telefonic la portul EXT. cu ajutorul unui cablu telefonic.

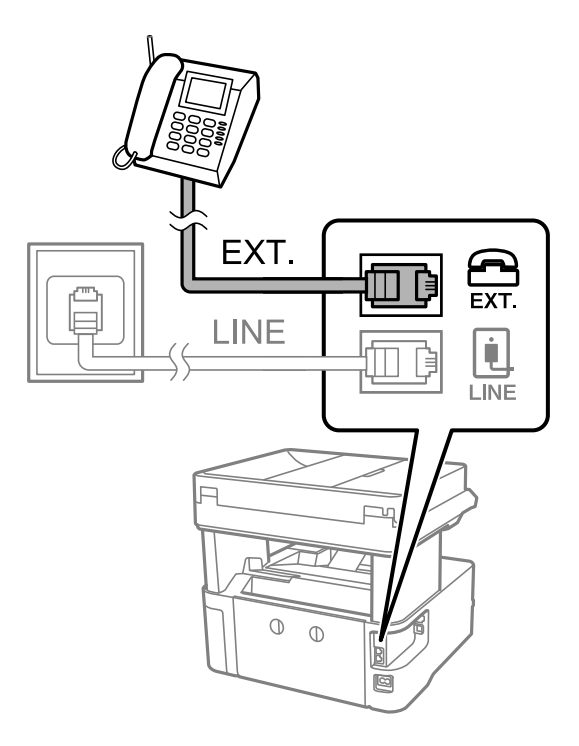

### *Notă:*

Atunci când partajați o singură linie telefonică, conectați dispozitivul telefonic la portul EXT. al telefonului.Dacă utilizați un splitter pentru a conecta dispozitivul telefonic și imprimanta separat, acestea nu vor funcționa corect.

- 3. Selectați **Fax** pe ecranul de pornire.
- 4. Ridicați receptorul din furcă.

Conexiunea este stabilită atunci când x(**Trimitere**) este activat ca ecran următor.

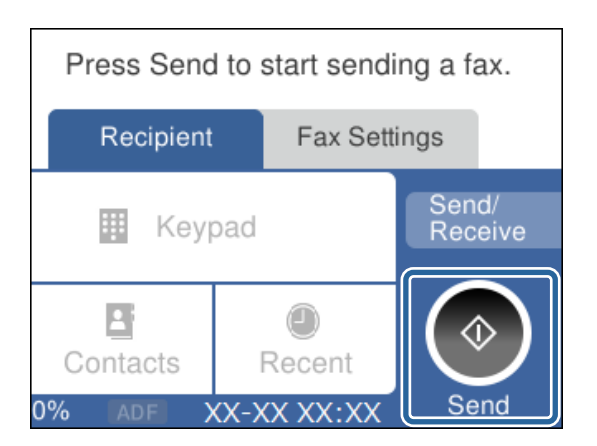

### **Informaţii conexe**

- & ["Pregătirea imprimantei pentru a trimite și a primi faxuri \(utilizând Expert configurare fax\)" la pagina 85](#page-84-0)
- $\rightarrow$  ["Efectuarea setărilor pentru utilizarea unui robot telefonic" la pagina 88](#page-87-0)
- & ["Efectuarea de setări pentru a primi faxuri utilizând numai un telefon conectat \(Primire la distanţă\)" la](#page-88-0) [pagina 89](#page-88-0)
- & ["Configurarea Mod primire" la pagina 87](#page-86-0)

# <span id="page-84-0"></span>**Pregătirea imprimantei pentru a trimite și a primi faxuri (utilizând Expert configurare fax)**

**Expert configurare fax** configurează caracteristicile de fax de bază pentru a pregăti imprimanta să trimită și să primească faxuri.

Expertul se va afișa automat la prima pornire a imprimantei. De asemenea, puteți afișa manual expertul din panoul de comandă al imprimantei. Trebuie să executați expertul din nou în cazul în care acesta este omis la prima pornire a imprimantei sau la schimbarea mediului de conectare.

❏ Elementele de mai jos sunt cele care pot fi setate prin expert.

- ❏ **Antet** (**Nr. dvs. de telefon** și **Antet fax**)
- ❏ **Mod primire** (**Auto** sau **Manual**)
- ❏ Elementele de mai jos sunt setate automat în funcție de mediul de conectare.
	- ❏ **Mod apelare** (precum **Ton** sau **Puls**)
	- ❏ **Tip linie** (**PSTN** sau **PBX**)
	- ❏ **Detecţie ton apel**
	- ❏ **Setare Distinctive Ring Detection (DRD)**
- ❏ Alte elemente din **Setări de bază** rămân neschimbate.

Lansați **Expert configurare fax** pentru a realiza **Setări de bază**, urmând instrucțiunile de pe ecran.

1. Asigurați-vă că imprimanta este conectată la linia telefonică.

### *Notă:*

Deoarece la finalul expertului va fi rulată o verificare automată a conexiunii faxului, imprimanta trebuie conectată la linia telefonică înainte de a porni expertul.

- 2. Selectați **Setări** pe ecranul de pornire de pe panoul de comandă al imprimantei.
- 3. Selectați **Setări generale** > **Setări fax** > **Expert configurare fax**.
- 4. Citiți mesajul afișat pe ecran și apoi selectați **Continuare**.

Va porni expertul.

5. În ecranul de introducere a antetului faxului, introduceți numele expeditorului, de ex. numele companiei și apoi selectați **OK**.

*Notă:*

Numele dvs. de expeditor și numărul de fax vor apărea în antetul faxurilor trimise.

- 6. Pe ecranul de introducere a numărului de telefon, introduceți numărul dumneavoastră de fax și apoi selectați **OK**.
- 7. În ecranul **Setare Distinctive Ring Detection (DRD)**, realizați următoarele setări.
	- ❏ Dacă v-ați abonat la un serviciu de tip "ton de apel distinctiv" de la compania dvs. de telefonie: selectați **Setări**, apoi selectați modelul de sonerie care va fi utilizat la primirea faxurilor.
		- Dacă selectați **Toate**, treceți la pasul 8.
		- Dacă selectați orice altă setare, **Mod primire** este setat automat la **Auto**. Treceți la pasul 10.

❏ Dacă nu este necesară setarea acestei opțiuni: Selectați **Omitere**, apoi treceți la pasul 10.

#### *Notă:*

- ❏ Serviciile de tip "ton de apel distinctiv", oferite de numeroase companii telefonice (numele serviciului diferă de la o companie la alta), vă permit să aveți mai multe numere de telefon pe aceeași linie. Fiecare număr are un ton de apel distinctiv. Puteți utiliza un număr pentru apeluri vocale și alt număr pentru faxuri. Selectați tonul de apel asignat pentru fax în setarea *DRD*.
- ❏ În funcție de regiune, opțiunile *Act.* și *Dez.* pot fi afișate ca opțiuni *DRD*. Selectați *Act.* pentru a utiliza caracteristica "ton de apel distinctiv".
- 8. În ecranul **Setare mod primire**, specificați dacă utilizați un dispozitiv telefonic conectat la imprimantă.
	- ❏ Dacă este conectat: Selectați **Da**, apoi treceți la pasul următor.
	- ❏ Dacă nu este conectat: Selectați **Nu**, apoi treceți la pasul 10. **Mod primire** este setat la **Auto**.
- 9. În ecranul **Setare mod primire**, specificați dacă doriți sau nu să primiți faxurile automat.
	- ❏ Pentru a le primi automat: Selectați **Da**. **Mod primire** este setat la **Auto**.
	- ❏ Pentru a le primi manual: Selectați **Nu**. **Mod primire** este setat la **Manual**.
- 10. Verificați setările făcute pe ecranul afișat și apoi selectați **Continuare**.

Pentru a corecta sau modifica setările, selectați  $\leftarrow$ .

11. În ecranul **Verificare conexiune fax**, selectați **Pornire verificare** pentru a rula verificarea conexiunii faxului, apoi, când vi se solicită să imprimați rezultatul verificării, selectați **Imprimare**.

Va fi tipărit un raport cu rezultatul verificării, în care va fi indicată starea conexiunii.

#### *Notă:*

❏ Dacă sunt raportate erori, urmați instrucțiunile din raport pentru a le soluționa.

❏ Dacă este afișat ecranul *Selectare tip linie*, selectați tipul liniei.

- Atunci când conectați imprimanta la un sistem telefonic PBX sau la un adaptor de terminal, selectați *PBX*.

- Când conectați imprimanta la o linie telefonică standard, selectați *PSTN*, apoi *Dezactivare* pe ecranul *Confirmare* afișat. Totuși, setarea acestei funcții la *Dezactivare* ar putea duce la pierderea primei cifre a numărului de fax și la trimiterea faxului la un număr incorect.

### **Informaţii conexe**

- $\blacktriangleright$  ["Conectarea imprimantei la o linie telefonică" la pagina 82](#page-81-0)
- & ["Configurarea Mod primire" la pagina 87](#page-86-0)
- $\rightarrow$  ["Efectuarea setărilor pentru utilizarea unui robot telefonic" la pagina 88](#page-87-0)

& ["Efectuarea de setări pentru a primi faxuri utilizând numai un telefon conectat \(Primire la distanţă\)" la](#page-88-0) [pagina 89](#page-88-0)

& ["Meniul Setări de bază" la pagina 94](#page-93-0)

# <span id="page-86-0"></span>**Efectuarea setărilor individual pentru funcțiile de fax ale imprimantei**

Puteți configura funcțiile de fax ale imprimantei individual utilizând panoul de comandă al imprimantei. Setările efectuate utilizând **Expert configurare fax** pot fi, de asemenea, modificate. Pentru mai multe detalii, consultați descrierile meniului **Setări fax**.

### **Informaţii conexe**

& ["Opțiunile meniului Setări fax" la pagina 92](#page-91-0)

# **Configurarea Mod primire**

Există două opțiuni în **Mod primire** pentru primirea faxurilor de intrare. Puteți efectua setările în meniul de mai jos.

### **Setări** > **Setări generale** > **Setări fax** > **Setări de bază** > **Mod primire**

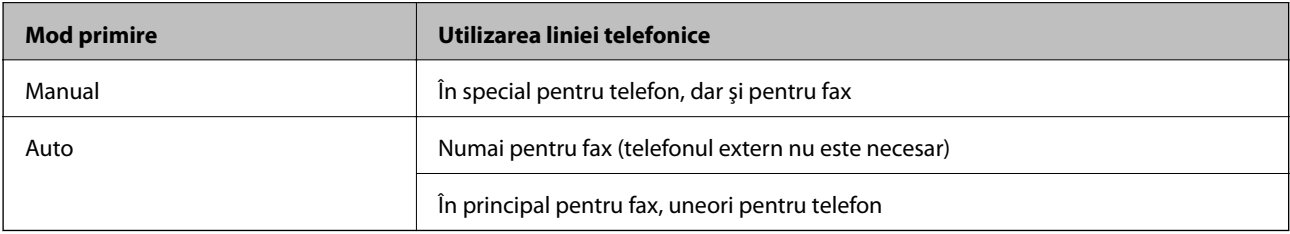

### **Informaţii conexe**

- & "Utilizarea modului Manual" la pagina 87
- & ["Utilizarea modului Auto" la pagina 88](#page-87-0)
- & ["Meniul Setări de bază" la pagina 94](#page-93-0)

### **Utilizarea modului Manual**

### **Primirea faxurilor**

Vând telefonul sună, puteţi răspunde manual ridicând receptorul.

❏ Când auziţi un semnal de fax (baud):

Selectati **Fax** pe ecranul initial al imprimantei, selectati **Trim./Prim. > Primire**, apoi atingeti  $\hat{\diamond}$ . Apoi, puneti receptorul în furcă.

❏ Dacă soneria sună pentru un apel de voce:

Puteți răspunde la telefon în mod normal.

### **Primirea faxurilor utilizând numai un telefon conectat**

Când funcţia **Primire la distanţă** este setată, puteţi primi faxuri prin simpla introducere a **Cod început**.

Când sună telefonul, ridicaţi receptorul. Când auziţi tonul de fax (baud), formaţi **Cod început** format din două cifre, apoi puneţi receptorul în furcă.

### <span id="page-87-0"></span>**Informaţii conexe**

& ["Efectuarea de setări pentru a primi faxuri utilizând numai un telefon conectat \(Primire la distanţă\)" la](#page-88-0) [pagina 89](#page-88-0)

### **Utilizarea modului Auto**

### **Primirea faxurilor fără un telefon extern**

Imprimanta comută automat la receptia de faxuri atunci când numărul de apeluri de sonerie setat în **Sonerii răspuns** s-a finalizat.

*Notă:*

Recomandăm setarea opţiunii *Sonerii răspuns* la o valoare cât mai redusă posibil.

### **Primirea faxurilor cu un telefon extern**

O imprimantă cu un telefon extern funcţionează în modul următor.

- ❏ Dacă telefonul este robotul telefonic şi atunci când răspunde în limita numărului de apeluri de sonerie setat în **Sonerii răspuns**:
	- Dacă apelul sonor este pentru un fax: Imprimanta comută automat pentru a primi faxuri.

- Dacă apelul sonor este pentru un apel de voce: Robotul telefonic poate primi apeluri de voce şi înregistra mesaje vocale.

- ❏ Când ridicaţi receptorul în limita numărului de apeluri de sonerie setat în **Sonerii răspuns**:
	- Dacă soneria sună pentru un fax: puteţi primi faxul utilizând aceiaşi paşi ca la **Manual**.
	- Dacă soneria sună pentru un apel de voce: Puteţi răspunde la telefon ca de obicei.
- ❏ Când imprimanta comută automat pentru a primi faxuri:
	- Dacă apelul sonor este pentru un fax: Imprimanta începe să primească faxuri.
	- Dacă apelul sonor este pentru un apel de voce: Nu puteţi răspunde la telefon. Cereţi persoanei să vă sune din nou.

### *Notă:*

Setaţi opţiunea *Sonerii răspuns* a imprimantei la un număr mai mare decât numărul de apeluri al robotului telefonic. În caz contrar, robotul nu va putea primi apeluri vocale, deci nu va putea înregistra mesaje. Pentru detalii privind configurarea robotului telefonic, consultați manualul furnizat cu robotul telefonic.

### **Informaţii conexe**

- $\rightarrow$  "Efectuarea setărilor pentru utilizarea unui robot telefonic" la pagina 88
- & ["Utilizarea modului Manual" la pagina 87](#page-86-0)

# **Efectuarea setărilor atunci când conectaţi un dispozitiv telefonic extern**

### **Efectuarea setărilor pentru utilizarea unui robot telefonic**

Pentru a utiliza un robot telefonic, acesta trebuie setat în prealabil.

- <span id="page-88-0"></span>1. Selectați **Setări** pe ecranul de pornire de pe panoul de control al imprimantei.
- 2. Selectaţi **Setări generale** > **Setări fax** > **Setări de bază**.
- 3. Selectați pentru **Mod primire** opțiunea **Auto**.
- 4. Setaţi opţiunea **Sonerii răspuns** la un număr mai mare decât numărul de apeluri al robotului telefonic.

În cazul în care setarea **Sonerii răspuns** este setată la un număr mai mic decât numărul de apeluri al robotului telefonic, robotul telefonic nu poate primi apeluri vocale pentru a înregistra mesaje vocale. Pentru informaţii suplimentare, consultați manualul furnizat cu robotul telefonic.

În funcţie de regiune, este posibil ca setarea **Sonerii răspuns** a imprimantei să nu poată fi afişată.

### **Informaţii conexe**

- & ["Utilizarea modului Auto" la pagina 88](#page-87-0)
- & ["Meniul Setări de bază" la pagina 94](#page-93-0)

### **Efectuarea de setări pentru a primi faxuri utilizând numai un telefon conectat (Primire la distanţă)**

Puteţi începe să primiţi faxuri de intrare prin ridicarea receptorului şi utilizarea telefonului, fără a utiliza deloc imprimanta.

Caracteristica **Primire la distanţă** este disponibilă doar pentru telefoanele care acceptă apelarea pe bază de tonuri.

- 1. Selectați **Setări** pe ecranul de pornire de pe panoul de control al imprimantei.
- 2. Selectaţi **Setări generale** > **Setări fax** > **Setări de bază** > **Primire la distanţă**.
- 3. Atingeţi **Primire la distanţă** pentru a seta această opţiune la **Act.**.
- 4. Selectați **Cod început**, introduceți un cod din două cifre (puteți introduce 0–9, \* și #) și apoi atingeți **OK**.
- 5. Selectaţi **OK** pentru a aplica setările.

### **Informaţii conexe**

- & ["Utilizarea modului Manual" la pagina 87](#page-86-0)
- & ["Meniul Setări de bază" la pagina 94](#page-93-0)

# **Efectuarea setărilor pentru blocarea faxurilor nedorite**

Puteți bloca faxurile nedorite.

- 1. Selectați **Setări** pe ecranul de pornire de pe panoul de control al imprimantei.
- 2. Selectaţi **Setări generale** > **Setări fax** > **Setări de bază** > **Fax de respingere**.
- 3. Setați condiția de blocare a faxurilor nedorite. Selectaţi **Fax de respingere** şi apoi activaţi următoarele opţiuni.
- ❏ Listă numere refuzare: Respinge faxurile aflate pe Lista cu numere respinse.
- ❏ Spaţiu pentru antet fax blocat: Respinge faxurile care nu conţin informaţii în antet.
- ❏ Contacte neînregistrate: Respinge faxurile care nu au fost adăugate în lista de contacte.
- 4. Atingeţi pentru a reveni la ecranul **Fax de respingere**.
- 5. Dacă utilizaţi **Listă numere refuzare**, selectaţi **Editare listă de numere de respins** şi apoi editaţi lista.

#### **Informaţii conexe**

& ["Meniul Setări de bază" la pagina 94](#page-93-0)

### **Efectuarea setărilor pentru salvarea faxurilor recepționate**

Imprimanta este setată pentru a tipări faxurile recepționate în mod implicit. În afară de tipărire, puteți seta imprimanta să salveze faxurile recepționate.

❏ Inbox în Imprimantă

Puteți salva faxurile primite în Inbox. Le puteți vizualiza pe panoul de comandă al imprimantei, astfel încât să le puteți tipări doar pe acelea pe care doriți să le tipăriți sau să ștergeți faxurile inutile.

❏ Computer (recepție PC-FAX)

În afara imprimantei

Caracteristicile de mai sus pot fi utilizate în același timp. Dacă le utilizați în același timp, documentele primite sunt salvate în inbox și într-un computer. Pentru a recepționa faxuri într-un computer, realizați setări folosind FAX Utility.

- 1. Selectați **Setări** pe ecranul de pornire.
- 2. Selectați **Setări generale** > **Setări fax** > **Setări primite** > **Ieşire fax**.
- 3. Dacă este afișat un mesaj de confirmare, confirmați-l și apoi atingeți **OK**.
- 4. Selectați **Salvare în inbox**.
- 5. Atingeți **Salvare în inbox** pentru a seta la **Act.**
- 6. Selectați **Opţiuni când mem. e plină**, selectați opțiunea de utilizat când inboxul este plin.
	- ❏ **Primire si imprimare faxuri**: Imprimanta va tipări toate documentele primite care nu pot fi salvate în Inbox.
	- ❏ **Refuzare faxuri primite**: Imprimanta nu răspunde la apelurile primite prin fax.
- 7. Puteți seta o parolă pentru inbox. Selectați **Setări parolă inbox**, apoi setați o parolă.

*Notă:*

Nu puteți seta o parolă dacă ați setat *Opţiuni când mem. e plină* la *Primire si imprimare faxuri*.

### **Informaţii conexe**

 $\blacktriangleright$  "Meniul Ieșire fax" la pagina 92

# **Realizarea setărilor pentru trimiterea și recepționarea faxurilor întrun computer**

Pentru a trimite și recepționa faxuri pe un computer, FAX Utility trebuie instalat la computerul conectat prin rețea sau cablu USB.

### **Efectuarea setării Salvare în computer pentru a recepționa faxuri**

Puteți recepționa faxuri într-un computer utilizând FAX Utility. Instalați FAX Utility pe computer și realizați setarea. Pentru detalii, consultați Operațiuni de bază din sistemul de asistență pentru FAX Utility (afișat în fereastra principală).

Elementul de setare de mai jos pe panoul de comandă al imprimantei este setat la **Da**, și faxurile recepționate pot fi salvate pe computer.

**Setări** > **Setări generale** > **Setări fax** > **Setări primite** > **Ieşire fax** > **Salvare în computer**

### **Informaţii conexe**

& ["Meniul Ieşire fax" la pagina 92](#page-91-0)

### **Realizarea setărilor Salvare în computer și pentru tipărirea la imprimanta care recepționează faxuri**

Puteți realiza setarea de tipărire a faxurilor recepționate în imprimantă precum și salvarea lor într-un computer.

- 1. Selectați **Setări** pe ecranul de pornire de pe panoul de comandă al imprimantei.
- 2. Selectați **Setări generale** > **Setări fax** > **Setări primite**.
- 3. Selectați **Ieşire fax** > **Salvare în computer** > **Da şi imprimare**.

### **Informaţii conexe**

 $\blacktriangleright$  ["Meniul Ieşire fax" la pagina 92](#page-91-0)

### **Efectuarea setării Salvare în computer pentru a nu recepționa faxuri**

Pentru a seta imprimanta să nu salveze faxurile recepționate în computer, modificați setările de la imprimantă.

### *Notă:*

De asemenea, puteți modifica setările utilizând FAX Utility. Totuși, dacă există faxuri care nu au fost salvate în computer, funcționalitatea nu este operațională.

- 1. Selectați **Setări** pe ecranul de pornire de pe panoul de comandă al imprimantei.
- 2. Selectați **Setări generale** > **Setări fax** > **Setări primite**.
- 3. Selectați **Ieşire fax** > **Salvare în computer** > **Nu**.

### <span id="page-91-0"></span>**Informaţii conexe**

 $\blacktriangleright$  "Meniul Ieşire fax" la pagina 92

# **Opțiunile meniului Setări fax**

Selectarea **Setări** > **Setări fax** de la panoul de comandă al imprimantei afișează acest meniu.

# **Verif conexiune fax**

Puteți găsi meniul pe panoul de comandă al imprimantei de mai jos:

**Setări** > **Setări generale** > **Setări fax** > **Verif conexiune fax**

Puteți verifica dacă imprimanta este conectată la linia telefonică și pregătită pentru transmisia faxurilor selectând **Verif conexiune fax**. Puteți tipări rezultatul verificării pe o hârtie simplă de format A4.

# **Expert configurare fax**

Puteți găsi meniul pe panoul de comandă al imprimantei de mai jos:

**Setări** > **Setări generale** > **Setări fax** > **Expert configurare fax**

Selectarea **Expert configurare fax** realizează setări de bază pentru fax. Urmați instrucțiunile afișate pe ecran.

### **Informaţii conexe**

 $\rightarrow$  ["Pregătirea imprimantei pentru a trimite și a primi faxuri \(utilizând Expert configurare fax\)" la pagina 85](#page-84-0)

# **Meniul Setări primite**

### **Informaţii conexe**

- $\blacktriangleright$  "Meniul Ieșire fax" la pagina 92
- & ["Meniul Setări imprimare" la pagina 93](#page-92-0)

### **Meniul Ieşire fax**

Puteți găsi meniul pe panoul de comandă al imprimantei de mai jos:

### **Setări** > **Setări generale** > **Setări fax** > **Setări primite** > **Ieşire fax**

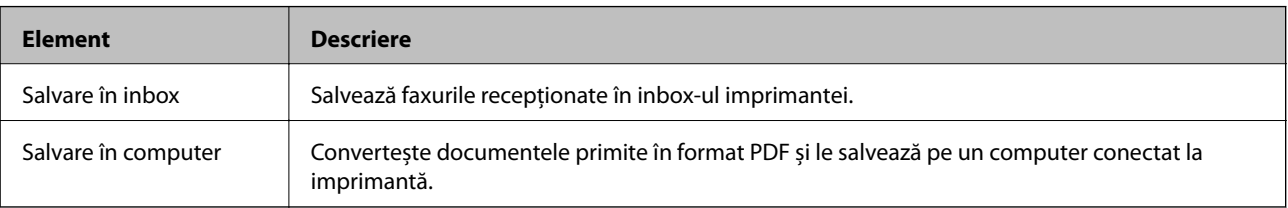

## <span id="page-92-0"></span>**Meniul Setări imprimare**

Puteți găsi meniul pe panoul de comandă al imprimantei de mai jos:

### **Setări** > **Setări generale** > **Setări fax** > **Setări primite** > **Setări imprimare**

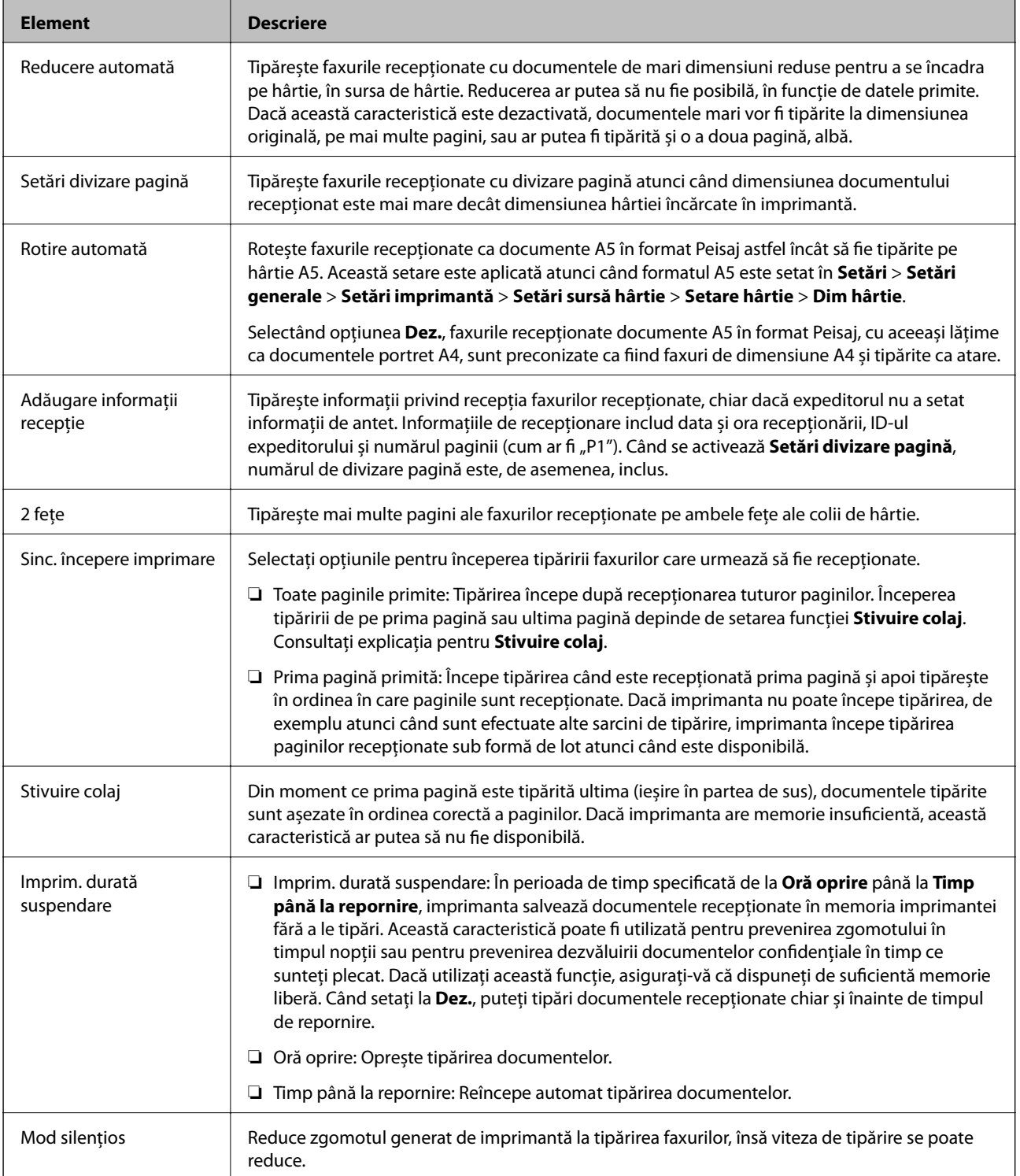

# <span id="page-93-0"></span>**Meniul Setări raport**

Puteți găsi meniul pe panoul de comandă al imprimantei de mai jos:

**Setări** > **Setări generale** > **Setări fax** > **Setări raport**

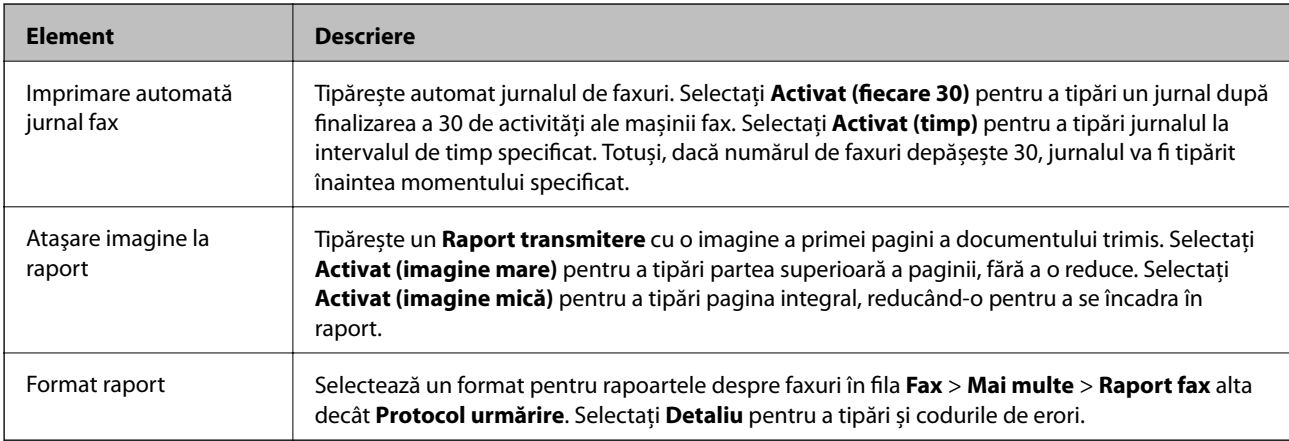

## **Meniul Setări de bază**

Puteți găsi meniul pe panoul de comandă al imprimantei de mai jos:

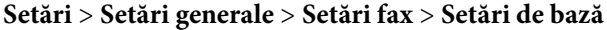

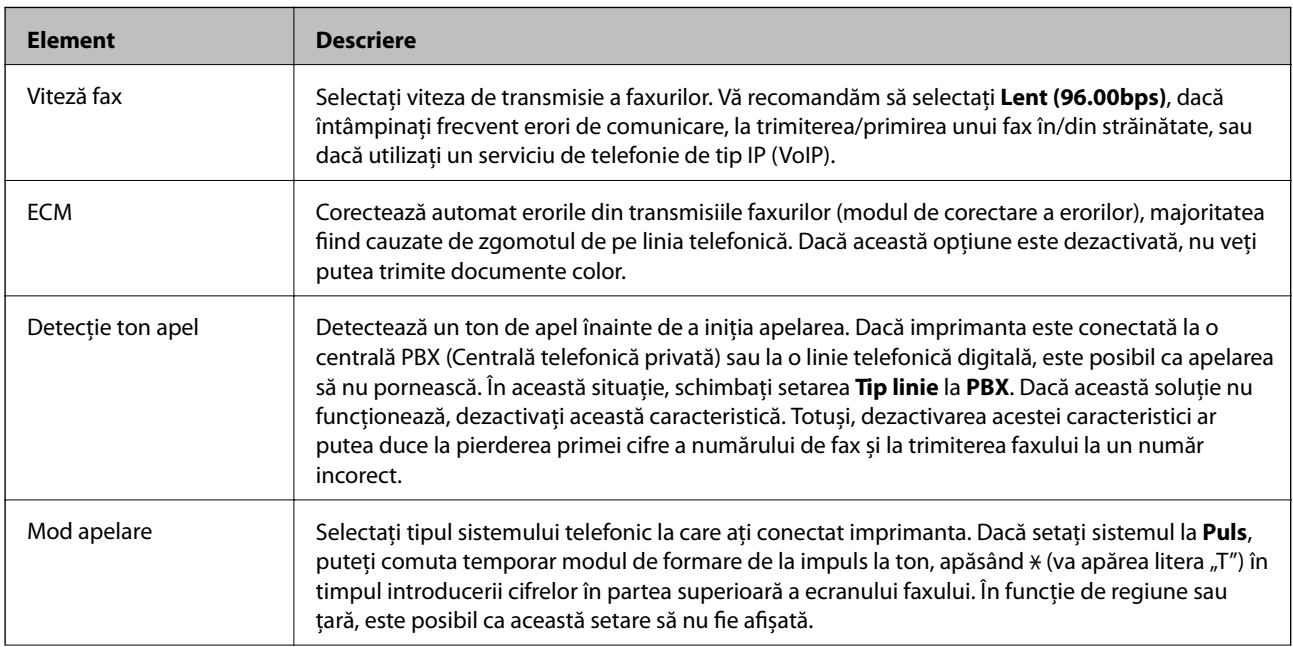

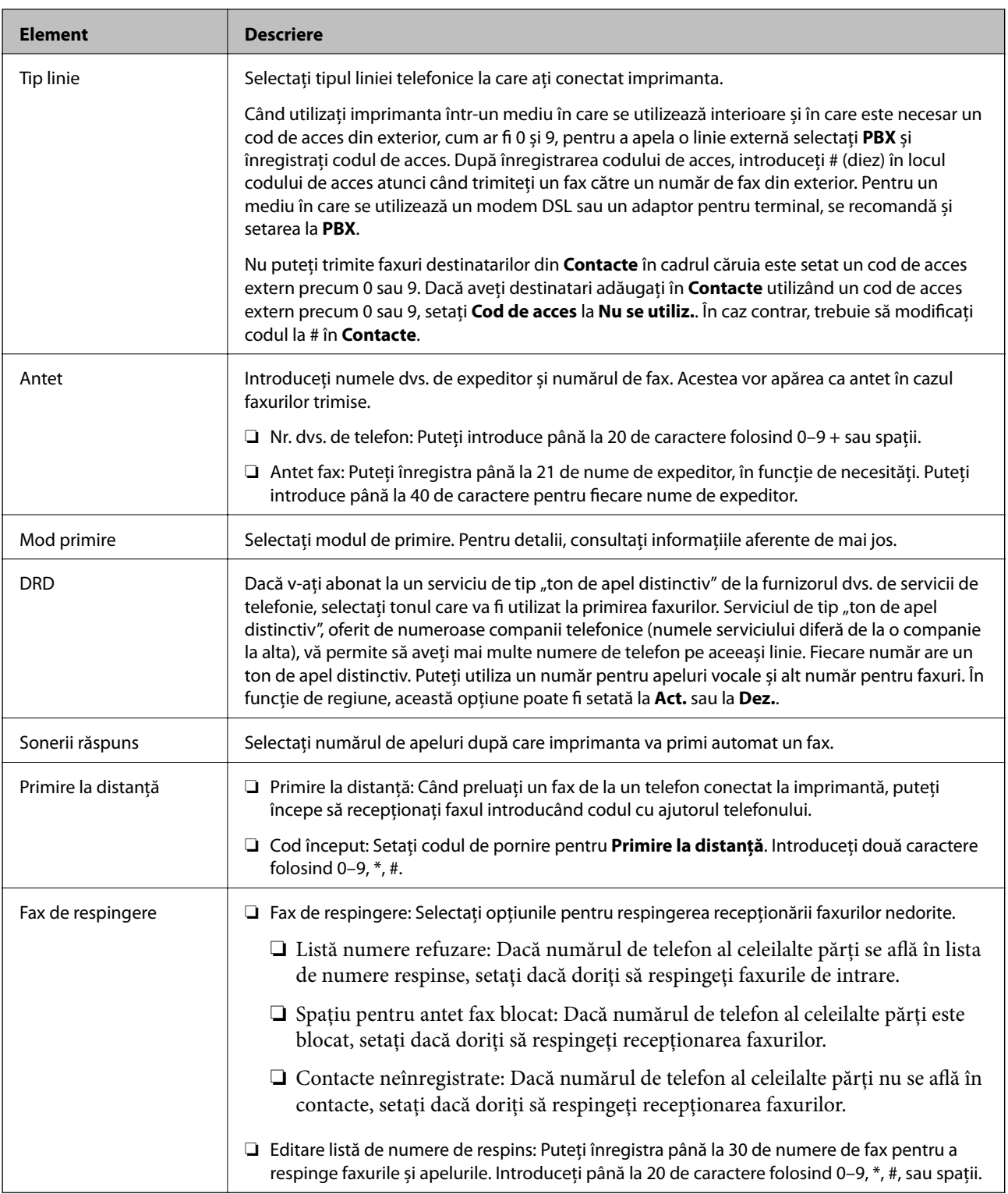

### **Informaţii conexe**

- & ["Pregătirea imprimantei pentru a trimite și a primi faxuri \(utilizând Expert configurare fax\)" la pagina 85](#page-84-0)
- & ["Configurarea Mod primire" la pagina 87](#page-86-0)
- & ["Efectuarea de setări pentru a primi faxuri utilizând numai un telefon conectat \(Primire la distanţă\)" la](#page-88-0) [pagina 89](#page-88-0)
- & ["Efectuarea setărilor pentru blocarea faxurilor nedorite" la pagina 89](#page-88-0)

# **Meniul Setări securitate**

Puteți găsi meniul pe panoul de comandă al imprimantei de mai jos:

### **Setări** > **Setări generale** > **Setări fax** > **Setări securitate**

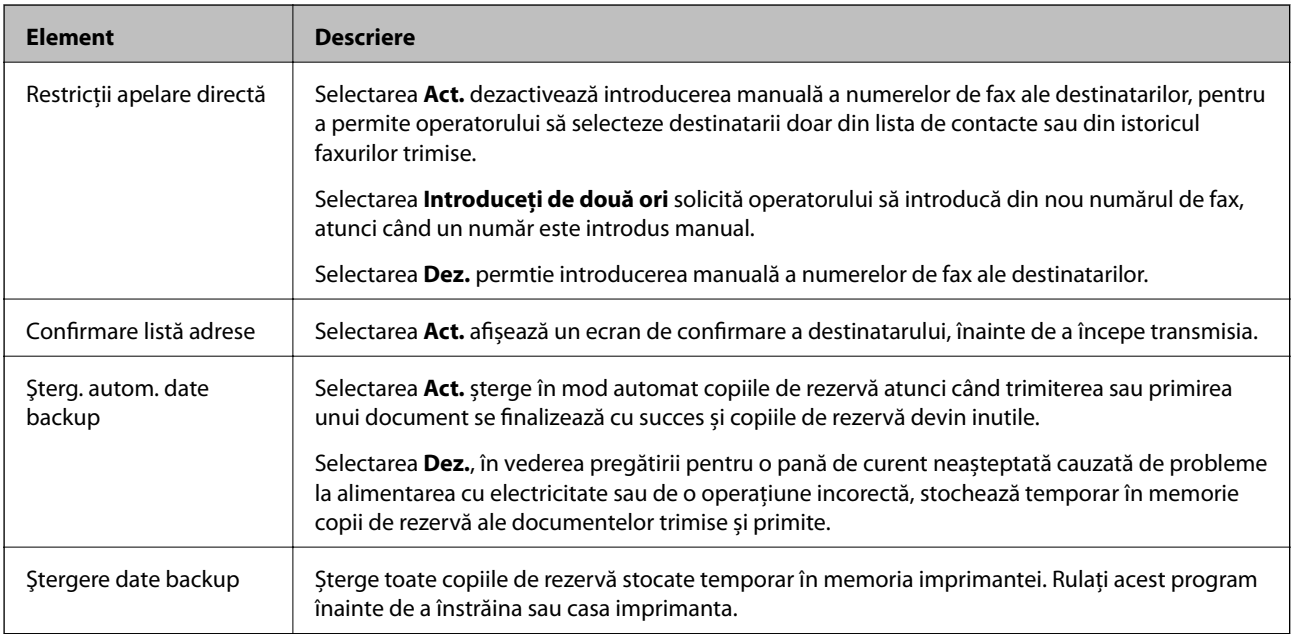

# <span id="page-96-0"></span>**Tipărirea**

# **Tipărirea de la driverul de imprimantă pe Windows**

## **Accesarea driverului de imprimantă**

La accesarea driverului de imprimantă de la panoul de control al computerului, setările sunt aplicate tuturor aplicațiilor.

### **Accesarea driver-ului imprimantei de la panoul de control**

❏ Windows 10/Windows Server 2016

Faceți clic pe butonul Start și apoi selectați **Sistem Windows** > **Panou de control** > **Vizualizare dispozitive și imprimante** în **Hardware și sunet**. Faceți clic dreapta pe imprimantă sau apăsați și țineți apăsat și apoi selectați **Preferințe imprimare**.

❏ Windows 8.1/Windows 8/Windows Server 2012 R2/Windows Server 2012

Selectați **Desktop** > **Setări** > **Panou de control** > **Vizualizare dispozitive și imprimante** din **Hardware și sunete**. Faceți clic dreapta pe imprimantă sau apăsați și țineți apăsat și apoi selectați **Preferințe imprimare**.

❏ Windows 7/Windows Server 2008 R2

Faceți clic pe butonul Start și selectați **Panou de control** > **Vizualizare dispozitive și imprimante** din **Hardware și sunete**. Faceți clic dreapta pe imprimantă și selectați **Preferințe imprimare**.

❏ Windows Vista/Windows Server 2008

Faceți clic pe butonul Start și selectați **Panou de control** > **Imprimante** din **Hardware și sunete**. Faceți clic dreapta pe imprimantă și selectați **Preferințe imprimare**.

❏ Windows XP/Windows Server 2003 R2/Windows Server 2003

Faceți clic pe butonul Start și selectați **Panou de control** > **Imprimante și alte dispozitive hardware** > **Imprimante și faxuri**. Faceți clic dreapta pe imprimantă și selectați **Preferințe imprimare**.

### **Accesarea driverului de imprimantă folosind pictograma imprimantei din bara de activități**

Pictograma imprimantei din bara de activități de pe desktop este pictograma unei comenzi rapide care permite accesarea rapidă a driverului imprimantei.

Dacă faceți clic pe pictograma imprimantei și selectați **Setări imprimantă**, puteți accesa aceeași fereastră cu setările imprimantei ca și cea afișată pe panoul de control. Dacă faceți dublu clic pe această pictogramă, puteți verifica starea imprimantei.

### *Notă:*

Dacă pictograma imprimantei nu este afișată în bara de activități, accesați fereastra driverului imprimantei, faceți clic pe *Preferinţe de monitorizare* din fila *Întreţinere* și apoi selectați *Înregistraţi pictograma comenzii rapide în bara de activităţi*.

## **Informaţii de bază despre tipărire**

*Notă:*

Operațiile pot să difere în funcție de aplicație. Consultați secțiunea de ajutor a aplicației pentru detalii.

1. Deschideţi fişierul pe care doriţi să-l tipăriţi.

Încărcaţi hârtie în imprimantă, dacă aceasta nu a fost încărcată deja.

- 2. Selectaţi **Tipărire** sau **Configurare pagină** din meniul **Fişier**.
- 3. Selectaţi imprimanta.
- 4. Selectaţi **Preferinţe** sau **Proprietăţi** pentru a accesa fereastra driver-ului de imprimantă.

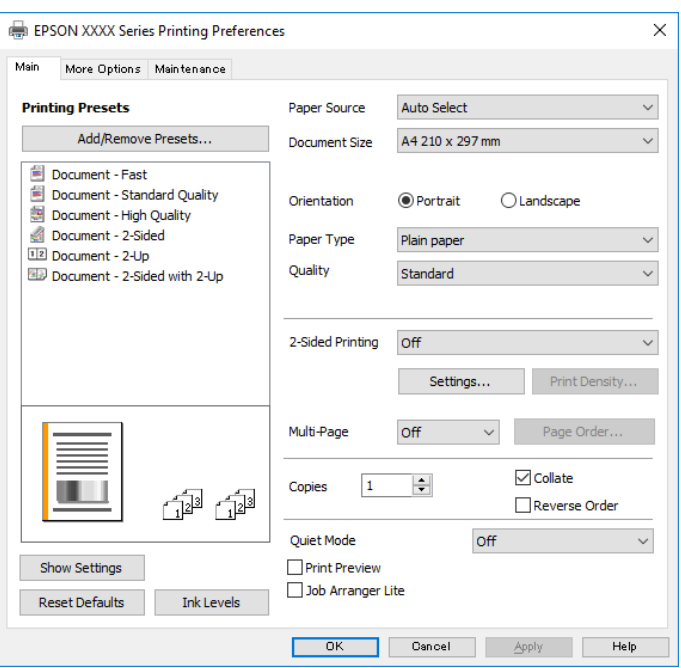

5. Modificaţi setările după cum este necesar.

Consultaţi opţiunile de meniu ale driverului de imprimantă pentru detalii.

#### *Notă:*

- ❏ Puteţi consultaţi şi asistenţa online pentru explicaţii cu privire la setarea elementelor. Prin efectuarea clic dreapta pe un element se afişează *Ajutor*.
- ❏ Când selectaţi *Vizualizare*, puteţi vedea o previzualizare a documentului înainte de tipărire.
- 6. Faceţi clic pe **OK** pentru a închide fereastra driverului de imprimantă.
- 7. Faceţi clic pe **Tipărire**.

#### *Notă:*

Când selectaţi *Vizualizare*, se afişează o fereastră de previzualizare. Pentru a modifica setările, faceţi clic pe *Anulare* şi repetaţi procedura de la pasul 2.

### **Informaţii conexe**

- $\blacktriangleright$  "Hârtia disponibilă și capacitățile" la pagina 52
- & ["Încărcarea hârtiei în suportul de Casetă de hârtie" la pagina 55](#page-54-0)
- $\blacktriangleright$  ["Lista tipurilor de hârtie" la pagina 61](#page-60-0)
- & ["Fila Principal" la pagina 113](#page-112-0)

# **Tipărirea pe 2 fețe**

Puteți tipări pe ambele fețe ale hârtiei. Puteți, de asemenea, tipări o broșură poate fi creată prin reordonarea paginilor și plierea exemplarelor tipărite.

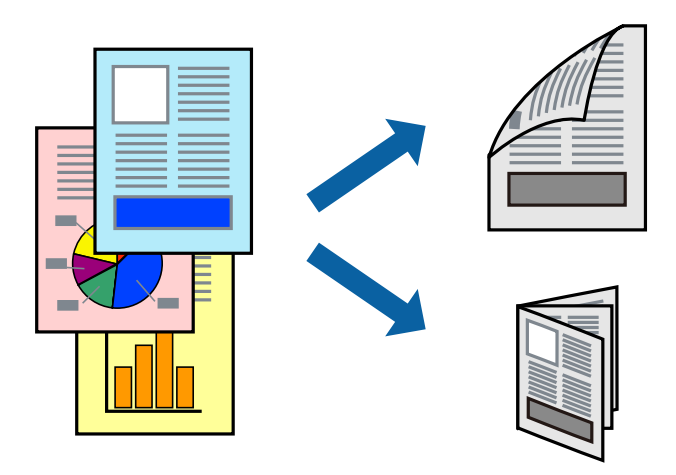

*Notă:*

- ❏ Dacă nu utilizați hârtie adecvată pentru tipărirea pe ambele părți, calitatea tipăririi se poate reduce și hârtia se poate bloca.
- ❏ În funcție de hârtia folosită și de datele tipărite, cerneala poate trece pe cealaltă parte a hârtiei.

### **Informaţii conexe**

 $\blacktriangleright$  "Hârtia disponibilă și capacitățile" la pagina 52

### **Setări de tipărire**

- 1. În fila **Principal** a driverului de imprimantă, selectați o opțiune **Tipărire duplex**.
- 2. Faceți clic pe **Parametrii**, realizați setările corespunzătoare, apoi faceți clic pe **OK**.

Efectuați setările din **Densitate tipărire**, dacă este necesar.

*Notă:*

- ❏ Pentru a tipări o broșură pliată, selectați *Broşură*.
- ❏ Când setați *Densitate tipărire*, puteți ajusta densitatea de imprimare în funcție de tipul documentului.
- ❏ Este posibil ca tipărirea să fie mai lentă în funcție de combinația de opțiuni selectată pentru *Selectaţi tipul documentului* din fereastra Reglarea densităţii de tipărire și pentru *Calitate* din fila *Principal*.
- 3. Faceți clic pe **Tipărire**.

### **Informaţii conexe**

- & ["Informaţii de bază despre tipărire" la pagina 97](#page-96-0)
- $\rightarrow$  ["Fila Principal" la pagina 113](#page-112-0)

# **Tipărirea mai multor pagini pe o singură coală**

Puteţi tipări două sau patru pagini de date pe o singură coală de hârtie.

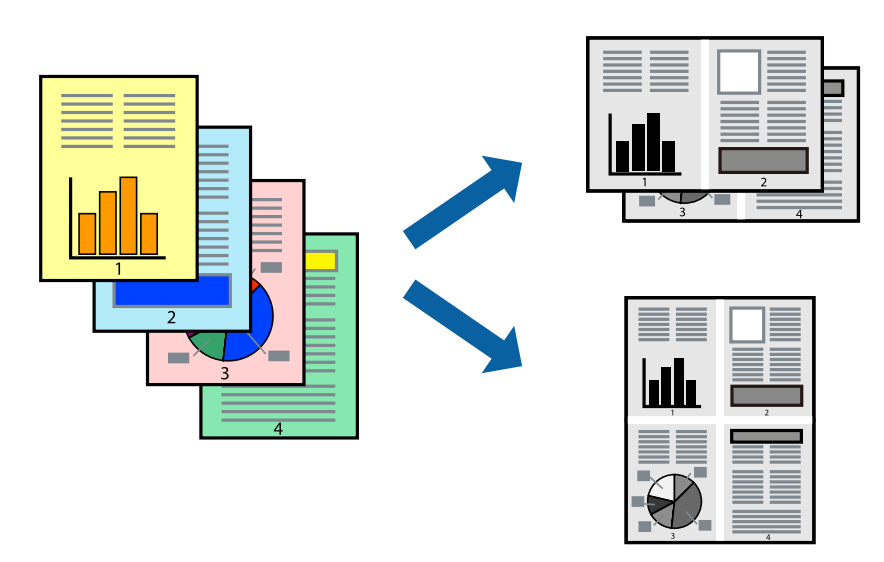

### **Setări de tipărire**

În fila **Principal** a driverului de imprimantă, selectaţi **2 pe o foaie** sau **4 pe o foaie** ca setare pentru opţiunea **Pagini multiple**.

### **Informaţii conexe**

- & ["Informaţii de bază despre tipărire" la pagina 97](#page-96-0)
- & ["Fila Principal" la pagina 113](#page-112-0)

# **Tipărirea și stivuirea în ordine (tipărire în ordine inversă)**

Puteți tipări începând de la ultima pagină, astfel încât documentele să fie stivuite în ordinea paginilor pentru hârtia care iese în partea din față a imprimantei.

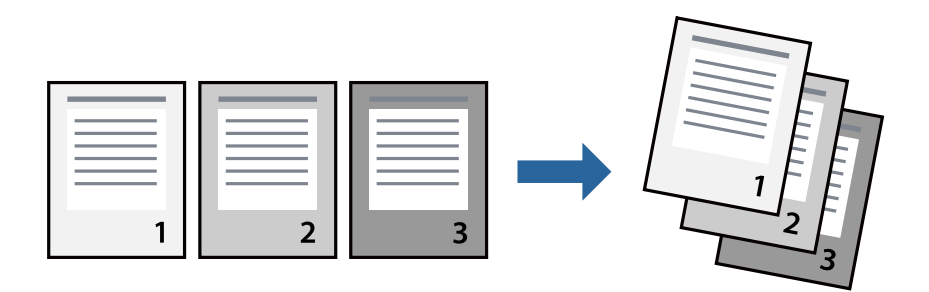

### **Setări de tipărire**

În fila **Principal** a driverului de imprimantă, selectaţi **Ordine inversă**.

### **Informaţii conexe**

- & ["Informaţii de bază despre tipărire" la pagina 97](#page-96-0)
- & ["Fila Principal" la pagina 113](#page-112-0)

# **Tipărirea unui document micşorat sau mărit**

Puteţi micşora sau mări cu un anumit procent dimensiunea unui document sau astfel încât acesta să corespundă formatului de hârtie încărcat în imprimantă.

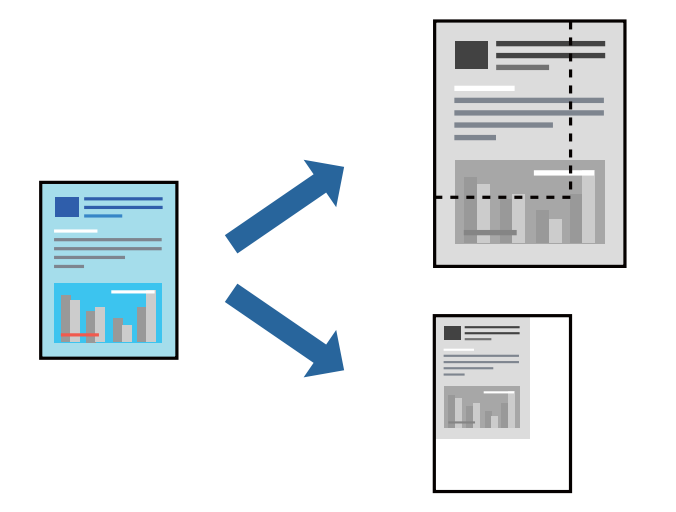

### **Setări de imprimare**

În fila **Mai multe opţiuni** a driverului de imprimantă, selectați formatul documentului din setarea **Dimensiuni document**.Selectați formatul de hârtie pe care doriți să imprimați din setarea **Rezultat tipărire**.Selectați **Micşorare/Mărire document**, apoi selectați **Adaptare la format pagină** sau **Mărire la**.Când selectați **Mărire la**, introduceți un procent.

Selectați **Centru** pentru a tipări imaginile din centrul paginii.

### **Informaţii conexe**

- & ["Informaţii de bază despre tipărire" la pagina 97](#page-96-0)
- & ["Fila Mai multe opţiuni" la pagina 114](#page-113-0)

# **Tipărirea unei imagini pe mai multe coli pentru mărire (crearea unui poster)**

Această caracteristică vă permite să tipăriţi o imagine pe mai multe coli de hârtie. Puteţi să creaţi un poster mai mare prin lipirea acestor coli.

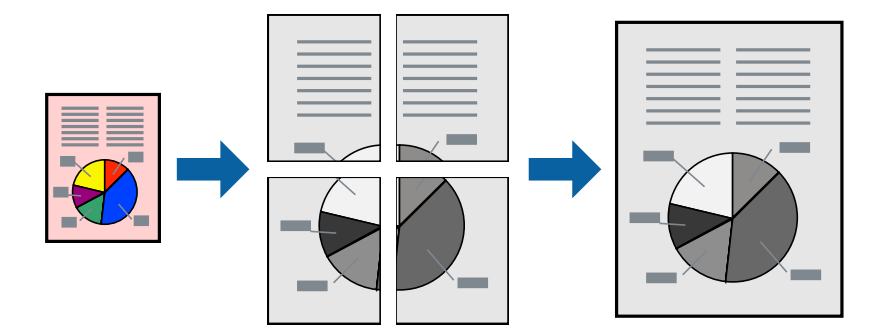

### **Setări de tipărire**

În fila **Principal** a driverului de imprimantă, selectaţi **2x1 Poster**, **2x2 Poster**, **3x3 Poster** sau **4x4 Poster** ca setare pentru **Pagini multiple**. Dacă faceţi clic pe **Parametrii**, puteţi selecta panourile pe care nu doriţi să le tipăriţi. De asemenea, puteţi selecta opţiunile pentru ghidajul de tăiere.

### **Informaţii conexe**

- & ["Informaţii de bază despre tipărire" la pagina 97](#page-96-0)
- & ["Fila Principal" la pagina 113](#page-112-0)

## **Crearea de afişe utilizând Suprapunere repere de aliniere**

Iată un exemplu despre cum puteţi crea un afiş cu opţiunea **2x2 Poster** selectată, şi opţiunea **Suprapunere repere de aliniere** selectată în **Tipărire ghidaje de tăiere**.

### **Tipărirea**

Ghidajele efective sunt tipărite în monocrom, dar pentru această explicație, acestea sunt indicate ca linii albastre și roșii.

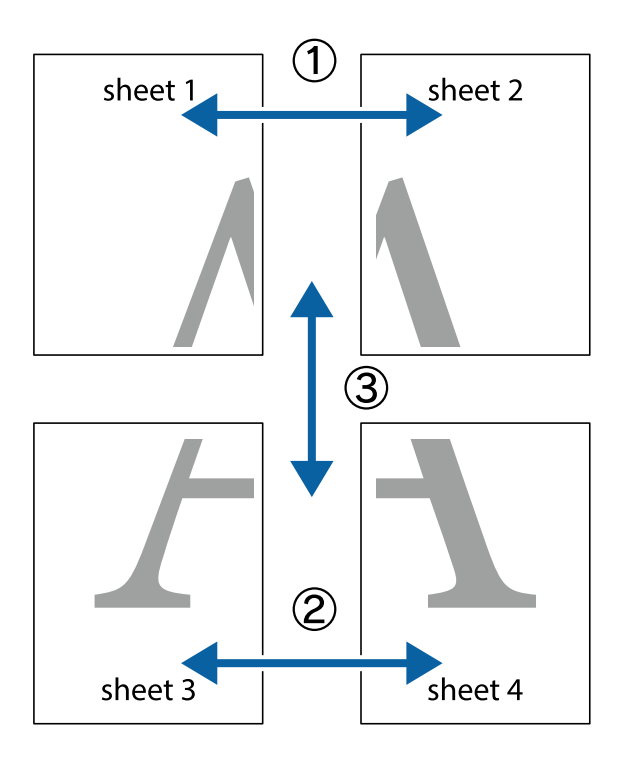

1. Pregătiţi Sheet 1 şi Sheet 2. Tăiaţi marginile Sheet 1 de-a lungul liniei verticale albastre, prin mijlocul marcajelor în cruce de sus şi de jos.

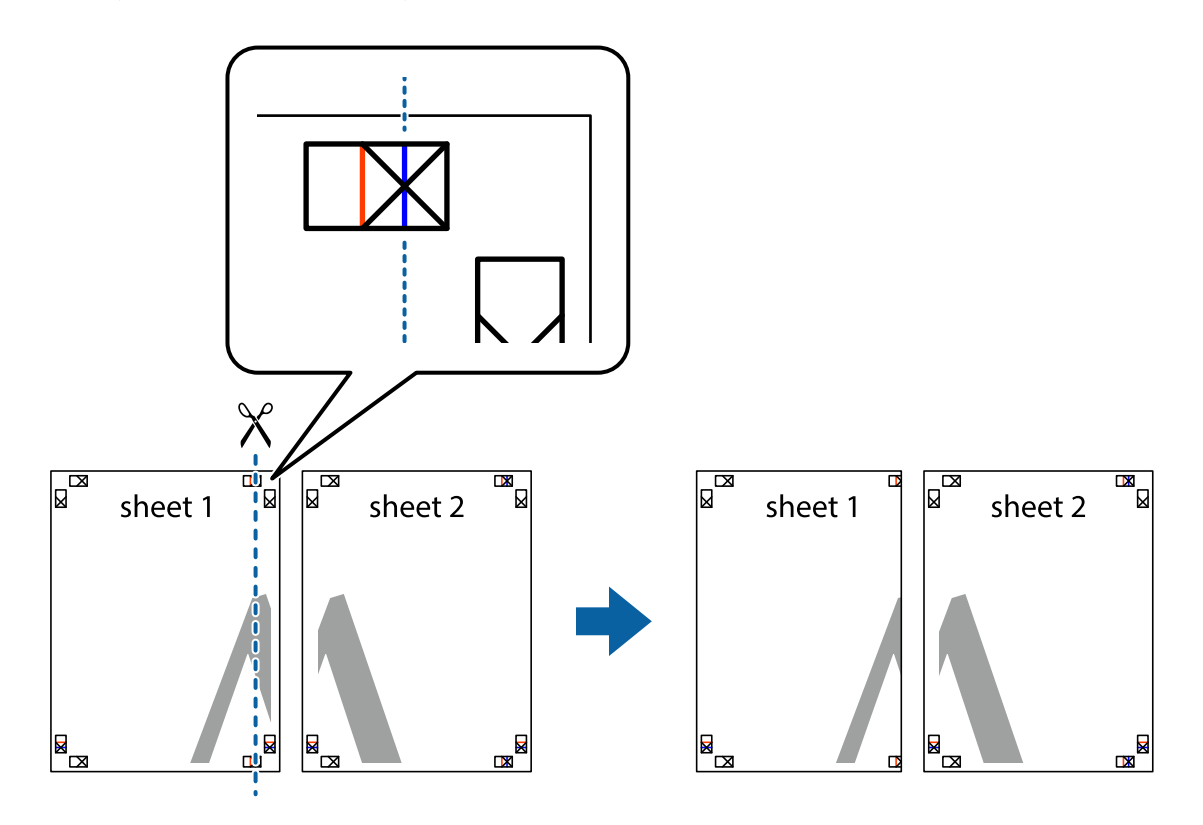

2. Aşezaţi Sheet 1 peste Sheet 2 şi aliniaţi marcajele în cruce, apoi lipiţi temporar cele două coli cu bandă adezivă pe spate.

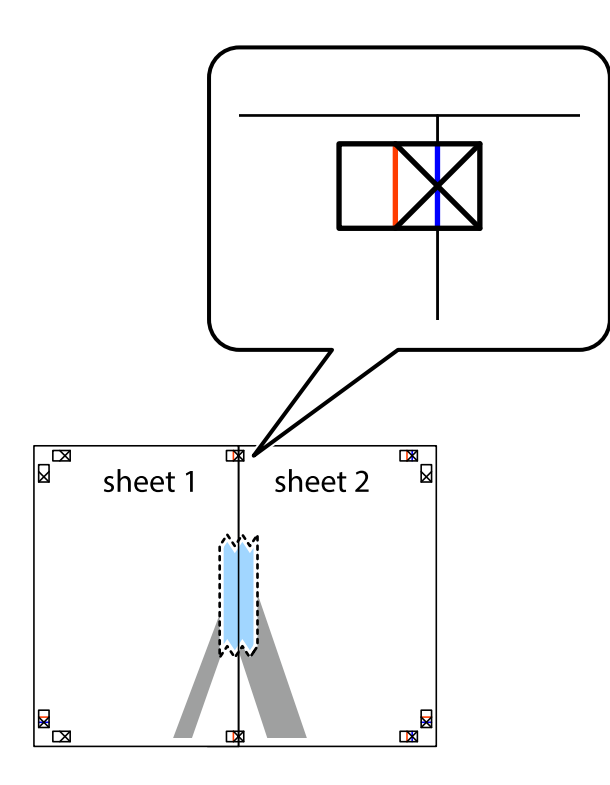

3. Tăiaţi colile lipite în două, de-a lungul liniei verticale roşii, prin marcajele de aliniere (de această dată, linia din partea stângă a marcajelor în cruce).

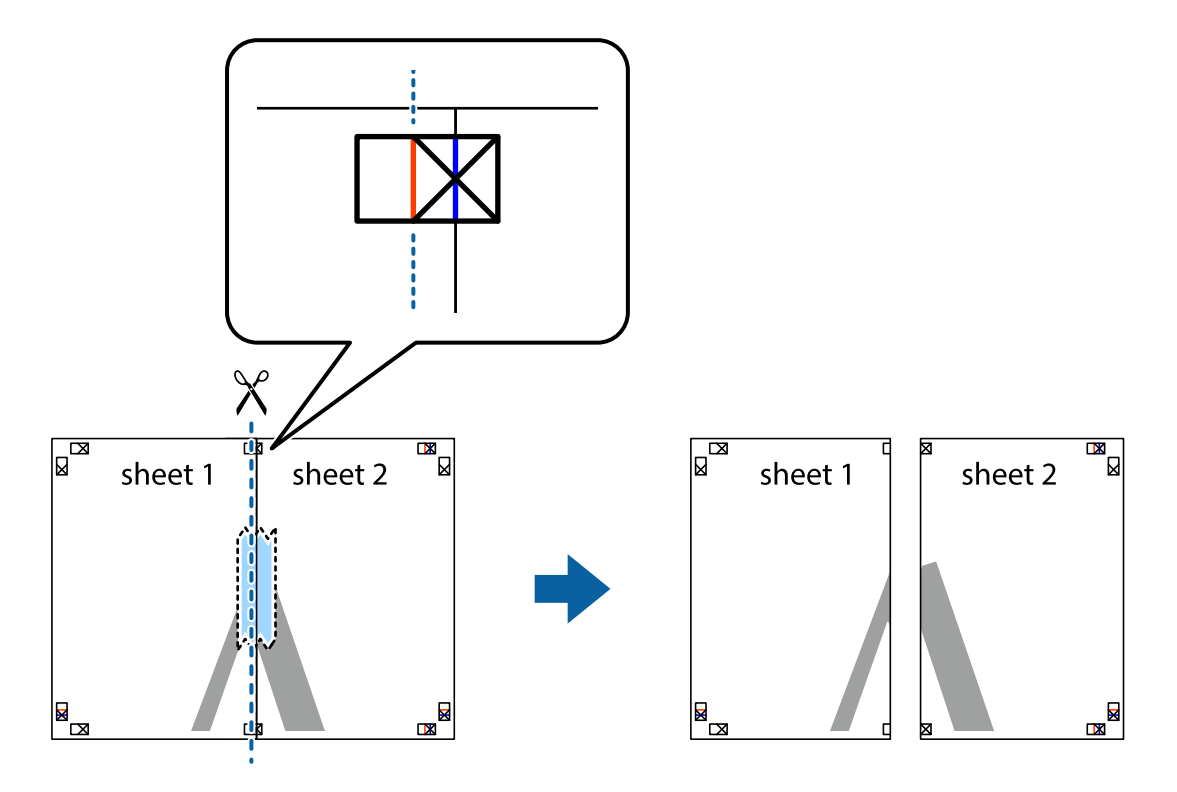

4. Lipiţi colile cu bandă adezivă pe spate.

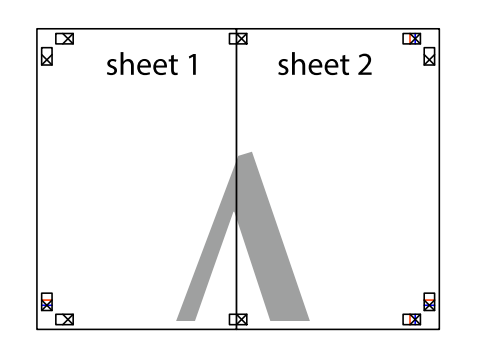

- 5. Repetaţi paşii 1–4 pentru a lipi Sheet 3 şi Sheet 4.
- 6. Tăiaţi marginile Sheet 1 şi Sheet 2 de-a lungul liniei verticale albastre, prin mijlocul marcajelor în cruce din stânga şi din dreapta.

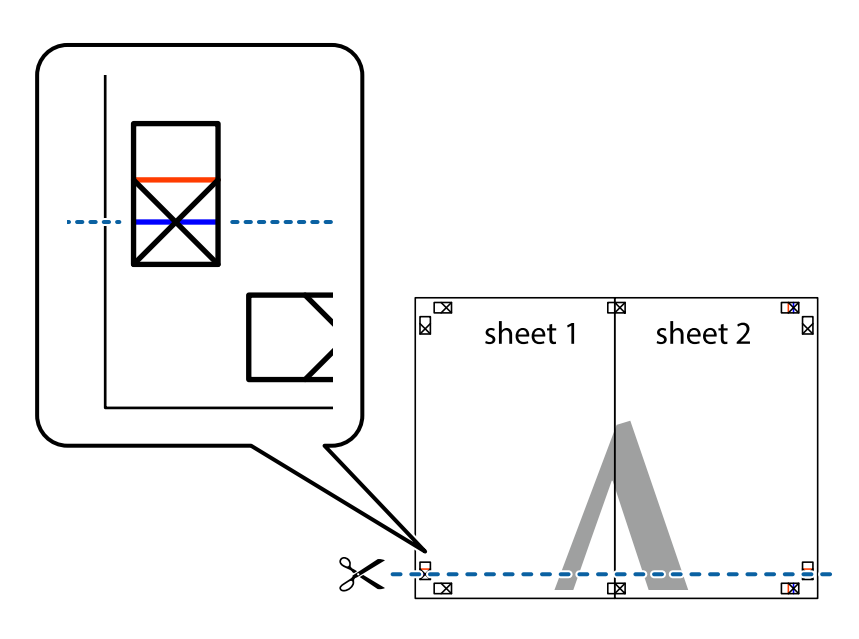

### **Tipărirea**

7. Aşezaţi Sheet 1 şi Sheet 2 peste Sheet 3 şi Sheet 4 şi aliniaţi marcajele în cruce, apoi lipiţi temporar cele două coli cu bandă adezivă pe spate.

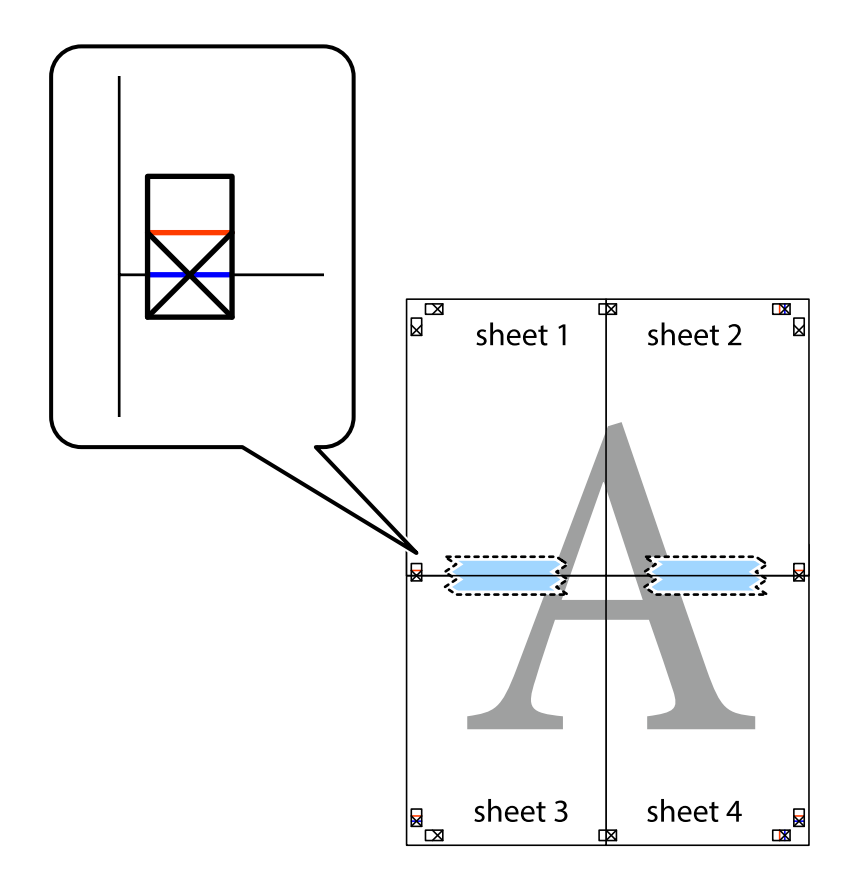

### **Tipărirea**

8. Tăiaţi colile lipite în două, de-a lungul liniei orizontale roşii, prin marcajele de aliniere (de această dată, linia de deasupra marcajelor în cruce).

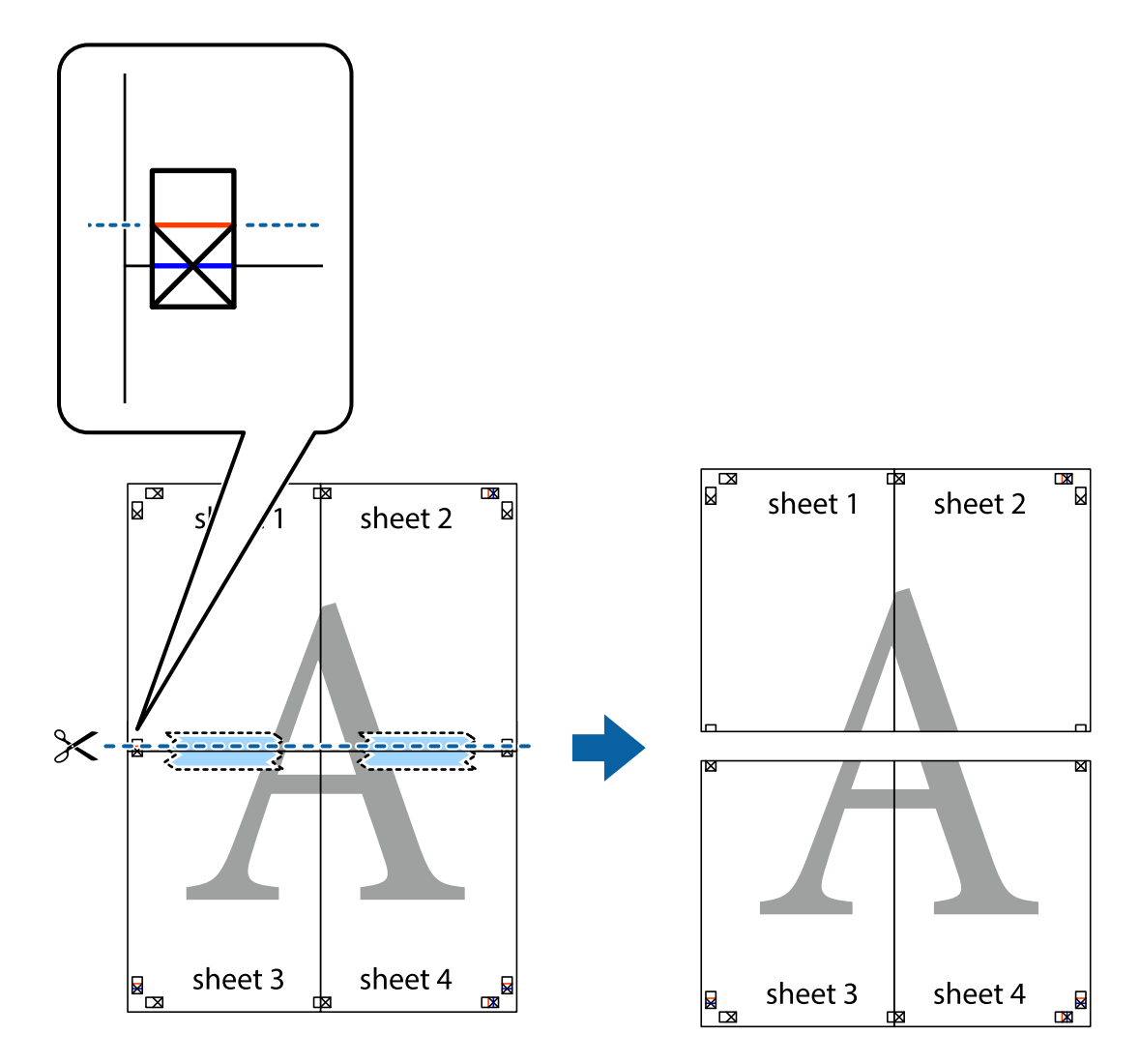

9. Lipiţi colile cu bandă adezivă pe spate.

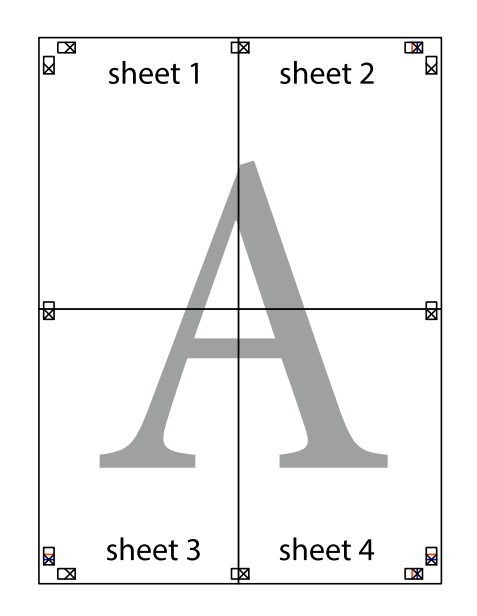

Ghidul utilizatorului

10. Tăiaţi marginile rămase de-a lungul ghidajului extern.

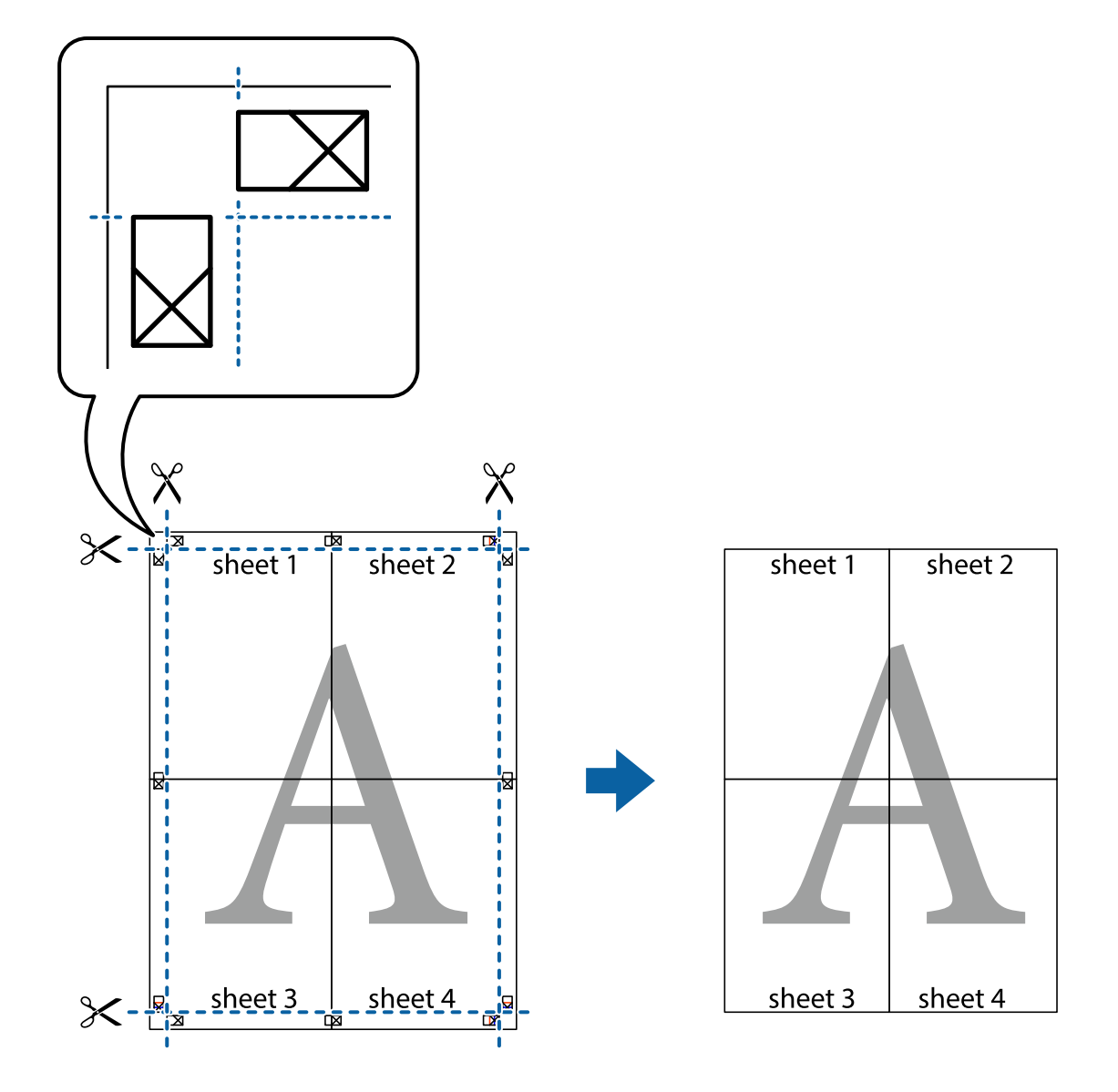

# **Tipărirea cu antet şi subsol**

Puteţi tipări informaţii precum numele de utilizator şi data tipăririi în antete sau subsoluri.

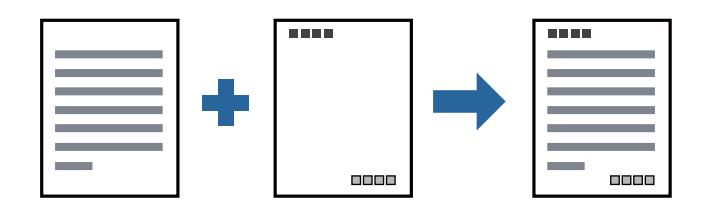

### **Setări de tipărire**

În fila **Mai multe opţiuni** a driverului de imprimantă, faceţi clic pe **Funcţiile de inscripţionare**, apoi selectaţi **Antet/Subsol**. Faceţi clic pe **Parametrii**, apoi selectaţi elementele pe care doriţi să le imprimaţi.
#### **Informaţii conexe**

- & ["Informaţii de bază despre tipărire" la pagina 97](#page-96-0)
- & ["Fila Mai multe opţiuni" la pagina 114](#page-113-0)

# **Tipărirea unei inscripții**

Puteți tipări o inscripție precum "Confidențial" sau un model anticopiere pe exemplarele tipărite. Dacă tipăriți cu un model anticopiere, literele ascunse apar la fotocopiere, în vederea distingerii originalului de copii.

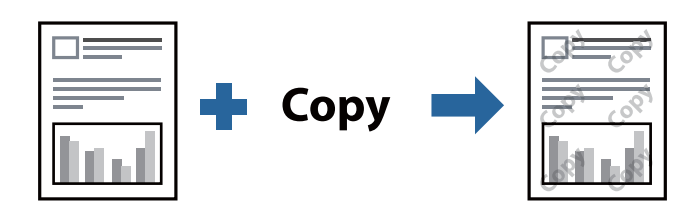

Şablon anticopiere este disponibil în următoarele condiții:

- ❏ Hârtie: hârtie simplă, hârtie de copiator, hârtie cu antet sau hârtie simplă de calitate ridicată
- ❏ Calitate: Standard
- ❏ Tipărire automată pe 2 fețe: Neselectată
- ❏ Corectare ton: Automat

#### *Notă:*

De asemenea, puteți adăuga propria inscripție sau propriul model anticopiere.

## **Setări de tipărire**

În fila **Mai multe opţiuni** a driverului de imprimantă, faceţi clic pe **Funcţiile de inscripţionare**, apoi selectaţi Şablon anticopiere sau Inscripţionare. Faceţi clic pe **Parametrii** pentru a schimba detalii precum dimensiunea, densitatea sau poziţie modelului sau a marcajului.

#### **Informaţii conexe**

- & ["Informaţii de bază despre tipărire" la pagina 97](#page-96-0)
- & ["Fila Mai multe opţiuni" la pagina 114](#page-113-0)

# **Tipărirea mai multor fişiere simultan**

Organizator comenzi vers. lite vă permite să combinaţi mai multe fişiere create de diferite aplicaţii şi să le tipăriţi sub forma unei singure sarcini de tipărire. Puteţi specifica setările de imprimare pentru fişiere combinate, de ex. aspectul cu pagini multiple şi tipărirea faţă-verso.

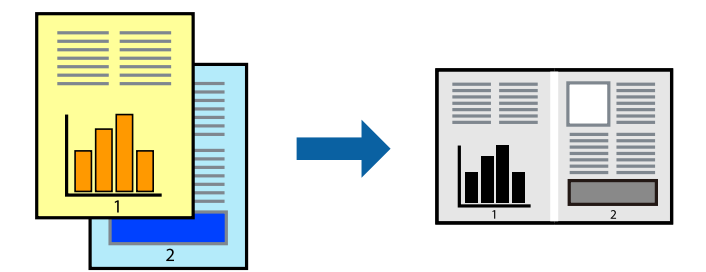

## **Setări de tipărire**

În fila **Principal** a driverului de imprimantă, selectaţi **Organizator comenzi vers. lite**. Când începeţi tipărirea, se afişează fereastra Organizator comenzi vers. lite. Cu fereastra Organizator comenzi vers. lite deschisă, deschideţi fișierul pe care doriți să îl combinați cu fișierul curent și apoi repetați pașii de mai sus.

Când selectaţi o sarcină de tipărire adăugată la Tipărire proiect în fereastra Organizator comenzi vers. lite, puteţi edita aspectul paginii.

Faceţi clic pe **Tipărire** din meniul **Fişier** pentru a începe tipărirea.

#### *Notă:*

Dacă închideţi fereastra Organizator comenzi vers. lite înainte de a adăuga toate datele de tipărit la Tipărire proiect, sarcina de tipărire la care lucraţi este anulată. Faceţi clic pe *Salvare* din meniul *Fişier* pentru a salva sarcina curentă. Extensia fişierelor salvate este "ecl".

Pentru a deschide un Tipărire proiect, faceţi clic pe *Organizator comenzi vers. lite* din fila *Întreţinere* a driverului de imprimantă pentru a deschide fereastra Organizator comenzi vers. lite. Apoi, selectaţi *Deschidere* din meniul *Fişier* pentru a selecta un fişier.

#### **Informaţii conexe**

- & ["Informaţii de bază despre tipărire" la pagina 97](#page-96-0)
- $\blacktriangleright$  ["Fila Principal" la pagina 113](#page-112-0)

## **Ajustarea tonului de tipărire**

Puteți ajusta tonul utilizat în comanda de tipărire. Aceste ajustări nu vor fi aplicate datelor originale.

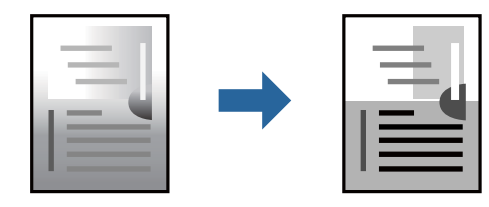

## **Setări de tipărire**

În fila **Mai multe opţiuni** a driverului de imprimantă, selectaţi **Personalizat** ca setare pentru opţiunea **Corectare ton**. Faceţi clic pe **Avansat** pentru a deschide fereastra **Corectare ton**, apoi selectaţi metoda de corecţie a tonului.

*Notă:*

❏ Opţiunea *Automat* este selectată ca implicită în fila *Mai multe opţiuni*. Această setare ajustează automat tonul în funcție de tipul de hârtie folosit și de setările de calitate a tipăririi.

#### **Informaţii conexe**

- & ["Informaţii de bază despre tipărire" la pagina 97](#page-96-0)
- $\blacktriangleright$  "Fila Mai multe opțiuni" la pagina 114

## **Tipărirea pentru scoaterea în evidenţă a liniilor subţiri**

Puteţi îngroşa liniile prea subţiri pentru a fi tipărite.

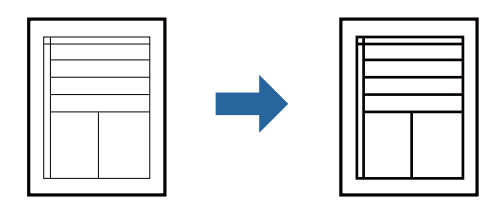

## **Setări de tipărire**

În fila **Mai multe opţiuni** a driverului de imprimare, faceţi clic pe **Opţiuni imagine** în setarea **Corectare ton**. Selectaţi **Accentuare linii fine**.

#### **Informaţii conexe**

- & ["Informaţii de bază despre tipărire" la pagina 97](#page-96-0)
- $\blacktriangleright$  "Fila Mai multe opțiuni" la pagina 114

# **Tipărire cu Îmbunătățire text și linii de culoare deschisă**

Puteți îmbunătăți literele și liniile de culoare deschisă pentru a le face mai vizibile sau pentru accentua imaginile.

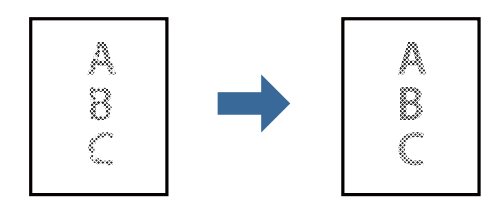

## **Setări de tipărire**

În fila **Mai multe opţiuni** a driverului de imprimare, faceţi clic pe **Opţiuni imagine** în setarea **Corectare ton**. Selectaţi **Accentuare text şi linii şterse**.

#### **Informaţii conexe**

- & ["Informaţii de bază despre tipărire" la pagina 97](#page-96-0)
- & ["Fila Mai multe opţiuni" la pagina 114](#page-113-0)

# **Tipărirea codurilor de bare clare**

Puteți tipări un cod de bare în mod clar, pentru a fi ușor de scanat. Activați această funcție doar dacă nu puteți scana codul de bare tipărit.

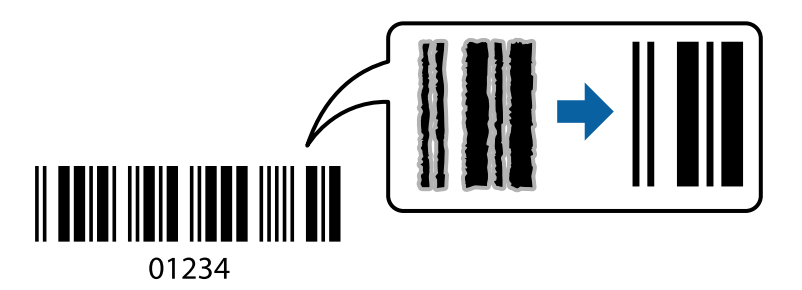

Puteți utiliza această funcție în următoarele condiții.

- ❏ Hârtie: hârtie simplă, hârtie de copiator, hârtie cu antet, hârtie simplă de înaltă calitate, hârtie groasă sau plic
- ❏ Calitate: **Standard**

#### *Notă:*

Eliminarea neclarității ar putea să nu fie posibilă întotdeauna, în funcție de circumstanțe.

## **Setări de tipărire**

În fila **Întreţinere** a driverului de imprimantă, faceţi clic pe **Setări extinse**, apoi selectaţi **Mod cod de bare**.

#### **Informaţii conexe**

- & ["Informaţii de bază despre tipărire" la pagina 97](#page-96-0)
- $\rightarrow$  "Fila Întreținere" la pagina 114

# **Anularea tipăririi**

Puteţi anula o sarcină de tipărire de la computer. Nu puteţi anula o sarcină de tipărire de la computer, odată ce aceasta a fost complet trimisă către imprimantă. În acest caz, anulaţi operaţia de tipărire de la panoul de control de pe imprimantă.

### **Anulare**

La computer, faceţi clic dreapta pe imprimantă în **Dispozitive şi imprimante**, **Imprimantă** sau în **Imprimante şi faxuri**. Faceţi clic pe **Vizualizaţi ce se tipăreşte**, faceţi clic dreapta pe sarcina pe care doriţi să o anulaţi şi apoi selectati **Anulare**.

# <span id="page-112-0"></span>**Opţiuni de meniu pentru driverul de imprimantă**

Deschideţi fereastra de tipărire într-o aplicaţie, selectaţi imprimanta şi apoi accesaţi fereastra driverului de imprimantă.

#### *Notă:*

Meniurile diferă în funcţie de opţiunea selectată.

## **Fila Principal**

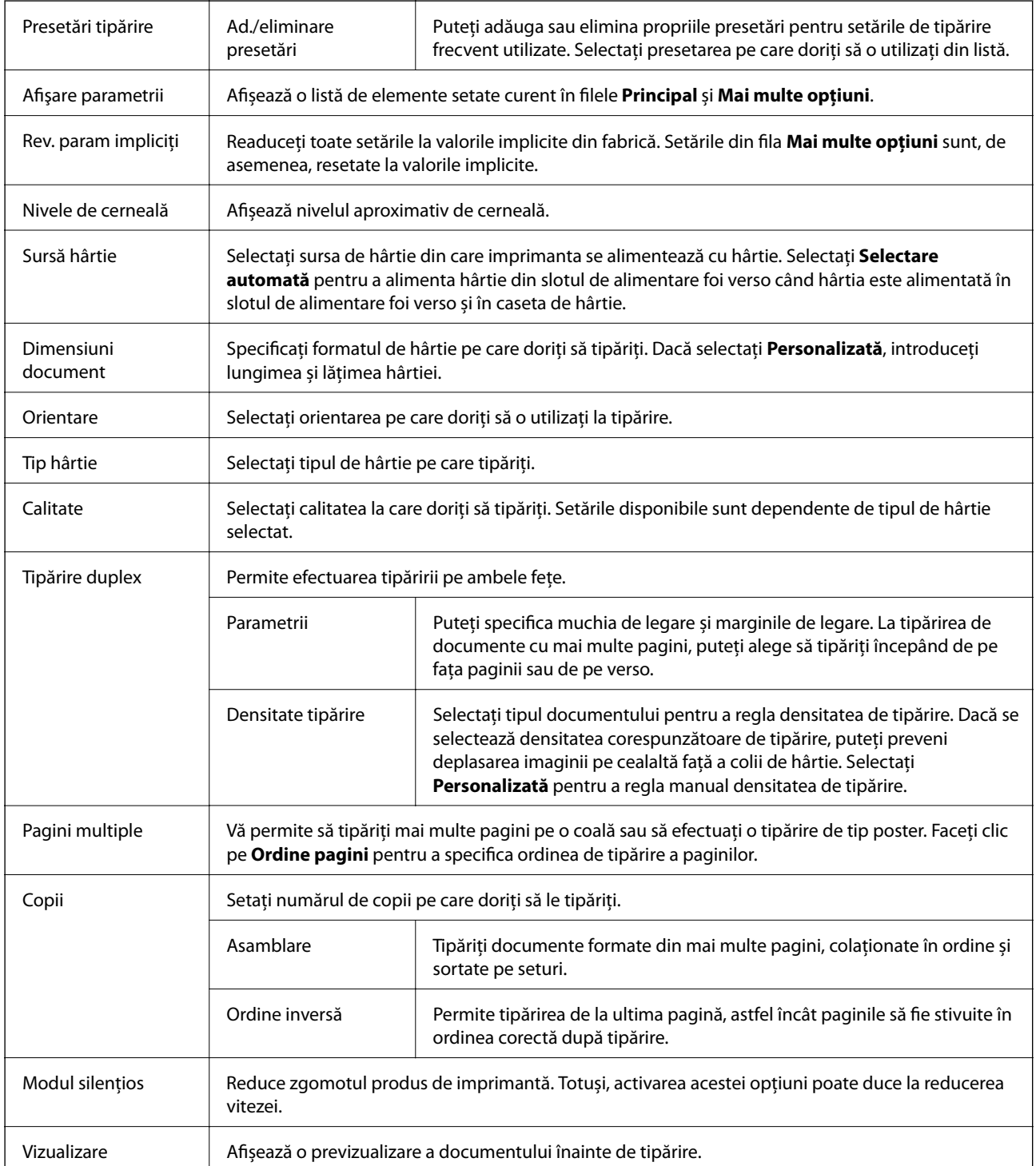

### **Tipărirea**

<span id="page-113-0"></span>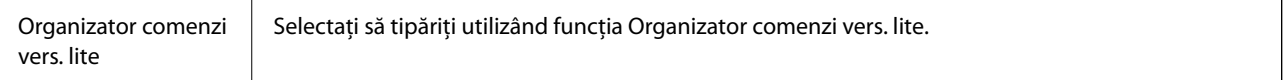

# **Fila Mai multe opţiuni**

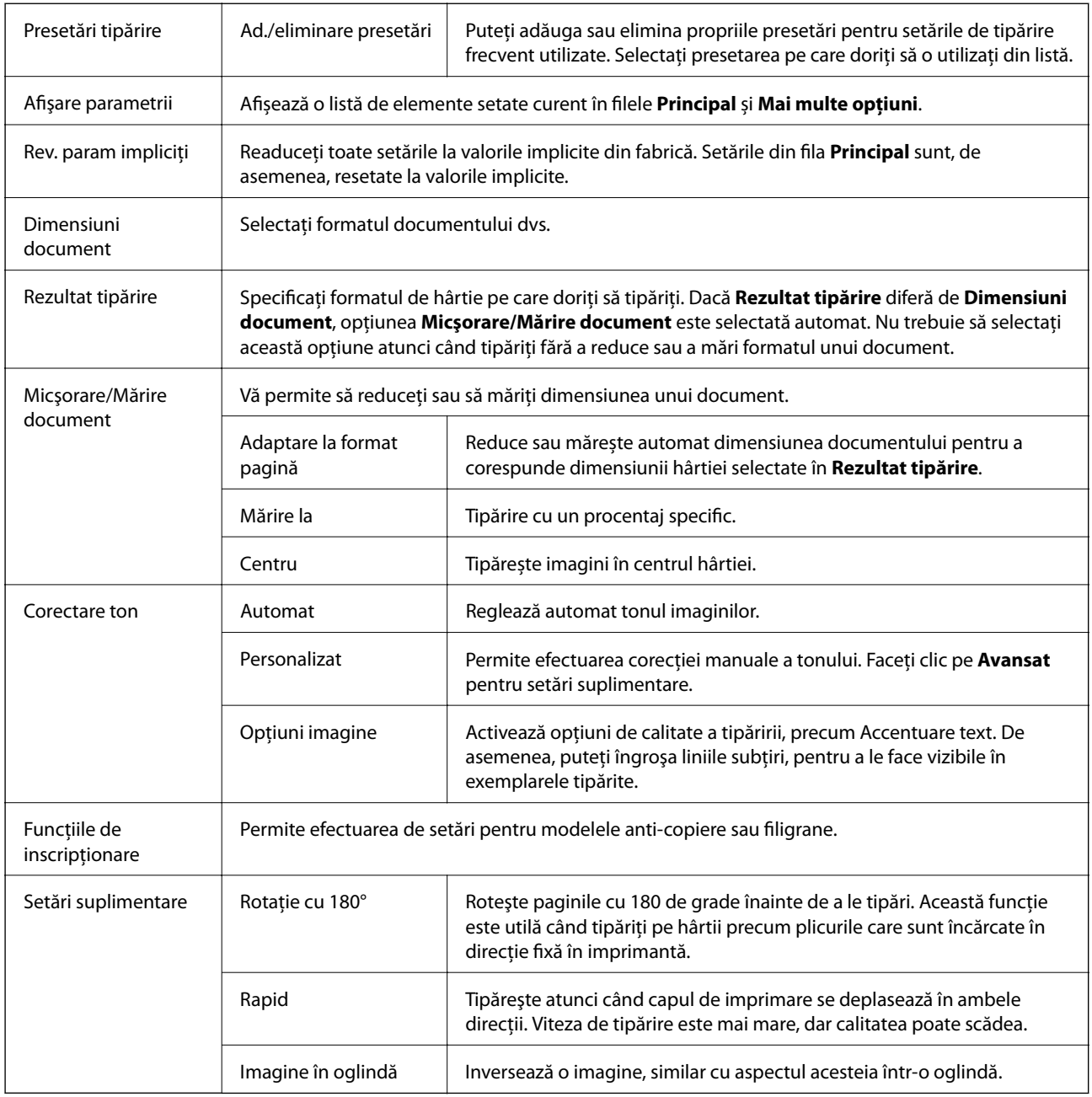

# **Fila Întreţinere**

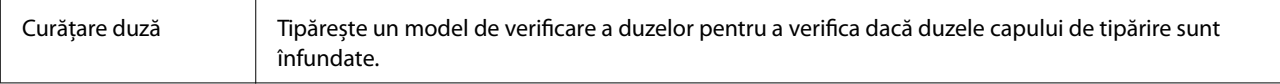

### **Tipărirea**

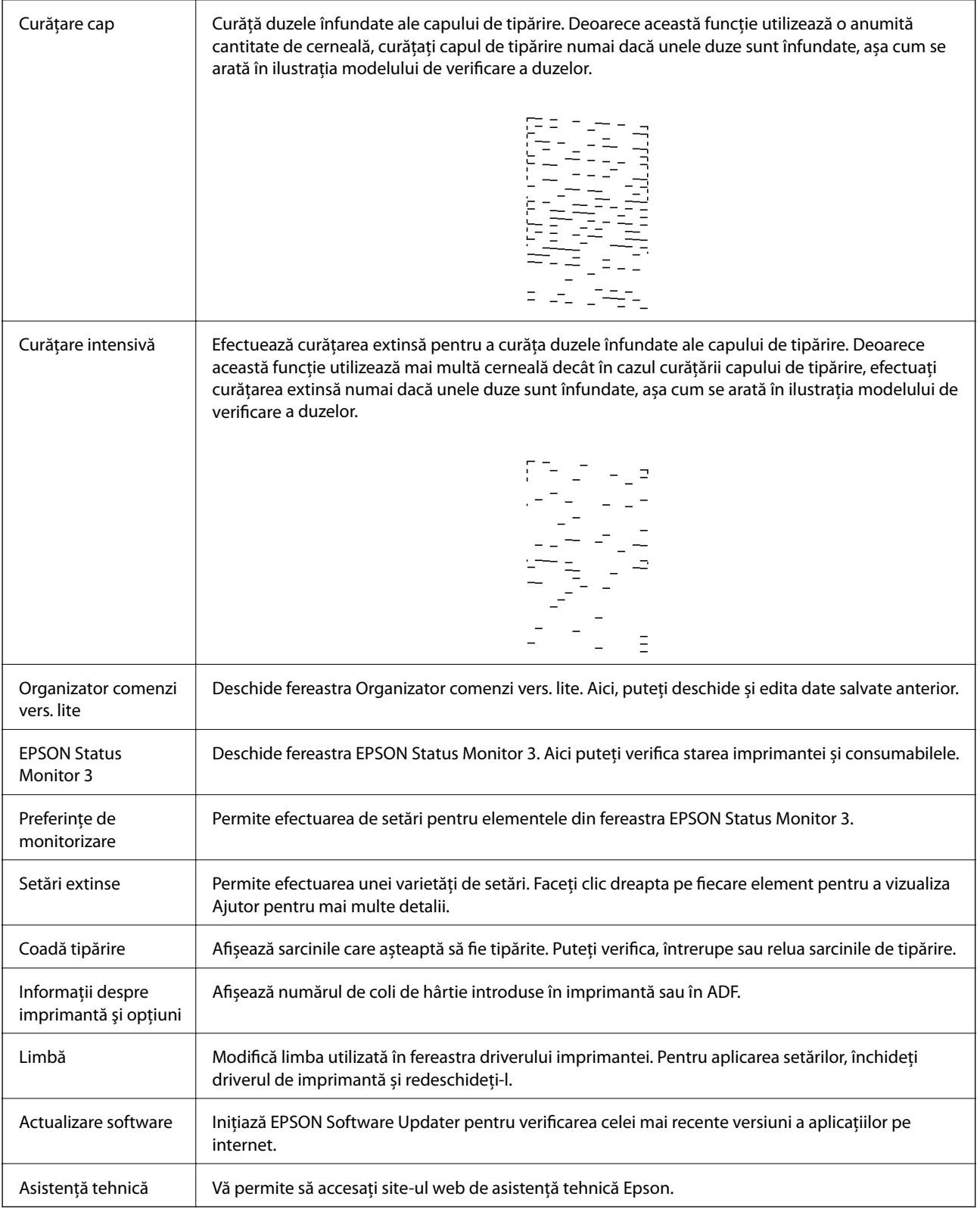

# <span id="page-115-0"></span>**Tipărirea de la driverul de imprimantă pe Mac OS**

# **Informaţii de bază despre tipărire**

#### *Notă:*

Operaţiile diferă în funcţie de aplicaţie. Consultaţi secţiunea de ajutor a aplicaţiei pentru detalii.

- 1. Deschideţi fişierul pe care doriţi să-l tipăriţi. Încărcaţi hârtie în imprimantă, dacă aceasta nu a fost încărcată deja.
- 2. Selectaţi **Tipăreşte** din meniul **Fişier** sau o altă comandă pentru a accesa caseta de dialog pentru tipărire. Dacă este cazul, faceți clic pe Afișare detalii sau ▼ pentru a extinde fereastra de tipărire.
- 3. Selectaţi imprimanta.
- 4. Selectaţi **Setări tipărire** din meniul contextual.

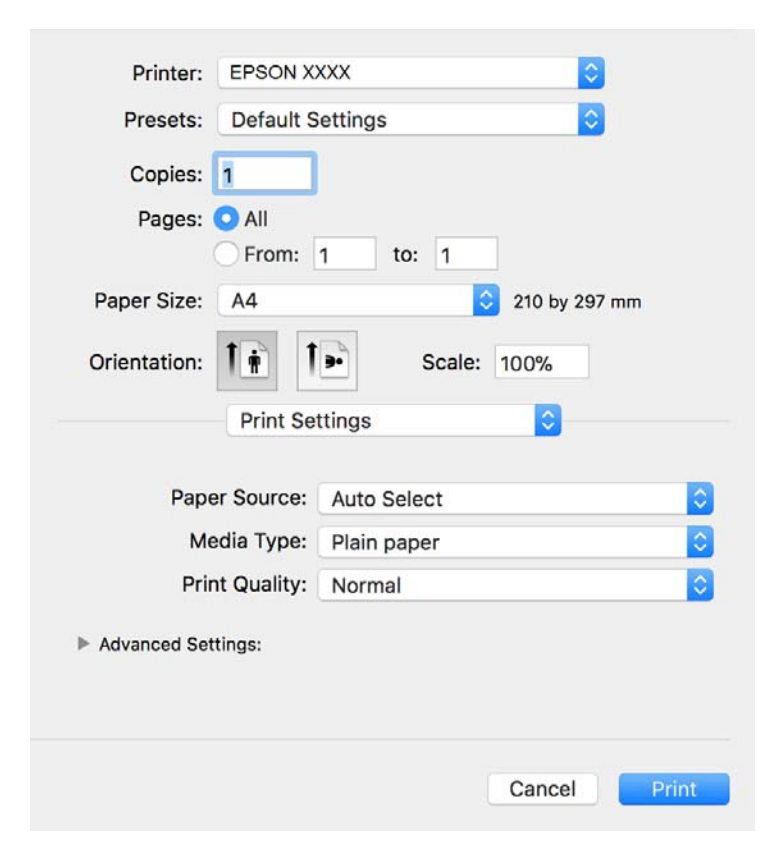

#### *Notă:*

Pe OS X Mountain Lion sau versiuni ulterioare, dacă meniul *Setări tipărire* nu este afişat, driverul imprimantei Epson nu a fost instalat corect.

Selectaţi *Preferinţe sistem* din meniul > *Imprimante şi scanere* (sau *Tipărire şi scanare*, *Tipărire şi fax*), ştergeţi driverul imprimantei și apoi adăugati din nou imprimanta. Pentru a adăuga imprimanta urmati instrucțiunile de mai jos.

[http://epson.sn](http://epson.sn/?q=2)

- 5. Modificaţi setările după cum este necesar. Consultaţi opţiunile de meniu ale driverului de imprimantă pentru detalii.
- 6. Faceţi clic pe **Tipărire**.

#### **Informaţii conexe**

- $\blacktriangleright$  "Hârtia disponibilă și capacitățile" la pagina 52
- & ["Încărcarea hârtiei în suportul de Casetă de hârtie" la pagina 55](#page-54-0)
- $\blacktriangleright$  ["Lista tipurilor de hârtie" la pagina 61](#page-60-0)
- & ["Opţiunile meniului Setări tipărire" la pagina 121](#page-120-0)

# **Tipărirea pe 2 feţe**

Puteţi tipări pe ambele feţe ale hârtiei.

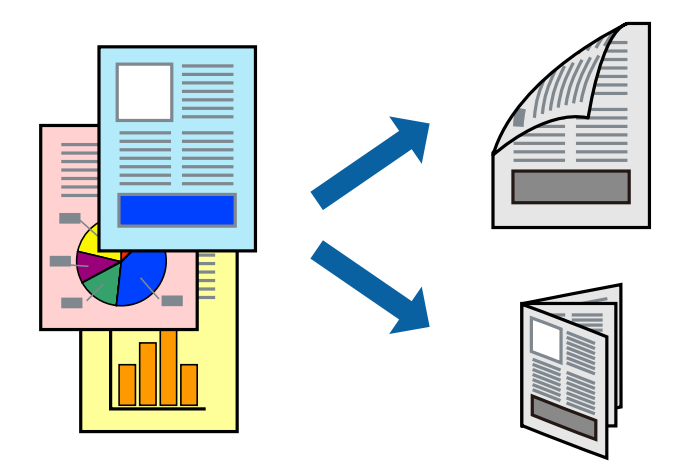

*Notă:*

- ❏ Dacă nu utilizaţi hârtie adecvată pentru tipărirea faţă-verso, calitatea tipăririi se poate reduce şi hârtia se poate bloca.
- ❏ În funcţie de hârtia folosită şi de datele tipărite, cerneala poate trece pe cealaltă parte a hârtiei.

#### **Informaţii conexe**

& ["Hârtia disponibilă şi capacităţile" la pagina 52](#page-51-0)

### **Setări de imprimare**

Selectați **Setări tipărire faţă-verso** din meniul contextual.Selectați metoda de tipărire pe 2 fețe, apoi efectuați setările **Tip document**.

#### *Notă:*

- ❏ Este posibil ca viteza de tipărire să se reducă, în funcție de tipul documentului.
- ❏ La tipărirea fotografiilor cu date dense, selectați *Text şi grafice* sau *Text şi fotografii* în setarea *Tip document*.Dacă materialele tipărite sunt pătate sau cerneala se întinde pe cealaltă parte a hârtiei, reglați *Densitate tipărire* și *Timp de uscare a cernelii crescut* în *Reglări*.

#### **Informaţii conexe**

- & ["Informaţii de bază despre tipărire" la pagina 116](#page-115-0)
- & ["Opțiunile meniului Setări tipărire faţă-verso" la pagina 121](#page-120-0)

# **Tipărirea mai multor pagini pe o singură coală**

Puteți tipări mai multe pagini de date pe o singură coală de hârtie.

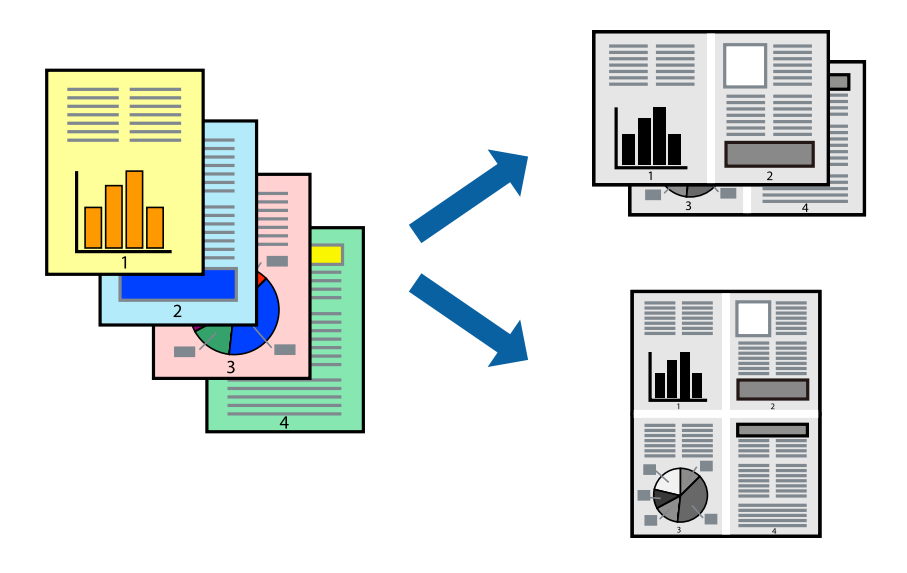

## **Setări de tipărire**

Selectaţi **Aspect** din meniul contextual (pop-up). Setaţi numărul de pagini din **Pagini pe coală**, **Direcţie aspect** (ordine pagini) şi **Margine**.

#### **Informaţii conexe**

- & ["Informaţii de bază despre tipărire" la pagina 116](#page-115-0)
- $\rightarrow$  ["Opțiuni de meniu pentru aspect" la pagina 120](#page-119-0)

# **Tipărirea și stivuirea în ordine (tipărire în ordine inversă)**

Puteți tipări începând de la ultima pagină, astfel încât documentele să fie stivuite în ordinea paginilor pentru hârtia care iese în partea din față a imprimantei.

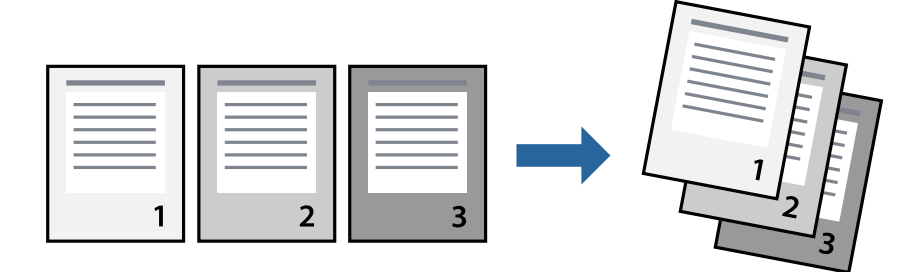

## **Setări de tipărire**

Selectaţi **Manipulare hârtie** din meniul contextual (pop-up). Selectaţi **Invers** ca setare pentru **Ordine pagini**.

#### **Informaţii conexe**

- & ["Informaţii de bază despre tipărire" la pagina 116](#page-115-0)
- $\rightarrow$  "Opțiuni de meniu pentru manipularea hârtiei" la pagina 120

# **Tipărirea unui document micşorat sau mărit**

Puteţi micşora sau mări cu un anumit procent dimensiunea unui document sau astfel încât acesta să corespundă formatului de hârtie încărcat în imprimantă.

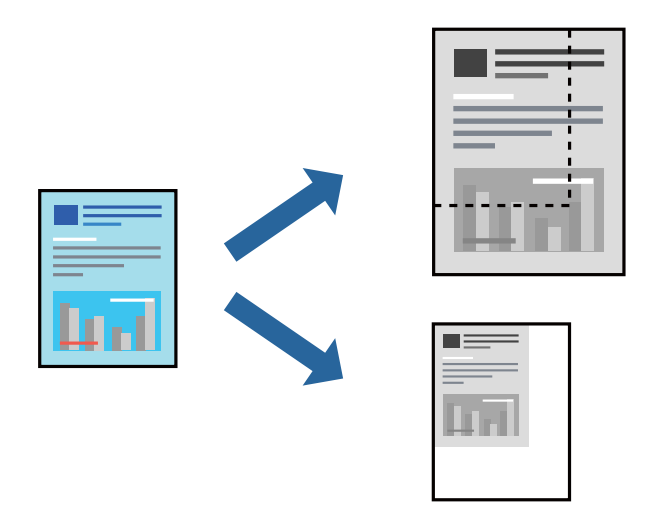

## **Setări de imprimare**

Când tipăriți cu adaptare la formatul hârtiei, selectați **Manipulare hârtie** din meniul pop-up, apoi selectați **Scalare la formatul hârtiei**.Selectați formatul hârtiei încărcate în imprimantă în **Format hârtie destinație**.Când reduceți dimensiunea documentului, selectați **Numai reducere proporțională**.

Când imprimați la un anumit procentaj, efectuați una din următoarele operații.

- ❏ Selectați **Tipărire** din meniul **Fișier** al aplicației.Selectați **Imprimantă**, introduceți un procent în **Scală**, apoi faceți clic pe **Imprimare**.
- ❏ Selectați **Configurare pagină** din meniul **Fișier** al aplicației.Selectați imprimanta în **Format pentru**, introduceți un procent în **Scală**, apoi faceți clic pe **OK**.

#### *Notă:*

Selectați formatul hârtiei setat în aplicație ca setare pentru *Format hârtie*.

#### **Informaţii conexe**

- & ["Informaţii de bază despre tipărire" la pagina 116](#page-115-0)
- $\rightarrow$  "Opțiuni de meniu pentru manipularea hârtiei" la pagina 120

# <span id="page-119-0"></span>**Anularea tipăririi**

Puteţi anula o sarcină de tipărire de la computer. Nu puteţi anula o sarcină de tipărire de la computer, odată ce aceasta a fost complet trimisă către imprimantă. În acest caz, anulaţi operaţia de tipărire de la panoul de control de pe imprimantă.

## **Anulare**

Faceţi clic pe pictograma imprimantei din **Andocare**. Selectaţi sarcina pe care doriţi să o anulaţi, apoi efectuaţi una dintre următoarele operaţii.

❏ OS X Mountain Lion sau superior

Faceți clic pe  $\bullet$  de lângă contorul de progres.

 $\Box$  Mac OS X v10.6.8 — v10.7.x

Faceţi clic pe **Ştergere**.

# **Opţiuni de meniu pentru driverul de imprimantă**

Deschideți fereastra de tipărire într-o aplicație, selectați imprimanta și apoi accesați fereastra driverului de imprimantă.

#### *Notă:*

Meniurile diferă în funcție de opțiunea selectată.

#### Pagini per coală  $\parallel$  Selectați numărul de pagini care va fi tipărit pe o coală. Direcție aspect Specifică ordinea în care se vor tipări paginile. Margine | Tipărește o margine în jurul paginilor. Inversare orientare pagină Rotește paginile cu 180 de grade înainte de a le tipări.Selectați acest element atunci când tipăriți pe hârtie precum plicurile, care sunt încărcate într-o direcție fixă în imprimantă. Întoarcere pe orizontală Inversează o imagine, astfel încât să se tipărească așa cum ar apărea într-o oglindă.

## **Opțiuni de meniu pentru aspect**

## **Opţiuni de meniu pentru potrivirea de culoare**

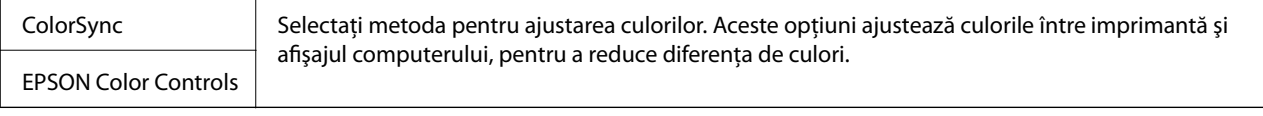

## **Opţiuni de meniu pentru manipularea hârtiei**

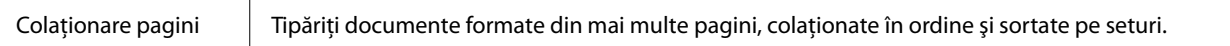

<span id="page-120-0"></span>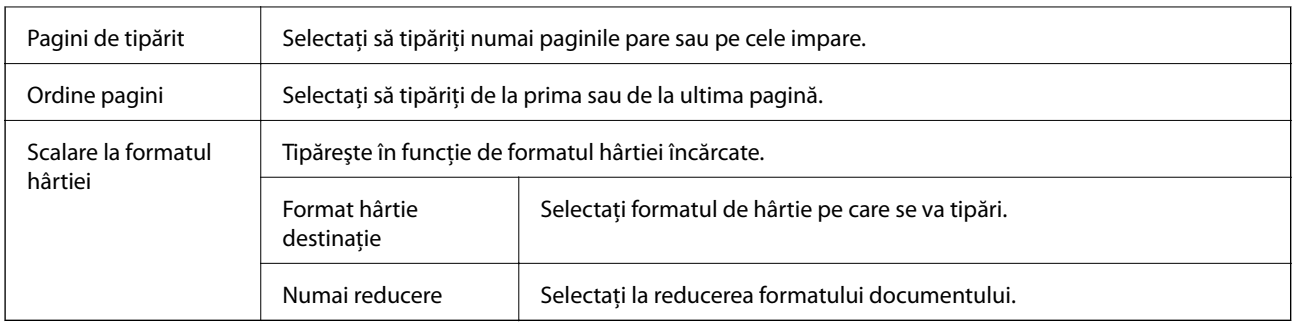

## **Opţiuni de meniu pentru copertă**

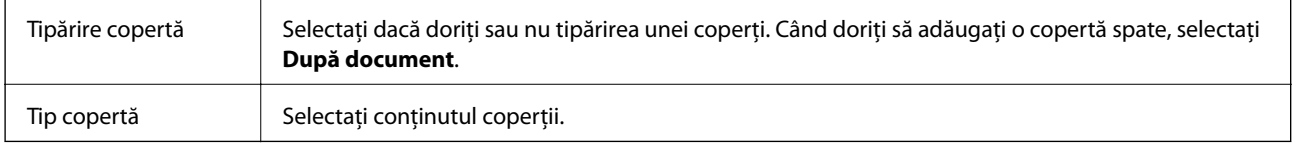

## **Opţiunile meniului Setări tipărire**

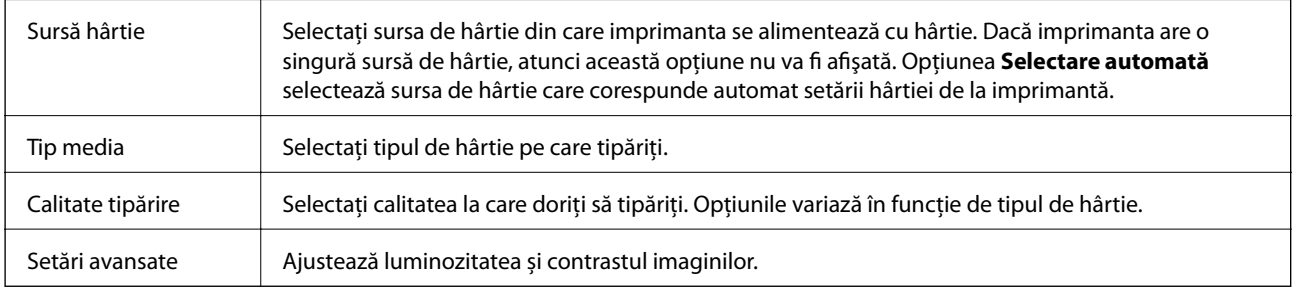

## **Opțiunile meniului Setări tipărire faţă-verso**

Tipărire față-verso | Tipărește pe ambele părți ale hârtiei.

## **Realizarea setărilor operaţionale din driver-ul imprimantei pentru Mac OS**

## **Accesarea ferestrei cu setări operaţionale din driverul de imprimantă Mac OS**

Selectaţi **Preferinţe sistem** din meniul > **Imprimante şi scanere** (sau **Tipărire şi scanare**, **Tipărire şi fax**) şi apoi selectaţi imprimanta. Faceţi clic pe **Opţiuni şi consumabile** > **Opţiuni** (sau **Driver**).

## **Setările de operare pentru driverul de imprimantă Mac OS**

❏ Omite pagina albă: Evită tipărirea paginilor goale.

❏ Modul silenţios: Reduce zgomotul produs de imprimantă (totuși, se poate reduce viteza de tipărire).

- ❏ Tipărire rapidă: Tipărește atunci când capul de tipărire se deplasează în ambele direcții.Viteza de tipărire este mai mare, dar calitatea poate scădea.
- ❏ Notificări de avertizare: Permite driver-ului imprimantei să afișeze notificări de avertizare.
- ❏ Stabilire comunicare bidirecţională: De obicei, această opțiune trebuie setată la **Activat**.Selectați **Dezactivat** atunci când obținerea informațiilor de la imprimantă este imposibilă, deoarece imprimanta este partajată cu alte computere Windows dintr-o rețea, sau din orice alt motiv.

# **Imprimarea de pe dispozitivele inteligente**

# **Utilizarea caracteristicii Epson iPrint**

Epson iPrint este o aplicație care permite imprimarea fotografiilor, a documentelor și a paginilor web de pe dispozitive inteligente precum un smartphone sau o tabletă. Puteți utiliza imprimarea locală, imprimarea de pe un dispozitiv inteligent conectat la aceeași rețea fără fir ca și imprimanta sau imprimarea la distanță, imprimând prin rețeaua internet. Pentru a utiliza imprimarea la distanță, înregistrați imprimanta la serviciul Epson Connect.

Dacă începeți să folosiți Epson iPrint când imprimanta nu este conectată la rețea, este afișat un mesaj care vă instruiește să vă conectați la imprimantă. Urmați instrucțiunile pentru a finaliza conexiunea. Consultați URL-ul de mai jos pentru condițiile de funcționare.

<http://epson.sn>

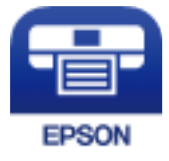

**Informaţii conexe**  $\rightarrow$  ["Imprimarea utilizând un serviciu de rețea" la pagina 196](#page-195-0)

## **Instalarea Epson iPrint**

Puteţi instala Epson iPrint pe dispozitivul inteligent de la adresa URL sau folosind codul QR de mai jos.

<http://ipr.to/c>

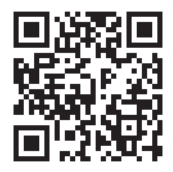

## **Imprimarea folosind Epson iPrint**

Deschideți Epson iPrint de pe dispozitivul inteligent și selectați din ecranul de pornire elementul pe care doriți să îl utilizați.

#### **Tipărirea**

Următoarele ecrane se pot modifica fără notificare prealabilă. Conținutul poate varia în funcție de produs.

7 6 ..... 19:41 ..... 19:41  $92\%$ 6 < Home {6} Epson iPrint  $\Omega$ Photos 3.5 x 5 in / 89 x 127 mm Printer is not selected. 7 3 僖 5 Tap here to select a printer  $\boxed{\mathbf{A}}$ یڊ Photo Shopping  $\boxed{4}$ € 0 個 Docume Cloud 庨 Scar Cop<sub>)</sub>  $1/1$ Æ  $\boxed{\mathbf{c}}$  $\overline{+}$ More Ap ative Pr Ø Deselect Rotate Print

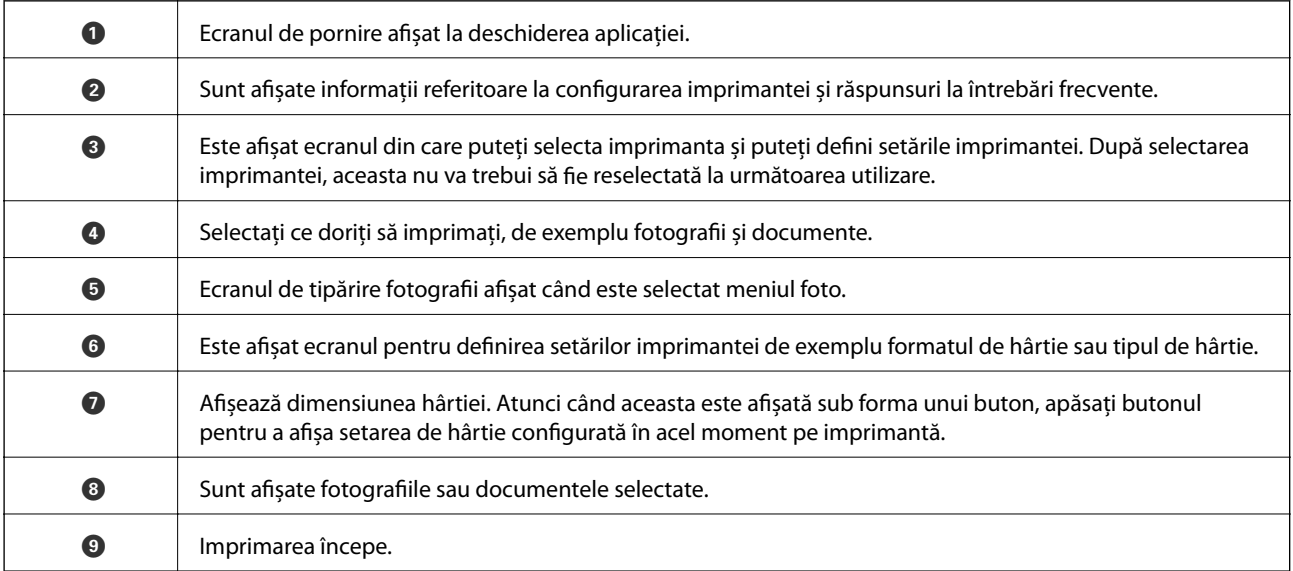

*Notă:*

Pentru a imprima din meniul documentului folosind iPhone, iPad și iPod touch pe care rulează iOS, deschideți Epson iPrint după ce ați transferat documentul pe care doriți să îl imprimați folosind funcția de partajare a fișierelor din iTunes.

# **Utilizarea Epson Print Enabler**

Puteți tipări fără fir documentele, mesajele e-mail, fotografiile și paginile web de pe telefonul sau tableta Android (Android v4.4 sau ulterioară). Din câteva atingeri, dispozitivul Android va descoperi o imprimantă Epson conectată la aceeași rețea fără fir.

*Notă:* Operațiile pot să difere în funcție de dispozitiv.

- 1. Încărcați hârtie în imprimantă.
- 2. Configurați imprimanta pentru tipărirea fără fir.
- 3. La dispozitivul Android, instalați modulul plugin Epson Print Enabler din Google Play.
- 4. Conectați dispozitivul Android la aceeași rețea fără fir pe care o utilizează imprimanta.
- 5. Accesați **Setări** pe dispozitivul Android, selectați **Dispozitive conectate** > **Tipărire**, apoi activați Epson Print Enabler.
- 6. De la o aplicație Android precum Chrome, atingeți pictograma de meniu și tipăriți întreg conținutul ecranului.

*Notă:* Dacă nu vedeți imprimanta, atingeți *Toate imprimantele* și selectați imprimanta.

#### **Informaţii conexe**

- & ["Încărcarea hârtiei în suportul de Casetă de hârtie" la pagina 55](#page-54-0)
- $\blacktriangleright$  ["Conectarea la un dispozitiv inteligent" la pagina 26](#page-25-0)

# **Utilizarea caracteristicii AirPrint**

AirPrint permite tipărirea fără fir instantanee de pe iPhone, iPad și iPod touch cu cea mai recentă versiune a sistemului de operare iOS, precum și de la computere Mac cu cea mai recentă versiune a sistemului de operare OS X sau macOS.

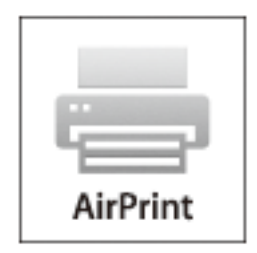

#### *Notă:*

Dacă ați dezactivat mesajele de configurare a hârtiei la panoul de control al produsului dvs., nu puteți utiliza funcția AirPrint.Consultați linkul de mai jos pentru a activa mesajele, dacă este necesar.

- 1. Încărcați hârtie în produs.
- 2. Configurați produsul pentru tipărirea wireless.Consultați linkul de mai jos.

[http://epson.sn](http://epson.sn/?q=2)

- 3. Conectați dispozitivul Apple la aceeași rețea wireless pe care o utilizează produsul dvs.
- 4. Tipăriți de pe dispozitivul dvs. pe produsul dvs.
	- *Notă:* Pentru detalii, consultați pagina AirPrint de pe site-ul web Apple.

#### **Informaţii conexe**

- $\blacklozenge$  ["Încărcarea hârtiei în suportul de Casetă de hârtie" la pagina 55](#page-54-0)
- & ["Setări imprimantă" la pagina 71](#page-70-0)

# **Anularea operațiunii în curs**

Atingeți $\bigotimes$  pe panoul de control al imprimantei pentru a anula comanda de tipărire în curs.

# <span id="page-125-0"></span>**Copierea**

# **Informații de bază privind copiere**

Această secțiune explică pașii pentru o copiere simplă.

1. Așezați originalele.

Dacă doriți să scanați mai multe originale, așezați toate originalele pe ADF.

- 2. Selectați **Copiere** pe ecranul de pornire.
- 3. Verificați setările din fila **Copiere**.

Atingeți elementul de setare pentru a-l schimba în modul necesar.

*Notă:*

❏ Dacă selectați fila *Setări avansate*, puteți efectua setări precum *Tip document* sau *Finalizare*.

- □ În cazul în care combinația de setări necesară nu este disponibilă, se afișează <sup>1</sup>. Selectați pictograma pentru a verifica detaliile și apoi modificați setările.
- 4. Introduceți numărul de exemplare.
- 5. Apăsați  $\hat{\mathcal{Q}}$ .

#### **Informaţii conexe**

- & ["Așezarea originalelor" la pagina 62](#page-61-0)
- & ["Opțiuni de meniu de bază pentru copiere" la pagina 127](#page-126-0)
- $\rightarrow$  ["Opțiuni de meniu avansate pentru copiere" la pagina 127](#page-126-0)

# **Copierea pe 2 fețe**

Puteți copia mai multe originale pe ambele fețe ale colii de hârtie.

- 1. Selectați **Copiere** pe ecranul de pornire.
- 2. Selectați fila **Copiere** > , apoi selectați **1>2-feţe**.

De asemenea, puteți specifica orientarea originalului și poziția de legare a rezultatului copierii.

3. Atingeți  $\hat{\mathcal{Q}}$ .

#### **Informaţii conexe**

 $\rightarrow$  "Informații de bază privind copiere" la pagina 126

# <span id="page-126-0"></span>**Copierea mai multor originale pe aceeași pagină**

Puteți copia două originale pe o singură coală de hârtie.

- 1. Selectați **Copiere** pe ecranul de pornire.
- 2. Selectați fila **Setări avansate** > **Pg. mlt.**, apoi selectați **2-sus**.

De asemenea, puteți specifica ordinea formatului și orientarea originalului.

3. Selectati fila **Copiere**, apoi atingeti  $\Phi$ .

#### **Informaţii conexe**

 $\rightarrow$  ["Informații de bază privind copiere" la pagina 126](#page-125-0)

# **Opțiuni de meniu de bază pentru copiere**

#### *Notă:*

Este posibil ca elementele să nu fie disponibile, în funcție de alte setări efectuate.

 $\bullet$  (2 fețe):

Selectați aspectul pe ambele părți.

❏ 1>1-fețe

Copiază o parte a unui original pe o singură coală de hârtie.

 $\Box$  1>2-fete

Copiază două originale pe o singură pagină pe ambele fețe ale unei coli de hârtie individuale. Selectați orientarea originalului și poziția de legare a hârtiei.

## (Densitate):

Dacă rezultatul obținut la copiere este prea estompat, măriți densitatea. Reduceți nivelul densității dacă cerneala pătează.

#### Copiere carte de identitate:

Scanează ambele fețe ale unui act de identitate și le copiază pe aceeași parte ale unei coli A4.

# **Opțiuni de meniu avansate pentru copiere**

#### *Notă:*

Este posibil ca elementele să nu fie disponibile, în funcție de alte setări efectuate.

#### Setare hârtie:

Selectați formatul și tipul hârtiei.

#### Zoom:

Configurează raportul de mărire sau micșorare. Dacă doriți să reduceți sau să măriți un original cu un procentaj specific, selectați valoarea și apoi introduceți un procentaj într-un interval cuprins între 25 și 400%.

❏ Dimens. reală

Copiază la o mărire de 100%.

❏ A4->A5 și altele

Mărește sau micșorează automat originalul pentru a se adapta la un anumit format de hârtie.

❏ Potr. aut. pag.

Detectează zona de scanare și mărește sau micșorează automat originalul pentru a se adapta la formatul de hârtie selectat. Acolo unde există margini albe în jurul originalului, marginile albe de la marcajul de colț al geamului scanerului sunt detectate ca zonă de scanare, dar este posibil ca marginile de pe partea opusă să fie tăiate.

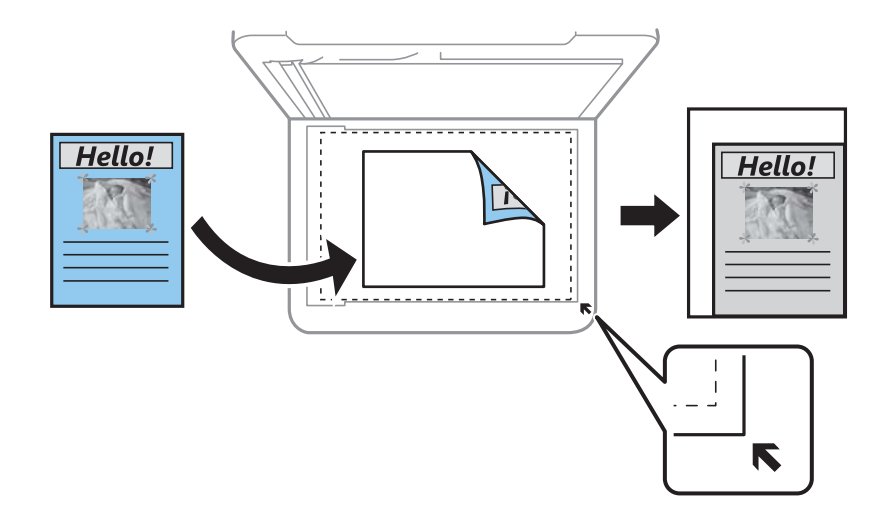

#### Dimensiune doc.:

Selectați dimensiunea originalului. La copierea unor originale de dimensiune atipică, selectați dimensiunea cea mai apropiată de original.

#### Pg. mlt.:

❏ Pagină individuală

Copiază un original cu două fețe pe o singură coală.

❏ 2-sus

Copiază două originale de o singură pagină pe o singură foaie de hârtie folosind aspectul 2 copii pe pagină. Selectați ordinea formatului și orientarea originalului.

#### Tip document:

Selectați tipul originalului. Copiază la calitate optimă pentru a corespunde tipului originalului.

#### Finalizare:

Selectați modul de ejectare a hârtiei pentru copii multiple ale unor originale multiple.

❏ Grupare (aceleaşi pagini)

Copiază originalele pagină cu pagină ca grup.

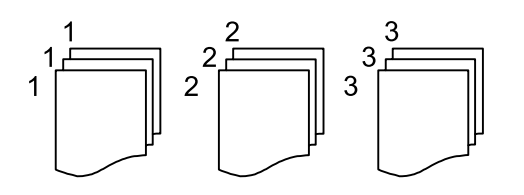

❏ Asamblare (ordine pagini)

Copiază originalele colaționate în ordine și le sortează pe seturi.

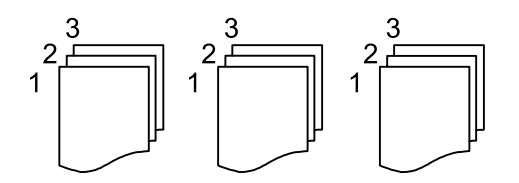

Orientare original:

Selectați orientarea originalelor dumneavoastră.

#### Eliminare umbră:

Elimină umbrele care apar în jurul copiilor la copierea hârtiei groase sau care apar în centrul copiilor atunci când copiați o broșură.

#### Elim găuri perf:

Elimină orificiile de legare la copiere.

#### Golire totală setări:

Resetează setările de copiere la valorile implicite.

# **Scanarea**

# **Scanarea de la panoul de control**

Puteți trimite imaginile scanate de la panoul de control al imprimantei la următoarele destinații.

#### Computer

Puteți salva imaginea scanată pe un computer conectat la imprimantă.Înainte de scanare, instalați Epson Scan 2 și Epson Event Manager în computer.

#### Cloud

Puteți trimite imaginile scanate către serviciile cloud.Înainte de a scana, realizați setări la Epson Connect.

#### **WSD**

Puteți salva imaginea scanată la un computer conectat la imprimantă, utilizând funcția WSD.Dacă utilizați Windows 7/Windows Vista, trebuie să realizați setările WSD la computer înainte de a scana.

#### **Informaţii conexe**

- & "Scanarea la computer (Event Manager)" la pagina 130
- & ["Scanarea pe un server Cloud" la pagina 134](#page-133-0)
- & ["Scanarea folosind WSD" la pagina 136](#page-135-0)

## **Scanarea la computer (Event Manager)**

#### *Notă:*

Înainte de scanare, instalați Epson Scan 2 și Epson Event Manager în computer.

- 1. Așezați originalele.
- 2. Selectați **Scanare** pe ecranul de pornire.
- 3. Selectați **Computer**.
- 4. Selectați **D** pentru a selecta computerul pe care doriți să salvați imaginile scanate.

#### *Notă:*

- ❏ Când imprimanta este conectată la o rețea, puteți selecta computerul pe care doriți să salvați imaginea scanată. Puteți afișa până la 20 de computere în panoul de comandă al imprimantei. Dacă setați *Denumire scaner în reţea (alfanumerică)* în Epson Event Manager, acesta va fi afișat pe panoul de comandă.
- 5. Selectați **D** pentru a selecta modul de salvare a imaginii scanate în computer.
	- ❏ Salvare ca JPEG: Salvează imaginea scanată în format JPEG.
	- ❏ Salv. ca PDF: Salvează imaginea scanată în format PDF.
- ❏ Ataşare la e-mail: Lansează clientul de e-mail pe computer, după care îl atașează în mod automat la un email.
- ❏ Urm. setarea partic.: Salvează imaginea scanată utilizând setările din Epson Event Manager. Puteți modifica setările de scanare, precum formatul de scanare, folderul în care se face salvarea sau formatul de salvare.
- 6. Apăsați  $\Phi$ .

#### **Informaţii conexe**

 $\blacktriangleright$  ["Așezarea originalelor" la pagina 62](#page-61-0)

### **Efectuarea setărilor personalizate în Epson Event Manager**

Puteţi stabili setările de scanare pentru **Urm. setarea partic.** în Epson Event Manager. Consultaţi secţiunea de ajutor Epson Event Manager pentru detalii.

- 1. Porniţi Epson Event Manager.
- 2. Asiguraţi-vă că scanerul este selectat ca **Scaner** în fila **Configurare buton** de pe ecranul principal.

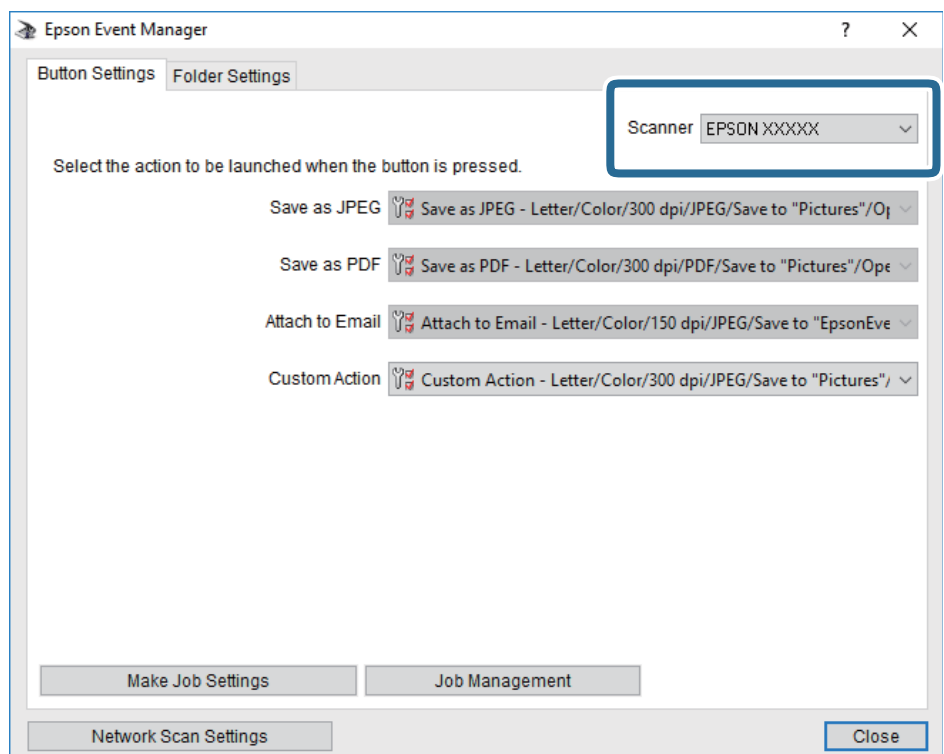

3. Faceţi clic pe **Configurare parametrii comandă**.

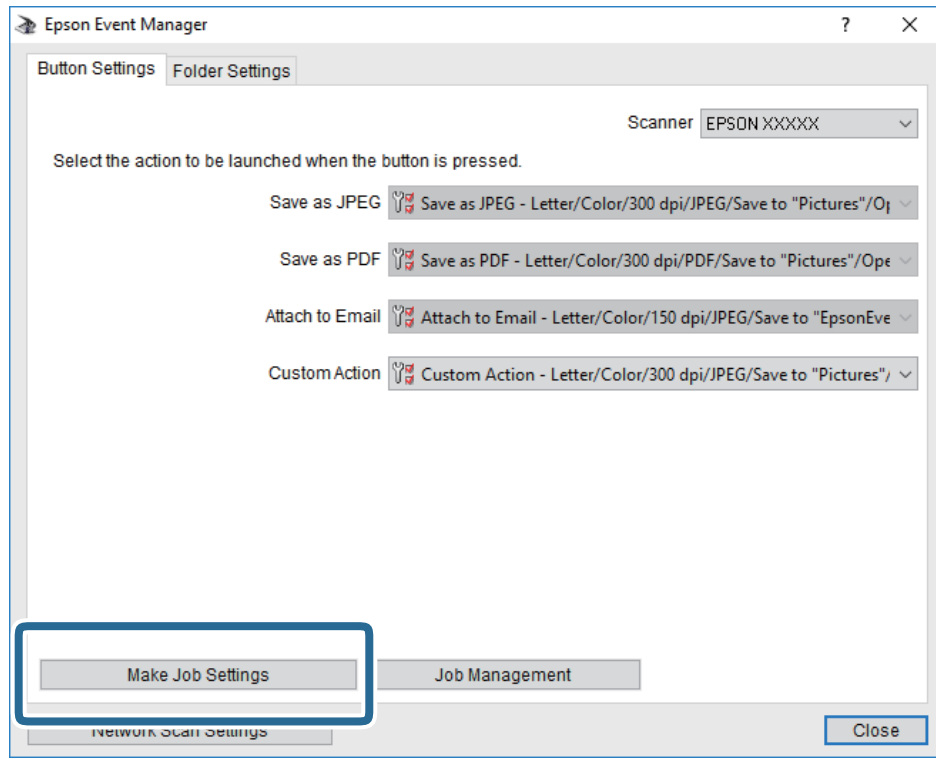

4. Efectuaţi setările de scanare pe ecranul **Configurare comandă**.

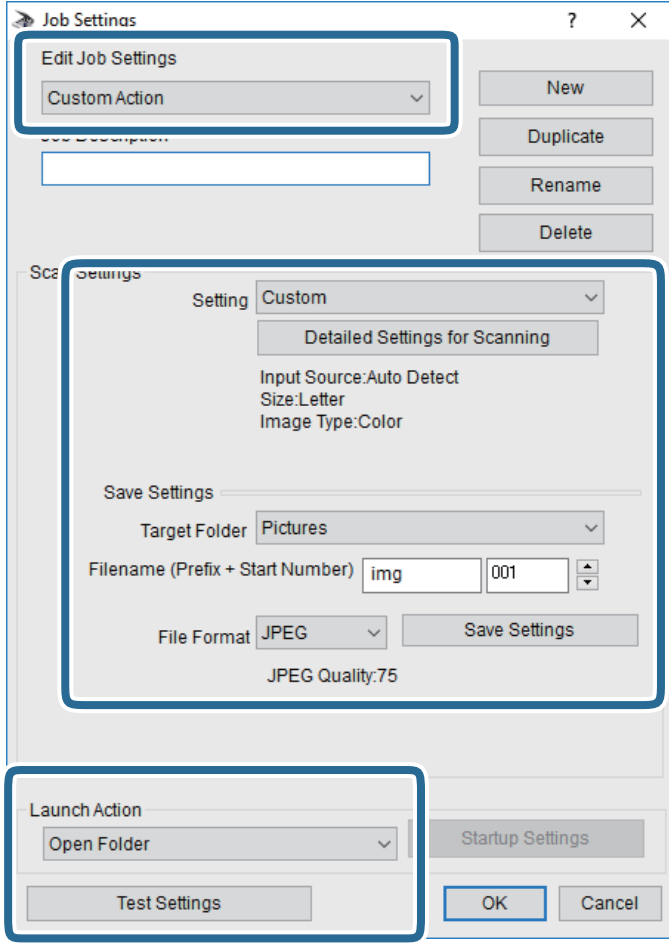

- ❏ Editare parametrii de configurare comandă: Selectaţi **Acţiune personalizată**.
- ❏ Configurare: Scanaţi utilizând cele mai bune setări pentru tipul de original selectat. Faceţi clic pe **Configurare detaliată pentru scanare** pentru a seta elemente precum rezoluţia sau culoarea pentru salvarea imaginii scanate.
- ❏ Director ţintă: Selectaţi folderul de salvare pentru imaginea scanată.
- ❏ Denumire fişier (prefix + număr iniţial): Modificaţi setările pentru numele de fişier pe care doriţi să îl salvați.
- ❏ Format fişier: Selectaţi formatul de salvare.
- ❏ Lansare acţiune: Selectaţi operaţia efectuată la scanare.
- ❏ Configurare parametrii de test: Începe scanarea de test utilizând setările curente.
- 5. Faceţi clic pe **OK** pentru a reveni la ecranul principal.

<span id="page-133-0"></span>6. Asiguraţi-vă că **Acţiune personalizată** este selectată în lista **Acţiune personalizată**.

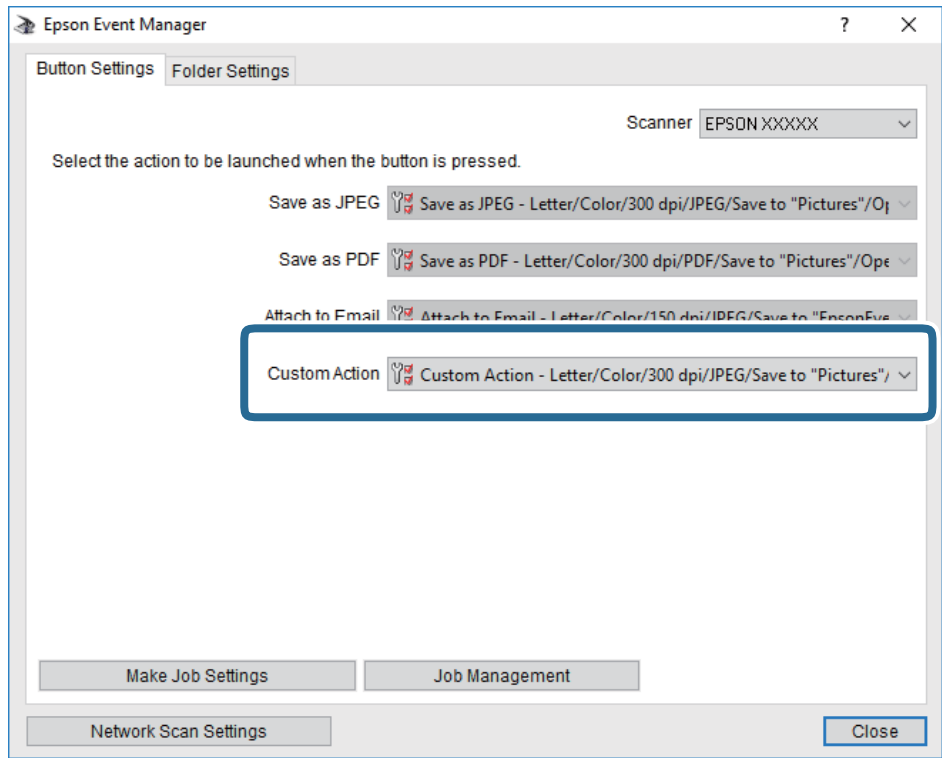

7. Faceţi clic pe **Închidere** pentru a închide Epson Event Manager.

## **Scanarea pe un server Cloud**

Puteți trimite imaginile scanate către serviciile cloud.Înainte de a utiliza această caracteristică, efectuați setările utilizând Epson Connect.Consultați următorul site web al portalului Epson Connect pentru detalii.

<https://www.epsonconnect.com/>

[http://www.epsonconnect.eu](http://www.epsonconnect.eu/) (doar Europa)

- 1. Asigurați-vă că ați efectuat setările utilizând Epson Connect.
- 2. Așezați originalele.
- 3. Selectați **Scanare** pe ecranul de pornire.
- 4. Selectați **Cloud**.
- 5. Selectați  $\bigoplus$  în partea de sus a ecranului și selectați o destinație.
- 6. Setați elementele din fila **Scanare**, cum ar fi formatul de salvare.
- 7. Selectați **Setări avansate**, apoi verificați setările și modificați-le, dacă este necesar.
- 8. Selectați fila **Scanare**, apoi atingeți  $\hat{\phi}$ .

#### **Informaţii conexe**

 $\blacktriangleright$  ["Așezarea originalelor" la pagina 62](#page-61-0)

### **Opţiuni de meniu de bază pentru scanarea în cloud**

#### *Notă:*

Este posibil ca elementele să nu fie disponibile, în funcţie de alte setări efectuate.

#### A&N/Culoare:

Selectați dacă scanarea se va efectua în culori sau monocrom.

#### JPEG/PDF:

Selectaţi formatul în care va fi salvată imaginea scanată.

#### **Opţiuni de meniu avansate pentru scanarea în cloud**

#### *Notă:*

Este posibil ca elementele să nu fie disponibile, în funcţie de alte setări efectuate.

#### Zon scan:

❏ Zonă scanare:

Selectaţi formatul de scanare. Pentru a decupa spaţiul alb din jurul textului sau al imaginii la scanare, selectaţi **Trunchiere auto**. Pentru a scana pe suprafaţa maximă permisă a geamul scanerului, selectaţi **Zonă maximă**.

❏ Orientare original:

Selectaţi orientarea originalelor.

#### Tip document:

Selectaţi tipul originalelor.

#### Densitate:

Selectaţi contrastul imaginii scanate.

#### Eliminare umbră:

Elimină umbrele originalului care apar pe imaginea scanată.

❏ Împrejur:

Elimină umbrele de la marginea originalului.

❏ Centru:

Elimină umbrele de la marginea de legare a broşurii.

#### Elim găuri perf:

Elimină găurile de perforare care apar în imaginea scanată. Puteţi specifica zona de ştergere a orificiilor de perforare introducând o valoare în caseta din dreapta.

❏ Poziţie ştergere:

Selectați poziția pentru a elimina orificiile de perforare.

#### **Scanarea**

<span id="page-135-0"></span>❏ Orientare original:

Selectați orientarea originalelor.

Golire totală setări

Resetează setările de scanare la valorile implicite.

# **Scanarea folosind WSD**

#### *Notă:*

- ❏ Această caracteristică este disponibilă doar pentru computerele care rulează Windows 10/Windows 8.1/Windows 8/ Windows 7/Windows Vista.
- ❏ Dacă utilizați Windows 7/Windows Vista, va trebui să configurați computerul în avans utilizând această caracteristică.
- 1. Așezați originalele.
- 2. Selectați **Scanare** pe ecranul de pornire.
- 3. Selectați **WSD**.
- 4. Selectați un computer.
- 5. Apăsați  $\Phi$ .
- 6. Urmați instrucțiunile afișate pe ecranul computerului dumneavoastră.

## **Configurarea unui port WSD**

Această secţiune explică modul de configurare a unui port WSD pentru Windows 7/Windows Vista.

#### *Notă:*

Pentru Windows 10/Windows 8.1/Windows 8, portul WSD este configurat automat.

Următoarele sunt necesare pentru configurarea unui port WSD.

- ❏ Imprimanta şi computerul sunt conectate la reţea.
- ❏ Driverul imprimantei este instalat pe computer.
- 1. Porniţi imprimanta.
- 2. Executaţi clic pe Start şi apoi clic pe **Reţea** pe computer.
- 3. Executaţi clic-dreapta pe imprimantă şi apoi clic pe **Instalare**.

Executaţi clic pe **Continuare** când este afişat ecranul **Control cont utilizator**.

#### **Scanarea**

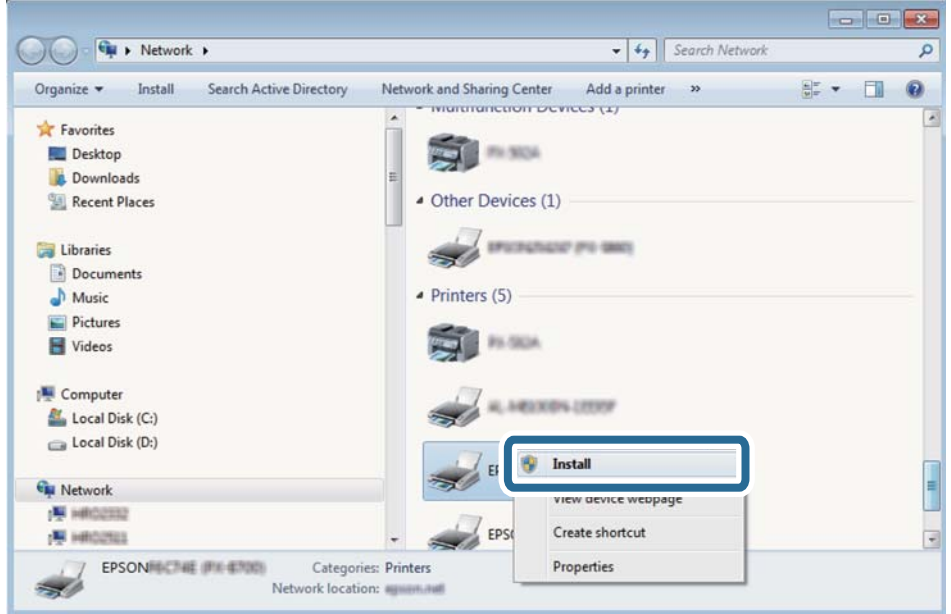

Executaţi clic pe **Dezinstalare** şi începeţi din nou dacă ecranul **Dezinstalare** este afişat.

#### *Notă:*

Numele imprimantei setat în reţea şi numele modelului (EPSON XXXXXX (XX-XXXX)) sunt afişate pe ecranul de reţea. Puteţi verifica numele de imprimantă setat în reţea pe panoul de control al imprimantei sau prin tipărirea unei fişe de stare a reţelei.

4. Executaţi clic pe **Dispozitivul este pregătit pentru a fi utilizat**.

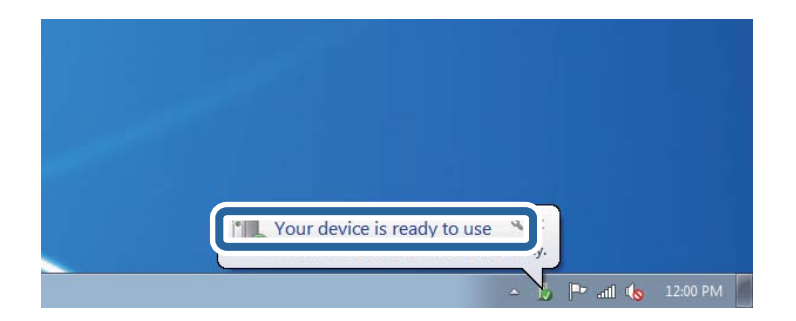

5. Verificaţi mesajul şi apoi executaţi clic pe **Închidere**.

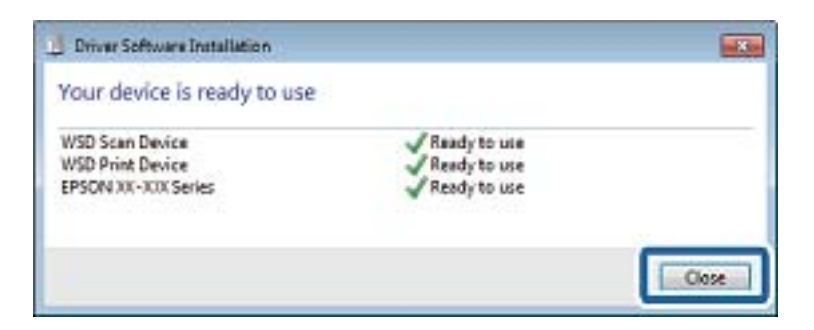

- 6. Deschideţi ecranul **Dispozitive şi imprimante**.
	- ❏ Windows 7

Executaţi clic pe Start > **Panou de control** > **Hardware şi sunete** (sau **Hardware**) > **Dispozitive şi imprimante**.

❏ Windows Vista

Executaţi clic pe Start > **Panou de control** > **Hardware şi sunete** > **Imprimante**.

7. Verificaţi dacă este afişată o pictogramă cu numele imprimantei în reţea.

Selectaţi numele imprimantei atunci când utilizaţi WSD.

# **Tipărirea de pe un computer**

# **Efectuarea scanării utilizând Epson Scan 2**

Puteți scana folosind driverul scanerului "Epson Scan 2". Puteți scana originale folosind setări detaliate care sunt adecvate pentru documentele text.

Consultați meniul de ajutor al programului Epson Scan 2 pentru informații despre fiecare opțiune care poate fi definită.

1. Aşezaţi originalul.

*Notă:* Dacă doriţi să scanaţi mai multe originale, plasaţi-le pe ADF.

2. Porniţi Epson Scan 2.

3. Efectuaţi următoare setări din fila **Setări principale**.

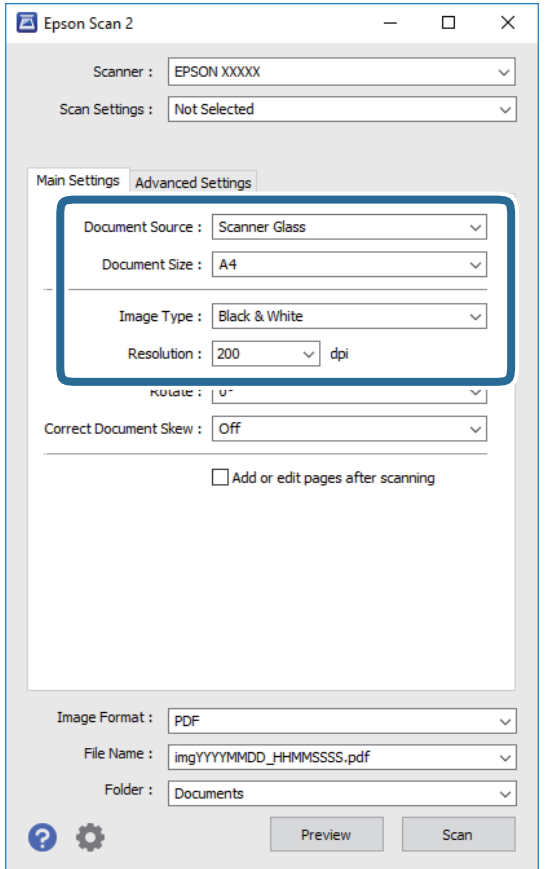

- ❏ Sursă document: Selectaţi sursa unde este poziţionat originalul.
- ❏ Dimensiune document: Selectaţi formatul originalului poziţionat.
- ❏ Butoane / (Orientare original): Selectaţi orientarea setată a originalului poziţionat. În funcţie de formatul originalului, este posibil ca acest element să fie setat automat, fără posibilitate de modificare.
- ❏ Tip imagine: Selectaţi culoarea pentru a salva imaginea scanată.
- ❏ Rezoluţie: Selectaţi rezoluţia.
- 4. Efectuaţi alte setări de scanare, dacă este necesar.
	- ❏ Puteţi previzualiza imaginea scanată, executând clic pe butonul **Examinare**. Se deschide fereastra de previzualizare, iar imaginea previzualizată este afişată.

Atunci când examinaţi folosind ADF, originalul este scos din ADF. Amplasaţi originalul ejectat din nou.

- ❏ Pe fila **Setări avansate**, puteţi efectua ajustările de imagine detaliate folosind setări adecvate pentru documente cu text, precum următoarele.
	- ❏ Eliminare fundal: Eliminaţi fundalul originalelor.
	- ❏ Îmbunătăţire text: Selectaţi pentru a spori claritatea şi precizia literelor neclare din original.
	- ❏ Segmentarea automată a ariei: Puteţi obţine litere mai clare şi imagini mai uniforme atunci când efectuați scanarea alb-negru a unui document care conține imagini.
	- ❏ Intensificare culoare: Selectați pentru a îmbunătăți culoarea specificată pentru imaginea scanată, apoi salvați-o în nuanțe de gri sau în alb-negru.
	- ❏ Prag: Puteți regla chenarul pentru imagine binară monocromă (alb și negru).
	- ❏ Unsharp Mask: Puteţi îmbunătăţi şi accentua claritatea contururilor din imagine.
	- ❏ Filtrare descreen: Puteţi elimina modelele de tip moar (umbre similare unei pânze) care apar la scanarea hârtiei tipărite, precum o revistă.
	- ❏ Umplere margine: Puteți elimina umbra creată în jurul imaginii scanate.
	- ❏ Ieşire Dual Image (numai Windows): Puteți scana o dată și salva simultan două imagini cu setări de ieșire diferite.

#### *Notă:*

Este posibil ca elementele să nu fie disponibile, în funcţie de alte setări efectuate.

5. Setaţi setările de salvare fişier.

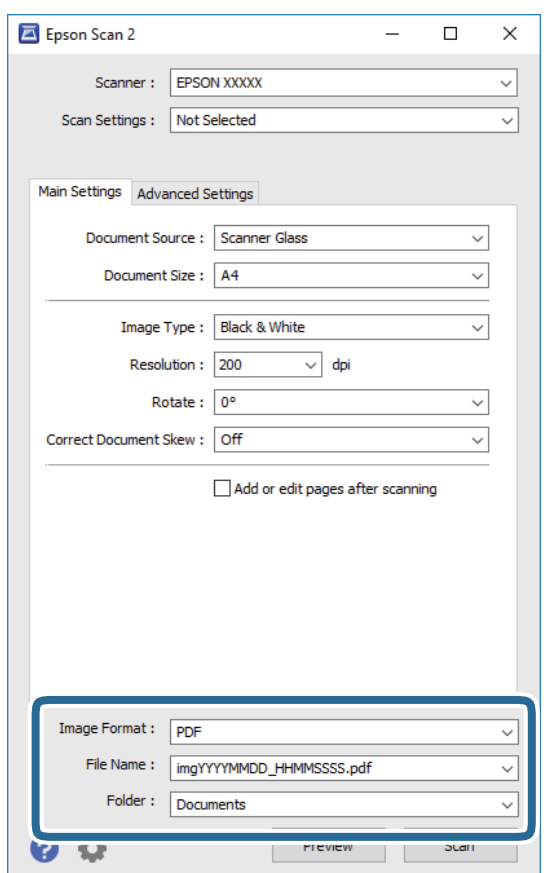

❏ Format imagine: Selectaţi formatul de salvare din listă.

Puteți efectua setări detaliate pentru fiecare format de salvare, cu excepția BITMAP și PNG. Selectați **Opţiuni** din listă, după selectarea formatului de salvare.

- ❏ Nume fişier: Confirmaţi numele fişierului de salvare afişat. Puteţi modifica setările pentru numele fişierului, selectând **Setări** din listă.
- ❏ Folder: Selectaţi folderul de salvare pentru imaginea scanată din listă. Puteţi selecta un alt folder sau crea un folder nou, selectând **Selectare** din listă.
- 6. Faceţi clic pe **Scanare**.

#### **Informaţii conexe**

- & ["Așezarea originalelor" la pagina 62](#page-61-0)
- $\rightarrow$  ["Aplicație pentru scanarea documentelor și imaginilor \(Epson Scan 2\)" la pagina 188](#page-187-0)

# **Scanarea de pe dispozitivele inteligente**

Epson iPrint este o aplicație care permite scanarea fotografiilor și a documentelor de pe un dispozitiv inteligent, precum un smartphone sau o tabletă, conectat la aceeași rețea fără fir ca și imprimanta. Puteți salva datele scanate pe un dispozitiv inteligent sau pe serviciile Cloud, le puteți trimite prin email sau le puteți imprima.

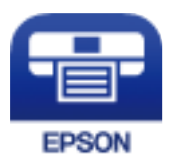

## **Instalarea Epson iPrint**

Puteţi instala Epson iPrint pe dispozitivul inteligent de la adresa URL sau folosind codul QR de mai jos.

<http://ipr.to/c>

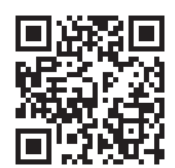

## **Efectuarea scanării utilizând Epson iPrint**

Deschideți Epson iPrint de pe dispozitivul inteligent și selectați din ecranul de pornire elementul pe care doriți să îl utilizați.

#### **Scanarea**

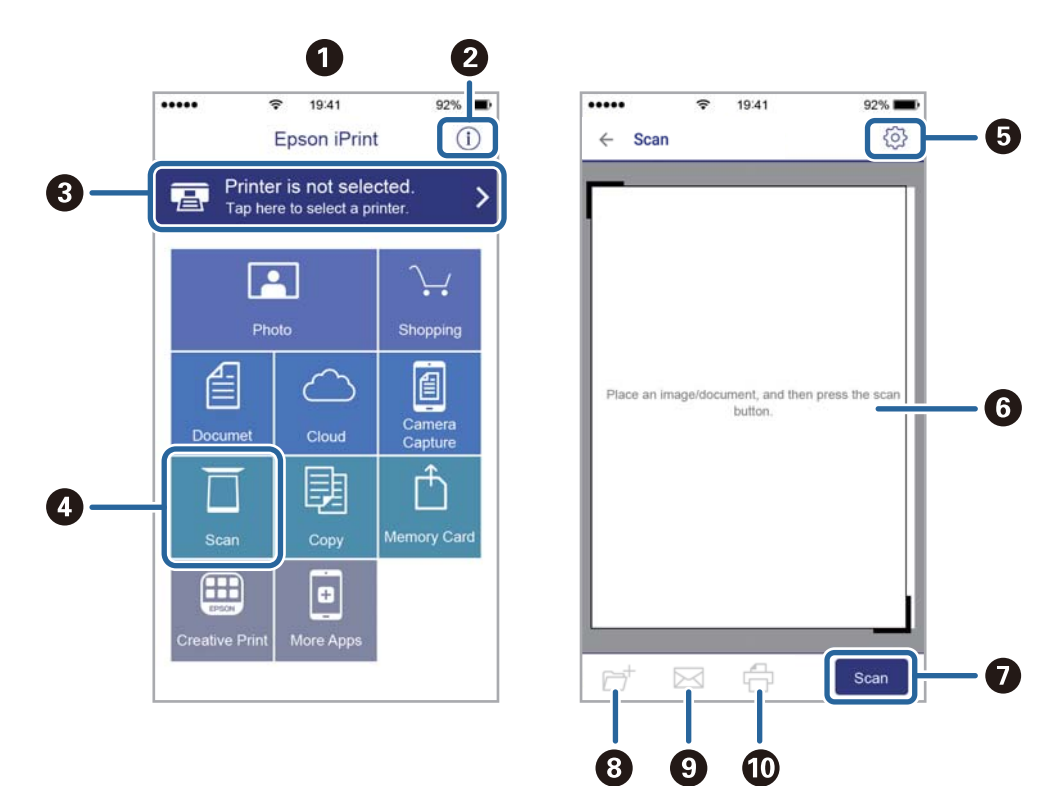

Următoarele ecrane se pot modifica fără notificare prealabilă.

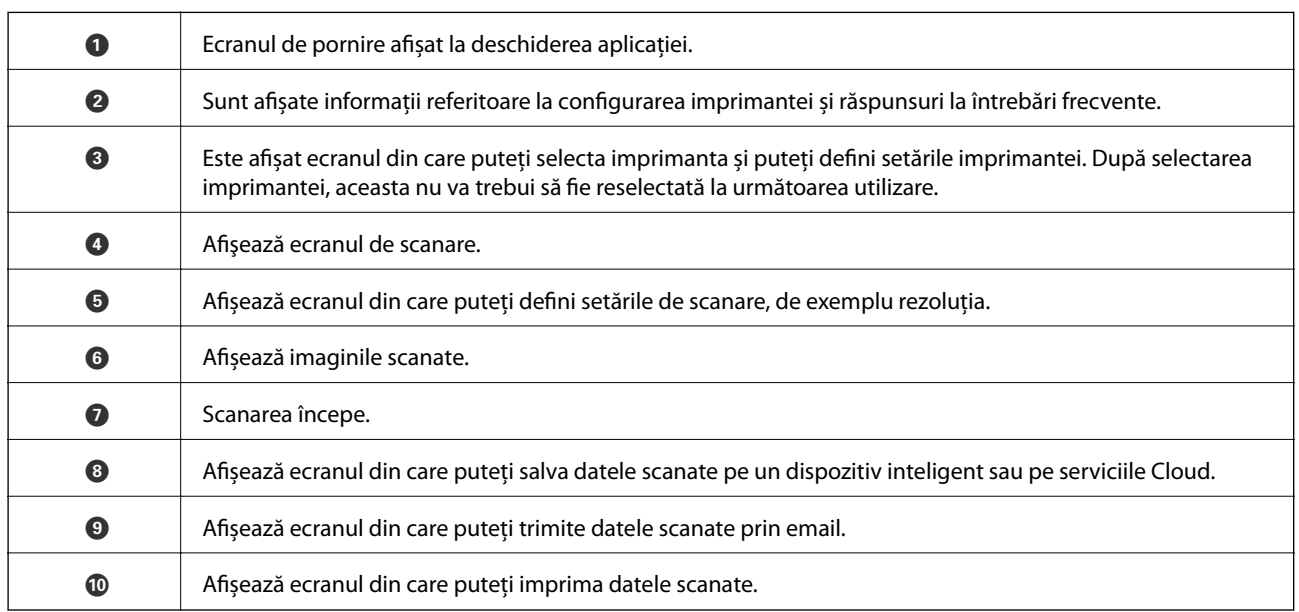

# **Primirea şi trimiterea faxurilor**

# **Înainte de utilizarea funcțiilor de fax**

Verificați următoarele înainte de a începe utilizarea funcțiilor de fax.

- ❏ Asigurați-vă că imprimanta și linia telefonică și (dacă este necesar) telefonul sunt conectate corect
- ❏ Setările de bază ale faxului (Expert configurare fax) sunt finalizate
- ❏ Alte Setări fax necesare sunt efectuate

Consultați "Informații conexe" de mai jos pentru detalii privind efectuarea setărilor.

#### **Informaţii conexe**

 $\rightarrow$  ["Setări Fax" la pagina 81](#page-80-0)

# **Trimiterea faxurilor de la imprimantă**

## **Trimiterea faxurilor de la panoul de control**

#### **Informaţii conexe**

 $\rightarrow$  "Trimiterea automată a faxurilor de la panoul de control" la pagina 143

## **Trimiterea automată a faxurilor de la panoul de control**

Puteți trimite faxuri prin introducerea numerelor de fax ale destinatarilor utilizând panoul de control.

#### *Notă:*

Atunci când trimiteți un fax monocrom, puteți previzualiza imaginea scanată pe ecranul LCD înainte de a o trimite.

1. Așezați originalele.

Puteți trimite până la 100 de pagini într-o singură transmisie; totuși, în funcție de memoria disponibilă, poate apărea situația în care nu veți putea trimite faxuri, chiar dacă acestea au mai puțin de 100 de pagini.

- 2. Selectați **Fax** pe ecranul de pornire.
- 3. Specificați destinatarul.

Puteți trimite același fax monocrom către până la 100 de destinatari. Totuși, un fax color poate fi trimis doar către un singur destinatar o dată.

- ❏ Pentru a introduce manual: Selectați **Tastatură**, introduceți un număr de fax pe ecranul afișat, apoi atingeți **OK**.
	- Pentru a adăuga o pauză (pauză de trei secunde în timpul apelării), introduceți o cratimă (-).

- Dacă setați un cod de acces pentru exterior în meniul **Tip linie**, introduceți caracterul "#" (diez) în locul codului de acces, la începutul numărului de fax.

Notă:

Dacă nu puteți introduce manual un număr de fax, opțiunea **Restricţii apelare directă** din **Setări securitate** este setată la **Act.**. Selectați destinatarii faxului din lista de contacte sau din istoricul faxurilor trimise.

- ❏ Pentru a selecta din lista de contacte: Selectați **Contacte** și selectați destinatarii la care doriți să trimiteți. Dacă destinatarul la care doriți să trimiteți nu a fost înregistrat încă în **Contacte**, selectați **Adăug. intr.** pentru a-l înregistra.
- ❏ Pentru a selecta din istoricul faxurilor trimise: Selectați **Recent** și apoi selectați un destinatar.

*Notă:*

Pentru a șterge destinatarii introduși, afișați lista de destinatari atingând câmpul unui număr de fax sau numărul de destinatari pe ecranul LCD, selectați destinatarul din listă și apoi selectați *Eliminare*.

- 4. Selectați fila **Setări fax** și apoi efectuați setările dorite, de exemplu rezoluția și metoda de trimitere, după cum este necesar.
- 5. Trimiteți faxul.
	- □ Pentru a trimite fără a verifica imaginea documentului scanat: Atingeți  $\circledcirc$ .
	- ❏ Pentru a scana, verificați imaginea documentului scanat, după care trimiteți (numai când trimiteți un fax în monocrom): Atingeți **Previzualiz** din partea de sus a ecranului faxului.

Pentru a trimite un fax ca atare, selectați **Start trimitere**. Altfel, selectați **Anulare**, apoi treceți la pasul 3.

- $\langle \rangle$   $\sim$   $\sim$   $\sim$   $\gamma$  Deplasează ecranul în direcția săgeților.
- $\bigoplus$ : Reduce sau mărește imaginea.
- $\leq$  > : Permite avansarea la pagina următoare sau revenirea la cea anterioară.

#### *Notă:*

- ❏ Nu puteți trimite faxul color după previzualizare.
- ❏ Dacă este activată setarea *Trimitere directă*, nu puteți previzualiza documentul.
- ❏ Dacă ecranul de previzualizare este lăsat neatins timp de 20 de secunde, faxul este trimis automat.
- ❏ Calitatea imaginii unui fax trimis poate fi diferită de cea previzualizată, în funcție de caracteristicile aparatului destinatarului.
- 6. După expediere, scoateți originalele.

#### *Notă:*

- ❏ Dacă numărul de fax este ocupat sau prezintă orice altă problemă, imprimanta va încerca din nou apelarea peste un minut.
- $\Box$  Pentru a anula expedierea, atingeți  $\oslash$ .
- ❏ Trimiterea unui fax color durează mai mult, deoarece imprimanta realizează simultan scanarea și trimiterea. La trimiterea unui fax color, nu puteți utiliza alte funcții ale imprimantei.
### <span id="page-144-0"></span>**Informaţii conexe**

- $\blacktriangleright$  ["Gestionarea contactelor" la pagina 67](#page-66-0)
- & ["Așezarea originalelor" la pagina 62](#page-61-0)
- $\rightarrow$  "Opțiuni de meniu pentru trimitere fax" la pagina 152

### **Trimiterea faxurilor cu formarea numărului de la telefonul extern**

Puteţi trimite un fax formând numărul de la telefonul extern conectat la imprimantă atunci când doriţi să vorbiţi la telefon înainte de a trimite faxul sau atunci când aparatul destinatarului nu comută automat pe funcția de fax.

1. Aşezaţi originalele.

Puteţi trimite până la 100 de pagini în cadrul unei singure transmisii.

2. Ridicați receptorul telefonului conectat și formați numărul destinatarului, de pe telefon.

*Notă:* Când destinatarul răspunde la telefon, puteţi discuta cu acesta.

- 3. Selectati **Fax** pe ecranul de pornire.
- 4. Selectați fila **Setări fax** și apoi efectuaţi setările dorite, de exemplu rezoluţia şi metoda de trimitere, după cum este necesar.
- 5. Când auziți tonul de fax, atingeți  $\lozenge$ , apoi puneți receptorul în furcă.

#### *Notă:*

Atunci când formaţi un număr de la telefonul conectat, trimiterea faxului durează mai mult, deoarece imprimanta scanează și trimite faxul simultan. La trimiterea unui fax, nu puteti utiliza celelalte caracteristici ale imprimantei.

6. După expediere, scoateţi originalele.

### **Informaţii conexe**

- & ["Așezarea originalelor" la pagina 62](#page-61-0)
- $\blacktriangleright$  ["Setări fax" la pagina 152](#page-151-0)

## **Diverse moduri de a trimite faxuri**

### **Informaţii conexe**

- $\rightarrow$  "Trimiterea mai multor pagini ale unui document monocrom (Trimitere directă)" la pagina 145
- $\blacktriangleright$  ["Trimiterea unor faxuri la o anumită oră \(Trimitere fax mai târziu\)" la pagina 146](#page-145-0)
- & ["Trimiterea unor documente de dimensiuni diferite din ADF \(Scanare continuă\(ADF\)\)" la pagina 147](#page-146-0)

### **Trimiterea mai multor pagini ale unui document monocrom (Trimitere directă)**

Atunci când trimiteti un fax monocrom, documentul scanat este stocat temporar în memoria imprimantei. În consecinţă, trimiterea mai multor pagini poate cauza umplerea memoriei imprimantei şi întreruperea trimiterii <span id="page-145-0"></span>faxului. Puteți evita acest lucru activând caracteristica Trimitere directă; totuși, în acest caz, trimiterea faxului durează mai mult, deoarece imprimanta scanează şi trimite faxul simultan. Puteţi utiliza această caracteristică doar atunci când există un singur destinatar.

- 1. Aşezaţi originalele.
- 2. Selectaţi **Fax** pe ecranul de pornire.
- 3. Specificaţi destinatarul.
- 4. Selectați fila **Setări fax**, apoi atingeți **Trimitere directă** pentru a seta aceasta la **Act.**. De asemenea, puteți defini setări precum rezoluția și metoda de trimitere, după cum este necesar.
- 5. Trimiteți faxul.

### **Informaţii conexe**

- $\blacktriangleright$  ["Așezarea originalelor" la pagina 62](#page-61-0)
- $\rightarrow$  ["Trimiterea automată a faxurilor de la panoul de control" la pagina 143](#page-142-0)
- & ["Setări fax" la pagina 152](#page-151-0)

### **Trimiterea unor faxuri la o anumită oră (Trimitere fax mai târziu)**

Puteți seta imprimanta pentru a trimite faxuri la o anumită oră. Doar faxurile monocrome pot fi trimise cu întârziere.

- 1. Selectați **Fax** pe ecranul de pornire.
- 2. Specificați destinatarul.
- 3. Selectați fila **Setări fax** și apoi selectați **Trimitere fax mai târziu**.
- 4. Atingeți câmpul **Trimitere fax mai târziu** pentru a seta această opțiune la **Act.**.
- 5. Selectați câmpul **Oră**, introduceți ora la care doriți să trimiteți faxul și selectați **OK**.
- 6. Selectați **OK** pentru a aplica setările.

De asemenea, puteți defini setări precum rezoluția și metoda de trimitere, după cum este necesar.

7. Trimiteți faxul.

Nu puteți trimite un alt fax înainte ca acest fax să fi fost trimis la ora specificată. Dacă doriți să trimiteți un alt fax, trebuie să îl anulați pe cel programat selectând *Fax* de pe ecranul de pornire și apoi ștergându-l.

### **Informaţii conexe**

- $\blacktriangleright$  ["Așezarea originalelor" la pagina 62](#page-61-0)
- & ["Trimiterea automată a faxurilor de la panoul de control" la pagina 143](#page-142-0)
- $\blacktriangleright$  ["Setări fax" la pagina 152](#page-151-0)

*Notă:*

### <span id="page-146-0"></span>**Trimiterea unor documente de dimensiuni diferite din ADF (Scanare continuă(ADF))**

Trimițând faxurile prin introducerea originalelor unul câte unul sau prin poziționarea originalelor după dimensiune, le puteți trimite sub forma unui singur document, la dimensiunile originale.

Dacă introduceți originale de dimensiuni diferite în ADF, toate originalele sunt trimise la dimensiunea celui mai mare dintre ele. Pentru a trimite originale în formatul inițial, nu poziționați originale cu formate mixte.

- 1. Poziționați primul lot de originale cu aceeași dimensiune.
- 2. Selectați **Fax** pe ecranul de pornire.
- 3. Specificați destinatarul.
- 4. Selectați fila **Setări fax**, apoi atingeți **Scanare continuă(ADF)** pentru a seta aceasta la **Act.**. De asemenea, puteți defini setări precum rezoluția și metoda de trimitere, după cum este necesar.
- 5. Apăsați  $\hat{\diamond}$  (**Trimitere**).
- 6. După finalizarea scanării primelor originale și la apariția unui mesaj pe panoul de comandă care vă solicită să scanați următorul set de originale, selectați **Da**, setați următoarele originale și apoi selectați **Începere scanare**.

#### *Notă:*

Dacă lăsați imprimanta neatinsă timp de 20 de secunde după ce vi se solicită introducerea următoarelor originale, imprimanta va întrerupe stocarea și va începe să trimită documentul.

### **Informaţii conexe**

- $\blacktriangleright$  ["Așezarea originalelor" la pagina 62](#page-61-0)
- $\rightarrow$  ["Trimiterea automată a faxurilor de la panoul de control" la pagina 143](#page-142-0)
- & ["Setări fax" la pagina 152](#page-151-0)

# **Recepționarea faxurilor la imprimantă**

Dacă imprimanta este conectată la linia telefonică și setările de bază au fost efectuate utilizând Expert configurare fax, puteți primi faxuri.

Există două metode de primire a faxurilor.

- ❏ Primirea unui fax de intrare
- ❏ Primirea unui fax prin efectuarea unui apel (recepționare cu interogare)

Faxurile recepționate sunt imprimate cu setările inițiale ale imprimantei.

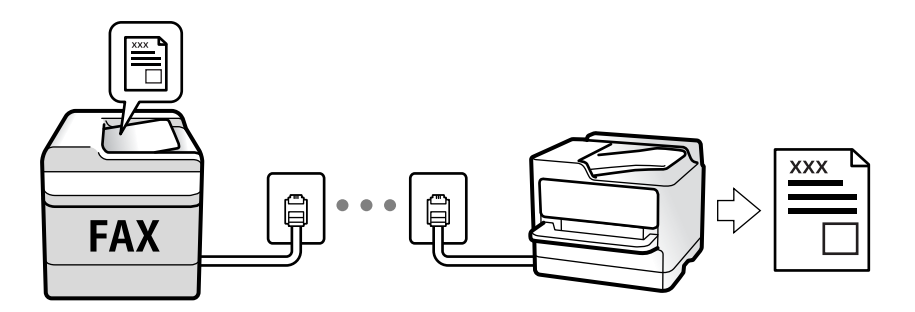

### **Primirea şi trimiterea faxurilor**

Puteți salva faxurile recepționate și le puteți consulta pe ecranul imprimantei.

Pentru a verifica starea setărilor faxului, puteți tipări o **Listă setări fax**, prin selectarea **Fax** > (Mai multe) > **Raport fax** > **Listă setări fax**.

Consultați "Informații aferente" de mai jos pentru a realiza setările.

### **Informaţii conexe**

 $\blacktriangleright$  ["Efectuarea setărilor individual pentru funcțiile de fax ale imprimantei" la pagina 87](#page-86-0)

## **Primirea faxurilor de intrare**

Există două opţiuni în **Mod primire**.

### **Informaţii conexe**

- $\rightarrow$  "Utilizarea modului Auto" la pagina 148
- & ["Folosirea modului Manual" la pagina 149](#page-148-0)

### **Utilizarea modului Auto**

Acest mod permite utilizarea liniei în următoarele scopuri.

- ❏ Utilizarea liniei numai pentru fax (nu este necesar un aparat telefonic extern)
- ❏ Utilizarea liniei în principal pentru fax, uneori pentru a telefona

### **Recepţionarea faxurilor fără un aparat telefonic extern**

Imprimanta comută automat la recepţia de faxuri atunci când numărul de apeluri de sonerie corespunde cu valoarea setată în **Sonerii răspuns**.

### **Recepţionarea faxurilor cu un aparat telefonic extern**

O imprimantă cu un aparat telefonic extern funcţionează după cum urmează.

- ❏ Când robotul telefonic răspunde înainte ca numărul de apeluri de sonerie să corespundă valorii setate în **Sonerii răspuns**:
	- Dacă soneria solicită un fax: imprimanta comută automat la primirea de faxuri.

- Dacă soneria solicită un apel vocal: robotul telefonic poate primi apeluri de voce şi poate înregistra mesaje vocale.

❏ Când dumneavoastră ridicaţi receptorul înainte ca numărul de apeluri de sonerie să corespundă valorii setate în **Sonerii răspuns**:

- Dacă soneria solicită un fax: puteţi primi faxul utilizând aceiaşi paşi ca la **Manual**. Selectaţi **Fax** în ecranul de pornire, iar apoi selectaţi **Trim./Prim.** > **Primire**. Apoi selectaţi x şi apoi închideţi receptorul.

- Dacă soneria solicită un apel vocal: puteţi răspunde la telefon în mod obişnuit.
- ❏ Atunci când soneria se opreşte şi imprimanta comută automat la primirea de faxuri:
	- Dacă soneria solicită un fax: imprimanta începe să primească faxuri.
	- Dacă soneria solicită un apel vocal: nu puteţi răspunde la telefon. Cereţi persoanei să vă sune înapoi.

#### <span id="page-148-0"></span>*Notă:*

Setaţi numărul de sonerii pentru intrarea în funcţiune a robotului telefonic la o valoare mai redusă decât *Sonerii răspuns*. În caz contrar, robotul nu va putea primi apeluri vocale, deci nu va putea înregistra mesaje. Pentru detalii privind configurarea robotului, consultaţi manualul furnizat cu robotul.

#### **Informaţii conexe**

& "Folosirea modului Manual" la pagina 149

### **Folosirea modului Manual**

Acest mod este destinat în principal apelurilor telefonice, dar se poate utiliza și pentru faxuri.

### **Primirea faxurilor**

Când sună telefonul, puteți răspunde manual solicitării telefonice ridicând receptorul.

❏ Când auziți un semnal de fax (baud):

Selectați **Fax** de pe ecranul de pornire al imprimantei, selectați **Trim./Prim. > Primire**, apoi apăsați pe  $\hat{\varphi}$ . Apoi, puneți telefonul în furcă.

❏ Dacă soneria solicită un apel vocal:

Puteți răspunde la telefon ca de obicei.

### **Recepționarea faxurilor utilizând numai telefonul conectat**

Când funcția **Primire la distanţă** este setată, puteți recepționa faxurile introducând **Cod început**.

Când sună telefonul, ridicați receptorul. Când auziți un ton de fax (baud), formați **Cod început** din două cifre, apoi puneți receptorul în furcă.

## **Recepţionarea faxurilor prin efectuarea unui apel telefonic**

Puteţi primi un fax stocat pe un alt fax, apelând numărul acestuia.

### **Informaţii conexe**

 $\rightarrow$  "Primirea faxurilor la cerere (Primire cu interogare)" la pagina 149

### **Primirea faxurilor la cerere (Primire cu interogare)**

Puteți primi un fax stocat pe un alt fax, apelând numărul acestuia. Utilizați această caracteristică pentru a primi un document de la un serviciu de informaţii prin fax. Cu toate acestea, dacă serviciul de informaţii prin fax are o caracteristică de ghidare audio pe care trebuie să o urmați pentru a primi un document, nu veți putea utiliza această caracteristică.

#### *Notă:*

Pentru a primi un document de la un serviciu de informare pentru faxuri care utilizează instrucțiuni audio, formați numărul de fax de la telefonul conectat și operați telefonul și imprimanta urmând instrucțiunile audio.

- 1. Selectaţi **Fax** pe ecranul de pornire.
- 2. Atingeti $\left| \equiv \atop \text{Meas} \right|$
- 3. Atingeți **Primire cu interogare** pentru a seta această opțiune la **Act.**, apoi atingeți **Închidere**.
- 4. Introduceti numărul de fax.

### *Notă:*

Când *Setări securitate* > *Restricţii apelare directă* sunt setate la *Act.*, puteţi selecta doar destinatari din lista de contacte sau din istoricul faxurilor trimise. Nu puteţi introduce manual un număr de fax.

5. Atingeți  $\mathcal{D}$ .

### **Informaţii conexe**

- & ["Trimiterea faxurilor cu formarea numărului de la telefonul extern" la pagina 145](#page-144-0)
- $\blacktriangleright$  ["Mai multe" la pagina 154](#page-153-0)

## **Salvarea faxurilor primite**

Imprimanta oferă următoarele caracteristici pentru salvarea faxurilor primite.

- ❏ Salvarea în inboxul imprimantei
- ❏ Salvarea într-un calculator

#### *Notă:*

- ❏ Caracteristicile de mai sus pot fi utilizate în același timp.Dacă utilizați toate caracteristicile în același timp, documentele primite sunt salvate în inbox și într-un computer.
- ❏ Când există documente primite care nu au fost încă citite sau salvate, numărul activităților neprocesate va fi afișat pe  $\mathbf{G}$  de pe ecranul de pornire.

### **Informaţii conexe**

- $\blacktriangleright$  "Salvarea în inbox a faxurilor primite" la pagina 150
- $\blacktriangleright$  "Receptionarea faxurilor la un computer" la pagina 159

### **Salvarea în inbox a faxurilor primite**

Puteți configura salvarea în inboxul imprimantei a faxurilor primite.Puteți salva până la 100 de documente.Dacă utilizați această caracteristică, documentele primite nu vor fi tipărite în mod automat.Puteți vizualiza aceste documente pe ecranul LCD al imprimantei și puteți realiza imprimarea numai atunci când acest lucru este necesar.

#### *Notă:*

Este posibil să nu puteți salva 100 de documente, în funcție de condițiile de utilizare, precum dimensiunea fișierelor aferente documentelor salvate și utilizarea în același timp a mai multor caracteristici de salvare a faxurilor.

### **Informaţii conexe**

- $\blacktriangleright$  ["Efectuarea setărilor pentru salvarea faxurilor recepționate" la pagina 90](#page-89-0)
- $\blacktriangleright$  ["Verificarea faxurilor primite pe ecranul LCD" la pagina 151](#page-150-0)

### <span id="page-150-0"></span>*Verificarea faxurilor primite pe ecranul LCD*

1. Atingeți  $\left(\frac{1}{n}\right)$  pe ecranul de pornire.

### *Notă:*

Cât timp există faxuri recepționate care nu au fost citite, numărul documentelor necitite va fi afișat pe  $\mathcal{F}_{def}$  de pe ecranul de pornire.

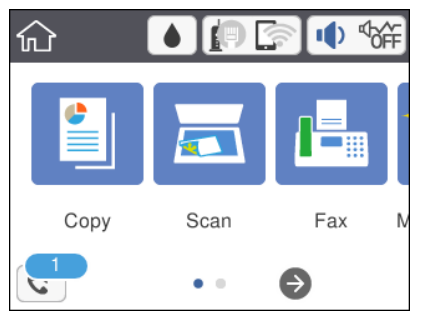

- 2. Apăsați **Desch. Inbox/casetă confid. (XX necitite)**.
- 3. Dacă inboxul este protejat prin parolă, introduceți parola pentru inbox.
- 4. Selectați faxul pe care doriți să-l vizualizați din listă.

Va fi afișat conținutul faxului.

- ❏ : Deplasează ecranul în direcția săgeții.
- ❏ : Reduce sau mărește imaginea.
- ❏ : Rotește imaginea către dreapta, cu 90 de grade.
- ❏ : Permite avansarea la pagina următoare sau revenirea la cea anterioară.
- ❏ Pentru a ascunde pictogramele operaționale din listă, atingeți oriunde pe ecranul de previzualizare, cu excepția pictogramelor. Atingeți din nou pentru a afișa pictogramele.
- 5. Selectați dacă doriți să tipăriți sau să ștergeți documentul vizualizat, apoi urmați instrucțiunile de pe ecran.

### c*Important:*

Dacă imprimanta rămâne fără memorie, primirea și trimiterea faxurilor vor fi dezactivate. Ștergeți documentele pe care le-ați citit sau tipărit deja.

### **Informaţii conexe**

& ["Opțiunile meniului Setări fax" la pagina 92](#page-91-0)

# <span id="page-151-0"></span>**Utilizarea altor caracteristici ale faxului**

## **Tipărirea manuală a unui raport de fax**

- 1. Selectați **Fax** pe ecranul de pornire.
- 2. Atingeti  $\left[\frac{1}{\text{Mean}}\right]$  (Mai multe).
- 3. Selectați **Raport fax**.
- 4. Selectați raportul pe care doriți să-l tipăriți, apoi urmați instrucțiunile de pe ecran.

*Notă:*

Puteți schimba formatul raportului.Din ecranul inițial, selectați *Setări* > *Setări generale* > *Setări fax* > *Setări raport* și modificați setarea *Ataşare imagine la raport* sau *Format raport*.

### **Informaţii conexe**

- $\blacktriangleright$  ["Mai multe" la pagina 154](#page-153-0)
- & ["Meniul Setări raport" la pagina 94](#page-93-0)

# **Opţiuni de meniu pentru trimitere fax**

### **Destinatar**

Selectați meniurile din panoul de control conform descrierii de mai jos:

### **Fax** > **Destinatar**

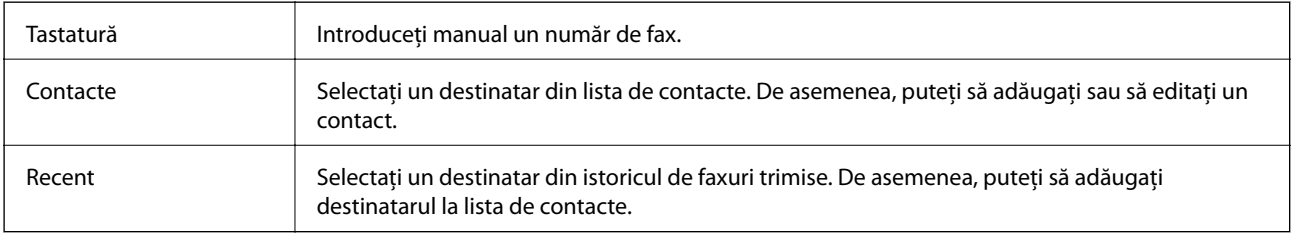

## **Setări fax**

Selectați meniurile din panoul de control conform descrierii de mai jos:

### **Fax** > **Setări fax**

### **Set. scan.**

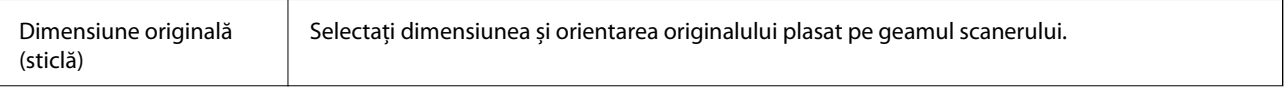

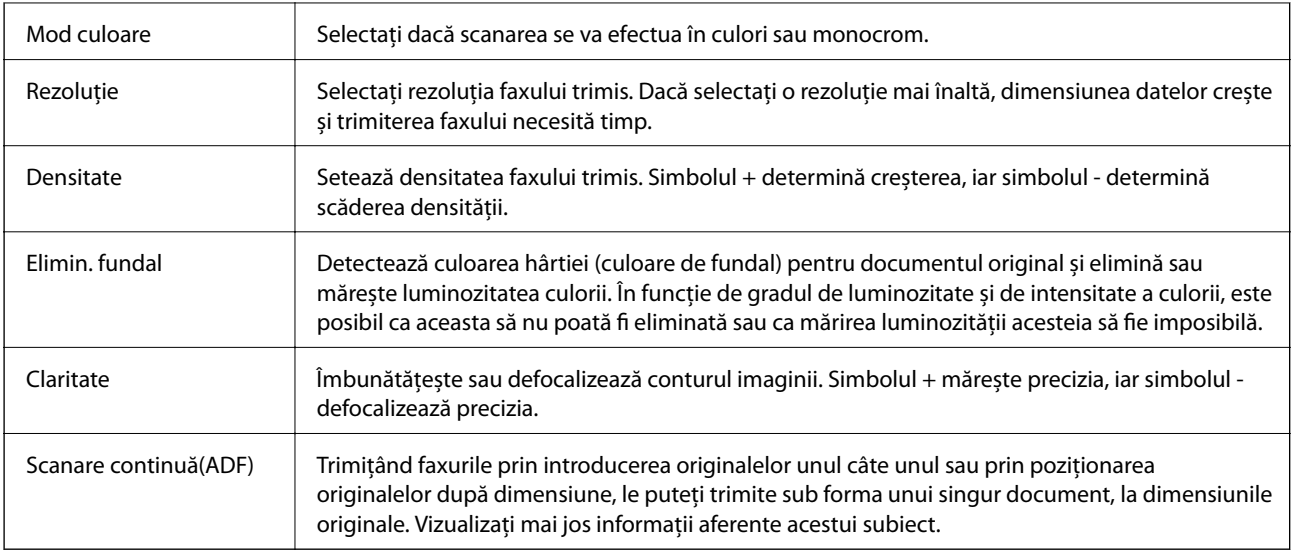

### **Setări trimitere fax**

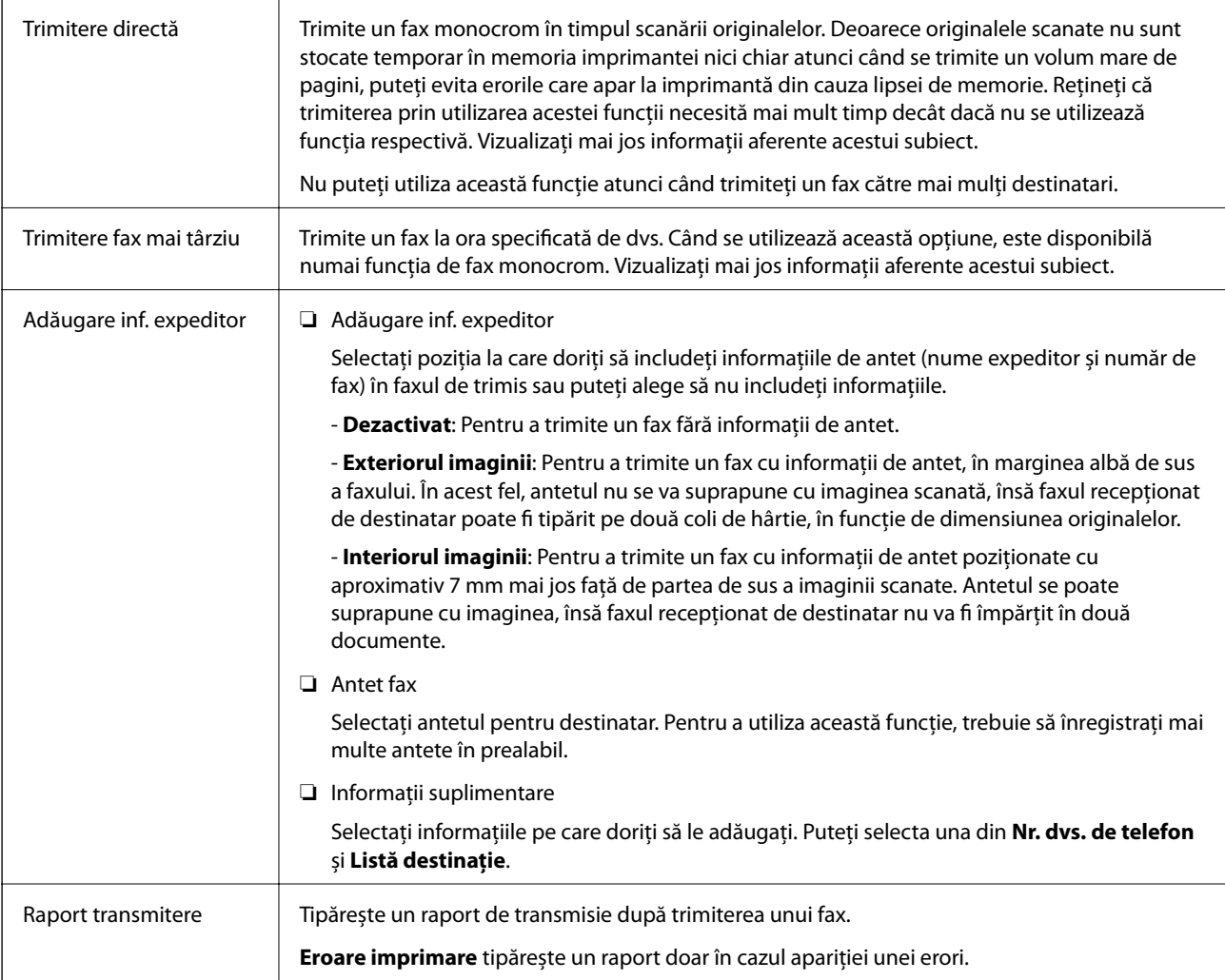

### **Informaţii conexe**

- $\blacklozenge$  ["Trimiterea mai multor pagini ale unui document monocrom \(Trimitere directă\)" la pagina 145](#page-144-0)
- $\blacklozenge$  ["Trimiterea unor faxuri la o anumită oră \(Trimitere fax mai târziu\)" la pagina 146](#page-145-0)

<span id="page-153-0"></span>& ["Trimiterea unor documente de dimensiuni diferite din ADF \(Scanare continuă\(ADF\)\)" la pagina 147](#page-146-0)

## **Mai multe**

Prin selectarea opțiunii în **Fax** de pe ecranul de pornire se afișează meniul **Mai multe**.

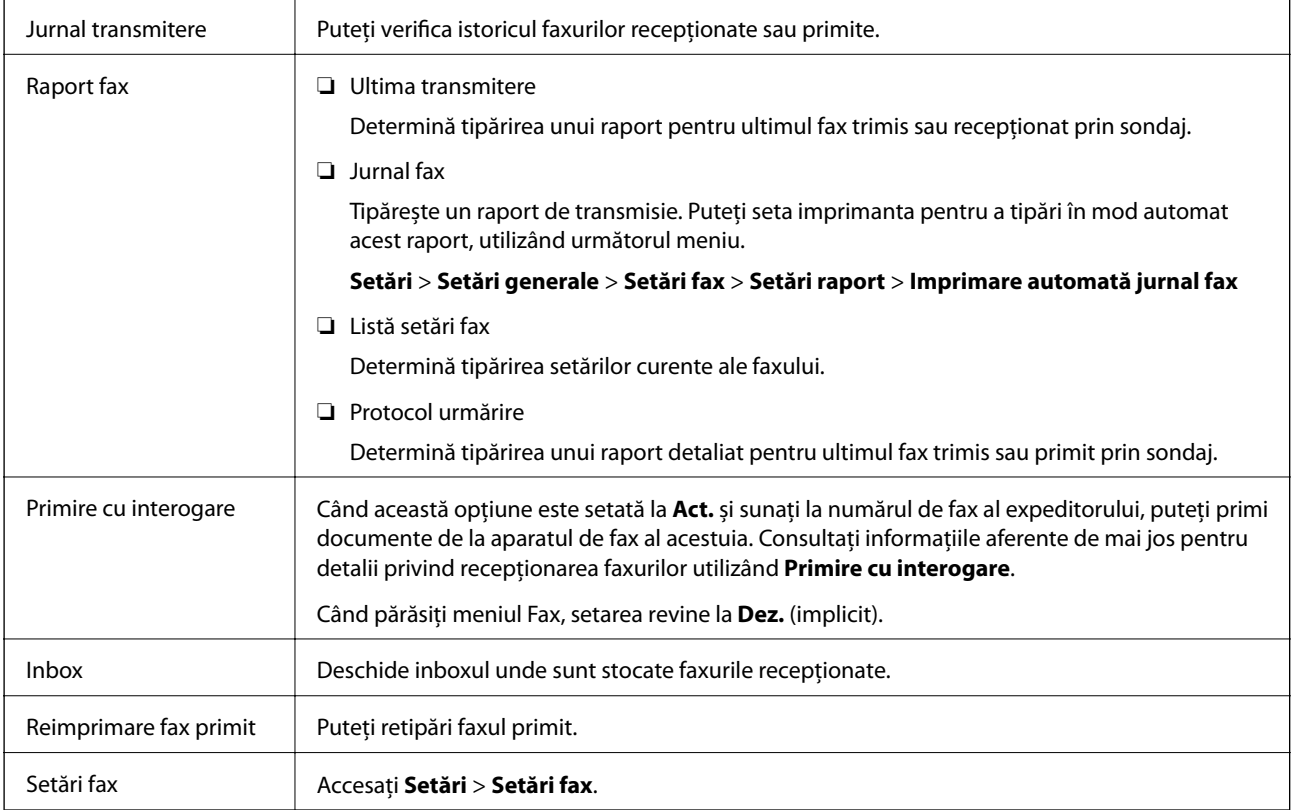

### **Informaţii conexe**

& ["Primirea faxurilor la cerere \(Primire cu interogare\)" la pagina 149](#page-148-0)

# **Opţiunile meniului Setări utilizator**

Selectaţi meniurile din panoul de control conform descrierii de mai jos.

### **Setări** > **Setări utilizator** > **Fax**

Setările realizate în acest meniu vor deveni setările dvs. implicite pentru trimiterea faxurilor. Pentru explicaţii privind elementele setărilor, consultaţi **Setări fax** în meniul **Fax**.

### **Informaţii conexe**

 $\blacktriangleright$  ["Setări fax" la pagina 152](#page-151-0)

# **Opțiunile meniului Inbox**

### $\mathfrak{c}$ :

Puteți accesa inbox-ul în care sunt stocate faxurile primite prin apăsarea acestei pictograme. Cât timp există faxuri recepționate care nu au fost citite, numărul documentelor necitite va fi afișat pe

## **Trimiterea unui fax de la computer**

Puteți trimite faxuri direct de la computerm utilizând FAX Utility și driver-ul PC-FAX.

#### *Notă:*

Pentru a instala FAX Utility, utilizați EPSON Software Updater. Consultați Informații conexe de mai jos pentru detalii. Pentru utilizatorii Windows: puteți instala utilizând discul software furnizat cu imprimanta.

### **Informaţii conexe**

- & ["Instrumente de actualizare software \(EPSON Software Updater\)" la pagina 192](#page-191-0)
- $\blacktriangleright$  ["Instalarea celor mai recente aplicații" la pagina 193](#page-192-0)

## **Trimiterea documentelor create cu ajutorul unei aplicații (Windows)**

Prin selectarea unei imprimante cu fax din meniul **Tipărire** al unei aplicații precum Microsoft Word sau Excel, puteți transmite direct date precum documente, desene și tabele, pe care le-ați creat, alături de o pagină de însoțire.

#### *Notă:*

În explicația care urmează, vom utiliza Microsoft Word ca exemplu. Operația propriu-zisă poate diferi în funcție de aplicația pe care o utilizați. Pentru detalii, consultați secțiunea de ajutor a aplicației.

- 1. Utilizând o aplicație, creați un document de transmis prin fax.
- 2. Faceți clic pe **Tipărire** din meniul **Fișier**.

Apare fereastra **Tipărire** a aplicației.

- 3. Selectați **XXXXX (FAX)** (unde XXXXX este numele imprimantei) în **Imprimantă**, apoi verificați setările de trimitere ale faxurilor.
	- ❏ Specificați **1** pentru **Număr de copii**. Este posibil ca faxul să nu fie transmis corect dacă specificați **2** sau mai mult.
	- ❏ Nu se pot utiliza funcții precum **Imprimare în fișier** care modifică portul de ieșire.

❏ Puteți trimite până la 100 de pagini, inclusiv pagina de însoțire, în cadrul unei singure transmisii fax.

4. Faceți clic pe **Proprietăți imprimantă** sau **Proprietăți** dacă doriți să specificați **Format hârtie**, **Orientare**, **Color**, **Calitate imagine**, sau **Densitate caractere**.

Pentru detalii, consultați sistemul de asistență al driverului PC-FAX.

5. Faceți clic pe **Tipărire**.

### *Notă:*

La utilizarea FAX Utility pentru prima dată, se afișează o fereastră pentru înregistrarea informațiilor dvs. Introduceți informațiile necesare, apoi faceți clic pe *OK*. FAX Utility utilizează *Supranume* pentru gestionarea internă a sarcinilor de fax. Alte informații sunt adăugate automat în pagina de însoțire.

**Setări destinatar** se afișează ecranul FAX Utility.

- 6. Specificați un destinatar și faceți clic pe **Următorul**.
	- ❏ Specificarea în mod direct a unui destinatar (nume, număr de fax etc.) din **Agendă PC-FAX**:

Dacă destinatarul este salvat în agenda telefonică, efectuați pașii de mai jos.

A Executați clic pe fila **Agendă PC-FAX**.

- B Selectați destinatarul din listă, apoi faceți clic pe **Adăugare**.
- ❏ Selectarea unui destinatar (nume, număr de fax, etc.) din lista de contacte a imprimantei:

Dacă destinatarul este salvat în lista de contacte a imprimantei, efectuați pașii de mai jos.

A Executați clic pe fila **Persoane de contact pe imprimantă**.

B Selectați contactele din listă și executați clic pe **Adăugare** pentru a trece la fereastra **Adăugare la destinatar**.

C Selectați contactele din lista afișată și apoi executați clic pe **Editare**.

D Adăugați date personale, precum **Companie/Corp.** și **Titlu** după cum este necesar și apoi executați clic pe **OK** pentru a reveni la fereastra **Adăugare la destinatar**.

E Dacă este necesar, selectați caseta de validare **Înregistrare în Agendă PC-FAX** pentru a salva contactele în **Agendă PC-FAX**.

**6** Faceti clic pe OK.

❏ Specificarea în mod direct a unui destinatar (nume, număr de fax etc.):

Efectuați pașii de mai jos.

- A Executați clic pe fila **Apelare manuală**.
- B Introduceți informațiile necesare.

C Faceți clic pe **Adăugare**.

În plus, executând clic pe **Salvare în agendă**, puteți salva destinatarul în listă sub caseta tab **Agendă PC-FAX**.

### *Notă:*

- ❏ Dacă parametrul Tip linie al imprimantei este setat la *PBX* și codul de acces a fost setat să utilizeze simbolul # (diez) în loc de introducerea codului de prefix exact, introduceți # (diez). Pentru detalii, consultați Tip linie în Setări de bază din linkul de informații conexe de mai jos.
- ❏ Dacă ați selectat *Introducere număr de fax de două ori* în *Setări opţionale* din ecranul principal FAX Utility, trebuie să introduceți din nou același număr atunci când faceți clic pe *Adăugare* sau *Următorul*.

Destinatarul este adăugat la **Listă destinatar** afișată în partea superioară a ferestrei.

7. Selectați conținutul paginii de însoțire.

A Pentru a atașa o pagină de însoțire, selectați una dintre mostrele din **Foaie de însoţire**. Completați câmpurile **Subiect** și **Mesaj**. Rețineți că nu există funcții pentru crearea unei pagini de însoțire originale sau pentru adăugarea unei pagini de însoțire originale pe listă.

Dacă nu doriți să atașați o pagină de însoțire, selectați **Fără foaie de însoţire** din **Foaie de însoţire**.

<sup>2</sup> Faceți clic pe **Formatare foaie de însoțire** dacă doriți să schimbați ordinea elementelor din pagina de însoțire. Puteți selecta formatul paginii de însoțire în **Format hârtie**. De asemenea, puteți selecta o pagină de însoțire de alt format decât documentul transmis.

C Faceți clic pe **Font** dacă doriți să schimbați fontul sau dimensiunea fontului utilizat pentru textul din pagina de însoțire.

D Faceți clic pe **Setări expeditor** dacă doriți să modificați informațiile expeditorului.

E Faceți clic pe **Examinare detaliată** dacă doriți să verificați dacă pagina de însoțire conține subiectul și mesajul introduse.

F Executați clic pe **Următorul**.

8. Verificați conținutul transmisiei și faceți clic pe **Trimitere**.

Asigurați-vă că numele și numărul de fax ale destinatarului sunt corecte înainte de a transmite. Faceți clic pe **Examinare** pentru a previzualiza pagina de însoțire și documentul de transmis.

Odată transmisia începută, apare o fereastră care conține starea transmisiei.

*Notă:*

- ❏ Pentru a opri transmisia, selectați datele și faceți clic pe *Revocare* . Puteți revoca și utilizând panoul de comandă al imprimantei.
- ❏ Dacă se produce o eroare în timpul transmisiei, apare fereastra *Eroare comunicare*. Verificați informațiile de eroare și retransmiteți.
- ❏ Ecranul Monitor stare fax (ecranul menționat mai sus, unde puteți verifica starea transmisiei) nu este afișat dacă opțiunea Afişare monitor stare fax în timpul transmisiei nu este selectată în ecranul *Setări opţionale* al ecranului principal FAX Utility.

### **Informaţii conexe**

& ["Meniul Setări de bază" la pagina 94](#page-93-0)

## **Trimiterea documentelor create cu ajutorul unei aplicaţii (Mac OS)**

Prin selectarea unei imprimante cu funcţii de fax din meniul **Tipărire** al unei aplicaţii disponibile comercial, puteţi trimite date, precum documente, desene şi tabele, pe care le-aţi creat.

### *Notă:*

În explicația care urmează vom utiliza ca exemplu Text Edit, o aplicație Mac OS standard.

- 1. Realizați, într-o aplicație, documentul pe care doriți să-l trimiteți prin fax.
- 2. Faceţi clic pe **Tipărire** din meniul **Fişier**.

Se afişează fereastra **Tipărire** a aplicaţiei.

- 3. Selectați imprimanta (numele faxului) în **Nume**, faceți clic pe ▼ pentru a afișa setările detaliate, verificați setările de tipărire, apoi faceţi clic pe **OK**.
- 4. Definiți setări pentru fiecare element.

❏ Specificaţi **1** pentru **Număr de copii**. Chiar dacă specificaţi **2** sau mai multe, se va trimite o singură copie.

❏ Puteţi trimite până la 100 de pagini în cadrul unei singure transmisii fax.

#### *Notă:*

Formatul de pagină al documentelor pe care le puteţi trimite este acelaşi cu formatul de hârtie pe care puteţi trimite faxuri de la imprimantă.

5. Selectaţi Setări fax din meniul pop-up, apoi efectuaţi setări pentru fiecare element.

Consultaţi ajutorul aferent driverului PC-FAX pentru explicaţii privind setarea fiecărui element.

Faceți clic pe în partea din stânga jos a ferestrei pentru a deschide sistemul de ajutor pentru PC-FAX.

6. Selectaţi meniul Setări destinatari, apoi specificaţi destinatarul.

❏ Specificarea directă a unui destinatar (nume, număr de fax etc.):

Faceți clic pe elementul **Adăugare**, introduceți informațiile necesare și faceți clic pe . Destinatarul este adăugat la Listă destinatari afişată în partea superioară a ferestrei.

Dacă ați selectat "Introduceți numărul de fax de două ori" în setările driverului PC-FAX, trebuie să

introduceţi din nou acelaşi număr atunci când faceţi clic pe .

În cazul în care linia de conexiune cu faxul necesită un cod de prefix, introduceţi Prefix acces extern.

#### *Notă:*

Dacă parametrul Tip linie al imprimantei este setat la *PBX* şi codul de acces a fost setat să utilizeze simbolul # (diez) în loc de introducerea codului de prefix exact, introduceţi # (diez). Pentru detalii, consultaţi Tip linie în Setări de bază din linkul de Informaţii conexe de mai jos.

❏ Selectarea unui destinatar (nume, număr de fax etc.) din agenda telefonică:

Dacă destinatarul este salvat în agenda telefonică, faceți clic pe . Selectați destinatarul din listă, apoi faceţi clic pe **Adăugare** > **OK**.

În cazul în care linia de conexiune cu faxul necesită un cod de prefix, introduceţi Prefix acces extern.

#### *Notă:*

Dacă parametrul Tip linie al imprimantei este setat la PBX și codul de acces a fost setat să utilizeze simbolul # (diez) în loc de introducerea codului de prefix exact, introduceţi # (diez). Pentru detalii, consultaţi Tip linie în Setări de bază din linkul de Informaţii conexe de mai jos.

7. Verificaţi setările destinatarului şi faceţi clic pe **Fax**.

Trimiterea începe.

Asiguraţi-vă că numele şi numărul de fax ale destinatarului sunt corecte înainte de a transmite.

*Notă:*

- ❏ Dacă faceţi clic pe pictograma imprimantei în Dock, se afişează ecranul de verificare a stării transmisiei. Pentru a opri trimiterea, faceţi clic pe date, apoi faceţi clic pe *Ştergere*.
- ❏ Dacă se produce o eroare în timpul transmisiei, se afişează mesajul *Trimitere eşuată*. Verificaţi datele transmisiei în ecranul *Înregistrare transmisie fax*.
- ❏ Este posibil ca documentele cu mai multe formate de hârtie să nu fie trimise corespunzător.

### **Informaţii conexe**

& ["Meniul Setări de bază" la pagina 94](#page-93-0)

# <span id="page-158-0"></span>**Recepționarea faxurilor la un computer**

Puteți recepționa faxuri și le puteți salva ca fișiere PDF la computerul conectat la imprimantă. Programul FAX Utility include funcții care includ modul de specificare a unui folder pentru salvarea faxurilor. Instalați FAX Utility înainte de a utiliza această funcție.

#### *Notă:*

Puteți utiliza una dintre următoarele metode pentru a instala FAX Utility.

- ❏ Utilizarea EPSON Software Updater (aplicație de actualizare software)
- ❏ Utilizând discul furnizat cu imprimanta. (numai pentru utilizatorii Windows)

### c*Important:*

- ❏ Pentru a primi faxuri la un computer, *Mod primire* de la panoul de comandă al imprimantei trebuie să fie setat la *Auto*. Dacă organizația dumneavoastră are un administrator al imprimantei, contactați administratorul pentru informații despre starea setărilor imprimantei. Consultați "Informații aferente" de mai jos pentru a realiza setările.
- ❏ Computerul setat să recepționeze faxuri trebuie să fie mereu pornit. Documentele recepționate sunt salvate temporar în memoria imprimantei înainte de a fi salvate pe computer. Dacă opriți computerul, memoria imprimantei se poate ocupa la capacitate maximă, deoarece nu poate trimite documentele la computer.
- ❏ Numărul de documente care au fost salvate temporar în memoria imprimantei este afișat în de pe ecranul inițial.
- ❏ Pentru a citi faxurile recepționate, trebuie să instalați în computer un program de vizualizare a fișierelor PDF, precum Adobe Reader.

### **Informaţii conexe**

- $\blacktriangleright$  ["Configurarea Mod primire" la pagina 87](#page-86-0)
- & ["Instrumente de actualizare software \(EPSON Software Updater\)" la pagina 192](#page-191-0)
- & ["Instalarea celor mai recente aplicații" la pagina 193](#page-192-0)

## **Salvarea faxurilor de intrare într-un computer**

Puteți efectua setări pentru salvarea faxurilor de intrare într-un computer utilizând FAX Utility. Instalați în prealabil FAX Utility pe computer.

Pentru detalii, consultați Operaţiuni de bază din sistemul de asistență pentru FAX Utility (afișat în fereastra principală). Dacă în timpul efectuării setărilor se afișează ecranul de introducere a parolei pe monitorul computerului, introduceți parola.

#### *Notă:*

Puteți recepționa faxuri pe un computer și imprima simultan de la imprimantă. Consultați "Informații conexe" de mai jos pentru detalii privind efectuarea setărilor.

### **Informaţii conexe**

& ["Realizarea setărilor Salvare în computer și pentru tipărirea la imprimanta care recepționează faxuri" la](#page-90-0) [pagina 91](#page-90-0)

 $\rightarrow$  "Aplicatie pentru configurarea operațiilor de fax și trimiterea faxurilor (FAX Utility)" la pagina 190

## **Anularea funcției de salvare a faxurilor de intrare în computer**

Puteți anula salvarea faxurilor în computer utilizând FAX Utility.

Pentru detalii, consultați Operațiuni de bază din sistemul de asistență pentru FAX Utility (afișat în fereastra principală).

### *Notă:*

❏ Dacă există faxuri care nu au fost salvate în computer, nu puteți anula funcția de salvare a faxurilor în computer.

❏ De asemenea, puteți modifica setările imprimantei. Consultați "Informații aferente" de mai jos pentru a modifica setările.

### **Informaţii conexe**

- & ["Efectuarea setării Salvare în computer pentru a nu recepționa faxuri" la pagina 91](#page-90-0)
- & ["Aplicaţie pentru configurarea operaţiilor de fax şi trimiterea faxurilor \(FAX Utility\)" la pagina 190](#page-189-0)

## **Verificarea faxurilor noi (Windows)**

Prin configurarea unui computer astfel încât să salveze faxuri receptionate de imprimantă, puteți verifica starea de procesare a faxurilor recepţionate, precum şi existenţa faxurilor noi, utilizând pictograma fax din bara de sarcini Windows. Prin configurarea unui computer astfel încât să afişeze o notificare la recepţionarea de faxuri noi, un ecran de notificare apare în apropierea tăvii de sistem Windows, iar dumneavoastră puteţi verifica faxurile noi.

*Notă:*

 $\Box$  Datele faxurilor receptionate salvate în computer sunt eliminate din memoria imprimantei.

❏ Aveţi nevoie de Adobe Reader pentru a vizualiza faxurile recepţionate, deoarece acestea sunt salvate ca fişiere PDF.

### **Utilizarea pictogramei Fax din bara de sarcini (Windows)**

Puteți verifica faxurile noi și starea operațională utilizând pictograma fax afișată în bara de sarcini Windows.

- 1. Verificaţi pictograma.
	- ❏ : În aşteptare.

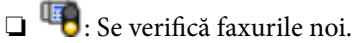

❏ : Importul faxurilor noi s-a finalizat.

2. Faceţi clic dreapta pe pictogramă şi apoi clic pe **Deschidere director faxuri primite**.

Se afişează folderul de faxuri recepţionate. Verificaţi data şi expeditorul în numele fişierului, apoi deschideţi fişierul PDF.

Când pictograma fax indică starea În aşteptare, puteţi verifica instantaneu faxurile noi selectând **Verificare faxuri noi acum**.

*Notă:*

Faxurile recepţionate sunt redenumite automat utilizând următorul format de nume.

AAAALLZZHHMMSS\_xxxxxxxxxx\_nnnnn (An/Lună/Zi/Oră/Minut/Secundă\_număr expeditor)

### **Utilizarea ferestrei de notificare (Windows)**

Când stabiliti să primiti notificări cu privire la faxurile noi, o fereastră de notificare este afișată lângă bara de sarcini aferentă fiecărui fax.

1. Verificaţi ecranul de notificare afişat pe ecranul computerului.

#### *Notă:*

Ecranul de notificare dispare dacă nu se efectuează operatii pentru o perioadă de timp dată. Puteți modifica setările de notificare, precum durata de afişare.

2. Faceți clic oriunde în ecranul de notificare, cu excepția butonului  $\blacksquare$ 

Se deschide folderul specificat pentru salvarea de faxuri noi. Verificați data și expeditorul în numele fișierului, apoi deschideţi fişierul PDF.

*Notă:*

Faxurile receptionate sunt redenumite automat utilizând următorul format de nume.

AAAALLZZHHMMSS\_xxxxxxxxxx\_nnnnn (An/Lună/Zi/Oră/Minut/Secundă\_număr expeditor)

## **Verificarea faxurilor noi (Mac OS)**

Puteți verifica faxurile noi utilizând una dintre următoarele metode. Această funcție este disponibilă numai pe computere cu setarea **"Salvare" (salvează faxurile pe acest calculator)**.

- ❏ Deschideţi folderul de faxuri recepţionate (specificat în **Setări ieşire fax primite.**)
- ❏ Deschideţi Monitor primire faxuri şi faceţi clic pe **Verificare faxuri noi acum**.
- ❏ Notificarea de recepţionare a unor faxuri noi

Selectaţi opţiunea **Informează-mă despre noile faxurile printr-o pictograma pe dock** din **Monitor primire faxuri** > **Preferinţe** din FAX Utility, iar pictograma Fax Receive Monitor execută un salt, pentru a vă informa că au sosit faxuri noi.

### **Deschiderea folderului de faxuri recepţionate din Received Fax Monitor (Mac OS)**

Puteţi deschide folderul de salvare din computer care a fost specificat pentru recepţionarea faxurilor atunci când selectaţi **"Salvare" (salvează faxurile pe acest calculator)**.

- 1. Faceţi clic pe pictograma Fax Receive Monitor din Dock pentru a deschide **Monitor primire faxuri**.
- 2. Selectaţi imprimanta şi faceţi clic pe **Deschidere director** sau faceţi dublu clic pe numele imprimantei.
- 3. Verificaţi data şi expeditorul în numele fişierului, apoi deschideţi fişierul PDF.

*Notă:*

Faxurile recepţionate sunt redenumite automat utilizând următorul format de nume.

AAAALLZZHHMMSS\_xxxxxxxxxx\_nnnnn (An/Lună/Zi/Oră/Minut/Secundă\_număr expeditor)

Informaţiile trimise de la expeditor sunt afişate ca numărul expeditorului. În funcţie de expeditor, este posibil ca acest număr să nu fie afişat.

# **Verificarea stării cernelii rămase și a casetei de întreținere**

Pentru a confirma cantitatea de cerneală rămasă de fapt, verificați vizual nivelul de cerneală din rezervor. Puteţi verifica nivelurile aproximative ale cernelii de la calculator.

Puteți verifica durata aproximativă de viață a casetei de întreținere folosind panoul de control sau computerul.

## **Verificarea stării casetei de întreținere — Panou de control**

- 1. Selectați **Întreținere** pe ecranul de pornire.
- 2. Selectați **Capacitatea rămasă a cutiei de întreținere**.

## **Verificarea stării cernelii rămase şi a casetei de întreţinere - Windows**

- 1. Accesaţi fereastra pentru driver-ul imprimantei.
- 2. Faceţi clic pe **EPSON Status Monitor 3** din fila **Întreţinere**.

#### *Notă:*

Dacă *EPSON Status Monitor 3* este dezactivată, faceţi clic pe *Setări extinse* din fila *Întreţinere* şi apoi selectaţi *Activare EPSON Status Monitor 3*.

### **Informaţii conexe**

 $\blacktriangleright$  ["Accesarea driverului de imprimantă" la pagina 97](#page-96-0)

## **Verificarea stării cernelii rămase și a casetei de întreținere — Mac OS**

- 1. Selectați **Preferințe sistem** din meniul > **Imprimante și scanere** (sau **Tipărire și scanare**, **Tipărire și fax**) și apoi selectați imprimanta.
- 2. Faceți clic pe **Opțiuni și consumabile** > **Utilitar** > **Deschidere utilitar imprimantă**.
- 3. Faceți clic pe **EPSON Status Monitor**.

# <span id="page-162-0"></span>**Codurile de pe sticlele cu cerneală**

Epson recomandă utilizarea sticlelor de cerneală originale Epson.

Mai jos sunt prezentate codurile sticlelor cu cerneală originală Epson.

### c*Important:*

- ❏ Garanția oferită de Epson nu acoperă deteriorările cauzate de utilizarea unor cerneluri diferite de cele specificate, inclusiv a cernelurilor originale Epson care nu sunt destinate acestei imprimante sau oricărui tip de cerneală de la terți.
- ❏ Alte produse care nu sunt fabricate de Epson pot produce defecțiuni care nu sunt acoperite de garanțiile oferite de Epson, și în anumite condiții, poate determina funcționarea aleatorie a imprimantei Epson.

#### *Notă:*

- ❏ Codurile sticlelor de cerneală pot varia în funcție de locație. Pentru codurile corecte în zona dumneavoastră, contactați serviciul de asistență Epson.
- ❏ Cu toate că sticlele de cerneală pot conține materiale reciclate, acest lucru nu afectează funcționarea sau performanțele imprimantei.
- ❏ Specificațiile și aspectul sticlei de cerneală pot fi modificate fără notificare prealabilă, pentru a fi îmbunătățite.

### Pentru Europa

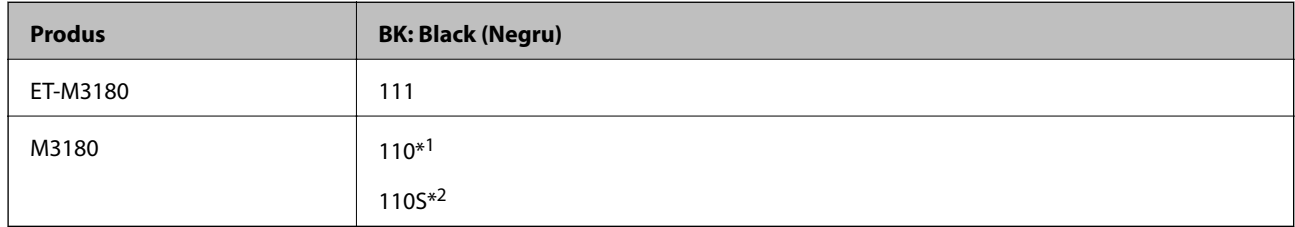

#### \*1 Capacitate mare

\*2 Capacitate standard

### *Notă:*

Pentru utilizatorii din Europa, pentru informații despre randamentul sticlelor cu cerneală Epson, vizitați următorul site web.

<http://www.epson.eu/pageyield>

### Pentru Australia și Noua Zeelandă

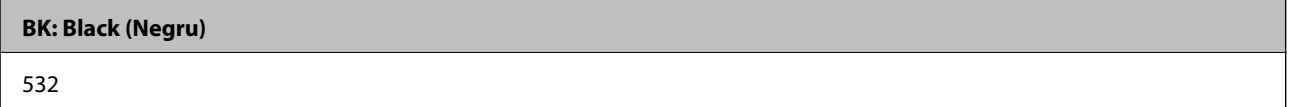

Pentru țările Asiei, cu excepția Chinei

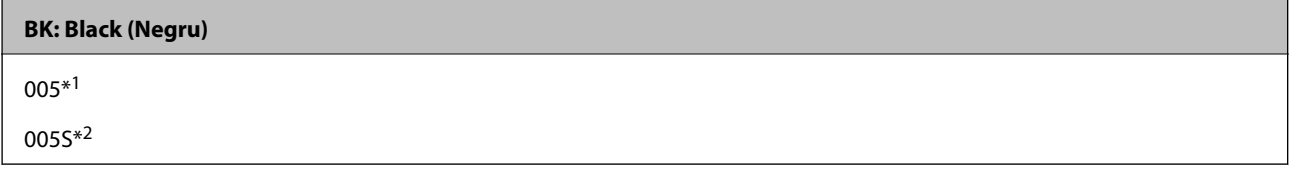

\*1 Capacitate mare

<span id="page-163-0"></span>\*2 Capacitate standard

### **Informaţii conexe**

& ["Site-ul web de asistenţă tehnică" la pagina 254](#page-253-0)

# **Precauții la manevrarea sticlelor cu cerneală**

Înainte de a efectua operația de reumplere cu cerneală, citiți instrucțiunile de mai jos.

### **Precauții la depozitare pentru cerneală**

- ❏ Ţineţi sticlele de cerneală departe de lumina directă a soarelui.
- ❏ Nu depozitați sticlele de cerneală la temperaturi ridicate sau de îngheț.
- ❏ După ce ați adus o sticlă de cerneală în interior dintr-un depozit rece, lăsați-o să ajungă la temperatura camerei cel puțin trei ore înainte de a o utiliza.
- ❏ După deschiderea unei sticle de cerneală, recomandăm utilizarea acesteia în cel mai scurt timp.
- ❏ Epson recomandă utilizarea sticlei de cerneală înainte de expirarea datei inscripționate pe ambalaj.
- ❏ Nu deschideți ambalajul sticlei de cerneală decât în momentul în care sunteți pregătit să umpleți rezervorul de cerneală.Sticla de cerneală este ambalată în vid pentru a-și păstra caracteristicile.Dacă lăsați o sticlă de cerneală neambalată mai mult timp înainte de a o utiliza, este posibil să nu puteți tipări normal.
- ❏ Dacă depozitați sau transportați o sticlă de cerneală, nu înclinați sticla și nu o supuneți la șocuri sau la modificări de temperatură.În caz contrar, cerneala se poate scurge chiar dacă ați închis foarte bine capacul sticlei de cerneală.Țineți sticla de cerneală dreaptă în timp ce înșurubați capacul și luați măsuri de precauție pentru a preveni scurgerea cernelii în timpul transportului, de exemplu, la introducerea sticlei într-un recipient.

### **Precauții la manevrare pentru reumplerea cu cerneală**

- ❏ Cerneala pentru această imprimantă trebuie manipulată cu atenție. Cerneala poate fi împroșcată atunci când rezervorul de cerneală este încărcat sau reîncărcat cu cerneală. Dacă cerneala ajunge pe hainele sau pe lucrurile dumneavoastră, acestea se vor păta.
- ❏ Utilizați sticle de cerneală pe care este inscripționat codul corect pentru această imprimantă.
- ❏ Nu scuturați prea puternic și nu strângeți sticlele de cerneală.
- ❏ Pentru rezultate de imprimare optime, nu mențineți niveluri reduse de cerneală pentru perioade extinse de timp.
- ❏ Pentru a beneficia de rezultate de imprimare optime, reumpleți rezervoarele de cerneală până la linia superioară cel puțin o dată pe an.
- ❏ Pentru a vă asigura că obțineți o calitate foarte bună de tipărire și pentru a vă ajuta să protejați capul de tipărire, în momentul în care imprimanta solicită reumplerea cu cerneală, în rezervorul de cerneală mai este o cantitate variabilă de cerneală, de siguranță.Randamentul indicat pentru dumneavoastră nu include această rezervă.

### **Consumul de cerneală**

❏ Pentru a menține performanţe optime ale capului de tipărire, o parte din cerneală este consumată din rezervorul de cerneală în timpul operațiunilor de întreținere precum curățarea capului de tipărire. De asemenea, cerneala poate fi consumată şi la pornirea imprimantei.

- ❏ O parte din cerneala din sticlele de cerneală primite la cumpărarea imprimantei va fi utilizată în timpul instalării inițiale.Pentru a produce documente tipărite de foarte bună calitate, capul de tipărire al imprimantei trebuie să fie complet încărcat cu cerneală.Acest proces consumă o cantitate de cerneală și din acest motiv cu aceste sticle veți tipări mai puține pagini decât cu următoarele.
- ❏ Consumurile indicate pot varia în funcţie de imaginile pe care le tipăriţi, tipul de hârtie folosit, frecvenţa tipăririi și condițiile de mediu, precum temperatura.

## **Reumplerea rezervorului de cerneală**

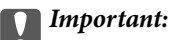

Epson recomandă utilizarea sticlelor de cerneală originale Epson.

- 1. Selectați **Întreținere** pe ecranul de pornire.
- 2. Selectați **Resetare nivel cerneală**.
- 3. Deschideți capacul rezervorului de cerneală.

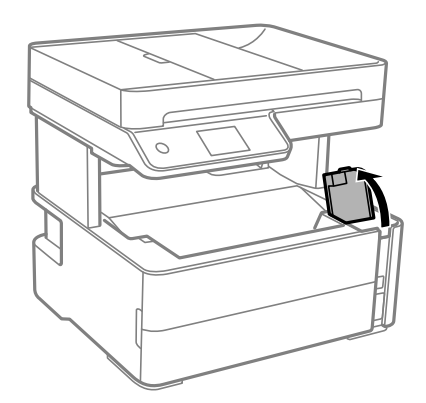

La panoul de comandă al imprimantei se afișează un mesaj, prin care se solicită reumplerea rezervorului cu cerneală la linia superioară.

4. Deschideți dopul rezervorului de cerneală.

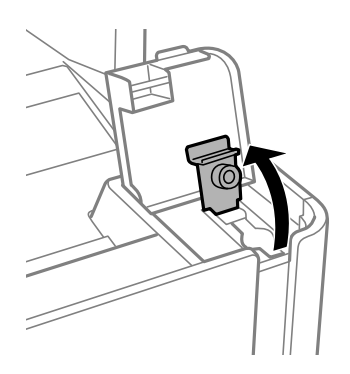

5. Ținând sticla de cerneală în direcție verticală, rotiți lent bușonul pentru a-l scoate.

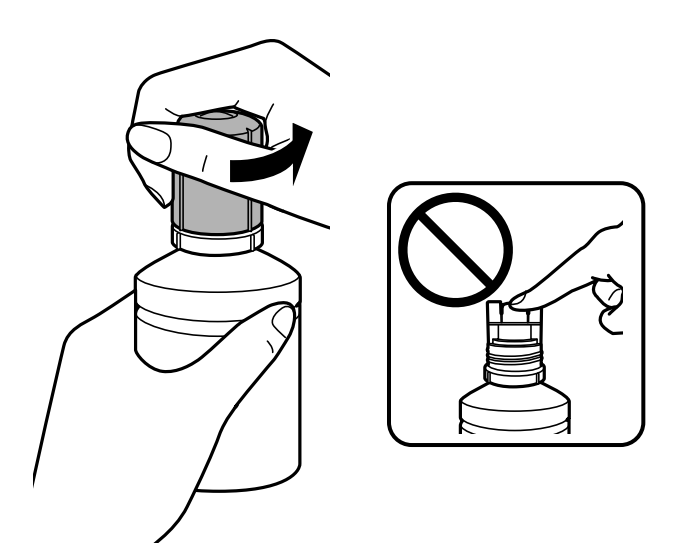

### c*Important:*

- ❏ Fiți atenți să nu vărsați cerneala.
- ❏ Nu atingeți partea de sus a sticlei de cerneală după scoaterea capacului; în caz contrar, vă puteți păta cu cerneală.
- 6. Aliniați gura sticlei cu portul de umplere și așezați ușor sticla pentru a o introduce în portul de umplere.

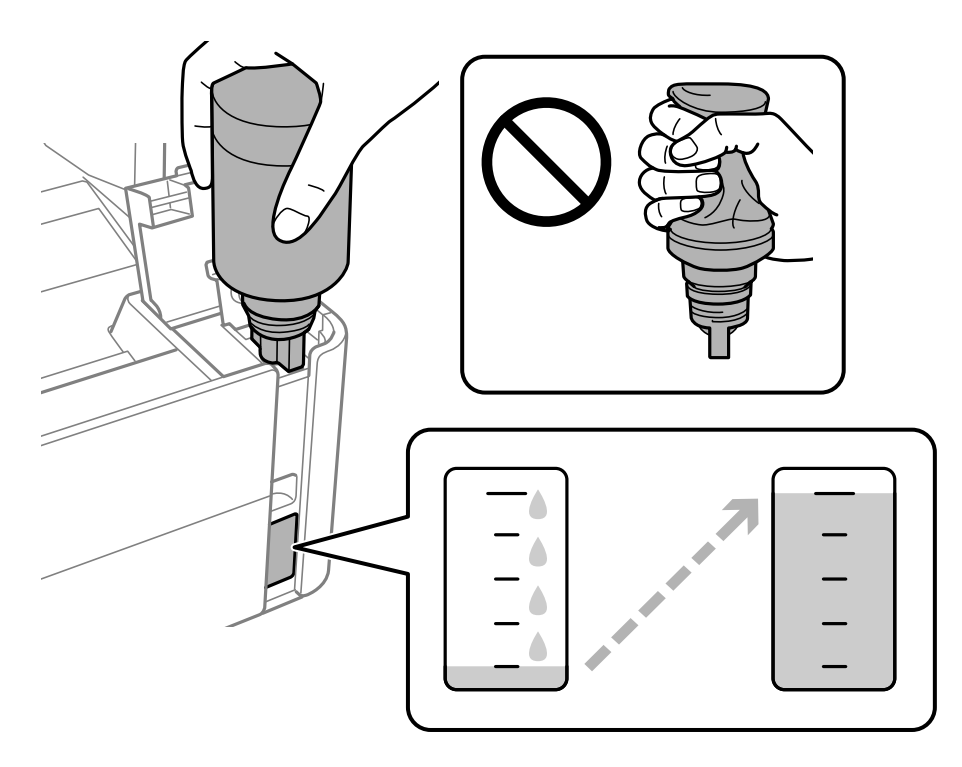

### c*Important:*

Nu loviți partea de sus a sticlei de cerneală de obiecte după scoaterea capacului; în caz contrar, cerneala se poate vărsa.

#### *Notă:*

În cazul în care cerneala nu începe să curgă în rezervor, scoateți sticla de cerneală și încercați să o reintroduceți.

7. Când cerneala ajunge la linia superioară, extrageți sticla.

Cerneala curge în rezervor prin simpla menținere a sticlei în poziție normală, fără a strânge. Fluxul de cerneală se oprește automat atunci când cerneala ajunge la linia superioară.

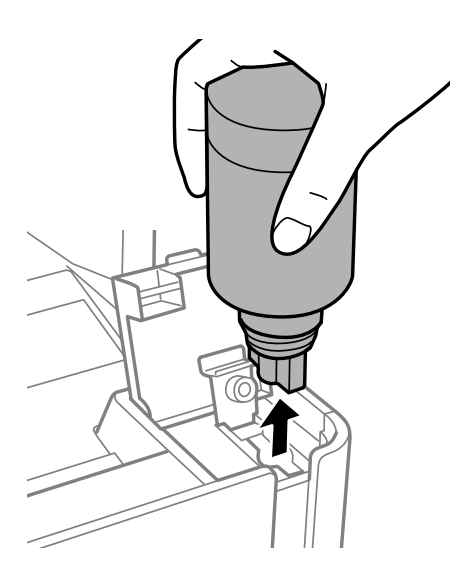

### c*Important:*

Nu lăsați sticla de cerneală introdusă; în caz contrar, sticla se poate deteriora sau cerneala se poate scurge.

8. Strângeți capacul sticlei de cerneală.

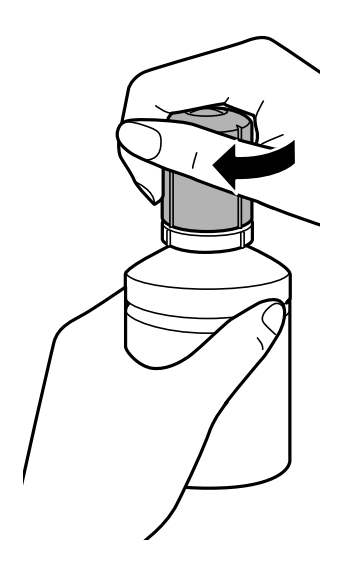

#### *Notă:*

Dacă rămâne cerneală în sticla de cerneală, strângeți capacul și depozitați sticla în poziție verticală, pentru utilizare ulterioară.

<span id="page-167-0"></span>9. Închideți bine dopul rezervorului de cerneală.

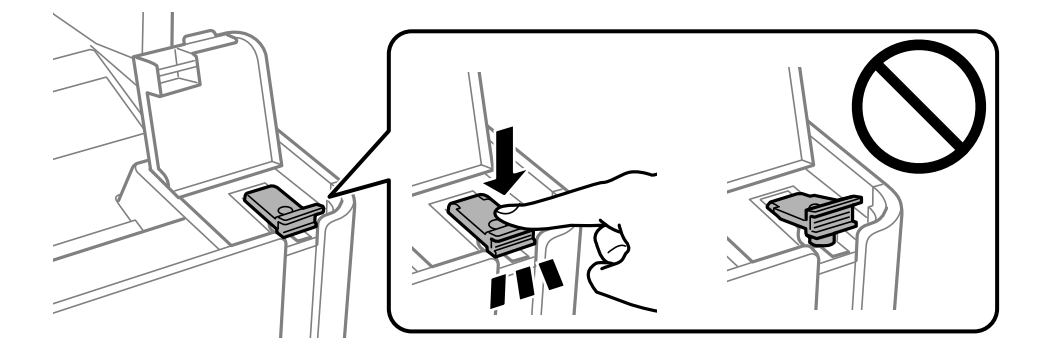

10. Închideți bine capacul rezervorului de cerneală.

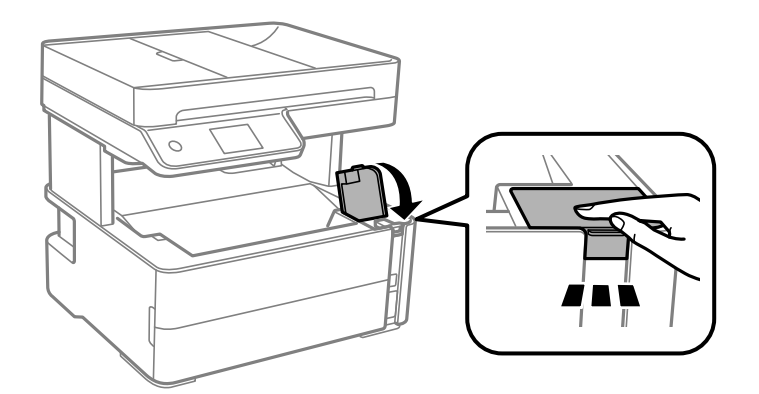

- 11. Selectați **Resetare**.
- 12. Confirmați mesajul și apoi selectați **OK**.

### c*Important:*

Dacă resetați nivelul de cerneală înainte de a reumple cu cerneală până la linia superioară, este posibil ca nivelul de cerneală estimat de pe ecran să nu fie corect.

Pentru a menține funcționarea în condiții optime a imprimantei, umpleți rezervorul de cerneală până la linia superioară, iar apoi resetați imediat nivelul de cerneală.

### **Informaţii conexe**

- & ["Codurile de pe sticlele cu cerneală" la pagina 163](#page-162-0)
- & ["Precauții la manevrarea sticlelor cu cerneală" la pagina 164](#page-163-0)
- & ["Cerneală vărsată" la pagina 235](#page-234-0)

# **Codul casetei de întreținere**

Caseta de întreținere poate fi achiziționată și înlocuită de utilizator.

Epson recomandă utilizarea unei casete de întreţinere originale Epson.

În continuare aveți codul casetei de întreținere originale Epson.

#### T04D1

### c*Important:*

După ce caseta de întreținere a fost instalată într-o imprimantă, aceasta nu mai poate fi utilizată cu alte imprimante.

# **Precauții pentru manipularea casetei de întreținere**

Citiți următoarele instrucțiuni înainte de a înlocui caseta de întreținere.

- ❏ Nu atingeţi circuitul integrat verde de pe partea laterală a casetei de întreţinere. Această acţiune poate împiedica funcţionarea şi tipărirea normală.
- $\Box$  Nu scăpați caseta de întreținere și nu o supuneți la șocuri puternice.
- ❏ Nu înlocuiţi caseta de întreţinere în timpul tipăririi; în caz contrar pot apărea scurgeri.
- ❏ Nu scoateţi caseta de întreţinere şi capacul acesteia cu excepţia cazului în care înlocuiţi caseta de întreţinere; în caz contrar, cerneala se poate scurge.
- ❏ În cazul în care capacul nu poate fi ataşat la loc, caseta de întreţinere nu poate fi instalată incorect. Scoateţi caseta de întreţinere şi apoi instalaţi-o din nou.
- ❏ Nu înclinaţi caseta de întreţinere uzată până când nu este sigilată în punga de plastic; în caz contrar pot apărea scurgeri.
- ❏ Nu atingeți deschiderile din caseta de întreținere deoarece vă puteţi păta cu cerneală.
- ❏ Nu reutilizaţi o casetă de întreţinere care a fost demontată şi lăsată deconectată pe o perioadă îndelungată de timp. Este posibil ca cerneala din caseta de întreţinere să se fi întărit şi nu mai poate fi absorbită cerneală.
- ❏ Ţineţi caseta de întreţinere departe de lumina directă a soarelui.
- ❏ Nu depozitați caseta de întreținere la temperaturi ridicate sau de îngheț.

# **Înlocuirea unei casete de întreținere**

În unele cicluri de tipărire, în caseta de întreținere se poate aduna o cantitate mică de cerneală în exces. Pentru a preveni scurgerea cernelii din caseta de întreținere, imprimanta este proiectată astfel încât să oprească tipărirea la atingerea limitei pentru capacitatea de absorbție a casetei de întreținere. Dacă și cât de des este necesară înlocuirea, depinde de numărul de pagini tipărite, tipul materialului de tipărit și numărul ciclurilor de curățare pe care le execută imprimanta.

Când este afișat un mesaj care vă solicită să înlocuiți caseta de întreținere, consultați animațiile afișate pe panoul de control. Necesitatea de a înlocui caseta de întreținere nu înseamnă că imprimanta nu mai funcționează în conformitate cu specificațiile sale. Garanția Epson nu acoperă cheltuielile acestei înlocuiri. Este o componentă ce poate fi întreținută de către utilizator.

### *Notă:*

Când caseta de întreținere este plină, nu puteți tipări și curăța capul de imprimare până la înlocuirea acesteia, pentru a evita scurgerea de cerneală. Totuși, puteți efectua operațiuni care nu implică folosirea cernelii, precum scanarea.

### **Informaţii conexe**

- ◆ ["Codul casetei de întreținere" la pagina 168](#page-167-0)
- & "Precauții pentru manipularea casetei de întreținere" la pagina 169

# <span id="page-169-0"></span>**Întreţinerea imprimantei**

# **Prevenirea uscării capului de imprimare**

Când porniți sau opriți imprimanta, utilizați întotdeauna butonul de alimentare.

Verificați ca indicatorul luminos de alimentare să fie stins înainte de a deconecta cablul de alimentare.

Cerneala se poate evapora dacă nu este acoperită. Exact ca în cazul punerii unui capac la un stilou sau la un dispozitiv de ungere cu ulei pentru a preveni uscarea acestora, asigurați-vă de acoperirea corespunzătoare a capului de tipărire pentru a preveni uscarea cernelii.

Când cablul de alimentare este deconectat sau survine o cădere de tensiune în timp ce imprimanta funcționează, capul de tipărire poate să nu fie acoperit corespunzător. Dacă capul de tipărire este lăsat în starea în care este, acesta se va evapora cauzând înfundarea duzelor (ieșirilor cernelii).

În aceste cazuri porniți și opriți imprimanta din nou pentru a acoperi capul de tipărire.

# **Verificați dacă duzele sunt înfundate (Verificare duze)**

Dacă duzele sunt înfundate, rezultatul tipăririi este estompat sau apar benzi vizibile.

În cazul reducerii calităţii de tipărire, utilizaţi mai întâi caracteristica de verificare a duzelor pentru a verifica dacă sunt înfundate duzele.

## **Verificați dacă duzele sunt înfundate (Verificare duze) — Panou de comandă**

- 1. Încărcați hârtie normală format A4 în caseta de hârtie.
- 2. Selectați **Întreținere** pe ecranul de pornire.
- 3. Selectați **Verif. duză cap imprimare**.
- 4. Urmați instrucțiunile de pe ecran pentru a tipări un model de verificare a duzelor.
- 5. Examinați modelul tipărit și apoi realizați una dintre următoarele opțiuni în funcție de rezultatele de tipărire.

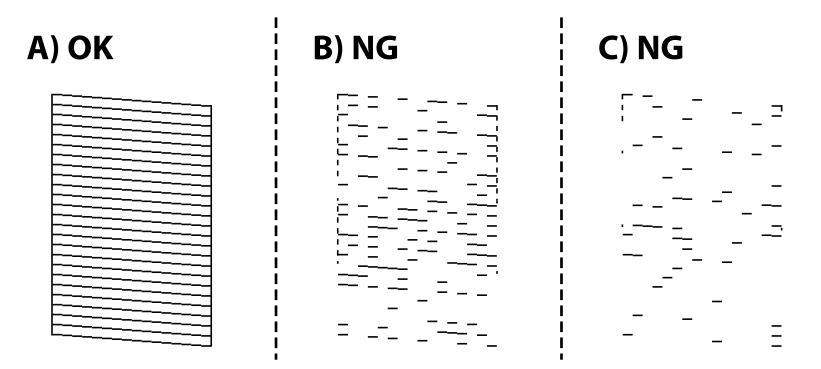

### **Întreţinerea imprimantei**

### ❏ A:

Sunt tipărite toate liniile. Selectați  $\bigcirc$ . Nu sunt necesari pași suplimentari.

❏ B sau aproape de B: Curățarea capului de imprimare.

Când unele duze sunt înfundate, selectați  $\mathbf{\times}$  și apoi efectuați curățarea capului.

Puteți încă efectua curățarea capului, chiar dacă selectați **O**. Pentru detalii, consultați informațiile aferente de mai jos.

❏ C sau aproape de C: Curățarea forțată a capului de imprimare.

Atunci când majoritatea liniilor sunt întrerupte sau lipsesc cele mai multe segmente, selectați  $\Box$  și apoi efectuați curățarea forțată. Pentru detalii, consultați informațiile aferente de mai jos.

### **Informaţii conexe**

- $\rightarrow$  ["Încărcarea hârtiei în suportul de Casetă de hârtie" la pagina 55](#page-54-0)
- & ["Curățarea capului de tipărire \(Curăţare cap\)" la pagina 173](#page-172-0)
- $\blacktriangleright$  "Curățarea forțată a capului de tipărire (Curățare intensivă)" la pagina 174

## **Verificați dacă duzele sunt înfundate (Verificare duze) — Windows**

- 1. Încărcați hârtie normală format A4 în caseta de hârtie.
- 2. Accesați fereastra pentru driver-ul imprimantei.
- 3. Faceți clic pe **Curăţare duză** din fila **Întreţinere**.
- 4. Urmați instrucțiunile de pe ecran pentru a tipări un model de verificare a duzelor.
- 5. Examinați modelul tipărit și apoi realizați una dintre următoarele opțiuni în funcție de rezultatele de tipărire.

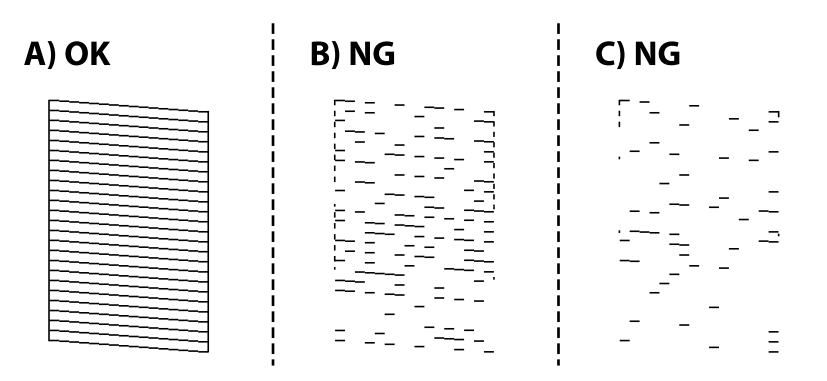

### ❏ A:

Sunt tipărite toate liniile. Nu sunt necesari pași suplimentari.

❏ B sau aproape de B: Curățarea capului de imprimare.

Dacă unele duze sunt înfundate, efectuați curățarea capului. Pentru detalii, consultați informațiile aferente de mai jos.

❏ C sau aproape de C: Curățarea forțată a capului de imprimare.

Dacă cele mai multe linii sunt întrerupte sau cele mai multe segmente lipsesc, efectuați curățarea forțată. Pentru detalii, consultați informațiile aferente de mai jos.

### **Informaţii conexe**

- $\blacktriangleright$  ["Accesarea driverului de imprimantă" la pagina 97](#page-96-0)
- $\rightarrow$  ["Încărcarea hârtiei în suportul de Casetă de hârtie" la pagina 55](#page-54-0)
- $\blacktriangleright$  "Curătarea capului de tipărire (Curătare cap)" la pagina 173
- $\blacktriangleright$  "Curățarea forțată a capului de tipărire (Curățare intensivă)" la pagina 174

## **Verificați dacă duzele sunt înfundate (Verificare duze) — Mac OS**

- 1. Încărcați hârtie normală format A4 în caseta de hârtie.
- 2. Selectați **Preferințe sistem** din meniul > **Imprimante și scanere** (sau **Tipărire și scanare**, **Tipărire și fax**) și apoi selectați imprimanta.
- 3. Faceți clic pe **Opțiuni și consumabile** > **Utilitar** > **Deschide utilitar imprimantă**.
- 4. Faceți clic pe **Curăţare duză**.
- 5. Urmați instrucțiunile de pe ecran pentru a tipări un model de verificare a duzelor.
- 6. Examinați modelul tipărit și apoi realizați una dintre următoarele opțiuni în funcție de rezultatele de tipărire.

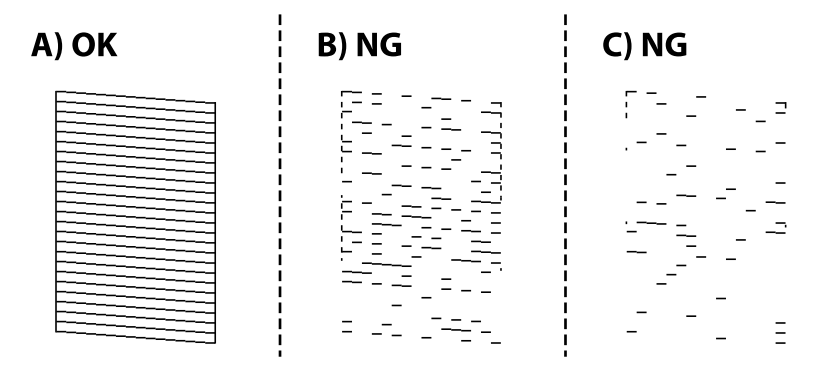

❏ A:

Sunt tipărite toate liniile. Nu sunt necesari pași suplimentari.

❏ B sau aproape de B: Curățarea capului de imprimare.

Dacă unele duze sunt înfundate, efectuați curățarea capului. Pentru detalii, consultați informațiile aferente de mai jos.

❏ C sau aproape de C: Curățarea forțată a capului de imprimare.

Dacă cele mai multe linii sunt întrerupte sau cele mai multe segmente lipsesc, efectuați curățarea forțată. Pentru detalii, consultați informațiile aferente de mai jos.

### **Informaţii conexe**

 $\rightarrow$  ["Încărcarea hârtiei în suportul de Casetă de hârtie" la pagina 55](#page-54-0)

- <span id="page-172-0"></span>& "Curățarea capului de tipărire (Curăţare cap)" la pagina 173
- $\blacktriangleright$  "Curățarea forțată a capului de tipărire (Curățare intensivă)" la pagina 174

# **Curățarea capului de tipărire (Curăţare cap)**

Dacă duzele sunt înfundate, rezultatul tipăririi este estompat, apar benzi vizibile sau culori neașteptate. În cazul reducerii calității de tipărire, utilizați caracteristica de verificare a duzelor pentru a verifica dacă sunt înfundate duzele. Dacă sunt înfundate, curățați capul de imprimare.

### c*Important:*

- ❏ Nu deschideţi capacul imprimantei şi nu închideţi imprimanta în timpul efectuării operaţiei de curăţare a capului de tipărire. Dacă operaţia de curăţare a capului de tipărire nu s-a terminat, nu veţi putea tipări.
- ❏ Deoarece la curăţarea capului este folosită cerneală, se recomandă curăţarea capului de tipărire numai când scade calitatea materialelor tipărite.
- ❏ Dacă nivelul cernelii este scăzut, probabil nu veți putea curăța capul de tipărire.
- ❏ În cazul în care calitatea tipăririi nu s-a îmbunătăţit după ce aţi repetat operaţia de verificare a duzelor şi după ce ați curățat capul de trei ori, așteptați cel puțin șase ore fără să tipăriți, și apoi repetați verificarea duzelor. Vă recomandăm să opriți imprimanta. În cazul în care calitatea continuă să se mențină la un nivel redus, rulați Curăţare intensivă. Dacă îmbunătățirile de calitate continuă să nu apară, contactați serviciul de asistență Epson.
- ❏ Pentru a preveni uscarea capului de imprimare, nu scoateți imprimanta din priză în timp ce este pornită.

## **Curățarea capului de tipărire — Panoul de control**

- 1. Selectați **Întreținere** pe ecranul de pornire.
- 2. Selectați **Curăţare cap imprimare**.
- 3. Urmați instrucțiunile afișate pe ecran.

După ce curățarea capului de tipărire s-a încheiat, executați **Curăţare duză** și apoi verificați dacă duzele capului de tipărire au fost desfundate. Pentru detalii despre efectuarea verificării duzei, consultați informațiile de mai jos.

Repetați pașii de până la trei ori până când toate liniile sunt tipărite corect.

### **Informaţii conexe**

& "**[Verificați dacă duzele sunt înfundate \(Verificare duze\)](#page-169-0)**" la pagina 170

## **Curățarea capului de tipărire — Windows**

- 1. Accesaţi fereastra pentru driver-ul imprimantei.
- 2. Faceţi clic pe **Curăţare cap** din fila **Întreţinere**.
- 3. Urmaţi instrucţiunile afişate pe ecran.

<span id="page-173-0"></span>După ce curățarea capului de tipărire s-a terminat, efectuați **Curăţare duză** și apoi verificați dacă duzele capului de tipărire au fost desfundate. Pentru detalii privind efectuarea verificării duzelor, consultați informațiile aferente de mai jos.

Repetați pașii de până la trei ori până când toate liniile sunt tipărite corect.

### **Informaţii conexe**

- $\rightarrow$  ["Accesarea driverului de imprimantă" la pagina 97](#page-96-0)
- & "**[Verificați dacă duzele sunt înfundate \(Verificare duze\)](#page-169-0)**" la pagina 170

## **Curățarea capului de tipărire — Mac OS**

- 1. Selectaţi **Preferinţe sistem** din meniul > **Imprimante şi scanere** (sau **Tipărire şi scanare**, **Tipărire şi fax**) si apoi selectati imprimanta.
- 2. Faceţi clic pe **Opţiuni şi consumabile** > **Utilitar** > **Deschide utilitar imprimantă**.
- 3. Faceţi clic pe **Curăţare cap**.
- 4. Urmați instrucțiunile afișate pe ecran.

După ce curățarea capului de tipărire s-a terminat, efectuați **Curăţare duză** și apoi verificați dacă duzele capului de tipărire au fost desfundate. Pentru detalii privind efectuarea verificării duzelor, consultați informațiile aferente de mai jos.

Repetați pașii de până la trei ori până când toate liniile sunt tipărite corect.

### **Informaţii conexe**

& "**[Verificați dacă duzele sunt înfundate \(Verificare duze\)](#page-169-0)**" la pagina 170

# **Curățarea forțată a capului de tipărire (Curăţare intensivă)**

Caracteristica de curățare forțată poate îmbunătăți calitatea de tipărire în următoarele cazuri.

- ❏ Cele mai multe duze sunt înfundate.
- ❏ Ați efectuat de trei ori verificarea duzelor și curățarea capului, apoi ați așteptat timp de cel puțin șase ore fără a tipări, dar calitatea tipăririi s-a menținut la o valoare redusă.

Înainte de efectuarea acestei caracteristici, utilizați caracteristica de verificare a duzelor pentru a verifica dacă sunt înfundate duzele, citiți următoarele instrucțiuni și apoi curățați capul de imprimare.

### c*Important:*

Asigurați-vă că există cerneală suficientă în rezervorul de cerneală.

Verificați vizual dacă rezervorul de cerneală este plin până la cel puțin o treime. Un nivel redus de cerneală în timpul operației Curăţare intensivă poate deteriora produsul.

### c*Important:*

Este necesar un interval de 12 ore între două operații Curăţare intensivă.

În mod normal, o singură operație Curăţare intensivă trebuie să rezolve problema de calitate a tipăririi în termen de 12 ore.Ca atare, pentru a evita un consum inutil de cerneală, trebuie să așteptați 12 ore înainte de a încerca din nou.

### c*Important:*

Este posibil să fie necesară înlocuirea casetei de întreținere.

Cerneala va fi depozitată în caseta de întreținere.Dacă aceasta se umple, trebuie să pregătiți și să instalați o casetă de întreținere de schimb, pentru a continua tipărirea.

### *Notă:*

Când nivelurile de cerneală sau spațiul liber din caseta de întreținere sunt insuficiente pentru operația Curăţare intensivă, această funcție nu poate fi utilizată.Chiar și în acest caz, nivelurile și spațiul liber pentru tipărire se mențin.

## **Rularea utilitarului Curăţare intensivă — Panou de comandă**

Citiți instrucțiunile pentru Curăţare intensivă înainte de a rula această funcție.

- 1. Opriți imprimanta.
- 2. În timp ce țineți apăsat butonul  $\odot$ , apăsați butonul  $\circlearrowleft$  pentru a afișa ecranul de confirmare până când indicatorul luminos luminează intermitent.
- 3. Urmați instrucțiunile de pe ecran pentru a rula funcția Curăţare intensivă.

### *Notă:*

Dacă nu puteți efectua această funcție, rezolvați problemele afișate pe ecran. Apoi, urmați această procedură de la pasul 1 pentru a rula din nou această funcție.

4. După efectuarea acestei funcții, efectuați verificarea duzelor pentru a vă asigura că acestea nu sunt înfundate. Pentru detalii privind efectuarea verificării duzelor, consultați informațiile aferente de mai jos.

### **Informaţii conexe**

- $\blacktriangleright$  "Curățarea forțată a capului de tipărire (Curățare intensivă)" la pagina 174
- & "**[Verificați dacă duzele sunt înfundate \(Verificare duze\)](#page-169-0)**" la pagina 170

## **Rularea utilitarului Curăţare intensivă — Windows**

- 1. Accesați fereastra pentru driver-ul imprimantei.
- 2. Faceți clic pe **Curăţare intensivă** din fila **Întreţinere**.

3. Urmați instrucțiunile afișate pe ecran.

### *Notă:*

Dacă nu puteți efectua această funcție, rezolvați problemele care sunt afișate în panoul de control al imprimantei.Apoi, urmați această procedură de la pasul 1 pentru a rula din nou această funcție.

### **Informaţii conexe**

- ◆ "Curățarea forțată a capului de tipărire (Curățare intensivă)" la pagina 174
- & ["Accesarea driverului de imprimantă" la pagina 97](#page-96-0)
- & "**[Verificați dacă duzele sunt înfundate \(Verificare duze\)](#page-169-0)**" la pagina 170

## **Rularea utilitarului Curăţare intensivă — Mac OS**

- 1. Selectați **Preferințe sistem** din meniul > **Imprimante și scanere** (sau **Tipărire și scanare**, **Tipărire și fax**) și apoi selectați imprimanta.
- 2. Faceți clic pe **Opțiuni și consumabile** > **Utilitar** > **Deschidere utilitar imprimantă**.
- 3. Faceți clic pe **Curăţare intensivă**.
- 4. Urmați instrucțiunile afișate pe ecran.

#### *Notă:*

Dacă nu puteți efectua această funcție, rezolvați problemele care sunt afișate în panoul de control al imprimantei.Apoi, urmați această procedură de la pasul 1 pentru a rula din nou această funcție.

### **Informaţii conexe**

- $\rightarrow$  "Curățarea forțată a capului de tipărire (Curățare intensivă)" la pagina 174
- & "**[Verificați dacă duzele sunt înfundate \(Verificare duze\)](#page-169-0)**" la pagina 170

# **Alinierea capului de tipărire**

Dacă rezultatele tipăririi conțin următoarele probleme, aliniați capul de tipărire pentru a îmbunătăți tipăririle.

- ❏ Liniile verticale arată nealiniate sau tipăririle sunt neclare
- ❏ Apar benzi orizontale la intervale regulate

## **Alinierea capului de tipărire — Panoul de control**

- 1. Selectați **Întreținere** pe ecranul de pornire.
- 2. Selectați **Aliniere cap imprimare**.
- 3. Selectați meniul de ajustare în care doriți să efectuați ajustările pentru a îmbunătăți tipăririle în funcție de starea rezultatelor tipăririi.
	- ❏ Liniile verticale arată nealiniate sau tipăririle sunt neclare: Selectați **Aliniere pe verticală**.
	- ❏ Apar benzi orizontale la intervale regulate: Selectați **Aliniere pe orizontală**.

4. Urmați instrucțiunile afișate pe ecran.

### **Informaţii conexe**

& ["Încărcarea hârtiei în suportul de Casetă de hârtie" la pagina 55](#page-54-0)

# **Curăţarea traseului hârtiei**

Dacă documentele tipărite sunt pătate sau dacă hârtia nu este alimentată corect, curăţaţi rola din interior.

### c*Important:*

Nu utilizaţi şerveţele de hârtie pentru a curăţa interiorul imprimantei. Duzele capului de imprimare ar putea fi înfundate cu scame.

## **Curățarea traseului hârtiei pentru evitarea petelor de cerneală**

Atunci când materialele tipărite prezintă cerneală întinsă sau ștearsă, curățați rola din interior.

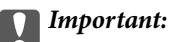

Nu utilizați șervețele de hârtie pentru a curăța interiorul imprimantei. Duzele capului de imprimare ar putea fi înfundate cu scame.

- 1. Încărcați hârtie normală A4 în fantă spate al.hârtie.
- 2. Selectați **Întreținere** pe ecranul de pornire.
- 3. Selectați **Curăţare marcaj hârtie**.
- 4. Pentru a curăța traseul hârtiei, urmați instrucțiunile de pe ecran.

Repetați această procedură până când hârtia nu mai este pătată cu cerneală.

### **Informaţii conexe**

 $\rightarrow$  ["Încărcarea hârtiei în suportul de Casetă de hârtie" la pagina 55](#page-54-0)

## **Curățarea traseului hârtiei pentru a elimina problemele de alimentare a hârtiei**

Atunci când hârtia nu este alimentată în mod corect de la casetă de hârtie, curățați rola din interior.

- 1. Opriți imprimanta apăsând pe butonul  $\mathcal{O}$ .
- 2. Deconectați cablul de alimentare de la priză și apoi de la imprimantă.

3. Asigurați-vă că este bine închis dopul rezervorului de cerneală.

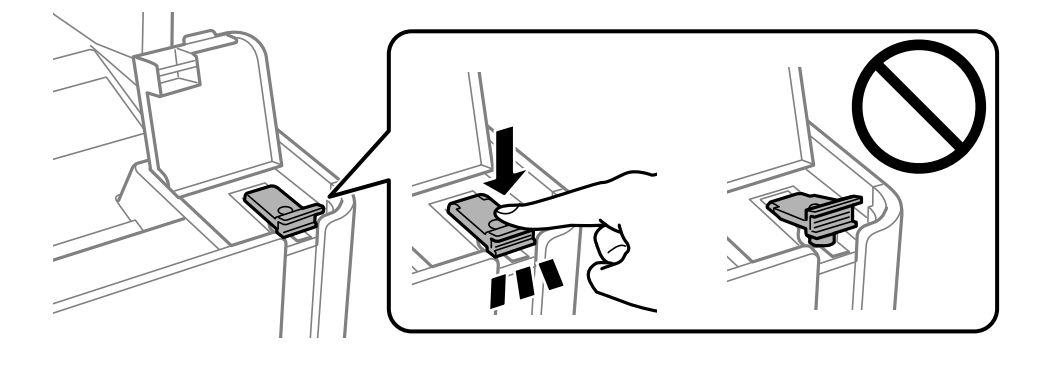

### c*Important:*

În cazul în care dopul rezervorului de cerneală nu este bine închis, se poate scurge cerneală.

- 4. Închideți capacul pentru documente, capacul ADF și capacul imprimantei.
- 5. Glisați afară casetă de hârtie și scoateți hârtia.

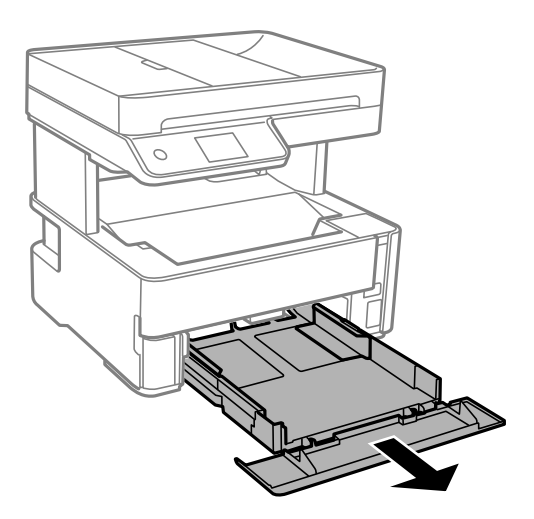

6. Așezați imprimanta pe o parte, cu rezervorul de cerneală amplasat în partea de jos.

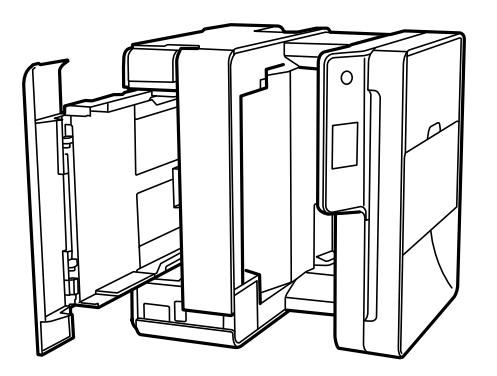

## !*Atenţie:*

Aveți grijă să nu vă prindeți degetele atunci când așezați imprimanta. În caz contrar, riscați să vă răniți.

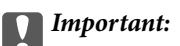

Nu lăsați imprimanta în poziție verticală pentru prea mult timp.

7. Înmuiați o lavetă moale în apă, stoarceți-o bine și ștergeți rola, rotind-o cu ajutorul lavetei.

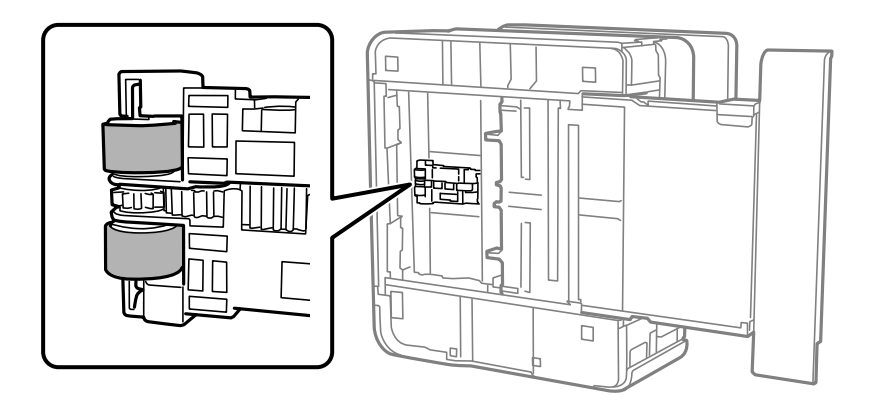

- 8. Reașezați imprimanta în poziția ei normală și apoi introduceți casetă de hârtie.
- 9. Conectați cablul de alimentare.

# **Curățarea ADF (Alimentatorul automat de documente)**

Dacă imaginile copiate sau scanate folosind unitatea ADF sunt pătate sau dacă originalele nu sunt alimentate corect în unitatea ADF, curățați unitatea ADF.

### c*Important:*

Nu utilizați niciodată alcool sau solvenți pentru a curăța imprimanta. Aceste substanțe chimice pot deteriora imprimanta.

1. Deschideți capacul ADF.

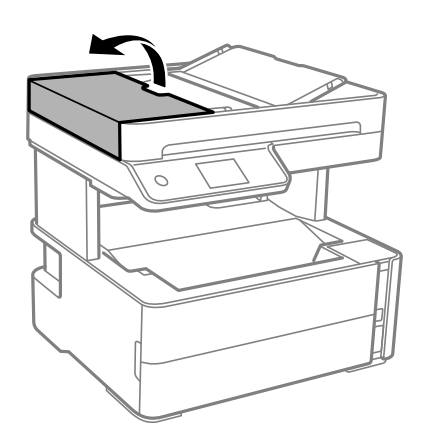

2. Folosiți o cârpă moale, ușor umezită pentru a curăța rola și interiorul ADF.

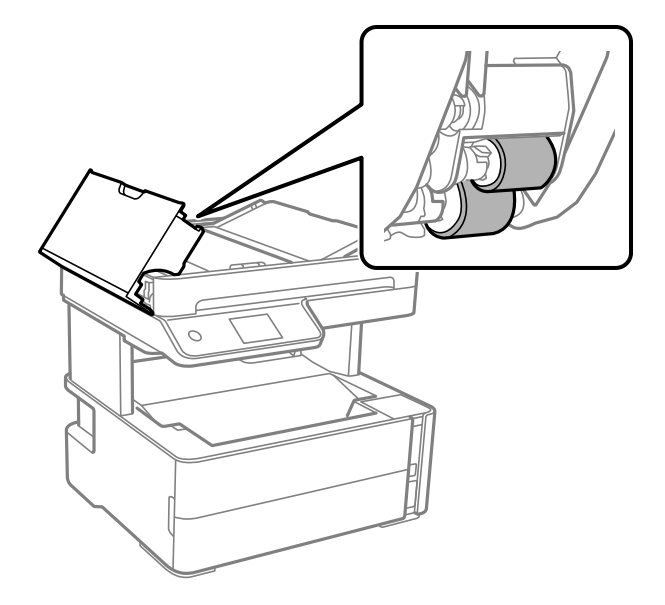

### c*Important:*

Folosirea unei cârpe uscate ar putea duce la deteriorarea suprafeței rolei. Utilizați ADF doar după ce rola s-a uscat.

3. Închideți capacul ADF și apoi deschideți capacul pentru documente.

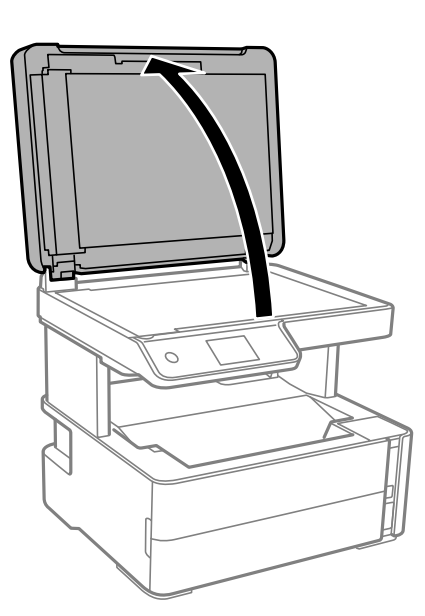
4. Curățați piesa indicată în ilustrație.

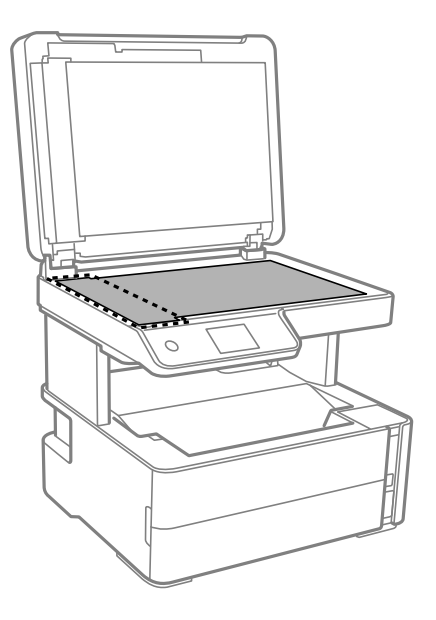

#### c*Important:*

- ❏ Dacă suprafața de sticlă este pătată cu grăsimi sau cu un alt material greu de îndepărtat, folosiți o cantitate mică de soluție pentru curățat sticla și o cârpă moale. Îndepărtați tot lichidul.
- ❏ Nu apăsați prea tare pe suprafața de sticlă.
- ❏ Aveți grijă să nu zgâriați și să nu deteriorați suprafața de sticlă. Dacă suprafața de sticlă este deteriorată, poate scădea calitatea scanării.
- 5. Dacă problema nu poate fi eliminată, opriți imprimanta apăsând butonul P, deschideți capacul ADF și apoi ridicați tava de intrare ADF.

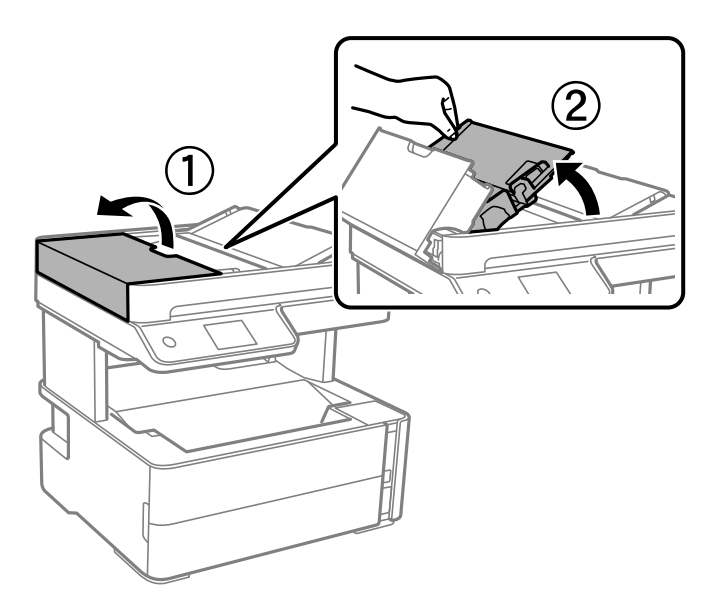

6. Curățați piesa indicată în ilustrație.

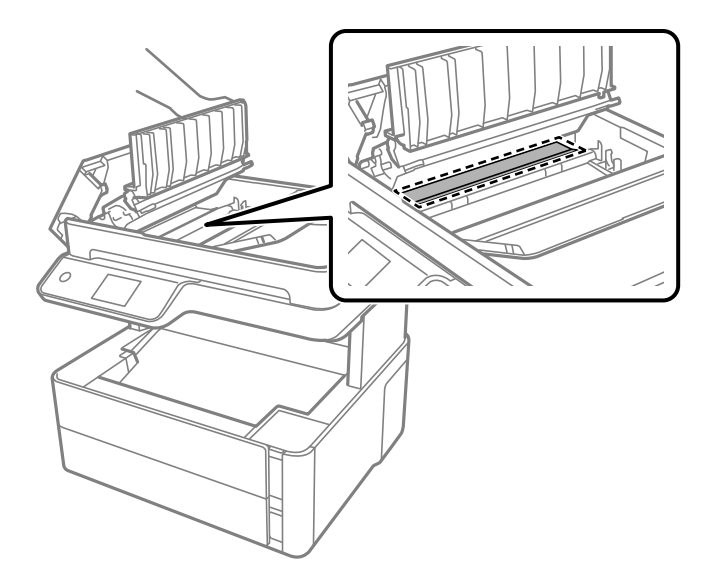

# **Curăţarea Geamul scanerului**

În cazul în care copiile sau imaginile scanate sunt pătate, curăţaţi geamul scanerului.

### !*Atenţie:*

Aveţi grijă să nu vă prindeţi degetele atunci când deschideţi sau închideţi capacul pentru documente. În caz contrar, riscaţi să vă răniţi.

### c*Important:*

Nu utilizați niciodată alcool sau solvenți pentru a curăța imprimanta. Aceste substanțe chimice pot deteriora imprimanta.

1. Deschideţi capacul pentru documente.

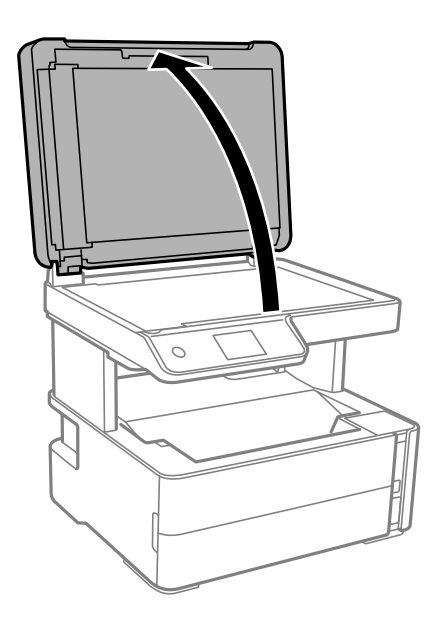

2. Folosiţi o cârpă curată, moale şi uscată pentru a curăţa suprafaţa geamul scanerului.

#### c*Important:*

- ❏ Dacă suprafaţa de sticlă este pătată cu grăsimi sau cu un alt material greu de îndepărtat, folosiţi o cantitate mică de soluție pentru curățat sticla și o cârpă moale. Îndepărtați tot lichidul.
- ❏ Nu apăsaţi prea tare pe suprafaţa de sticlă.
- ❏ Aveţi grijă să nu zgâriaţi şi să nu deterioraţi suprafaţa de sticlă. Dacă suprafaţa de sticlă este deteriorată, poate scădea calitatea scanării.

## **Curățarea filmului translucid**

Când calitatea imprimării nu se îmbunătățește după alinierea capului de tipărire sau curățarea traseului hârtiei, este posibil ca filmul translucid din interiorul imprimantei să se deterioreze.

Articole necesare:

- ❏ Bețișoare igienice (mai multe)
- ❏ Apă cu câteva picături de detergent (2 sau 3 picături de detergent în 1/4 ceașcă de apă de la robinet)
- ❏ Lumină pentru verificarea petelor

### c*Important:*

Nu utilizați alt lichid de curățare în afara apei cu câteva picături de detergent.

- 1. Opriți imprimanta apăsând pe butonul  $\mathcal{O}$ .
- 2. Deschideți capacul imprimantei.

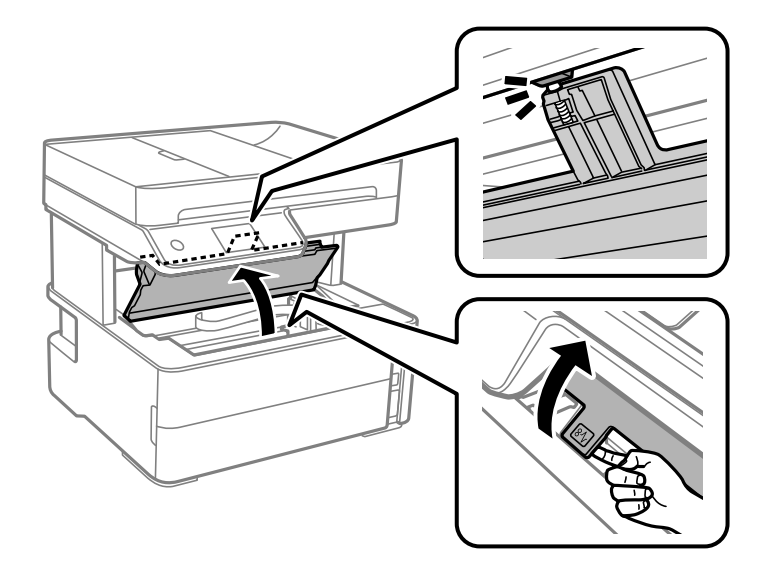

3. Verificați dacă filmul translucid este pătat. Petele sunt mai ușor vizibile dacă utilizați o sursă de lumină. Dacă există pete (de ex., urme de degete sau grăsime) pe filmul translucid (A), treceți la pasul următor.

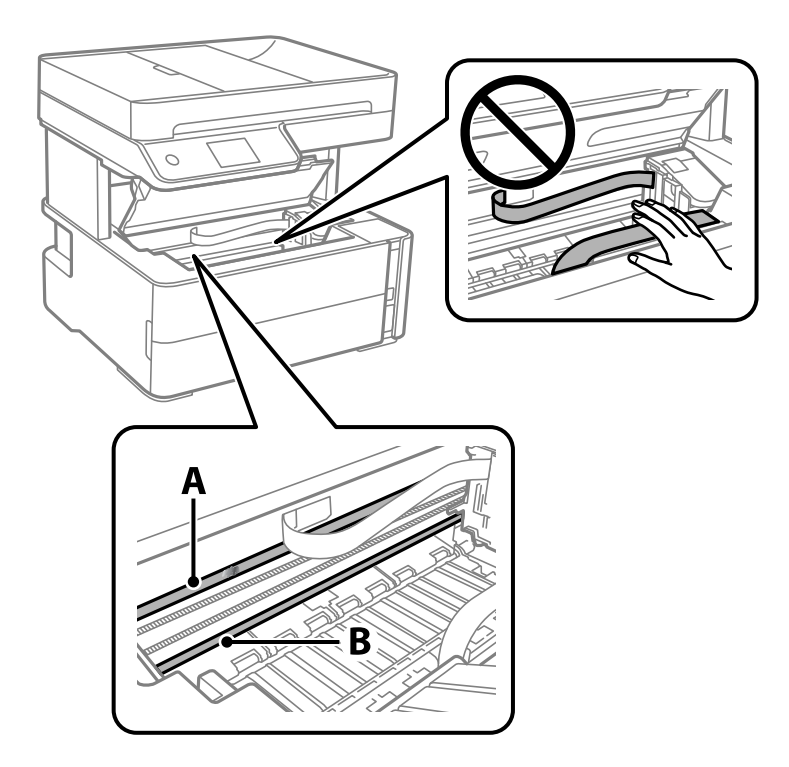

A: Film translucid

B: Șină

#### c*Important:*

Aveți grijă să nu atingeți șina (B). În caz contrar, este posibil să nu puteți tipări. Nu ștergeți unsoarea de pe șină, deoarece aceasta este necesară pentru funcționare.

4. Umeziți un bețișor igienic cu apă cu câteva picături de detergent, astfel încât să nu picure apă, apoi ștergeți partea pătată.

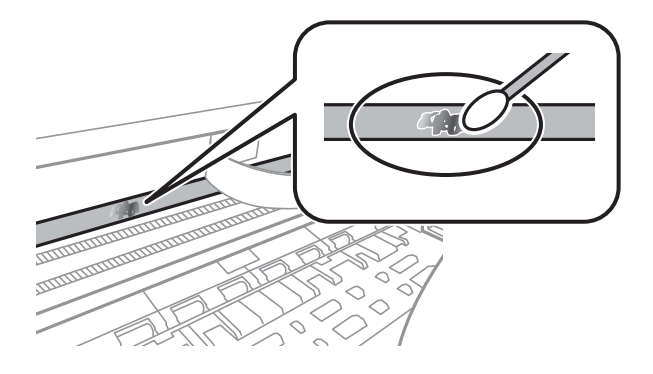

#### c*Important:*

Ștergeți ușor pata. Dacă apăsați prea puternic bețișorul pe film, arcurile filmului se pot disloca, iar imprimanta se poate deteriora.

5. Utilizați un bețișor igienic nou, uscat, pentru a șterge filmul.

#### c*Important:*

Nu lăsați fibre pe film.

#### *Notă:*

Pentru a preveni întinderea petei, înlocuiți frecvent bețișorul igienic cu unul nou.

- 6. Repetați pașii 4 și 5 până la eliminarea petelor de pe film.
- 7. Verificați vizual ca filmul să nu prezinte pete.

## **Verificarea numărului total de pagini alimentate prin imprimantă**

Puteți verifica numărul total de pagini alimentate prin imprimantă.

### **Verificarea numărului total de pagini alimentate prin imprimantă — Panou de control**

Informația va fi tipărită odată cu modelul de verificare a duzelor.

- 1. Încărcați hârtie normală A4 în imprimantă.
- 2. Selectați **Întreținere** pe ecranul de pornire.
- 3. Selectați **Verif. duză cap imprimare**.
- 4. Urmați instrucțiunile de pe ecran pentru a tipări un model de verificare a duzelor.

#### **Informaţii conexe**

& ["Încărcarea hârtiei în suportul de Casetă de hârtie" la pagina 55](#page-54-0)

### **Verificarea numărului total de pagini alimentate prin imprimantă - Windows**

- 1. Accesaţi fereastra pentru driver-ul imprimantei.
- 2. Faceţi clic pe **Informaţii despre imprimantă şi opţiuni** din fila **Întreţinere**.

#### **Informaţii conexe**

 $\rightarrow$  ["Accesarea driverului de imprimantă" la pagina 97](#page-96-0)

### **Verificarea numărului total de pagini alimentate prin imprimantă — Mac OS**

- 1. Selectați **Preferințe sistem** din meniul > **Imprimante și scanere** (sau **Tipărire și scanare**, **Tipărire și fax**) și apoi selectați imprimanta.
- 2. Faceți clic pe **Opțiuni și consumabile** > **Utilitar** > **Deschidere utilitar imprimantă**.
- 3. Faceți clic pe **Printer and Option Information**.

Această sectiune prezintă serviciile de rețea și produsele software disponibile pentru imprimanta dvs. de pe site-ul web Epson sau CD-ul cu software furnizat.

# **Aplicaţie pentru configurarea operaţiilor imprimantei (Web Config)**

Web Config este o aplicație care rulează într-un browser web, de exemplu în Internet Explorer și Safari, pe un computer sau pe un dispozitiv inteligent. Puteți confirma starea imprimantei sau puteți modifica serviciul de rețea și setările imprimantei. Pentru a utiliza aplicația Web Config, conectați imprimanta și computerul sau dispozitivul inteligent în aceeași rețea.

Sunt acceptate următoarele browsere.

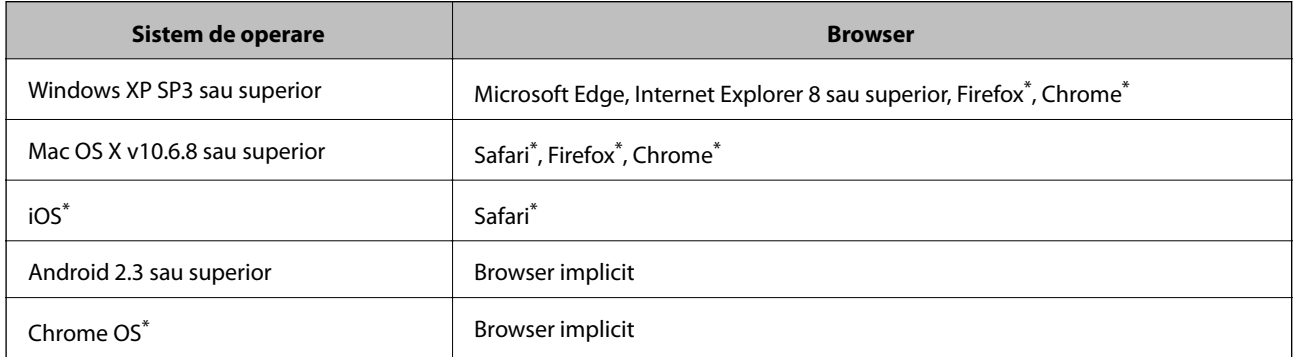

Utilizati cea mai recentă versiune.

### **Executarea utilitarului Web Config într-un browser web**

1. Verificați adresa IP a imprimantei.

Selectați pictograma de rețea pe ecranul de pornire al imprimantei și apoi selectați metoda de conectare activă pentru a confirma adresa IP a imprimantei.

```
Notă:
```
De asemenea, puteți verifica adresa IP tipărind raportul de conexiune la rețea.

2. Lansați un browser web de pe un computer sau un dispozitiv inteligent și apoi introduceți adresa IP a imprimantei.

Format:

IPv4: http://adresa IP a imprimantei/

IPv6: http://[adresa IP a imprimantei]/

Exemple:

IPv4: http://192.168.100.201/

IPv6: http://[2001:db8::1000:1]/

*Notă:*

Utilizând dispozitivul inteligent, puteți executa aplicația Web Config din ecranul de întreținere al Epson iPrint.

#### **Informaţii conexe**

- & ["Tipărirea unui raport de conexiune la rețea" la pagina 41](#page-40-0)
- $\blacktriangleright$  ["Utilizarea caracteristicii Epson iPrint" la pagina 122](#page-121-0)

### **Executarea utilitarului Web Config în Windows**

Atunci când conectaţi un computer la imprimantă prin utilizarea WSD, urmaţi paşii de mai jos pentru a executa utilitarul Web Config.

- 1. Deschideți lista de imprimante din computer.
	- ❏ Windows 10/Windows Server 2016

Faceţi clic pe butonul Start şi apoi selectaţi **Sistem Windows** > **Panou de control** > **Vizualizare dispozitive și imprimante** în **Hardware şi sunet**.

❏ Windows 8.1/Windows 8/Windows Server 2012 R2/Windows Server 2012

Selectaţi **Desktop** > **Setări** > **Panou de control** > **Vizualizare dispozitive şi imprimante** din **Hardware şi sunete** (sau din **Hardware**).

❏ Windows 7/Windows Server 2008 R2

Faceţi clic pe butonul Start şi selectaţi **Panou de control** > **Vizualizare dispozitive şi imprimante** din **Hardware şi sunete**.

- ❏ Windows Vista/Windows Server 2008 Faceţi clic pe butonul Start şi selectaţi **Panou de control** > **Imprimante** din **Hardware şi sunete**.
- 2. Faceţi clic dreapta pe imprimantă şi selectaţi **Proprietăţi**.
- 3. Selectaţi fila **Serviciu web** şi faceţi clic pe adresa URL.

### **Executarea utilitarului Web Config în Mac OS**

- 1. Selectaţi **Preferinţe sistem** din meniul > **Imprimante şi scanere** (sau **Tipărire şi scanare**, **Tipărire şi fax**) şi apoi selectaţi imprimanta.
- 2. Faceți clic pe **Opţiuni şi consumabile**> **Pagina web Afișare imprimantă**.

# **Aplicație pentru scanarea documentelor și imaginilor (Epson Scan 2)**

Epson Scan 2 este o aplicati pentru controlul operatiei de scanare.Puteti regla formatul, rezoluția, luminozitatea, contrastul şi calitatea imaginii scanate.De asemenea, puteţi porni Epson Scan 2 şi dintr-o aplicaţie de scanare compatibilă TWAIN.Consultati sectiunea de ajutor a aplicatiei pentru detalii.

#### **Pornirea în Windows**

#### *Notă:*

Pentru sistemele de operare Windows Server, asigurați-vă că funcția *Experiență desktop* este instalată.

❏ Windows 10/Windows Server 2016

Executaţi clic pe butonul Start şi apoi selectaţi **EPSON** > **Epson Scan 2**.

❏ Windows 8.1/Windows 8/Windows Server 2012 R2/Windows Server 2012

Introduceţi numele aplicaţiei în câmpul de căutare, apoi selectaţi pictograma afişată.

❏ Windows 7/Windows Vista/Windows XP/Windows Server 2008 R2/Windows Server 2008/Windows Server 2003 R2/Windows Server 2003

Faceţi clic pe butonul Start şi apoi selectaţi **Toate programele** sau **Programe** > **EPSON** > **Epson Scan 2**> **Epson Scan 2**.

#### **Pornirea în Mac OS**

#### *Notă:*

Epson Scan 2 nu acceptă caracteristica de schimbare rapidă a utilizatorului din Mac OS.Dezactivaţi caracteristica de schimbare rapidă a utilizatorului.

Selectaţi **Start** > **Aplicaţii** > **Epson Software** > **Epson Scan 2**.

#### **Informaţii conexe**

- $\blacktriangleright$  ["Efectuarea scanării utilizând Epson Scan 2" la pagina 138](#page-137-0)
- & ["Instalarea celor mai recente aplicații" la pagina 193](#page-192-0)

### **Adăugarea scanerului de reţea**

Înainte de a utiliza Epson Scan 2, trebuie să adăugați scanerul de rețea.

1. Iniţializaţi software-ul şi faceţi clic pe **Adăugare** de pe ecranul **Setări scaner**.

#### *Notă:*

- ❏ Dacă opţiunea *Adăugare* este estompată, faceţi clic pe *Activare editare*.
- ❏ Dacă este afişat ecranul principal al Epson Scan 2, conectarea cu scanerul a fost deja realizată. Dacă doriţi să vă conectaţi la o altă reţea, selectaţi *Scaner* > *Setări* pentru a deschide ecranul *Setări scaner*.
- 2. Adăugaţi scanerul de reţea. Introduceţi elementele următoare şi faceţi clic pe **Adăugare**.
	- □ **Model**: Selectati scanerul la care doriti să vă conectati.
	- ❏ **Nume**: Introduceţi numele scanerului, utilizând maximum 32 de caractere.
	- ❏ **Căutare reţea**: Când computerul şi scanerul se află în aceeaşi reţea, se afişează adresa IP. Dacă nu se afişează, faceţi clic pe butonul . Dacă adresa IP tot nu se afişează, faceţi clic pe **Introduceţi adresa** şi apoi introduceţi adresa IP direct.
- 3. Selectaţi scanerul pe ecranul **Setări scaner**, apoi faceţi clic **OK**.

## <span id="page-189-0"></span>**Aplicație pentru configurarea operațiilor de scanare de la panoul de control (Epson Event Manager)**

Epson Event Manager este o aplicație care permite gestionarea scanării de la panoul de control și salvarea imaginilor pe un calculator.Puteți adăuga propriile dumneavoastră setări ca setări prestabilite, de exemplu tipul de document, calea către directorul în care se face salvarea și formatul imaginii.Consultați secțiunea de ajutor a aplicației pentru detalii.

*Notă:* Sistemele de operare Windows Server nu sunt acceptate.

#### **Pornirea în Windows**

❏ Windows 10

Executați clic pe butonul Start și apoi selectați **Epson Software** > **Event Manager**.

❏ Windows 8.1/Windows 8

Introduceți numele aplicației în câmpul de căutare, apoi selectați pictograma afișată.

❏ Windows 7/Windows Vista/Windows XP

Faceți clic pe butonul Start, apoi selectați **Toate programele** sau **Programe** > **Epson Software** > **Event Manager**.

#### **Pornirea în Mac OS**

**Start** > **Aplicații** > **Epson Software** > **Event Manager**.

#### **Informaţii conexe**

 $\blacktriangleright$  ["Instalarea celor mai recente aplicații" la pagina 193](#page-192-0)

## **Aplicaţie pentru configurarea operaţiilor de fax şi trimiterea faxurilor (FAX Utility)**

FAX Utility este o aplicatie care vă permite să configurați diverse setări pentru trimiterea faxurilor de pe computer. Puteţi crea sau edita liste de contacte de utilizat la trimiterea faxurilor, puteţi opta pentru salvarea faxurilor în format PDF pe computer, etc. Consultaţi secţiunea de ajutor a aplicaţiei pentru detalii.

#### *Notă:*

- ❏ Sistemele de operare Windows Server nu sunt acceptate.
- ❏ Înainte de a instala FAX Utility, asiguraţi-vă că aţi instalat driverul pentru această imprimantă; nu sunt incluse driverul PostScript şi driverul Epson universal.

#### **Pornirea în Windows**

❏ Windows 10

Executaţi clic pe butonul Start şi apoi selectaţi **Epson Software** > **FAX Utility**.

❏ Windows 8.1/Windows 8

Introduceţi numele aplicaţiei în câmpul de căutare, apoi selectaţi pictograma afişată.

❏ Windows 7/Windows Vista/Windows XP

Faceţi clic pe butonul Start şi selectaţi **Toate programele** (sau **Programe**) > **Epson Software** > **FAX Utility**.

#### **Pornirea în Mac OS**

Selectaţi **Preferinţe sistem** din meniul > **Imprimante şi scanere** (sau **Tipărire şi scanare**, **Tipărire şi fax**) şi apoi selectaţi imprimanta (FAX). Faceţi clic pe **Opţiuni şi consumabile** > **Utilitar** > **Deschide utilitar imprimantă**.

#### **Informaţii conexe**

- & ["Recepționarea faxurilor la un computer" la pagina 159](#page-158-0)
- & ["Instalarea celor mai recente aplicații" la pagina 193](#page-192-0)

# **Aplicaţie pentru transmiterea faxurilor (driver PC-FAX)**

Driver-ul PC-FAX este o aplicaţie care vă permite să trimiteţi un document creat într-o altă aplicaţie, sub formă de fax, direct de pe computer. Driver-ul PC-FAX este instalat la instalarea FAX Utility. Consultati sectiunea de ajutor a aplicaţiei pentru detalii.

#### *Notă:*

- ❏ Sistemele de operare Windows Server nu sunt acceptate.
- ❏ Funcţionarea reală depinde de aplicaţia pe care aţi utilizat-o la crearea documentului. Consultaţi secţiunea de ajutor a aplicaţiei pentru detalii.

#### **Accesarea din Windows**

În aplicaţie, selectaţi **Tipărire** sau **Configurare tipărire** din meniul **Fişier**. Selectaţi imprimanta (FAX) şi apoi faceţi clic pe **Preferinţe** sau **Proprietăţi**.

#### **Accesarea din Mac OS**

În aplicaţie, selectaţi **Tipărire** din meniul **Fişier**. Selectaţi imprimanta (FAX) ca setare pentru **Imprimantă** şi apoi selectaţi **Setări fax** sau **Setări destinatari** din meniul contextual (pop-up).

#### **Informaţii conexe**

- & ["Trimiterea unui fax de la computer" la pagina 155](#page-154-0)
- & ["Aplicaţie pentru configurarea operaţiilor de fax şi trimiterea faxurilor \(FAX Utility\)" la pagina 190](#page-189-0)

## **Aplicație pentru tipărirea paginilor web (E-Web Print)**

E-Web Print este o aplicaţie care permite să tipăriţi cu uşurinţă pagini web folosind diferite aspecte. Consultaţi sectiunea de ajutor a aplicației pentru detalii. Puteți accesa informațiile ajutătoare din meniul E-Web Print de pe bara de instrumente **E-Web Print**.

#### *Notă:*

- ❏ Sistemele de operare Windows Server nu sunt acceptate.
- ❏ Această caracteristică nu funcţionează în Mac OS.
- ❏ Consultaţi site-ul de descărcări pentru a afla care sunt browserele acceptate şi cea mai recentă versiune.

#### <span id="page-191-0"></span>**Pornirea**

Atunci când instalaţi E-Web Print, bara corespunzătoare va fi afişată în browser. Faceţi clic pe **Print** sau pe **Clip**.

#### **Informaţii conexe**

 $\rightarrow$  ["Instalarea celor mai recente aplicații" la pagina 193](#page-192-0)

## **Instrumente de actualizare software (EPSON Software Updater)**

EPSON Software Updater este o aplicație care caută versiuni software noi sau actualizate pe Internet și le instalează. De asemenea, puteți actualiza firmware-ul și manualul imprimantei.

*Notă:* Sistemele de operare Windows Server nu sunt acceptate.

#### **Metodă de instalare**

Descărcați EPSON Software Updater de pe site-ul web Epson.

Dacă folosiți un computer cu Windows și nu puteți descărca aplicația de pe website, o puteți instala de pe discul cu software furnizat.

#### [http://www.epson.com](http://www.epson.com/)

#### **Pornirea în Windows**

❏ Windows 10

Executați clic pe butonul Start și apoi selectați **Epson Software** > **EPSON Software Updater**.

❏ Windows 8.1/Windows 8

Introduceți numele aplicației în câmpul de căutare, apoi selectați pictograma afișată.

❏ Windows 7/Windows Vista/Windows XP

Faceți clic pe butonul Start și apoi selectați **Toate programele** sau **Programe** > **Epson Software** > **EPSON Software Updater**.

#### *Notă:*

De asemenea, puteți porni EPSON Software Updater făcând clic pe pictograma imprimantei din bara de activități de pe desktop și apoi selectați *Actualizare software*.

#### **Pornirea în Mac OS**

Selectați **Start** > **Aplicații** > **Epson Software** > **EPSON Software Updater**.

## **Aplicație pentru configurarea dispozitivelor multiple (EpsonNet Config)**

EpsonNet Config este o aplicație care vă permite să setați protocoale și adrese ale interfețelor de rețea.Pentru detalii suplimentare, consultați ghidul de utilizare pentru EpsonNet Config sau secțiunea de ajutor a aplicației.

#### <span id="page-192-0"></span>**Pornirea în Windows**

❏ Windows 10/Windows Server 2016

Executaţi clic pe butonul Start şi apoi selectaţi **EpsonNet** > **EpsonNet Config**.

❏ Windows 8.1/Windows 8/Windows Server 2012 R2/Windows Server 2012

Introduceţi numele aplicaţiei în câmpul de căutare, apoi selectaţi pictograma afişată.

❏ Windows 7/Windows Vista/Windows XP/Windows Server 2008 R2/Windows Server 2008/Windows Server 2003 R2/Windows Server 2003

Faceţi clic pe butonul Start şi selectaţi **Toate programele** sau **Programe** > **EpsonNet** > **EpsonNet Config SE** > **EpsonNet Config**.

#### **Pornirea în Mac OS**

**Start** > **Aplicații** > **Epson Software** > **EpsonNet** > **EpsonNet Config SE** > **EpsonNet Config**.

## **Instalarea celor mai recente aplicații**

#### *Notă:*

Pentru a reinstala o aplicație, aceasta trebuie să fie mai întâi dezinstalată.

- 1. Asigurați-vă că imprimanta și computerul sunt disponibile pentru comunicații și că imprimanta este conectată la internet.
- 2. Porniți EPSON Software Updater.

Captura de ecran este Windows.

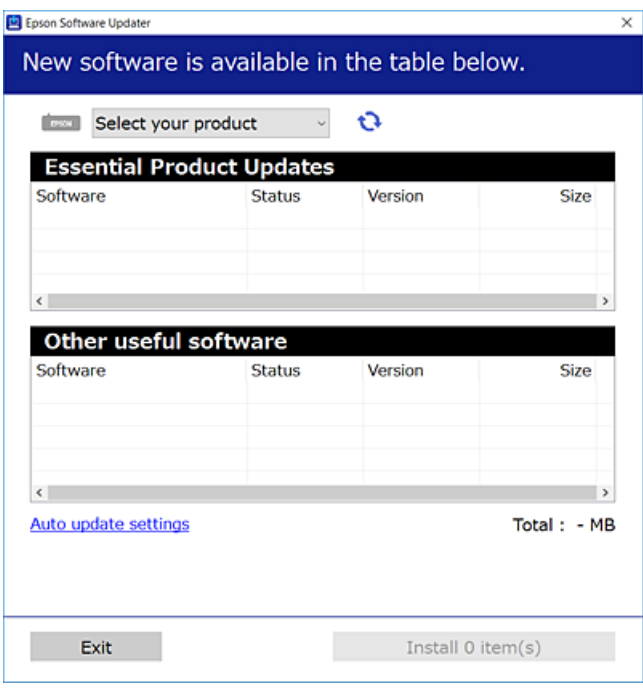

3. Pentru Windows, selectați imprimanta, apoi faceți clic pe **D** pentru cele mai recente aplicații disponibile.

<span id="page-193-0"></span>4. Selectați elementele pe care doriți să le instalați sau să le actualizați, apoi faceți clic pe butonul de instalare.

#### c*Important:*

Nu opriți și nu deconectați imprimanta de la sursa de alimentare electrică înainte de finalizarea actualizării; în caz contrar, imprimanta poate suferi o defecțiune.

#### *Notă:*

❏ Puteți descărca aplicațiile cele mai recente de pe site-ul web Epson. [http://www.epson.com](http://www.epson.com/)

❏ Dacă utilizați sistemele de operare Windows Server, nu puteți utiliza EPSON Software Updater. Descărcați aplicațiile cele mai recente de pe site-ul web Epson.

#### **Informaţii conexe**

- & ["Instrumente de actualizare software \(EPSON Software Updater\)" la pagina 192](#page-191-0)
- & ["Dezinstalarea aplicaţiilor" la pagina 195](#page-194-0)

## **Actualizarea programului firmware al imprimantei de la panoul de control**

Dacă imprimanta este conectată la internet, puteţi actualiza programul firmware al acesteia utilizând panoul de control. De asemenea, puteţi configura imprimanta să verifice cu regularitate actualizările firmware şi să vă notifice dacă acestea există.

- 1. Selectaţi **Setări** pe ecranul de pornire.
- 2. Selectaţi **Actualizare firmware** > **Actualizare**.

#### *Notă:*

Activați *Notificare* pentru a configura imprimanta să verifice cu regularitate actualizările firmware disponibile.

- 3. Consultați mesajul afișat pe ecran și atingeți **Începere verificare** pentru a începe căutarea actualizărilor disponibile.
- 4. Dacă pe ecranul LCD este afișat un mesaj care vă informează că este disponibilă o actualizare firmware, urmați instrucțiunile de pe ecran pentru a începe actualizarea.

#### c*Important:*

- ❏ Nu opriţi şi nu deconectaţi imprimanta de la sursa de alimentare electrică înainte de finalizarea actualizării; în caz contrar, imprimanta poate suferi o defecţiune.
- ❏ Dacă actualizarea firmware nu este finalizată sau nu a reuşit, imprimanta nu porneşte normal, iar la viitoarea pornire a imprimantei se afișează mesajul "Recovery Mode" pe ecranul LCD. În această situație, trebuie să actualizați din nou programul firmware cu ajutorul unui computer. Conectați imprimanta la computer cu ajutorul unui cablu USB. Când la imprimantă este afișat mesajul "Recovery Mode", actualizarea firmware prin intermediul unei conexiuni de retea nu este posibilă. De la computer, accesati site-ul web Epson local și descărcați cea mai recentă versiune a programului firmware al imprimantei. Pentru etapele următoare, consultați instrucțiunile de pe site-ul web.

## <span id="page-194-0"></span>**Dezinstalarea aplicaţiilor**

Conectati-vă la computer ca administrator. Introduceti parola de administrator dacă vă este solicitat acest lucru.

### **Dezinstalarea aplicaţiilor — Windows**

- 1. Apăsați pe butonul  $\bigcup$  pentru a închide imprimanta.
- 2. Închideţi toate aplicaţiile care rulează.
- 3. Deschideţi **Panou de control**:
	- ❏ Windows 10/Windows Server 2016

Faceţi clic pe butonul start şi apoi selectaţi **Sistem Windows** > **Panou de control**.

❏ Windows 8.1/Windows 8/Windows Server 2012 R2/Windows Server 2012

Selectaţi **Desktop** > **Setări** > **Panou de control**.

❏ Windows 7/Windows Vista/Windows XP/Windows Server 2008 R2/Windows Server 2008/Windows Server 2003 R2/Windows Server 2003

Faceţi clic pe butonul Start şi selectaţi **Panou de control**.

- 4. Deschideţi **Dezinstalare program** (sau **Adăugare sau eliminare programe**):
	- ❏ Windows 10/Windows 8.1/Windows 8/Windows 7/Windows Vista/Windows Server 2016/Windows Server 2012 R2/Windows Server 2012/Windows Server 2008 R2/Windows Server 2008

Selectaţi **Dezinstalare program** din **Programe**.

❏ Windows XP/Windows Server 2003 R2/Windows Server 2003

Faceţi clic pe **Adăugare sau eliminare programe**.

5. Selectați aplicația pe care doriți să o dezinstalați.

Dezinstalarea driverului de imprimantă nu este posibilă dacă există sarcini de tipărire. Ștergeți sarcinile de tipărire sau aşteptaţi tipărirea acestora înainte de a dezinstala.

- 6. Dezinstalaţi aplicaţiile:
	- ❏ Windows 10/Windows 8.1/Windows 8/Windows 7/Windows Vista/Windows Server 2016/Windows Server 2012 R2/Windows Server 2012/Windows Server 2008 R2/Windows Server 2008

Faceţi clic pe **Dezinstalare/Modificare** sau pe **Dezinstalare**.

❏ Windows XP/Windows Server 2003 R2/Windows Server 2003

Faceţi clic pe **Modificare/Eliminare** sau pe **Eliminare**.

#### *Notă:*

Dacă este afişată fereastra *Control cont utilizator*, faceţi clic pe *Continuare*.

7. Urmaţi instrucţiunile afişate pe ecran.

## **Dezinstalarea aplicaţiilor — Mac OS**

1. Descărcaţi Uninstaller utilizând EPSON Software Updater.

După ce aţi descărcat Uninstaller, nu mai trebuie să îl descărcaţi din nou de fiecare dată când dezinstalaţi aplicația.

- 2. Apăsați pe butonul  $\bigcup$  pentru a închide imprimanta.
- 3. Pentru a dezinstala driverul de imprimantă sau driverul PC-FAX, selectaţi **Preferinţe sistem** din meniul > **Imprimante şi scanere** (sau **Tipărire şi scanare**, **Tipărire şi fax**), apoi eliminaţi imprimanta din lista cu imprimante activate.
- 4. Închideţi toate aplicaţiile care rulează.
- 5. Selectați **Start** > **Aplicații** > **Epson Software** > **Uninstaller**.
- 6. Selectaţi aplicaţia pe care doriţi să o dezinstalaţi şi apoi faceţi clic pe **Uninstall**.

#### c*Important:*

Uninstaller elimină toate driver-ele de imprimante Epson inkjet de pe computer.Dacă utilizați mai multe imprimante Epson și doriți să ștergeți doar anumite drivere, ștergeți-le mai întâi pe toate și apoi reinstalați-le pe cele necesare.

#### *Notă:*

Dacă nu găsiți aplicația pe care doriți să o dezinstalați în lista de aplicații, nu o puteți dezinstala utilizând Uninstaller.În acest caz, selectaţi *Salt* > *Aplicaţii* > *Epson Software*, selectaţi aplicaţia pe care doriţi să o dezinstalaţi şi apoi trageţi-o peste pictograma pentru coşul de gunoi.

#### **Informaţii conexe**

& ["Instrumente de actualizare software \(EPSON Software Updater\)" la pagina 192](#page-191-0)

## **Imprimarea utilizând un serviciu de rețea**

Utilizând serviciul Epson Connect disponibil prin internet, puteți tipări de pe smartphone, tabletă sau laptop oricând şi practic oriunde.Pentru a utiliza acest serviciu, trebuie să înregistrați utilizatorul și imprimanta la Epson Connect.

Caracteristicile disponibile prin internet sunt enumerate mai jos.

❏ Email Print

Când trimiteți un e-mail cu fișiere atașate precum documente sau imagini către o adresă e-mail alocată imprimantei, puteți imprima acel email și fișierele atașate din locații aflate la distanță precum domiciliul dumneavoastră sau imprimanta de la birou.

❏ Epson iPrint

Această aplicație este pentru iOS și Android și vă permite să imprimați sau să scanați de pe un smartphone sau tabletă.Puteți imprima documente, imagini și site-uri web prin trimiterea lor direct către o imprimantă din aceeași rețea LAN wireless.

❏ Scan to Cloud

Această aplicație vă permite să trimiteți datele scanate pe care doriți să le imprimați către altă imprimantă.De asemenea, puteţi încărca datele scanate în servicii Cloud disponibile.

❏ Remote Print Driver

Acesta este un driver partajat acceptat de Remote Print Driver.Când tipăriți utilizând o imprimantă într-o locație la distanță, puteți tipări schimbând imprimanta în fereastra de aplicații obișnuită.

Consultaţi portalul web Epson Connect pentru detalii.

<https://www.epsonconnect.com/>

[http://www.epsonconnect.eu](http://www.epsonconnect.eu/) (doar Europa)

# **Soluţionarea problemelor**

# **Verificarea stării imprimantei**

### **Verificarea mesajelor pe ecranul LCD**

Dacă este afișat un mesaj de eroare pe ecranul LCD, urmați instrucțiunile de pe ecran sau soluțiile de mai jos pentru a rezolva problema.

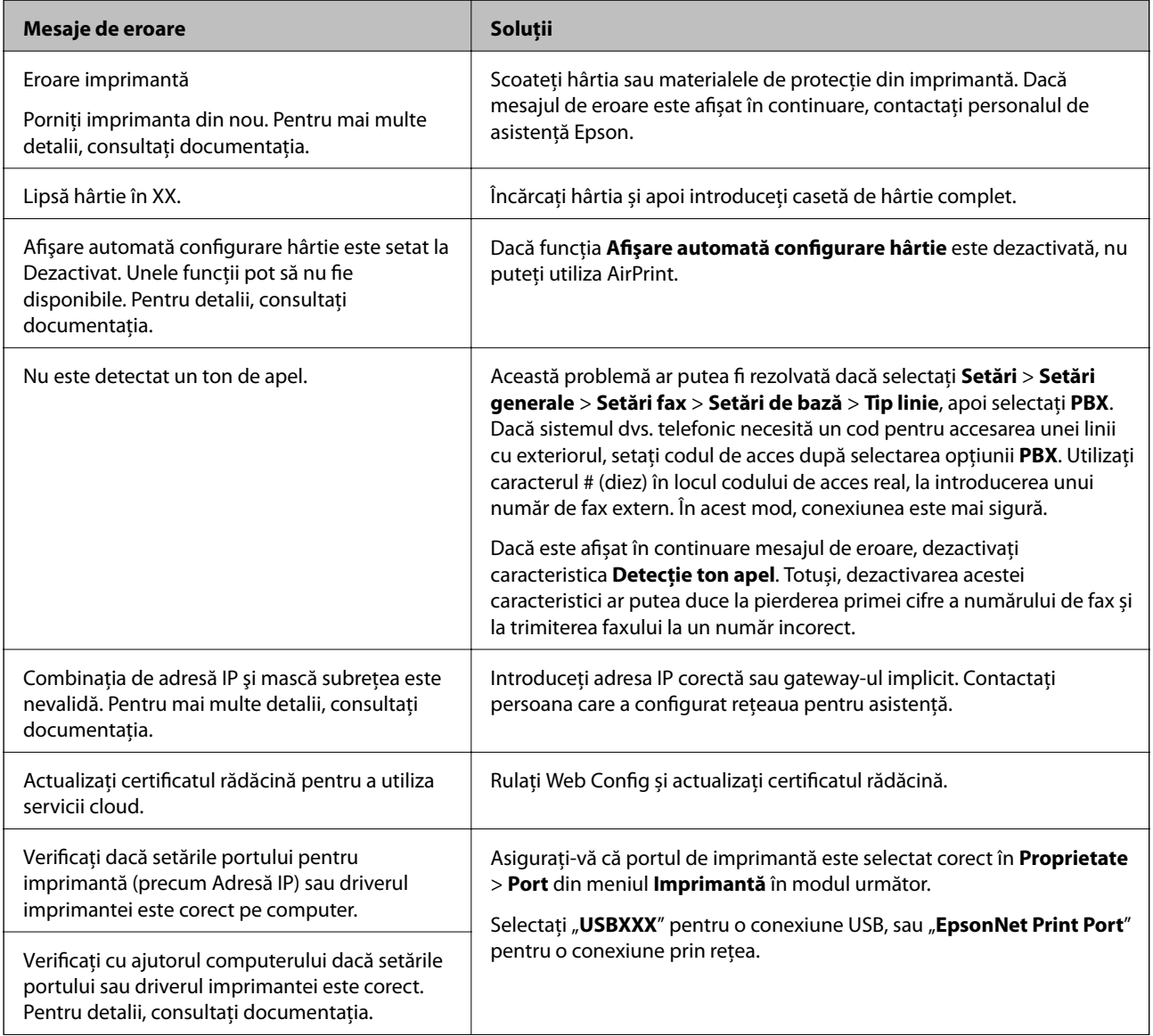

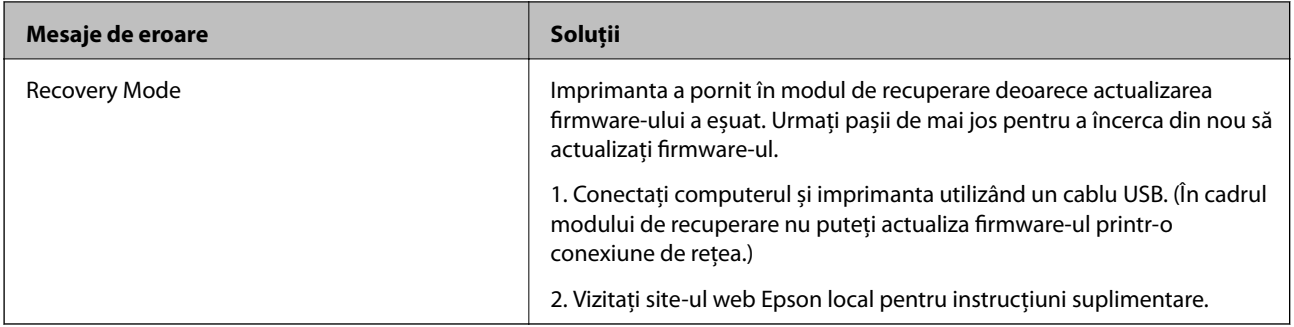

#### **Informaţii conexe**

- & ["Contactarea serviciul de asistenţă clienţi" la pagina 254](#page-253-0)
- $\blacktriangleright$  ["Instalarea celor mai recente aplicații" la pagina 193](#page-192-0)
- $\rightarrow$  ["Actualizarea programului firmware al imprimantei de la panoul de control" la pagina 194](#page-193-0)

### **Verificarea stării imprimantei - Windows**

- 1. Accesaţi fereastra pentru driver-ul imprimantei.
- 2. Faceţi clic pe **EPSON Status Monitor 3** din fila **Întreţinere**.

#### *Notă:*

- ❏ De asemenea, puteţi verifica starea imprimantei făcând dublu clic pe pictograma imprimantei din bara de activităţi. Dacă pictograma imprimantei nu este adăugată în bara de activități, faceți clic pe **Preferințe de monitorizare** din fila *Întreţinere* şi apoi selectaţi *Înregistraţi pictograma comenzii rapide în bara de activităţi*.
- ❏ Dacă *EPSON Status Monitor 3* este dezactivată, faceţi clic pe *Setări extinse* din fila *Întreţinere* şi apoi selectaţi *Activare EPSON Status Monitor 3*.

#### **Informaţii conexe**

 $\rightarrow$  ["Accesarea driverului de imprimantă" la pagina 97](#page-96-0)

### **Verificarea stării imprimantei — Mac OS**

- 1. Selectați **Preferințe sistem** din meniul > **Imprimante și scanere** (sau **Tipărire și scanare**, **Tipărire și fax**) și apoi selectați imprimanta.
- 2. Faceți clic pe **Opțiuni și consumabile** > **Utilitar** > **Deschidere utilitar imprimantă**.
- 3. Faceți clic pe **EPSON Status Monitor**.

Puteți verifica starea imprimantei, nivelurile de cerneală și starea erorilor.

## **Verificarea stării software-ului**

Anumite probleme ar putea fi soluționate prin actualizarea software-ului la ultima versiune. Pentru a verifica starea software-ului, folosiți instrumentul de actualizare software.

#### <span id="page-199-0"></span>**Informaţii conexe**

- & ["Instrumente de actualizare software \(EPSON Software Updater\)" la pagina 192](#page-191-0)
- & ["Instalarea celor mai recente aplicații" la pagina 193](#page-192-0)

# **Scoaterea hârtiei blocate**

Verificați eroarea afișată pe panoul de control și urmați instrucțiunile pentru a scoate hârtia blocată, inclusiv bucățile rupte.Apoi anulați eroarea.

#### c*Important:*

- ❏ Scoateți cu atenție hârtia blocată.Dacă scoateți hârtia forțat, imprimanta se poate defecta.
- ❏ La scoaterea hârtiei blocate, evitați să înclinați imprimanta, să o așezați vertical sau să o răsturnați; în caz contrar, cerneala se poate scurge.

### **Îndepărtarea hârtiei blocate din capacul frontal**

!*Atenţie:*

Nu atingeți butoanele de pe panoul de control în timp ce mâna dumneavoastră este în interiorul imprimantei. Dacă imprimanta începe să funcționeze, vă puteți răni. Aveți grijă să nu atingeți părțile proeminente pentru a nu vă răni.

1. Deschideți capacul din față.

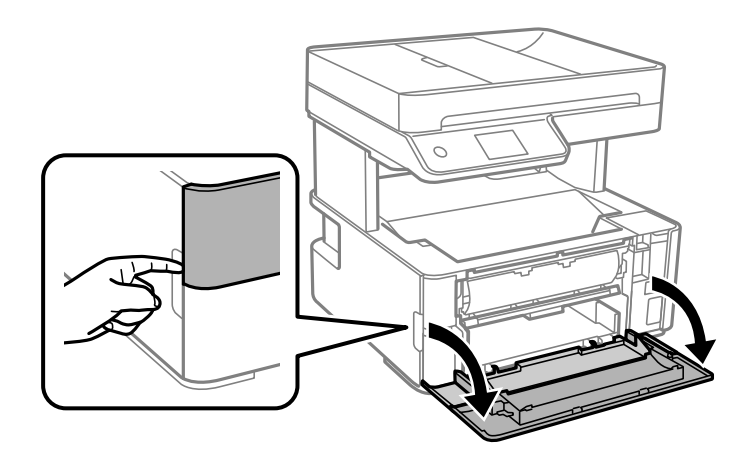

2. Coborâți pârghia de comutare ieșire.

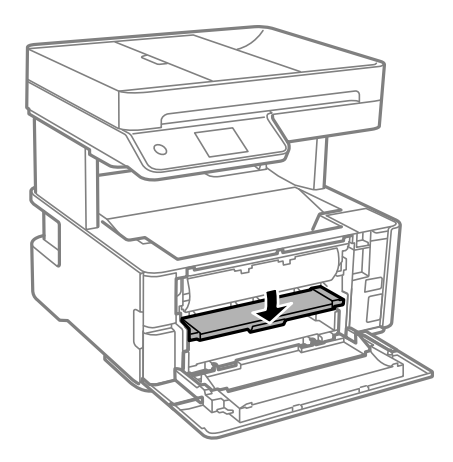

3. Scoateți hârtia blocată.

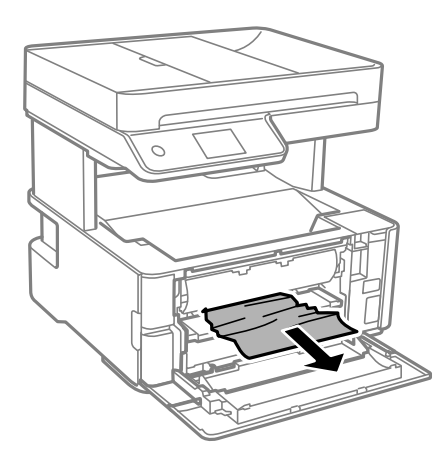

#### c*Important:*

Nu atingeți componentele din interiorul imprimantei. În caz contrar se poate produce o defecțiune.

- 4. Ridicați pârghia de comutare ieșire.
- 5. Închideți capacul din față.

### **Scoaterea hârtiei blocate din Fantă spate al.hârtie**

Scoateţi hârtia blocată.

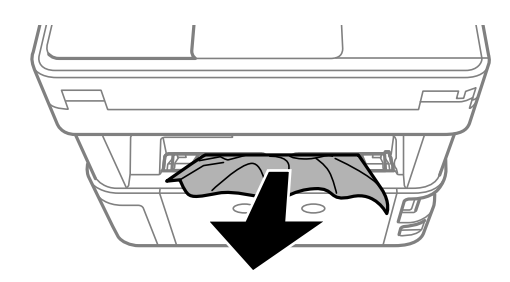

## **Scoaterea hârtiei blocate din interiorul imprimantei**

## !*Atenţie:*

Nu atingeți butoanele de pe panoul de control în timp ce mâna dumneavoastră este în interiorul imprimantei. Dacă imprimanta începe să funcționeze, vă puteți răni. Aveți grijă să nu atingeți părțile proeminente pentru a nu vă răni.

1. Deschideți capacul imprimantei și apoi utilizați butonul pentru fixare în partea de sus.

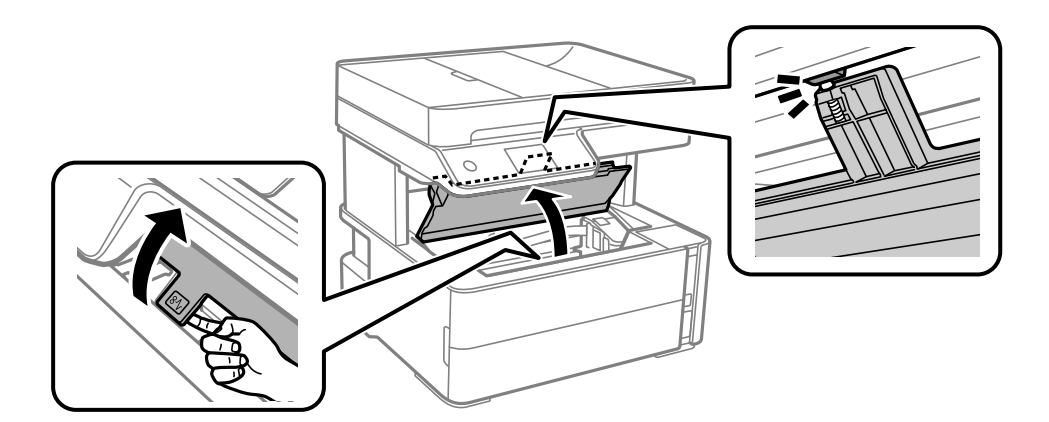

2. Scoateți hârtia blocată.

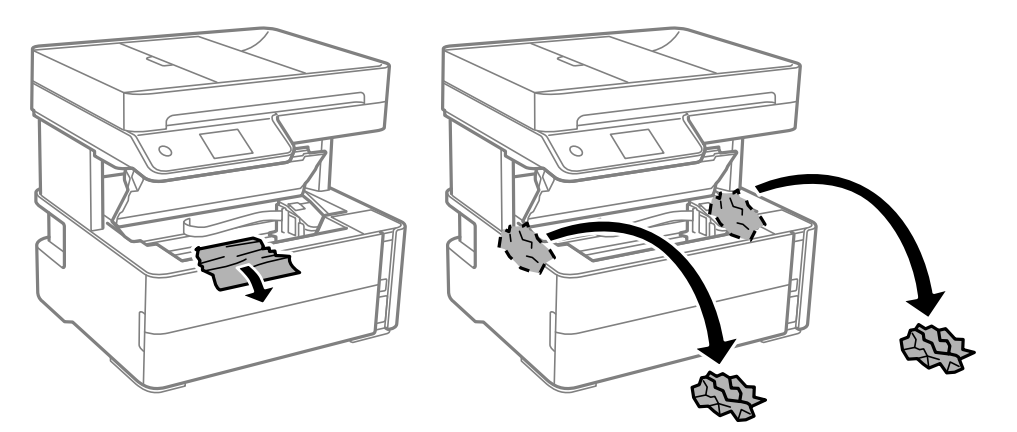

#### c*Important:*

Nu atingeți cablul alb plat, filmul translucid și tuburile de cerneală din interiorul imprimantei. În caz contrar se poate produce o defecțiune. Dacă atingeți folia transparentă, asigurați-vă că o curățați.

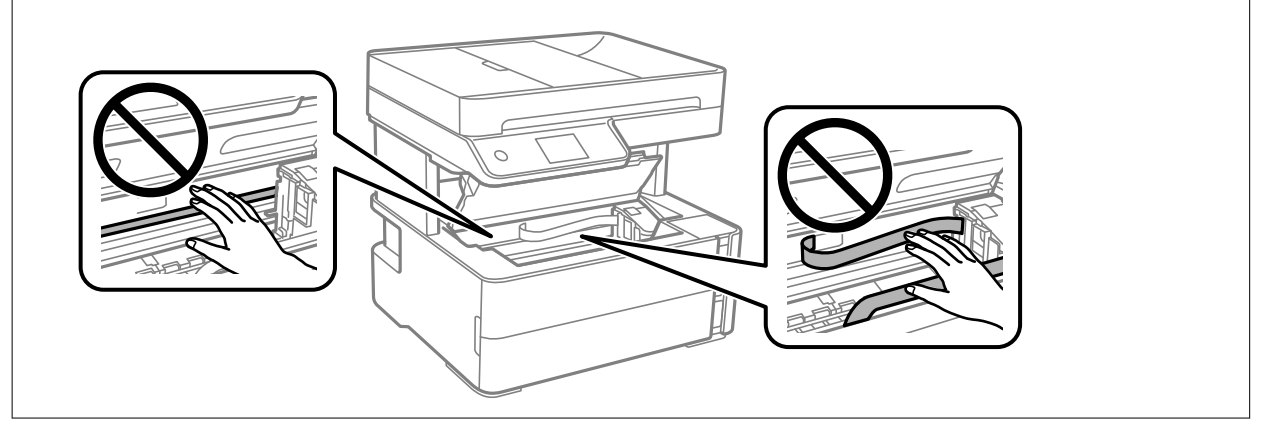

3. Închideți capacul imprimantei până la auzirea unui clic.

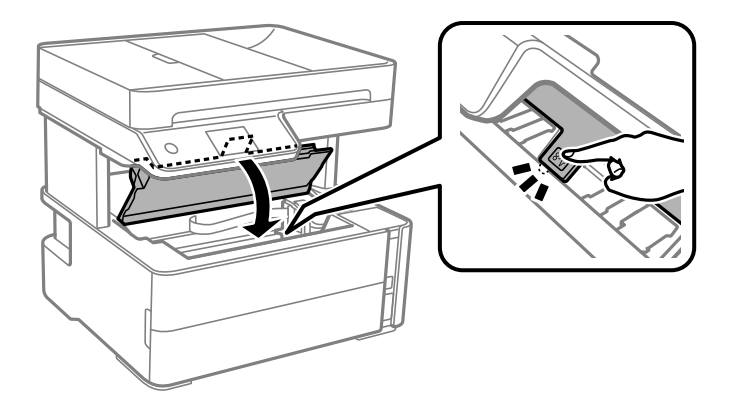

## **Îndepărtarea hârtiei blocate din Capacul din spate**

1. Îndepărtaţi capac spate.

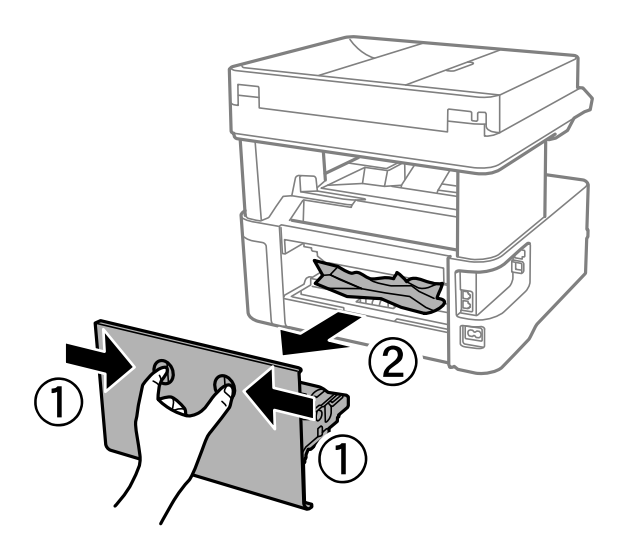

2. Scoateţi hârtia blocată.

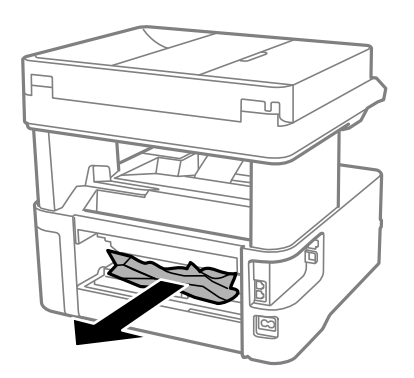

3. Scoateţi hârtia blocată din capac spate.

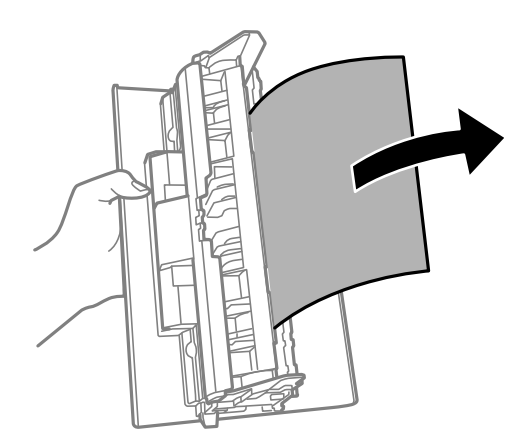

4. Introduceţi capac spate în imprimantă.

## **Scoaterea hârtiei blocate din ADF**

1. Deschideți capacul ADF.

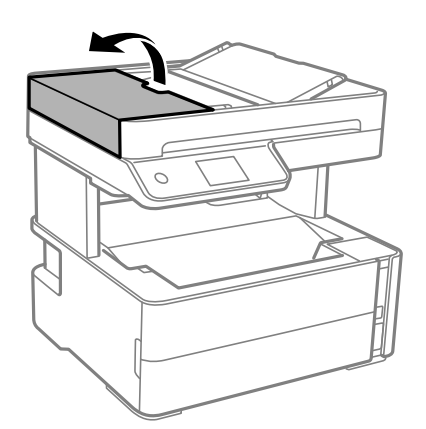

2. Scoateți hârtia blocată.

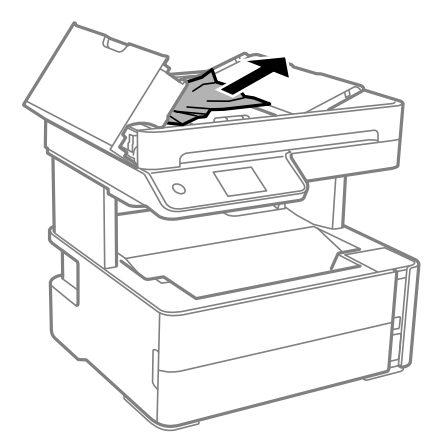

#### 3. Ridicați tava de intrare ADF.

#### c*Important:*

Nu uitați să deschideți capacul ADF înainte de a ridica tava de intrare ADF. În caz contrar, ADF se poate deteriora.

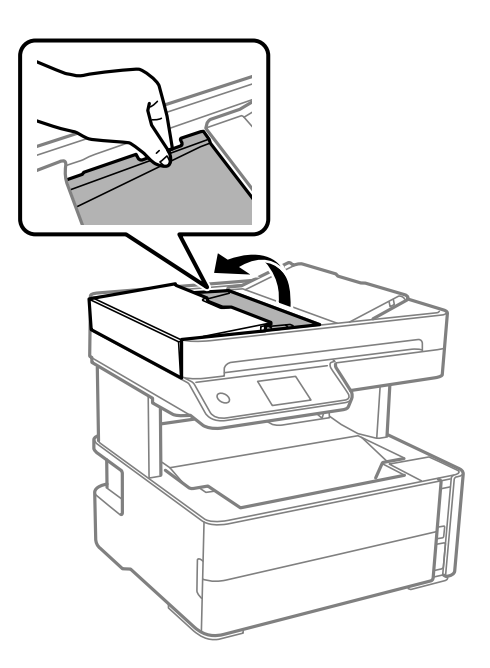

4. Scoateți hârtia blocată.

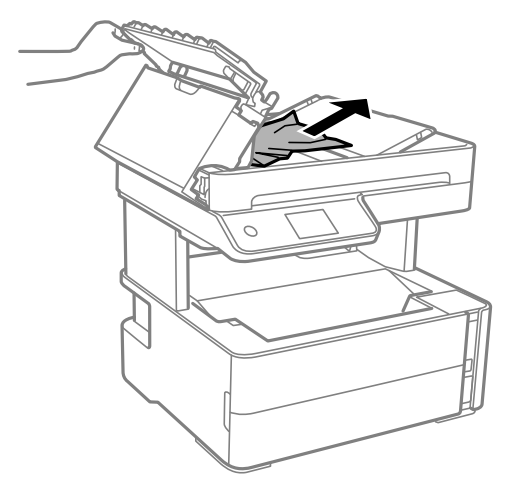

5. Coborâți tava de intrare ADF.

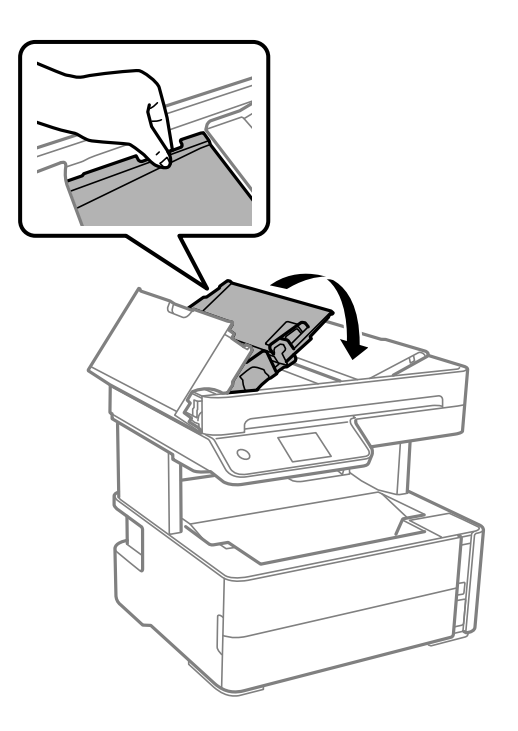

6. Închideți capacul ADF până la auzirea unui clic.

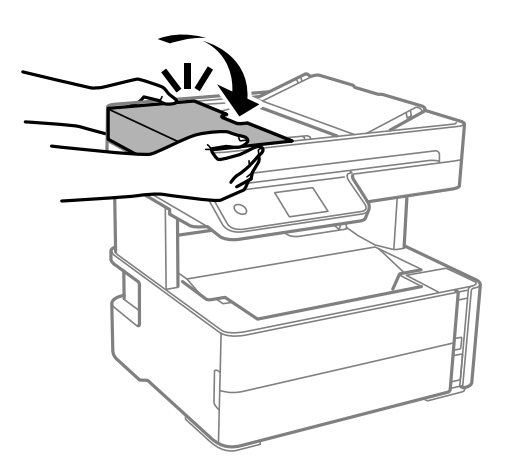

## **Hârtia nu este alimentată corect**

Verificați următoarele aspecte și luați măsurile corespunzătoare pentru a rezolva problema.

- ❏ Așezați imprimanta pe o suprafață plană și utilizați imprimanta în condițiile de mediu recomandate.
- ❏ Utilizați hârtie compatibilă cu această imprimantă.
- ❏ Respectați precauțiile de manevrare a hârtiei.
- ❏ Nu încărcați mai multă hârtie decât numărul maxim de coli specificat pentru hârtia respectivă.
- ❏ Asigurați-vă că setările pentru dimensiunea hârtiei și tipul hârtiei corespund dimensiunii și tipului hârtiei introduse în imprimantă.
- ❏ Curățați rola din interiorul imprimantei.

#### **Informaţii conexe**

- & ["Specificaţii de mediu" la pagina 241](#page-240-0)
- & ["Precauţii la manevrarea hârtiei" la pagina 54](#page-53-0)
- & ["Hârtia disponibilă şi capacităţile" la pagina 52](#page-51-0)
- & ["Lista tipurilor de hârtie" la pagina 61](#page-60-0)

### **Hârtia se blochează**

Încărcați hârtia în direcția corectă și împingeți ghidajele de margine spre marginile hârtiei.

#### **Informaţii conexe**

- & ["Scoaterea hârtiei blocate" la pagina 200](#page-199-0)
- & ["Încărcarea hârtiei în suportul de Casetă de hârtie" la pagina 55](#page-54-0)

### **Hârtia este alimentată oblic**

Încărcaţi hârtia în direcţia corectă şi împingeţi ghidajele de margine spre marginile hârtiei.

#### **Informaţii conexe**

& ["Încărcarea hârtiei în suportul de Casetă de hârtie" la pagina 55](#page-54-0)

### **Hârtia evacuată cade din tava de ieșire**

Dacă hârtia evacuată cade din tava de ieșire, glisați opritorul pentru a preveni căderea hârtiei.

### **Hârtia este ejectată în timpul tipăririi**

Când încărcați hârtie cu antet (hârtie pe care informații cum ar fi numele expeditorului sau numele corporației sunt pre-tipărite în antet), selectați **Hârtie cu antet** ca setare a tipului de hârtie.

### **Originalele nu sunt alimentare în ADF**

- ❏ Utilizați originale acceptate de ADF.
- ❏ Încărcați originalele în direcția corectă și împingeți ghidajele de margine ale unității ADF spre marginile originalelor.
- ❏ Curățați interiorul ADF.

❏ Nu încărcați originale deasupra liniei indicate prin simbolul triunghiular de pe ADF.

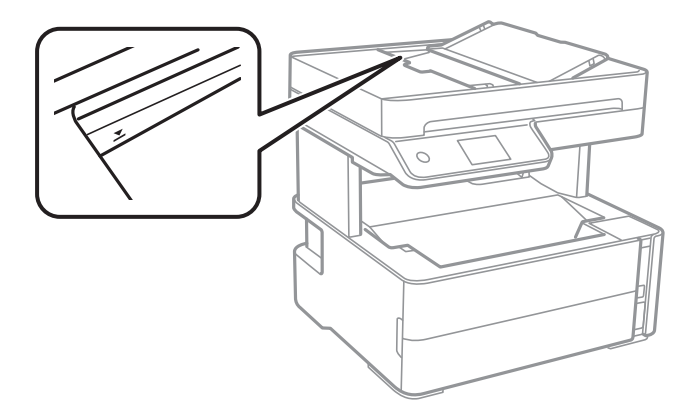

- ❏ Verificați dacă pictograma ADF este afișată la baza ecranului. Dacă nu este afișată, repoziționați originalele.
- ❏ Asigurați-vă că originalul nu a fost amplasat pe geamul scanerului.

#### **Informaţii conexe**

- $\rightarrow$  ["Originale disponibile pentru ADF" la pagina 62](#page-61-0)
- $\rightarrow$  ["Așezarea originalelor pe unitatea ADF" la pagina 63](#page-62-0)
- & ["Curățarea ADF \(Alimentatorul automat de documente\)" la pagina 179](#page-178-0)

## **Probleme cu privire la alimentarea cu energie şi panoul de control**

### **Imprimanta nu porneşte**

- ❏ Verificaţi dacă aţi conectat bine cablul de alimentare.
- **□** Tineti apăsat mai mult timp butonul **①**.

### **Imprimanta nu se opreşte**

Tineti apăsat mai mult timp butonul ∪. Dacă tot nu puteți opri imprimanta, deconectați cablul de alimentare. Pentru a preveni uscarea capului de imprimare, reporniți imprimanta și opriți-o din nou apăsând butonul  $\emptyset$ .

### **Alimentarea se opreşte automat**

- ❏ Selectaţi **Setări** > **Setări generale** > **Setări de bază** > **Setări oprire** şi apoi dezactivaţi setările **Oprire în caz de inactivitate** şi **Oprire în caz de deconectare**.
- ❏ Selectaţi **Setări** > **Setări generale** > **Setări de bază** şi apoi dezactivaţi setarea **Temporizator oprire**.

#### *Notă:*

Produsul dvs. ar putea avea caracteristica Setări oprire sau caracteristica Temporizator oprire, în funcție de locația de achizitionare.

### **Ecranul LCD se întunecă**

Imprimanta este în modul de repaus. Atingeţi oriunde pe ecranul LCD pentru a reveni la starea anterioară.

## **Nu se poate efectua tipărirea de la un computer**

### **Verificarea conexiunii (USB)**

- ❏ Conectaţi corect cablul USB dintre imprimantă şi computer.
- ❏ Dacă utilizaţi un hub USB, încercaţi să conectaţi imprimanta direct la computer.
- ❏ În cazul în care cablul USB nu poate fi recunoscut, modificați portul sau schimbați cablul USB.
- ❏ Dacă imprimanta nu poate să tipărească utilizând o conexiune USB, încercați următoarele.

Deconectaţi cablul USB de la computer. Faceţi clic dreapta pe pictograma de imprimantă afişată pe computer, apoi selectaţi **Eliminare dispozitiv**. Apoi, conectaţi cablul USB la computer şi încercaţi o tipărire de test.

Resetați conexiunea USB parcurgând pașii din acest manual pentru modificarea metodei de conectare la un computer. Consultați linkul de informații corelat de mai jos pentru detalii.

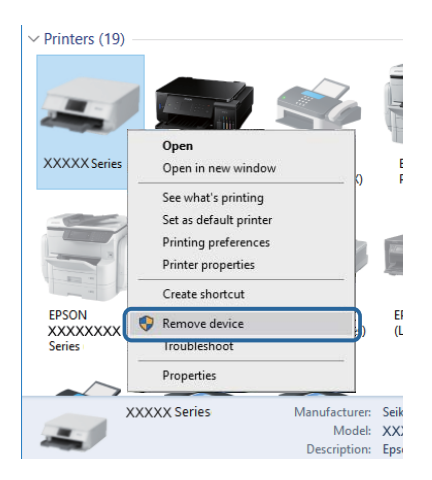

#### **Informaţii conexe**

& ["Schimbarea metodei de conectare la un computer" la pagina 48](#page-47-0)

### **Verificarea conexiunii (rețea)**

❏ La modificarea routerului wireless sau a furnizorului, încercați să refaceți setările de rețea pentru imprimantă. Conectați computerul sau dispozitivul inteligent la același SSID ca imprimanta.

- ❏ Opriți dispozitivele pe care doriți să le conectați la rețea. Așteptați circa 10 secunde și apoi porniți dispozitivele în următoarea ordine: routerul wireless, computerul sau dispozitivul inteligent și apoi imprimanta. Reduceți distanța dintre imprimantă, computer sau dispozitivul inteligent față de routerul wireless pentru a facilita comunicațiile prin undă radio, apoi încercați să realizați din nou setările de rețea.
- ❏ Tipăriți raportul de conexiune la rețea. Consultați linkul de informații corelat de mai jos pentru detalii. Dacă raportul indică faptul că respectiva conexiune la rețea a eșuat, verificați raportul de conexiune la rețea și apoi urmați soluțiile tipărite.
- ❏ Dacă adresa IP atribuită imprimantei este 169.254.XXX.XXX, iar masca de subrețea este 255.255.0.0, este posibil ca adresa IP să nu fie atribuită corespunzător. Reporniți routerul wireless sau resetați setările de rețea ale imprimantei. Dacă nu rezolvați problema în acest mod, consultați documentația aferentă routerului wireless.
- ❏ Încercați să accesați orice site web de la computer, pentru a vă asigura că setările de rețea ale computerului sunt corecte. Dacă nu puteți accesa niciun site web, există o problemă cu computerul. Verificați conexiunea computerului la rețea.

#### **Informaţii conexe**

- & ["Conectarea la un computer" la pagina 25](#page-24-0)
- & ["Tipărirea unui raport de conexiune la rețea" la pagina 41](#page-40-0)

### **Verificarea software-ului și a datelor**

- ❏ Asigurați-vă că este instalat un driver de imprimantă Epson original.Dacă nu este instalat un driver de imprimantă Epson original, funcțiile disponibile sunt limitate.Recomandăm utilizarea unui driver de imprimantă Epson original.Consultați linkul de informații corelat de mai jos pentru detalii.
- ❏ Dacă imprimați o imagine de mari dimensiuni, este posibil ca respectivul computer să nu aibă suficientă memorie.Tipăriți imaginea la o rezoluție mai mică sau la dimensiuni mai mici.

#### **Informaţii conexe**

- & "Verificarea autenticității driverelor de imprimantă Epson" la pagina 210
- $\blacktriangleright$  ["Instalarea celor mai recente aplicații" la pagina 193](#page-192-0)

### **Verificarea autenticității driverelor de imprimantă Epson**

Puteți verifica dacă în computerul dumneavoastră este instalat un driver Epson original utilizând una dintre următoarele metode.

#### **Windows**

Selectați **Panou de control** > **Vizualizare dispozitive și imprimante** (**Imprimante**, **Imprimante și faxuri**), apoi efectuați următoarele pentru a deschide fereastra de proprietăți a serverului de imprimantă.

❏ Windows 10/Windows 8.1/Windows 8/Windows 7/Windows Server 2016/Windows Server 2012 R2/Windows Server 2012/Windows Server 2008 R2

Faceți clic pe pictograma imprimantei, apoi faceți clic pe **Proprietăți server tipărire** în partea de sus a ferestrei.

❏ Windows Vista/Windows Server 2008

Faceți clic dreapta pe folderul **Imprimante**, apoi faceți clic pe **Executare ca administrator** > **Proprietăți server**.

❏ Windows XP/Windows Server 2003 R2/Windows Server 2003

Din meniul **Fișier**, selectați **Proprietăți server**.

Faceți clic pe fila **Driver**.Dacă numele imprimantei este afișat în listă, în computer este instalat un driver de imprimantă Epson original.

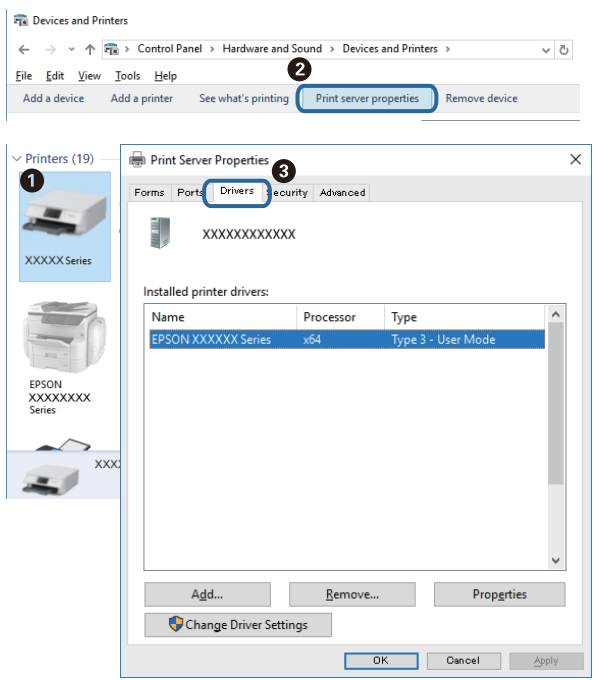

#### **Mac OS**

Selectați **Preferințe sistem** din meniul > **Imprimante și scanere** (sau **Tipărire și scanare**, **Tipărire și fax**) și apoi selectați imprimanta.Faceți **Opțiuni și consumabile** și, dacă fila **Opțiuni** și fila **Utilitar** sunt afișate în fereastră, în computer este instalat un driver de imprimantă Epson original.

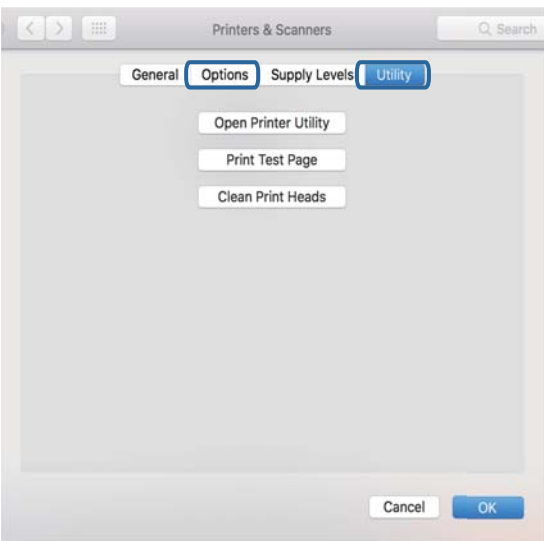

#### **Informaţii conexe**

 $\blacktriangleright$  ["Instalarea celor mai recente aplicații" la pagina 193](#page-192-0)

## **Verificarea stării imprimantei de la computer (Windows)**

Executaţi clic pe **Coadă tipărire** din fila de driver imprimantă **Întreţinere** şi apoi verificaţi următoarele.

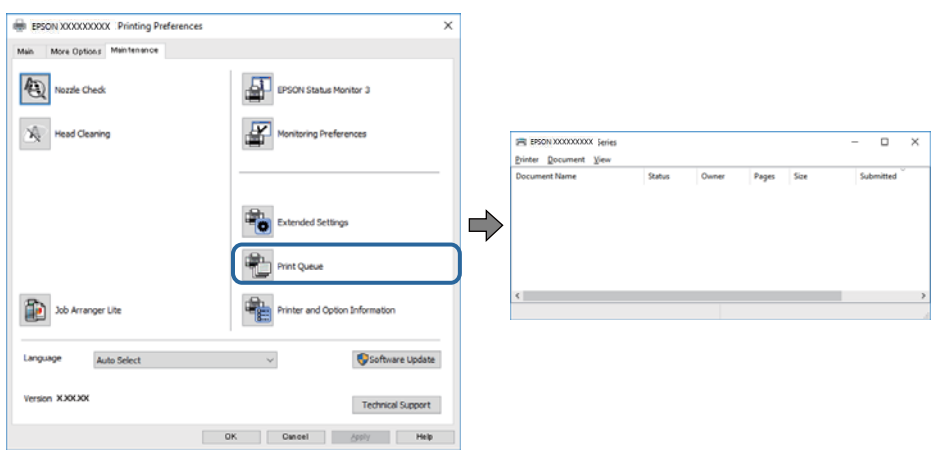

❏ Verificaţi dacă există comenzi de tipărire întrerupte.

Dacă au rămas date care nu sunt necesare, selectați **Anulare toate documentele** din meniul **Imprimantă**.

❏ Asiguraţi-vă că imprimanta nu este offline sau în aşteptare.

Dacă imprimanta este offline sau în aşteptare, deselectaţi setarea offline sau în aşteptare din meniul **Imprimantă**.

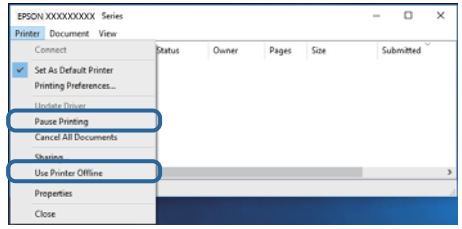

❏ Asiguraţi-vă că imprimanta este selectată ca imprimantă implicită din meniul **Imprimantă** (ar trebui să existe o bifă pe elementul de meniu).

Dacă imprimanta nu este selectată ca implicită, setaţi-o ca imprimantă implicită. Dacă există mai multe pictograme în **Panou de control** > **Vizualizare dispozitive și imprimante** (**Imprimante**, **Imprimante și faxuri**), citiți instrucțiunile de mai jos pentru a selecta pictograma.

Exemplu)

Conexiune USB: EPSON XXXX Series

Conexiune de rețea: EPSON XXXX Series (rețea)

Dacă instalați driverul de imprimantă de mai multe ori, este posibilă crearea de copii ale driverului de imprimantă. Dacă se creează copii precum "EPSON XXXX Series (copie 1)", faceți clic dreapta pe pictograma driverului copiat și faceți clic pe **Eliminare dispozitiv**.

❏ Asiguraţi-vă că portul de imprimantă este selectat corect în **Proprietate** > **Port** din meniul **Imprimantă** în modul următor.

Selectați "USBXXX" pentru o conexiune USB, sau "EpsonNet Print Port" pentru o conexiune prin rețea.

## **Verificarea stării imprimantei de la computer (Mac OS)**

Asigurați-vă că starea imprimantei nu este **Pauză**.

Selectați **Preferințe sistem** din meniul > **Imprimante și scanere** (sau **Tipărire și scanare**, **Tipărire și fax**) și apoi faceți dublu clic pe imprimantă.Dacă imprimanta este în pauză, faceți clic pe **Reluare** (sau **Reluare imprimantă**).

## **Când nu se pot realiza setările de rețea**

- ❏ Opriți dispozitivele pe care doriți să le conectați la rețea. Așteptați circa 10 secunde și apoi porniți dispozitivele în următoarea ordine: routerul wireless, computerul sau dispozitivul inteligent și apoi imprimanta. Reduceți distanța dintre imprimantă, computer sau dispozitivul inteligent față de routerul wireless pentru a facilita comunicațiile prin undă radio, apoi încercați să realizați din nou setările de rețea.
- ❏ Selectați **Setări** > **Setări generale** > **Setări reţea** > **Verificare conexiune** și apoi tipăriți raportul de conexiune la rețea. Dacă a intervenit o eroare, verificați raportul de conexiune la rețea, apoi urmați soluțiile tipărite.

#### **Informaţii conexe**

- & ["Tipărirea unui raport de conexiune la rețea" la pagina 41](#page-40-0)
- $\rightarrow$  ["Mesaje și soluții în raportul de conexiune la rețea" la pagina 42](#page-41-0)

### **Conexiune imposibilă de la dispozitive, deşi setările de reţea sunt corecte**

Dacă nu vă puteți conecta de la computer sau de la un dispozitiv inteligent deși raportul de conexiune la rețea nu indică probleme, consultaţi următoarele.

❏ Dacă utilizaţi mai multe routere wireless simultan, este posibil să nu puteţi utiliza imprimanta de la computer sau de la dispozitivul inteligent, în funcție de setările rutelor wireless. Conectaţi computerul sau dispozitivul inteligent la acelaşi router wireless ca imprimanta.

Dezactivați funcția de tethering pe dispozitivul inteligent dacă este activată.

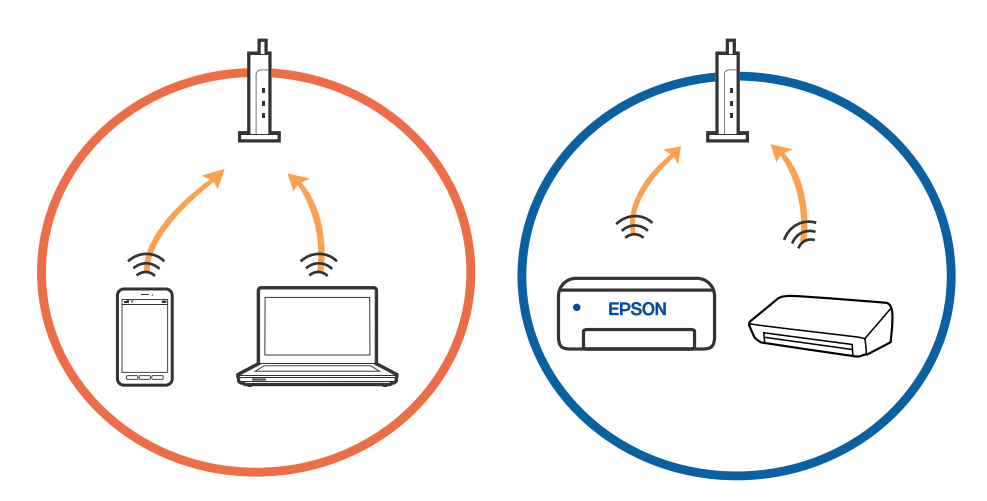

❏ Este posibil să nu vă puteţi conecta la routerul wireless atunci când acesta are SSID-uri multiple, iar dispozitivele sunt conectate la SSID-uri diferite la același router wireless. Conectaţi computerul sau dispozitivul inteligent la acelaşi SSID ca imprimanta.

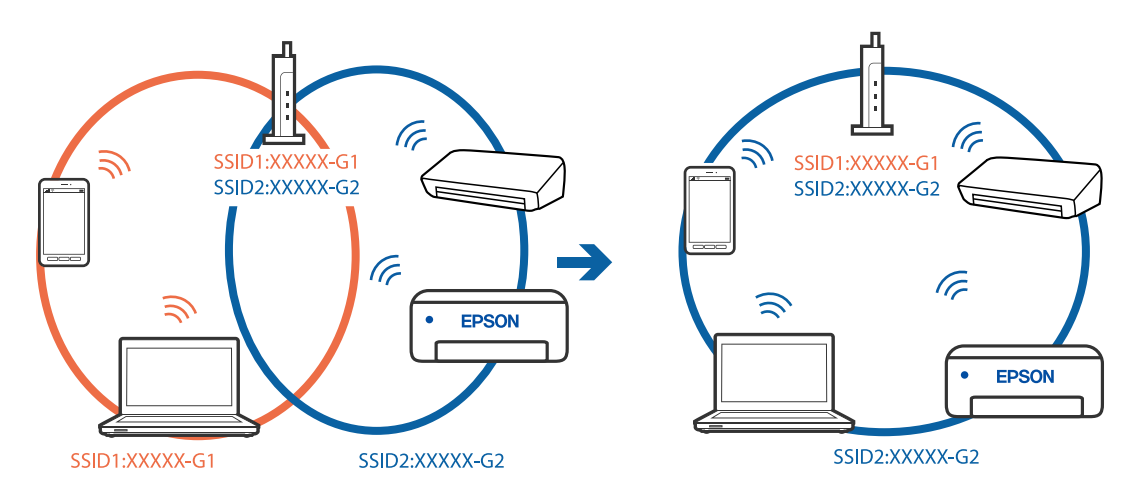

❏ Un router wireless compatibil atât cu IEEE 802.11a, cât şi cu IEEE 802.11g are SSID-uri de 2,4 GHz şi 5 GHz. În cazul în care conectaţi computerul sau dispozitivul inteligent la un SSID de 5 GHz, nu vă veţi putea conecta la imprimantă deoarece aceasta acceptă comunicaţii doar prin 2,4 GHz. Conectaţi computerul sau dispozitivul inteligent la acelaşi SSID ca imprimanta.

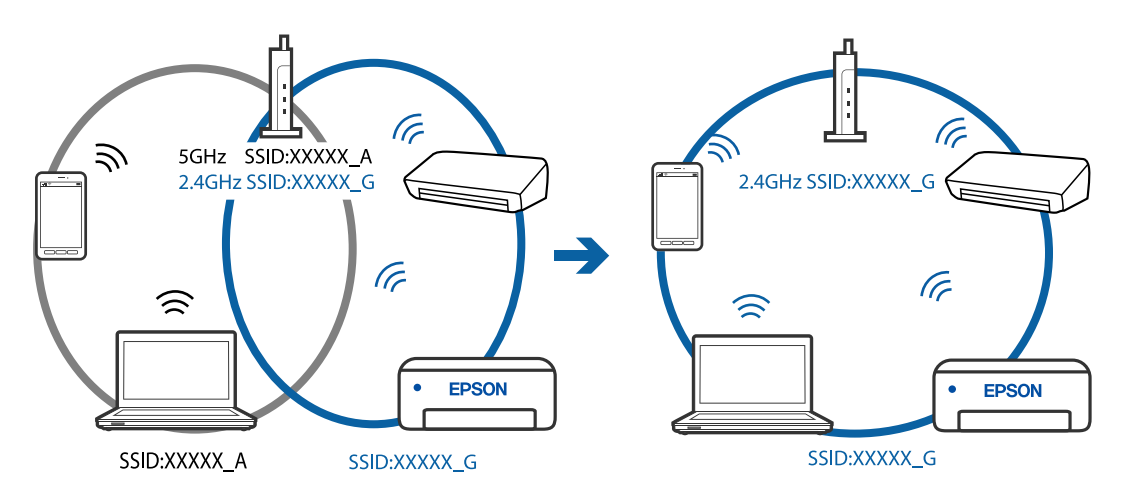

❏ Majoritatea routerelor wireless au o funcţie de separare de confidenţialitate care blochează comunicarea între dispozitivele conectate. Dacă nu puteţi efectua comunicarea între imprimantă şi computer sau dispozitivul inteligent, chiar dacă acestea sunt conectate la aceeaşi reţea, dezactivaţi separatorul de confidenţialitate de la routerul wireless. Consultaţi manualul furnizat cu routerul wireless pentru detalii.

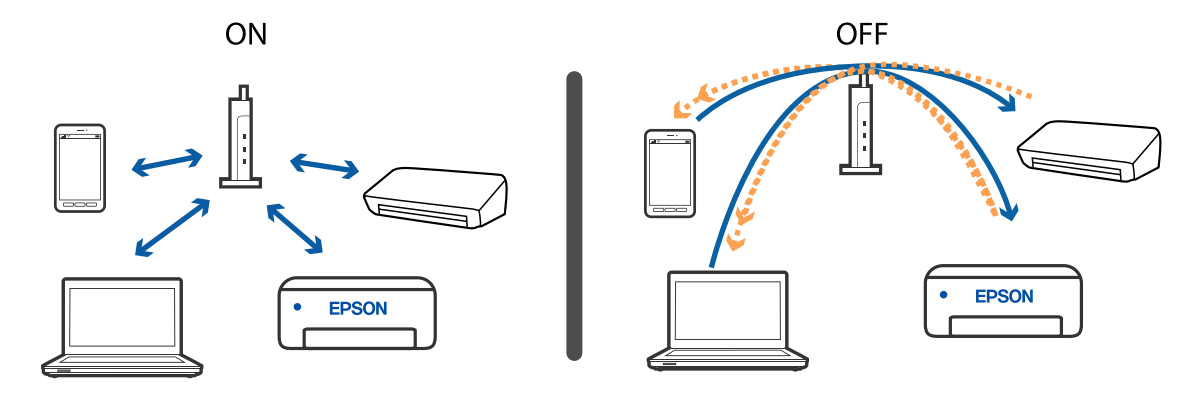

#### **Informaţii conexe**

- & "Verificarea SSID conectat la imprimantă" la pagina 215
- & "Verificarea SSID pentru computer" la pagina 215

### **Verificarea SSID conectat la imprimantă**

Selectați **Setări** > **Setări generale** > **Setări reţea** > **Stare reţea**.

Puteți verifica SSID pentru Wi-Fi și Wi-Fi Direct din fiecare meniu.

### **Verificarea SSID pentru computer**

#### **Windows**

Executați clic pe  $\sqrt{6}$  în bara de activități de pe desktop. Verificați numele SSID conectat din lista afișată.

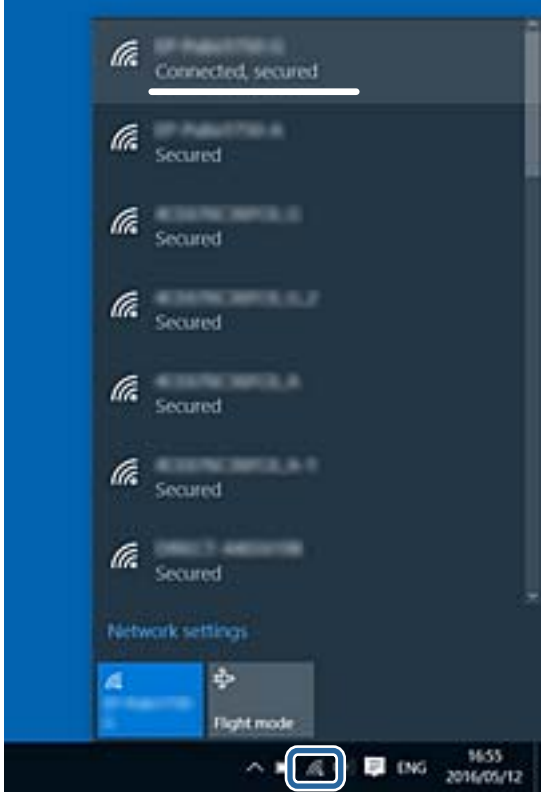

#### **Mac OS**

Faceți clic pe pictograma Wi-Fi din partea de sus a ecranului computerului. O listă de SSID-uri este afișată, iar SSID-ul conectat este indicat cu un marcaj de validare.

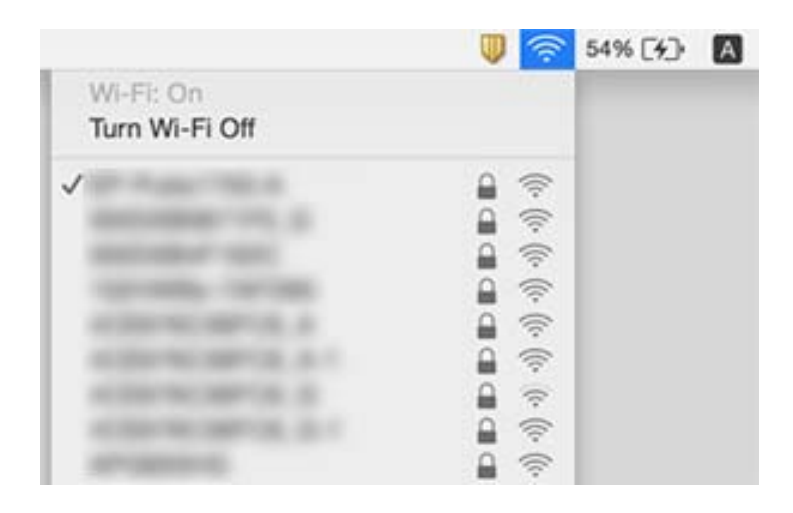

### **Conexiunea Ethernet devine instabilă**

Când conectați imprimanta prin Ethernet utilizând dispozitive care acceptă IEEE 802.3az (Ethernet eficient energetic), pot apărea următoarele probleme în funcție de hub-ul sau routerul utilizat.

- ❏ Conexiunea devine instabilă, imprimanta este conectată și deconectată repetat.
- ❏ Conexiunea la imprimantă nu poate fi efectuată.
- ❏ Viteza de comunicare se reduce.

Urmați pașii de mai jos pentru a dezactiva IEEE 802.3az pentru imprimantă și apoi efectuați conexiunea.

- 1. Deconectați cablul Ethernet conectat la computer și imprimantă.
- 2. Dacă IEEE 802.3az pentru computer este activat, dezactivați-l.

Consultați documentația furnizată cu computerul pentru detalii.

- 3. Conectați computerul și imprimanta direct utilizând un cablu Ethernet.
- 4. Pe imprimantă, tipăriți un raport privind conexiunea la rețea.
- 5. Verificați adresa IP a imprimantei pe raportul de conexiune la rețea.
- 6. Pe computer, accesați Web Config. Lansați un browser web și apoi introduceți adresa IP a imprimantei.
- 7. Selectați **Setări avansate** din lista situată în partea din dreapta sus a ferestrei.
- 8. Selectați **Setări reţea** > **LAN cu fir**.
- 9. Selectați **Dezactivat** pentru **IEEE 802.3az**.
- 10. Faceți clic pe **Înainte**.
- 11. Faceți clic pe **OK**.
- 12. Deconectați cablul Ethernet conectat la computer și imprimantă.
- 13. Dacă ați dezactivat IEEE 802.3az pentru computer în pasul 2, activați-l.
- 14. Conectați cablurile Ethernet pe care le-ați deconectat în pasul 1 la computer și imprimantă.

Dacă problema reapare, este posibil ca alte dispozitive decât imprimanta să cauzeze problema.

# **Nu se poate tipări de la un iPhone sau iPad**

- ❏ Conectaţi iPhone sau iPad la aceeaşi reţea (SSID) ca imprimanta.
- ❏ Activaţi **Afişare automată configurare hârtie** în următoarele meniuri.
	- **Setări** > **Setări generale** > **Setări imprimantă** > **Setări sursă hârtie** > **Afişare automată configurare hârtie**
- ❏ Activaţi setarea AirPrint în Web Config.

#### **Informaţii conexe**

- $\blacktriangleright$  ["Conectarea la un dispozitiv inteligent" la pagina 26](#page-25-0)
- & ["Aplicaţie pentru configurarea operaţiilor imprimantei \(Web Config\)" la pagina 187](#page-186-0)

# **Probleme de tipărire**

### **Apar urme de uzură din cauza frecării pe hârtie sau lipsesc culori**

- ❏ Dacă nu ați utilizat imprimanta o perioadă îndelungată, este posibil ca duzele capului de tipărire să se fi astupat, ceea ce poate face ca picăturile de cerneală să nu poată ieși. Efectuați o verificare a duzelor și apoi curățați capul de tipărire dacă vreuna dintre duzele capului de tipărire este înfundată.
- ❏ Dacă ați tipărit când nivelul de cerneală era prea scăzut pentru a putea fi vizibil în fereastra rezervorului de cerneală, reumpleți rezervorul de cerneală până la marcajul de sus, apoi folosiți utilitarul **Curăţare intensivă** pentru a înlocui cerneala din interiorul tuburilor de cerneală. După utilizarea utilitarului, efectuați o verificare a duzelor pentru a vedea dacă s-a îmbunătățit calitatea tipăririi.

#### **Informaţii conexe**

- & "**[Verificați dacă duzele sunt înfundate \(Verificare duze\)](#page-169-0)**" la pagina 170
- & ["Reumplerea rezervorului de cerneală" la pagina 165](#page-164-0)
- & ["Curățarea forțată a capului de tipărire \(Curăţare intensivă\)" la pagina 174](#page-173-0)

### **Apar benzi sau culori neaşteptate**

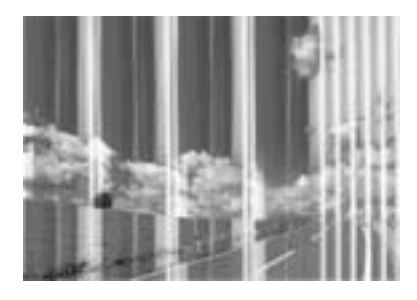

Duzele capului de tipărire ar putea fi înfundate. Efectuaţi o verificare a duzei pentru a verifica dacă duzele capului de tipărire sunt înfundate. Curăţaţi capul de tipărire dacă vreuna dintre duzele capului de tipărire este înfundată.

#### **Informaţii conexe**

& "**[Verificați dacă duzele sunt înfundate \(Verificare duze\)](#page-169-0)**" la pagina 170

### **Apar benzi colorate la intervale de aproximativ 3.3 cm**

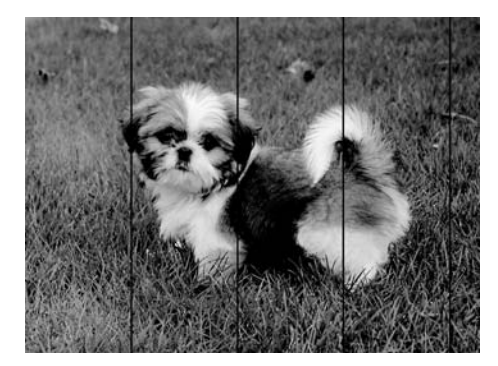

- ❏ Selectaţi setarea adecvată pentru tipul de hârtie în funcţie de tipul de hârtie încărcat în imprimantă.
- ❏ Aliniaţi capul de tipărire utilizând caracteristica **Aliniere pe orizontală**.
- ❏ La tipărirea pe hârtie simplă, tipăriţi folosind o setare de calitate mai ridicată.

#### **Informaţii conexe**

- & ["Lista tipurilor de hârtie" la pagina 61](#page-60-0)
- & ["Alinierea capului de tipărire" la pagina 176](#page-175-0)

### **Benzi verticale sau alinieri incorecte**

# enthanten ane r Aufdruck. W **I** 5008 "Regel

- ❏ Aliniați capul de imprimare utilizând caracteristica **Aliniere pe verticală**.
- ❏ În cazul în care calitatea tipăririi nu se îmbunătățește nici după alinierea capului de tipărire, tipăriți utilizând o setare de calitate superioară.

#### **Informaţii conexe**

 $\blacktriangleright$  ["Alinierea capului de tipărire" la pagina 176](#page-175-0)

### **Calitatea tipăririi este slabă**

Verificaţi următoarele în cazul în care calitatea tipăririi este proastă, iar pe documentele tipărite apar zone neclare, benzi, culori lipsă, culori estompate şi alinieri incorecte.

#### **Verificarea imprimantei**

- ❏ Asiguraţi-vă că procesul iniţial de încărcare a cernelii s-a terminat.
- ❏ Reumpleţi rezervorul de cerneală dacă nivelul cernelii scade sub linia inferioară.
- ❏ Efectuaţi o verificare a duzelor şi apoi curăţaţi capul de tipărire dacă vreuna dintre duzele capului de tipărire este înfundată.
- ❏ Aliniaţi capul de tipărire.

#### **Verificarea hârtiei**

- ❏ Utilizaţi hârtie compatibilă cu această imprimantă.
- ❏ Nu tipăriţi pe hârtie umedă, cu defecţiuni sau prea veche.
- ❏ Dacă hârtia este îndoită sau plicurile sunt umflate, aplatizaţi-le.
- ❏ Nu stivuiţi hârtia imediat după tipărire.
- ❏ Uscaţi complet documentele tipărite înainte de a le îndosaria sau de a le afişa. La uscarea documentelor tipărite, nu le expuneţi la soare, nu utilizaţi un uscător şi nu atingeţi faţa tipărită a hârtiei.
- ❏ La tipărirea imaginilor şi a fotografiilor, Epson recomandă utilizarea hârtiei originale Epson, nu a hârtiei normale. Tipăriţi pe faţa de tipărit a hârtiei originale Epson.

#### **Verificarea setărilor de tipărire**

- ❏ Selectaţi setarea adecvată pentru tipul de hârtie în funcţie de tipul de hârtie încărcat în imprimantă.
- ❏ Imprimaţi folosind o setare de calitate superioară.

#### **Soluţionarea problemelor**

- ❏ În timpul imprimării bidirecţionale (sau de mare viteză), capul de imprimare imprimă când se deplasează în ambele direcţii, iar liniile verticale ar putea fi aliniate incorect. În cazul în care calitatea imprimării nu se îmbunătătește, dezactivați setarea bidirecțională (sau de mare viteză). Dezactivarea acestei setări ar putea determina reducerea vitezei de imprimare.
	- ❏ Windows

Deselectaţi opţiunea **Rapid** din driverul de imprimantă, din fila **Mai multe opţiuni**.

❏ Mac OS

Selectaţi **Preferinţe sistem** din meniul > **Imprimante şi scanere** (sau **Tipărire şi scanare**, **Tipărire şi fax**) şi apoi selectaţi imprimanta. Faceţi clic pe **Opţiuni şi consumabile** > **Opţiuni** (sau **Driver**). Selectaţi **Dezactivat** ca setare pentru **Tipărire rapidă**.

#### **Verificarea sticlei de cerneală**

- ❏ Utilizați sticle de cerneală pe care este inscripționat codul corect pentru această imprimantă.
- ❏ Epson recomandă utilizarea sticlei de cerneală înainte de expirarea datei inscripționate pe ambalaj.
- ❏ Încercați să utilizați sticle cu cerneală originală Epson.Acest produs este proiectat pentru a ajusta culorile în ipoteza că folosiți sticle de cerneală originale Epson.Utilizarea sticlelor de cerneală neoriginale poate determina scăderea calității tipăririi.

#### **Informaţii conexe**

- & "**[Verificați dacă duzele sunt înfundate \(Verificare duze\)](#page-169-0)**" la pagina 170
- & ["Alinierea capului de tipărire" la pagina 176](#page-175-0)
- $\blacktriangleright$  "Hârtia disponibilă și capacitățile" la pagina 52
- & ["Lista tipurilor de hârtie" la pagina 61](#page-60-0)
- & ["Precauţii la manevrarea hârtiei" la pagina 54](#page-53-0)

### **Hârtia este pătată sau zgâriată**

❏ Când apar benzi orizontale sau când partea de sus sau de jos a hârtiei se murdărește, încărcați hârtia în direcția corectă și glisați ghidajele de margine la marginile hârtiei.

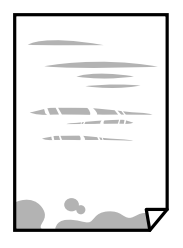

❏ Când apar benzi verticale sau hârtia se murdărește, curățați calea de hârtie.

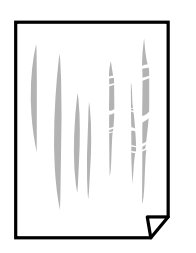

- ❏ Amplasați hârtia pe o suprafață plană pentru a verifica dacă este ondulată. Dacă da, îndreptați-o.
- ❏ La tipărirea pe carton, capul de tipărire este aproape de suprafața de tipărire și hârtia se poate păta. În acest caz, activați setarea de reducere a frecării. Dacă activați această setare, calitatea sau viteza tipăririi ar putea fi redusă. Windows

Faceți clic pe **Setări extinse**, în fila **Întreţinere** a driver-ului, apoi selectați **Hârtie cu granulaţie transversală**.

#### **Informaţii conexe**

- $\rightarrow$  ["Încărcarea hârtiei în suportul de Casetă de hârtie" la pagina 55](#page-54-0)
- $\rightarrow$  ["Curățarea traseului hârtiei pentru evitarea petelor de cerneală" la pagina 177](#page-176-0)

### **Hârtia se pătează în timpul tipăririi automate faţă-verso**

Când utilizați caracteristica de tipărire automată față-verso și tipăriți date de mare densitate, precum imagini și grafice, reduceţi densitatea de tipărire şi măriţi durata de uscare.

#### **Informaţii conexe**

& ["Setări imprimantă" la pagina 71](#page-70-0)

### **Fotografiile tipărite sunt lipicioase**

Probabil ați tipărit pe partea greșită a hârtiei foto. Asigurați-vă că tipăriți pe partea tipăribilă.

La tipărirea pe partea incorectă a hârtiei foto, trebuie să curăţaţi traseul hârtiei.

#### **Informaţii conexe**

 $\blacktriangleright$  ["Curățarea traseului hârtiei pentru evitarea petelor de cerneală" la pagina 177](#page-176-0)

### **Poziţia, formatul sau marginile materialului tipărit sunt incorecte**

- ❏ Încărcaţi hârtia în direcţia corectă şi împingeţi ghidajele de margine spre marginile hârtiei.
- ❏ La aşezarea originalelor pe geamul scanerului, aliniaţi colţul originalului cu colţul marcat cu un simbol pe rama de pe geamul scanerului. Dacă marginile unei copii sunt trunchiate, deplasaţi uşor originalul dinspre colţ.
- $\Box$  La asezarea documentelor originale pe geamul scanerului, curătați geamul scanerului și capacul pentru documente. Dacă există praf sau pete pe suprafaţa de sticlă, zona de copiere ar putea fi extinsă pentru a include praful sau petele, creând o poziţie de copiere incorectă, sau imaginea ar putea fi micşorată.
- ❏ Selectaţi opţiunea corespunzătoare pentru **Dimensiune doc.** în setările de copiere.
- ❏ Selectaţi setarea corectă pentru formatul hârtiei.
- ❏ Din aplicaţie, ajustaţi valoarea definită pentru margine, astfel încât aceasta să se găsească în zona tipăribilă.

#### **Informaţii conexe**

- & ["Încărcarea hârtiei în suportul de Casetă de hârtie" la pagina 55](#page-54-0)
- $\rightarrow$  "Asezarea originalelor pe Geamul scanerului" la pagina 65
- & ["Curăţarea Geamul scanerului" la pagina 182](#page-181-0)

 $\blacktriangleright$  ["Zona tipăribilă" la pagina 236](#page-235-0)

### **Caracterele tipărite sunt incorecte sau corupte**

- ❏ Conectaţi corect cablul USB dintre imprimantă şi computer.
- ❏ Anulaţi comenzile de tipărire întrerupte.
- ❏ Nu treceţi computerul manual în modul **Hibernare** sau **Repaus** în timpul tipăririi. Riscaţi să se tipărească automat pagini cu text corupt la următoarea pornire a computerului.
- ❏ Dacă utilizaţi driverul de imprimantă pe care l-aţi utilizat anterior, caracterele tipărite pot fi deformate. Asiguraţi-vă că driverul de imprimantă utilizat este adecvat acestei imprimante. Verificaţi numele imprimantei în partea de sus a ferestrei driverului de imprimantă.

### **Imaginea tipărită este inversată**

Deselectați toate setările pentru imagini în oglindă din driver-ul imprimantei sau aplicație.

❏ Windows

Deselectați opțiunea **Imagine în oglindă** din driverul de imprimantă, din fila **Mai multe opţiuni**.

❏ Mac OS

Deselectați opțiunea **Imag în oglindă** din caseta de dialog a meniului **Setări tipărire**.

### **Modele tip mozaic în imaginile tipărite**

La tipărirea imaginilor sau a fotografiilor, tipăriţi folosind date cu rezoluţie înaltă. Imaginile de pe site-urile web au în general o rezoluţie scăzută, totuşi acestea pot fi afişate bine pe ecran, la tipărire calitatea poate scădea.

### **Culori neuniforme, pete, puncte sau linii drepte apar în imaginea copiată**

- ❏ Curăţaţi traseul hârtiei.
- ❏ Curăţaţi geamul scanerului.
- ❏ Curăţaţi ADF.
- ❏ Nu apăsaţi prea tare pe original sau pe capacul pentru documente când aşezaţi originalele pe geamul scanerului.
- ❏ Când pe hârtie apar pete, reduceţi setarea referitoare la densitatea pentru copiere.

#### **Informaţii conexe**

- & ["Curățarea traseului hârtiei pentru evitarea petelor de cerneală" la pagina 177](#page-176-0)
- & ["Curăţarea Geamul scanerului" la pagina 182](#page-181-0)
- & ["Curățarea ADF \(Alimentatorul automat de documente\)" la pagina 179](#page-178-0)
- & ["Opțiuni de meniu de bază pentru copiere" la pagina 127](#page-126-0)

### **Pe imaginea copiată apar modele neclare (de tip haşură)**

Schimbați setarea de micșorare/mărire sau așezați originalul la un unghi ușor diferit.

#### **Informaţii conexe**

 $\rightarrow$  . Optiuni de meniu de bază pentru copiere" la pagina 127

### **Pe imaginea copiată apare o imagine de pe verso-ul originalului**

- $\Box$  În cazul unui original subtire, asezați originalul pe geamul scanerului și apoi asezați o hârtie neagră peste acesta.
- ❏ Micşoraţi setarea pentru densitatea de copiere de pe panoul de control.

#### **Informaţii conexe**

 $\rightarrow$  ["Opțiuni de meniu de bază pentru copiere" la pagina 127](#page-126-0)

### **Problema de tipărire nu a putut fi soluţionată**

Dacă ați încercat toate soluțiile de mai jos și nu ați rezolvat problema, încercați să dezinstalați și apoi să reinstalați driver-ul imprimantei.

#### **Informaţii conexe**

- $\rightarrow$  "Dezinstalarea aplicațiilor" la pagina 195
- $\blacktriangleright$  . Instalarea celor mai recente aplicații" la pagina 193

# **Alte probleme de imprimare**

### **Tipărirea se face prea încet**

- ❏ Închideţi toate aplicaţiile de care nu aveţi nevoie.
- ❏ Reduceţi setarea referitoare la calitate. Dacă selectaţi o calitate înaltă a tipăririi, viteza de tipărire se va reduce.
- ❏ Activaţi opţiunea de tipărirea bidirecţională (sau viteză ridicată). Dacă această setare este activată, capul de tipărire va tipări în ambele direcţii, iar viteza de tipărire va creşte.
	- ❏ Windows

Selectaţi **Rapid** din fila **Mai multe opţiuni** a driverului imprimantei.

❏ Mac OS

Selectaţi **Preferinţe sistem** din meniul > **Imprimante şi scanere** (sau **Tipărire şi scanare**, **Tipărire şi fax**) şi apoi selectaţi imprimanta. Faceţi clic pe **Opţiuni şi consumabile** > **Opţiuni** (sau **Driver**). Selectaţi **Activat** ca setare pentru **Tipărire rapidă**.

- ❏ Dezactivaţi modul silenţios. Această caracteristică încetineşte viteza de tipărire.
	- ❏ Panou de control

Selectați **pe ecranul de pornire și dezactivați Mod silențios**.

❏ Windows

Selectaţi **Oprit** ca setare pentru **Modul silenţios** din fila **Principal** a driver-ului imprimantei.

❏ Mac OS

Selectaţi **Preferinţe sistem** din meniul > **Imprimante şi scanere** (sau **Tipărire şi scanare**, **Tipărire şi fax**) şi apoi selectaţi imprimanta. Faceţi clic pe **Opţiuni şi consumabile** > **Opţiuni** (sau **Driver**). Selectaţi **Dezactivat** ca setare pentru **Modul silenţios**.

### **Viteza de imprimare sau copiere scade foarte mult în timpul funcționării continue.**

Viteza de imprimare sau copiere scade pentru a preveni supraîncălzirea mecanismului imprimantei și defectarea acestuia. Cu toate acestea, puteţi continua operațiunea. Pentru a reveni la viteza normală, lăsaţi imprimanta inactivă timp de cel puțin 30 de minute. Viteza nu va reveni la normal dacă întrerupeți alimentarea.

### **Nu se poate anula tipărirea de la un computer care rulează Mac OS X v10.6.8**

Dacă doriți să opriți tipărirea de la computer, efectuați următoarele setări.

Executaţi Web Config şi apoi selectaţi **Port9100** ca setare **Protocol cu prioritate principală** în **Configurare**

**AirPrint**. Selectaţi **Preferinţe sistem** din meniul > **Imprimante şi scanere** (sau **Tipărire şi scanare**, **Tipărire şi fax**), ştergeţi driverul imprimantei şi apoi adăugaţi din nou imprimanta.

# **Scanarea nu începe**

- ❏ Dacă scanați folosind unitatea ADF, verificați dacă ați închis capacul pentru documente și capacul unității ADF.
- ❏ Conectați corect cablul USB dintre imprimantă și computer. Dacă utilizați un hub USB, încercați să conectați imprimanta direct la computer.
- ❏ Dacă scanați la rezoluție înaltă printr-o rețea, poate avea loc o eroare de comunicare. Micșorați rezoluția.
- ❏ Asigurați-vă că ați selectat imprimanta (scanerul) corectă în Epson Scan 2.

#### **Verificați dacă imprimanta este recunoscută sau nu atunci când utilizați Windows**

În Windows, asigurați-vă că imprimanta (scanerul) este afișat(ă) în **Scaner și aparat foto**. Imprimanta (scanerul) ar trebui să fie afișat(ă) ca "EPSON XXXXX (numele imprimantei)". Dacă imprimanta (scanerul) nu este afișat(ă), dezinstalați și apoi reinstalați Epson Scan 2. Consultați următoarele pentru a accesa **Scaner și aparat foto**.

❏ Windows 10

Executați clic pe butonul Start și apoi selectați **Sistem Windows** > **Panou de control**, introduceți "Scaner și Cameră" în bara de căutare, executați clic pe **Vizualizare scanere și camere** și apoi verificați dacă imprimanta este afișată.

❏ Windows 8.1/Windows 8/Windows Server 2012 R2/Windows Server 2012

Selectati Desktop > Setări > Panou de control, introduceți "Scaner și aparat foto" în caseta de căutare, faceți clic pe **Afișare scaner și aparat foto** și apoi verificați dacă este afișată imprimanta.

❏ Windows 7/Windows Server 2008 R2

Faceți clic pe butonul Start și selectați **Panou de control**, introduceți "Scaner și aparat foto" în caseta de căutare, faceți clic pe **Vizualizare scanere și aparate foto** și apoi verificați dacă este afișată imprimanta.

❏ Windows Vista/Windows Server 2008

Faceți clic pe butonul Start, selectați **Panou de control** > **Hardware și sunete** > **Scanere și aparate foto** și apoi verificați dacă imprimanta este afișată.

❏ Windows XP/Windows Server 2003 R2/Windows Server 2003

Faceți clic pe butonul Start, selectați **Panou de control** > **Imprimante și alte dispozitive hardware** > **Scanere și aparate foto** și apoi verificați dacă este afișată imprimanta.

#### **Informaţii conexe**

- $\rightarrow$  "Dezinstalarea aplicațiilor" la pagina 195
- $\blacktriangleright$  ["Instalarea celor mai recente aplicații" la pagina 193](#page-192-0)

# **Probleme cu privire la imaginile scanate**

### **Culori lipsite de omogenitate, murdărie, pete etc. apar la scanarea de pe geamul scanerului**

- ❏ Curăţaţi geamul scanerului.
- ❏ Îndepărtaţi resturile sau murdăria care aderă la original.
- ❏ Nu apăsaţi cu prea multă forţă pe original sau pe capacul pentru document. Dacă apăsaţi cu prea multă forţă, pot apărea neclarităţi, mâzgălituri sau pete.

#### **Informaţii conexe**

& ["Curăţarea Geamul scanerului" la pagina 182](#page-181-0)

### **Apar linii drepte la scanarea din ADF**

❏ Curăţaţi ADF.

Pot apărea linii drepte în imagine când pătrund resturi sau murdărie în ADF.

❏ Îndepărtaţi resturile sau murdăria care aderă la original.

#### **Informaţii conexe**

& ["Curățarea ADF \(Alimentatorul automat de documente\)" la pagina 179](#page-178-0)

### **Calitatea imaginii lasă de dorit**

- ❏ În Epson Scan 2, reglaţi imaginea utilizând elementele din fila **Setări avansate**, apoi scanaţi.
- ❏ Dacă rezoluţia este redusă, încercaţi să măriţi rezoluţia şi apoi să scanaţi.

#### **Informaţii conexe**

 $\blacktriangleright$  ["Efectuarea scanării utilizând Epson Scan 2" la pagina 138](#page-137-0)

### **Fundalul imaginilor prezintă ofset**

Este posibil ca imaginile situate pe verso-ul originalului să apară pe imaginea scanată.

❏ În Epson Scan 2, selectaţi fila **Setări avansate**, apoi reglaţi opţiunea **Luminoz.**.

Este posibil ca această caracteristică să nu fie disponibilă, în funcție de setările din fila **Setări principale** > Tip **imagine** sau alte setări din fila **Setări avansate**.

- ❏ În Epson Scan 2, selectaţi fila **Setări avansate**, apoi **Opţiune imagine** > **Îmbunătăţire text**.
- ❏ La scanarea de pe geamul scanerului, aşezaţi o coală de hârtie neagră sau o folie de protecţie pentru birou peste original.

#### **Informaţii conexe**

- & ["Efectuarea scanării utilizând Epson Scan 2" la pagina 138](#page-137-0)
- $\blacktriangleright$  ["Așezarea originalelor" la pagina 62](#page-61-0)

### **Textul este neclar**

- ❏ În Epson Scan 2, selectaţi fila **Setări avansate**, apoi **Opţiune imagine** > **Îmbunătăţire text**.
- ❏ În Epson Scan 2, când opţiunea **Tip imagine** din fila **Setări principale** este setată la **Alb negru**, reglaţi **Prag** din fila **Setări avansate**. La mărirea valorii **Prag**, negrul devine mai intens.
- ❏ Dacă rezoluţia este redusă, încercaţi să măriţi rezoluţia şi apoi să scanaţi.

#### **Informaţii conexe**

& ["Efectuarea scanării utilizând Epson Scan 2" la pagina 138](#page-137-0)

### **Apar modele moiré (umbre sub formă de plasă)**

Dacă originalul este un document imprimat, este posibil să apară modele moiré (umbre sub formă de plasă) în imaginea scanată.

❏ În fila **Setări avansate** din Epson Scan 2, selectaţi **Filtrare descreen**.

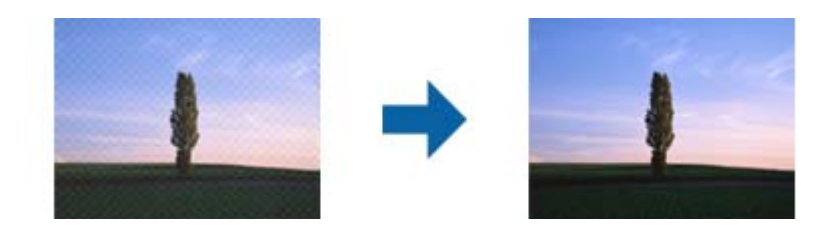

❏ Modificaţi rezoluţia şi încercaţi să scanaţi din nou.

#### **Informaţii conexe**

 $\blacktriangleright$  ["Efectuarea scanării utilizând Epson Scan 2" la pagina 138](#page-137-0)

### **Nu se poate scana suprafaţa corectă pe geamul scanerului**

- ❏ Asiguraţi-vă că originalul este poziţionat corect în raport cu marcajele de aliniere.
- ❏ Dacă marginea imaginii scanate lipseşte, îndepărtaţi uşor originalul de marginea geamului scanerului.
- ❏ La scanarea de la panoul de control şi selectarea funcţiei de trunchiere automată la suprafaţa de scanare, eliminaţi reziduurile sau murdăria de la geamul scanerului şi de pe capacul pentru documente. Dacă există reziduuri sau murdărie în jurul originalului, domeniul de scanare se va extinde, pentru a le include.

#### **Informaţii conexe**

- $\blacktriangleright$  ["Așezarea originalelor" la pagina 62](#page-61-0)
- & ["Curăţarea Geamul scanerului" la pagina 182](#page-181-0)

### **Textul nu este corect recunoscut la salvarea în formatul PDF căutabil**

- ❏ În fereastra **Opţiuni format imagine** din Epson Scan 2, verificaţi că opţiunea **Limbă text** este setată corect în fila **Text**.
- ❏ Verificaţi dacă originalul este amplasat drept.
- ❏ Utilizaţi un original cu text clar. Este posibil ca recunoaşterea textului să nu fie posibilă pentru următoarele tipuri de originale.
	- ❏ Originale care au fost copiate de mai multe ori
	- ❏ Originale primite prin fax (la rezoluţii reduse)
	- ❏ Originale la care spaţierea dintre litere, respectiv dintre rânduri, este prea redusă
	- ❏ Originale cu linii trase cu rigla sau subliniere pe deasupra textului
	- ❏ Originale cu text scris de mână
	- ❏ Originale cu încreţituri sau cute
- ❏ În Epson Scan 2, când opţiunea **Tip imagine** din fila **Setări principale** este setată la **Alb negru**, reglaţi **Prag** din fila **Setări avansate**. La creşterea valorii **Prag**, zona culorii negre devine mai mare.
- ❏ În Epson Scan 2, selectaţi fila **Setări avansate**, apoi **Opţiune imagine** > **Îmbunătăţire text**.

#### **Informaţii conexe**

 $\rightarrow$  ["Efectuarea scanării utilizând Epson Scan 2" la pagina 138](#page-137-0)

### **Nu se pot rezolva problemele imaginii scanate**

Dacă aţi încercat toate soluţiile şi nu aţi rezolvat problema, iniţializaţi setările Epson Scan 2 utilizând Epson Scan 2 Utility.

#### *Notă:*

Epson Scan 2 Utility este o aplicaţie livrată cu Epson Scan 2.

- 1. Deschideţi Epson Scan 2 Utility.
	- ❏ Windows 10/Windows Server 2016

Faceţi clic pe butonul Start şi apoi selectaţi **EPSON** > **Epson Scan 2 Utility**.

❏ Windows 8.1/Windows 8/Windows Server 2012 R2/Windows Server 2012

Introduceţi numele aplicaţiei în câmpul de căutare, apoi selectaţi pictograma afişată.

❏ Windows 7/Windows Vista/Windows XP/Windows Server 2008 R2/Windows Server 2008/Windows Server 2003 R2/Windows Server 2003

Faceţi clic pe butonul Start, apoi selectaţi **Toate programele** sau **Programe** > **EPSON** > **Epson Scan 2 Utility** > **Epson Scan 2**.

❏ Mac OS

Selectaţi **Start** > **Aplicaţii** > **Epson Software** > **Epson Scan 2 Utility**.

- 2. Selectaţi fila **Altul**.
- 3. Faceţi clic pe **Reiniţializ.**.

#### *Notă:*

Dacă iniţializarea nu rezolvă problema, dezinstalaţi şi reinstalaţi Epson Scan 2.

#### **Informaţii conexe**

- & ["Dezinstalarea aplicaţiilor" la pagina 195](#page-194-0)
- $\blacktriangleright$  ["Instalarea celor mai recente aplicații" la pagina 193](#page-192-0)

# **Alte probleme de scanare**

### **Scanarea se face prea încet**

Micșorați rezoluția.

### **Scanarea se opreşte dacă scanaţi în format PDF/Multi-TIFF**

❏ Când scanaţi utilizând Epson Scan 2, puteţi scana continuu până la 999 de pagini în format PDF şi până la 200 de pagini în format Multi-TIFF.

- <span id="page-228-0"></span>❏ Dacă scanaţi volume mari, vă recomandăm să scanaţi în tonuri de gri.
- ❏ Eliberaţi cât mai mult spaţiu pe hard discul calculatorului. Scanarea se poate opri dacă nu este suficient spaţiu disponibil.
- ❏ Încercaţi să reduceţi rezoluţia de scanare. Scanarea se opreşte dacă dimensiunea totală a datelor a ajuns la valoarea limită.

#### **Informaţii conexe**

 $\blacktriangleright$  ["Efectuarea scanării utilizând Epson Scan 2" la pagina 138](#page-137-0)

# **Trimiterea și recepționarea problemelor faxului**

### **Primirea sau trimiterea faxurilor nu este posibilă**

- ❏ Utilizați opțiunea **Verif conexiune fax** de la panoul de comandă pentru a rula verificarea automată a conexiunii faxului. Încercați soluțiile descrise în raport.
- ❏ Verificați opțiunea **Tip linie**. Setând această opțiune la **PBX**, este posibil să rezolvați problema. Dacă sistemul telefonic necesită un cod de acces pentru a obține o linie către exterior, înregistrați codul respectiv în imprimantă și introduceți caracterul # (diez) la începutul numărului, atunci când trimiteți un fax.
- ❏ Dacă survine o eroare de comunicare, schimbați setarea **Viteză fax** la valoarea **Lent (96.00bps)**, de la panoul de comandă.
- ❏ Verificați dacă priza telefonică funcționează, conectând un telefon la aceasta și testând-o. Dacă nu puteți realiza sau primi apeluri, contactați compania de telecomunicații.
- ❏ Pentru a conecta imprimanta la o linie telefonică DSL, trebuie să utilizați un modem DSL echipat cu filtru DSL incorporat sau să instalați un filtru DSL separat pe linie. Contactați furnizorul de servicii DSL.
- ❏ În cazul conectării la o linie telefonică DSL, conectați imprimanta direct la o priză telefonică de perete, pentru a verifica dacă puteți trimite faxuri. Dacă puteți trimite, problema ar putea fi cauzată de filtrul DSL. Contactați furnizorul de servicii DSL.
- ❏ Activați setarea **ECM** de la panoul de comandă. Faxurile color nu se pot trimite când este dezactivată funcția **ECM**.
- ❏ Pentru a trimite sau primi faxuri utilizând computerul, asigurați-vă că imprimanta este conectată printr-un cablu USB sau o rețea și că driver-ul PC-FAX a fost instalat pe computer. Driverul PC-FAX este instalat împreună cu FAX Utility.
- ❏ În Windows, asigurați-vă că imprimanta (faxul) este afișat(ă) în **Dispozitive și imprimante**, **Imprimantă** sau **Imprimante și alte tipuri de hardware**. Imprimanta (faxul) ar trebui să fie afișat(ă) ca "EPSON XXXXX (FAX)". Dacă imprimanta (faxul) nu este afișat(ă), dezinstalați și apoi reinstalați FAX Utility. Consultați următoarele pentru a accesa **Dispozitive și imprimante**, **Imprimantă** sau **Imprimante și alte tipuri de hardware**.
	- ❏ Windows 10/Windows Server 2016

Faceți clic pe butonul Start și apoi selectați **Sistem Windows** > **Panou de comandă** > **Vizualizare dispozitive și imprimante** în **Hardware și sunet**.

❏ Windows 8.1/Windows 8

Selectați **Desktop** > **Setări** > **Panou de comandă** > **Vizualizare dispozitive și imprimante** din **Hardware și sunete** sau **Hardware**.

❏ Windows 7

Faceți clic pe butonul Start și selectați **Panou de comandă** > **Vizualizare dispozitive și imprimante** din **Hardware și sunete** sau **Hardware**.

❏ Windows Vista

Faceți clic pe butonul Start și selectați **Panou de comandă** > **Imprimante** din **Hardware și sunete**.

❏ Windows XP

Faceți clic pe butonul Start și selectați **Setări** > **Panou de comandă** > **Imprimante și alt hardware** > **Imprimante și faxuri**.

- ❏ În Mac OS, verificați următoarele.
	- ❏ Selectați **Preferințe sistem** din meniul > **Imprimante și scanere** (sau **Tipărire și scanare**, **Tipărire și fax**) și apoi asigurați-vă că se afișează imprimanta (faxul). Imprimanta (faxul) ar trebui să fie afișat(ă) ca "FAX XXXX (USB)" sau "FAX XXXX (IP)". Dacă nu se afișează imprimanta (faxul), faceți clic pe [**+**], apoi înregistrați imprimanta.
	- ❏ Selectați **Preferințe sistem** din meniul > **Imprimante și scanere** (sau **Tipărire și scanare**, **Tipărire și fax**) și apoi faceți dublu clic pe imprimantă (fax). Dacă imprimanta este în pauză, faceți clic pe **Reluare** (sau **Reluare imprimantă**).

#### **Informaţii conexe**

- $\rightarrow$  ["Verif conexiune fax" la pagina 92](#page-91-0)
- & ["Meniul Setări de bază" la pagina 94](#page-93-0)
- $\blacktriangleright$  ["Conectarea imprimantei la o linie telefonică" la pagina 82](#page-81-0)
- $\rightarrow$  "Dezinstalarea aplicațiilor" la pagina 195
- $\blacktriangleright$  ["Instalarea celor mai recente aplicații" la pagina 193](#page-192-0)

### **Imposibil de trimis faxuri**

- ❏ Puteţi configura informaţiile din antet pentru faxurile trimise de la panoul de control. Unele faxuri resping automat faxurile primite care nu conțin informații în antet.
- ❏ Dacă aţi blocat funcţia de identificare a apelantului (Caller ID), deblocaţi-o. Unele telefoane şi faxuri resping automat apelurile anonime.
- ❏ Solicitaţi destinatarului să vă confirme dacă numărul de fax este corect şi dacă aparatul său este pregătit să primească un fax.

#### **Informaţii conexe**

- & ["Meniul Setări de bază" la pagina 94](#page-93-0)
- $\blacktriangleright$  ["Primirea sau trimiterea faxurilor nu este posibilă" la pagina 229](#page-228-0)

### **Nu pot fi trimise faxuri către un anumit destinatar**

Verificați următoarele dacă nu puteți trimite faxuri către un anumit destinatar din cauza unei erori.

❏ Dacă aparatul destinatarului nu preia apelul în decurs de 50 de secunde după ce imprimanta a terminat de format, apelul se încheie cu eroare.Formați numărul utilizând telefonul conectat, pentru a constata cât durează până când auziți tonul de fax.Dacă durează mai mult de 50 de secunde, adăugați pauze după numărul de fax,

pentru a trimite faxul. se utilizează pentru a introduce pauze.Va fi introdusă o cratimă, indicând o pauză.O pauză durează aproximativ 3 secunde.Adăugați mai multe pauze, dacă este necesar.

❏ Dacă ați selectat destinatarul din lista de contacte, verificați dacă informațiile înregistrate sunt corecte.Dacă informațiile sunt corecte, selectați destinatarul din lista de contacte, atingeți **Editare**, apoi schimbați opțiunea **Viteză fax** la valoarea **Lent (96.00bps)**.

#### **Informaţii conexe**

- & ["Trimiterea faxurilor cu formarea numărului de la telefonul extern" la pagina 145](#page-144-0)
- $\blacktriangleright$  ["Gestionarea contactelor" la pagina 67](#page-66-0)
- $\rightarrow$  ["Primirea sau trimiterea faxurilor nu este posibilă" la pagina 229](#page-228-0)

### **Imposibil de trimis faxuri la o anumită oră**

Setați corect data și ora de pe panoul de control.

#### **Informaţii conexe**

- & ["Trimiterea unor faxuri la o anumită oră \(Trimitere fax mai târziu\)" la pagina 146](#page-145-0)
- & ["Meniul Setări de bază" la pagina 94](#page-93-0)

### **Imposibil de primit faxuri**

- ❏ Dacă sunteți abonat la un serviciu de redirecționare a apelurilor, este posibil ca imprimanta să nu poată primi faxuri.Contactați furnizorul de servicii.
- ❏ Dacă nu ați conectat un telefon la imprimantă, setați opțiunea **Mod primire** la valoarea **Auto**, de la panoul de control.
- ❏ În următoarele condiții, imprimanta rămâne fără memorie și nu poate primi faxuri.Consultați secțiunea de depanare pentru a obține informații referitoare la gestionarea unei erori legate de umplerea memoriei.
	- ❏ Numărul documentelor recepționate a atins valoarea maximă de 100.
	- ❏ Memoria imprimantei este plină (100%).
- ❏ Verificați dacă numărul de fax al expeditorului a fost înregistrat în **Listă numere refuzare**.Faxurile trimise de la numere care au fost adăugate în această listă sunt blocate când se activează **Listă numere refuzare** în **Fax de respingere**.
- ❏ Întrebați expeditorul dacă informațiile de antet sunt configurate pe aparatul său de fax.Faxurile care nu includ informații de antet sunt blocate când se activează **Spaţiu pentru antet fax blocat** în **Fax de respingere**.
- ❏ Verificați dacă numărul de fax al expeditorului este înregistrat în lista de contacte.Faxurile trimise de la numere care nu au fost înregistrate în această listă sunt blocate când se activează **Contacte neînregistrate** în **Fax de respingere**.

#### **Informaţii conexe**

- & ["Meniul Setări de bază" la pagina 94](#page-93-0)
- $\rightarrow$  . Primirea sau trimiterea faxurilor nu este posibilă" la pagina 229
- & "Eroarea de memorie plină" la pagina 232

### **Eroarea de memorie plină**

- ❏ Dacă imprimanta a fost setată pentru a salva faxurile în Inbox, ștergeți faxurile pe care le-ați citit deja din Inbox.
- ❏ Dacă imprimanta a fost setată pentru a salva faxurile primite pe un computer, porniți computerul setat în acest scop.După salvarea faxurilor primite pe computer, acestea vor fi șterse din imprimantă.
- ❏ Chiar dacă memoria este plină, puteți trimite un fax monocrom utilizând caracteristica **Trimitere directă**.Alternativ, puteți trimite un fax prin apelarea de pe dispozitivul de telefonie extern.
- ❏ Dacă imprimanta nu poate tipări faxurile primite din cauza unei erori de imprimantă, cum ar fi un blocaj de hârtie, poate apărea eroarea de memorie plină.Rezolvați problema imprimantei, apoi contactați expeditorul și solicitați-i să trimită faxul din nou.

#### **Informaţii conexe**

- $\blacktriangleright$  ["Salvarea în inbox a faxurilor primite" la pagina 150](#page-149-0)
- & ["Trimiterea mai multor pagini ale unui document monocrom \(Trimitere directă\)" la pagina 145](#page-144-0)
- & ["Trimiterea faxurilor cu formarea numărului de la telefonul extern" la pagina 145](#page-144-0)
- & ["Scoaterea hârtiei blocate" la pagina 200](#page-199-0)

### **Calitatea faxurilor trimise este redusă**

- ❏ Curățați geamul scanerului.
- ❏ Curățați ADF.
- ❏ Schimbați setarea **Densitate** de la panoul de control.
- ❏ Dacă nu sunteți siguri de caracteristicile aparatului fax al destinatarului, activați funcția **Trimitere directă** sau selectați **Bun** ca setare pentru **Rezoluţie**.
- ❏ Activați setarea **ECM** de la panoul de control.

#### **Informaţii conexe**

- $\blacktriangleright$  ["Setări fax" la pagina 152](#page-151-0)
- & ["Meniul Setări de bază" la pagina 94](#page-93-0)
- & ["Curăţarea Geamul scanerului" la pagina 182](#page-181-0)
- $\rightarrow$  ["Curățarea ADF \(Alimentatorul automat de documente\)" la pagina 179](#page-178-0)

### **Faxurile trimise au dimensiuni incorecte**

- ❏ La trimiterea unui fax utilizând geamul scanerului, aşezaţi originalul corect, aliniind colţul paginii cu marcajul de origine. Selectaţi dimensiunea originalului de la panoul de control.
- ❏ Curăţaţi geamul scanerului şi capacul de documente. Dacă există praf sau pete pe suprafaţa de sticlă, zona de scanare ar putea fi extinsă pentru a include praful sau petele, creând o poziție de scanare incorectă sau imaginea ar putea fi micşorată.

#### **Informaţii conexe**

- $\blacktriangleright$  ["Setări fax" la pagina 152](#page-151-0)
- $\blacktriangleright$  ["Așezarea originalelor" la pagina 62](#page-61-0)
- & ["Curăţarea Geamul scanerului" la pagina 182](#page-181-0)

### **Calitatea faxurilor primite este redusă**

- ❏ Activaţi setarea **ECM** de la panoul de control.
- ❏ Solicitaţi expeditorului să trimită utilizând un mod de calitate superior.
- ❏ Tipăriţi din nou faxul primit. Selectaţi **Fax** > > **Reimprimare fax primit** pentru a retipări faxul.

#### **Informaţii conexe**

& ["Meniul Setări de bază" la pagina 94](#page-93-0)

### **Faxurile primite nu sunt tipărite**

- ❏ Dacă a survenit o eroare de imprimantă, cum ar fi un blocaj de hârtie, imprimanta nu poate tipări faxurile primite. Verificaţi imprimanta.
- ❏ Dacă imprimanta a fost setată pentru a salva faxurile în inbox, faxurile primite nu vor fi tipărite automat. Verificaţi **Setări primite**.

#### **Informaţii conexe**

- & ["Verificarea stării imprimantei" la pagina 198](#page-197-0)
- & ["Scoaterea hârtiei blocate" la pagina 200](#page-199-0)
- & ["Salvarea în inbox a faxurilor primite" la pagina 150](#page-149-0)

### **Paginile sunt goale sau doar o cantitate mică de text este imprimantă pe cea de-a doua pagină în cazul faxurilor recepționate**

Puteţi imprima pe o pagină utilizând funcţia **Ştergere date de imprimare după diviz** din **Setări divizare pagină**.

Selectaţi **Ştergere parte de sus** sau **Ştergere parte de jos** în **Ştergere date de imprimare după diviz** şi apoi ajustaţi **Prag**. Mărirea pragului crește cantitatea ștearsă; un prag mai ridicat vă oferă o posibilitate mai mare de a tipări pe o pagină.

#### **Informaţii conexe**

& ["Meniul Setări imprimare" la pagina 93](#page-92-0)

# **Alte probleme cu privire la faxuri**

### **Nu pot fi efectuate apeluri de pe telefonul conectat**

Conectaţi un telefon la portul EXT. al imprimantei şi ridicaţi receptorul. Dacă nu puteţi auzi un ton de apel, conectați corect cablul telefonic.

#### **Informaţii conexe**

 $\blacktriangleright$  ["Conectarea unui dispozitiv telefonic la imprimantă" la pagina 83](#page-82-0)

### **Robotul telefonic nu poate răspunde la apelurile vocale**

De la panoul de control, setaţi opţiunea **Sonerii răspuns** la un număr de apeluri mai mare decât cel la care aţi setat robotul telefonic.

#### **Informaţii conexe**

- & ["Meniul Setări de bază" la pagina 94](#page-93-0)
- $\rightarrow$  ["Efectuarea setărilor pentru utilizarea unui robot telefonic" la pagina 88](#page-87-0)

### **Numărul de fax al expeditorului nu este afişat pe faxurile primite sau este incorect**

Este posibil ca expeditorul să nu fi setat informaţiile din antet, sau să le fi setat incorect. Contactaţi expeditorul.

# **Alte probleme**

### **Funcționarea imprimantei este zgomotoasă**

Dacă imprimanta este prea zgomotoasă, activați **Modul silenţios**.Este posibil ca activarea acestei caracteristici să determine reducerea vitezei de tipărire.

❏ Panou de control

Selectați pe ecranul de pornire și activați **Mod silenţios**.

❏ Driverul de imprimantă pentru Windows

Activați **Modul silenţios** din fila **Principal**.

❏ Driverul de imprimantă pentru Mac OS

Selectați **Preferințe sistem** din meniul > **Imprimante și scanere** (sau **Tipărire și scanare**, **Tipărire și fax**) și apoi selectați imprimanta.Faceți clic pe **Opțiuni și consumabile** > **Opțiuni** (sau **Driver**).Selectați **Activat** ca setare pentru **Modul silentios**.

❏ Epson Scan 2

Faceți clic pe butonul pentru a deschide fereastra **Configurare**.Apoi, setați opțiunea **Modul silenţios** din fila **Scanare**.

### **Data şi ora sunt incorecte**

Setați corect data și ora de pe panoul de control. După o pană de curent determinată de un fulger sau dacă alimentarea cu energie este întreruptă pentru o perioadă lungă de timp, s-ar putea ca ceasul să indice ora greşită.

#### **Informaţii conexe**

& ["Meniul Setări de bază" la pagina 94](#page-93-0)

### **Aplicaţia este blocată de un firewall (numai Windows)**

Adăugaţi aplicaţia în lista cu programe permise de Windows în setările de securitate din fereastra **Panou de control**.

### **Pe ecran este afișat un mesaj în care se solicită resetarea nivelului de cerneală**

Reumpleți rezervorul de cerneală și apoi resetați nivelul de cerneală.

În funcție de condițiile de utilizare, mesajul poate să fie afișat chiar dacă în tanc încă mai este cerneală.

Dacă mesajul este afișat chiar și atunci când în rezervorul de cerneală rămâne mai mult de jumătate din nivelul de cerneală maxim, este posibil ca imprimanta să se fi defectat. Contactați serviciul de asistență Epson.

#### **Informaţii conexe**

 $\blacktriangleright$  ["Reumplerea rezervorului de cerneală" la pagina 165](#page-164-0)

### **Cerneală vărsată**

- ❏ În cazul în care cerneala se lipește pe porțiunea din jurul rezervorului, ștergeți-o utilizând o lavetă curată, fără scame, sau un bețișor cu vată.
- ❏ Dacă se varsă cerneală pe birou sau pe podea, ștergeți-o imediat.După uscarea cernelii, pata va fi mai dificil de înlăturat.Pentru a preveni dispersarea petei, ștergeți cerneala cu o lavetă uscată, apoi curățați cu o lavetă umedă.
- ❏ Dacă mâinile intră în contact cu cerneala, spălați-le cu apă și săpun.

# <span id="page-235-0"></span>**Specificaţii tehnice**

# **Specificaţiile imprimantei**

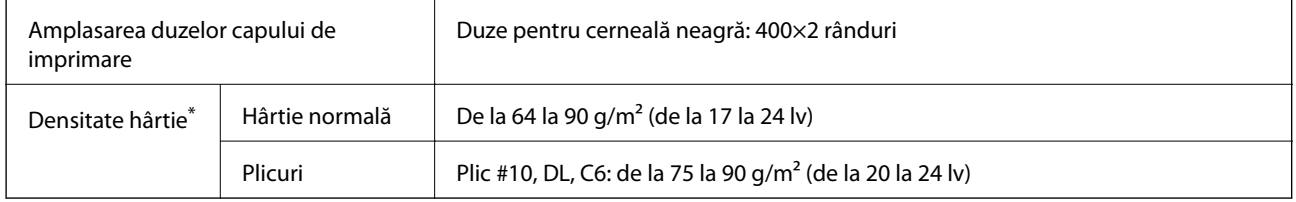

\* Chiar și când grosimea hârtiei se încadrează în acest interval, hârtia nu poate fi alimentată în imprimantă sau calitatea tipăririi se poate reduce în funcție de proprietățile sau calitatea hârtiei.

### **Zona tipăribilă**

#### *Zona tipăribilă pentru coli individuale*

Calitatea tipăririi poate să scadă în zonele umbrite datorită mecanismului imprimantei.

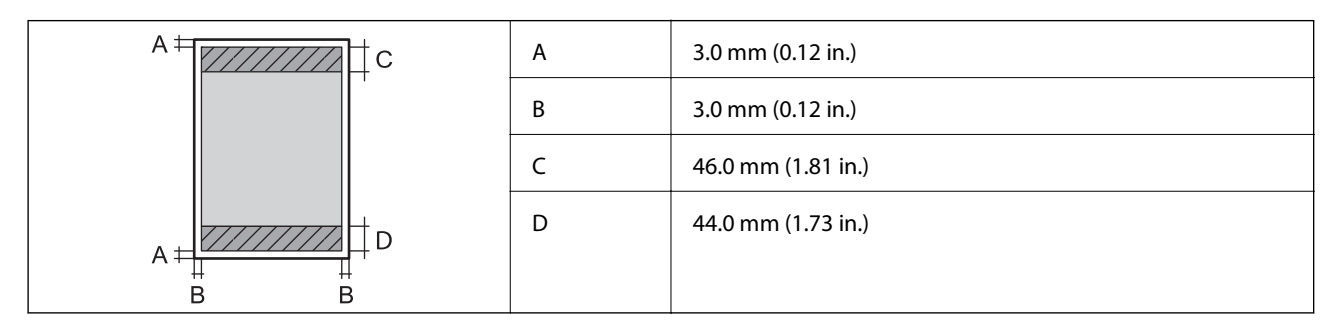

### *Zonă tipăribilă pentru plicuri*

Calitatea tipăririi poate să scadă în zonele umbrite datorită mecanismului imprimantei.

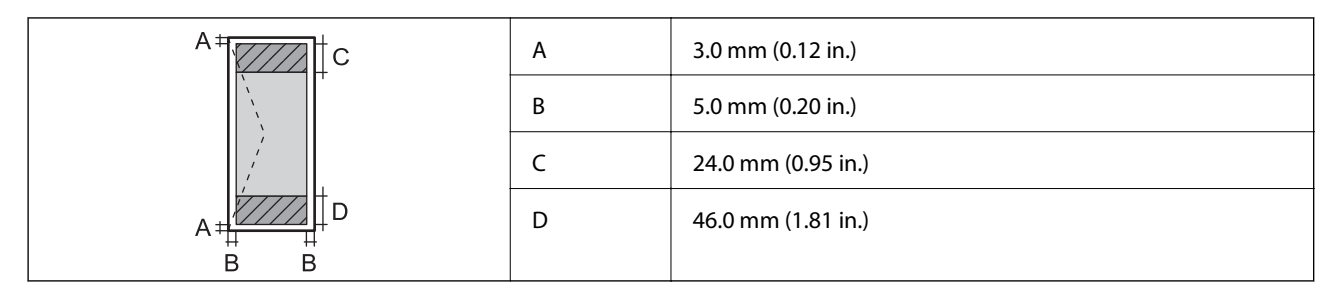

### **Specificaţiile scanerului**

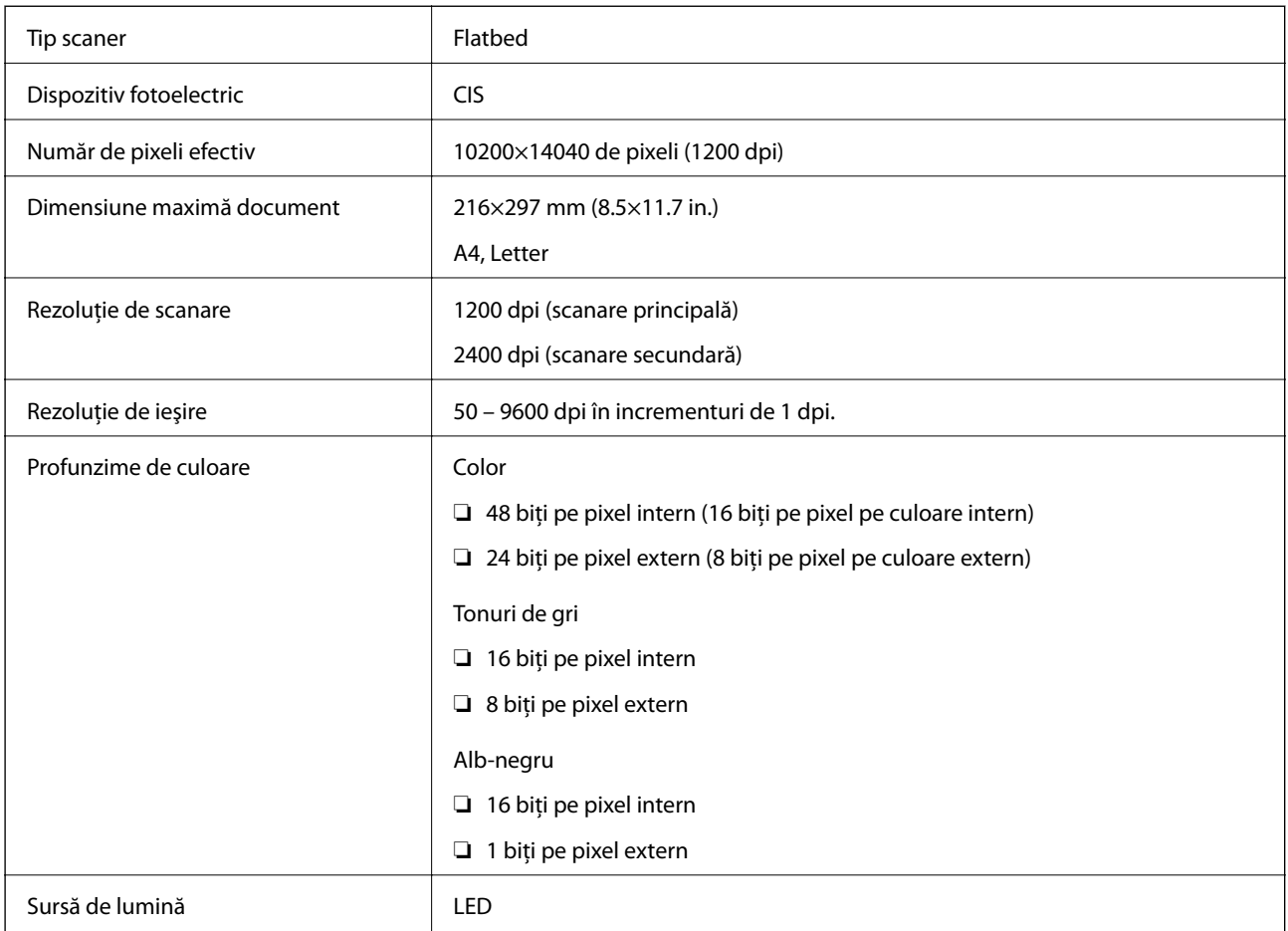

## **Specificaţiile interfeţei**

Pentru computer **Election Este de vitez** USB de viteză ridicată

# **Specificațiile faxului**

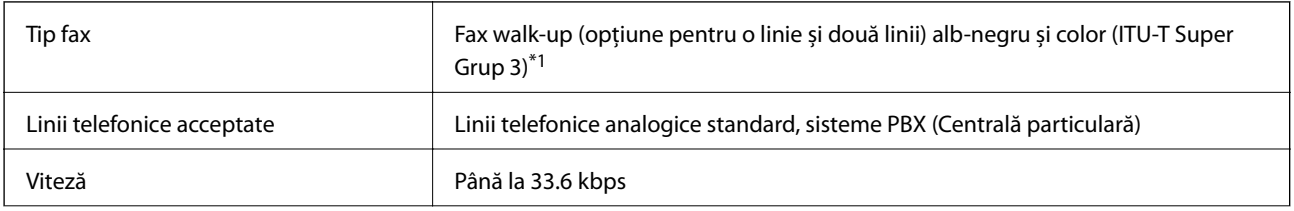

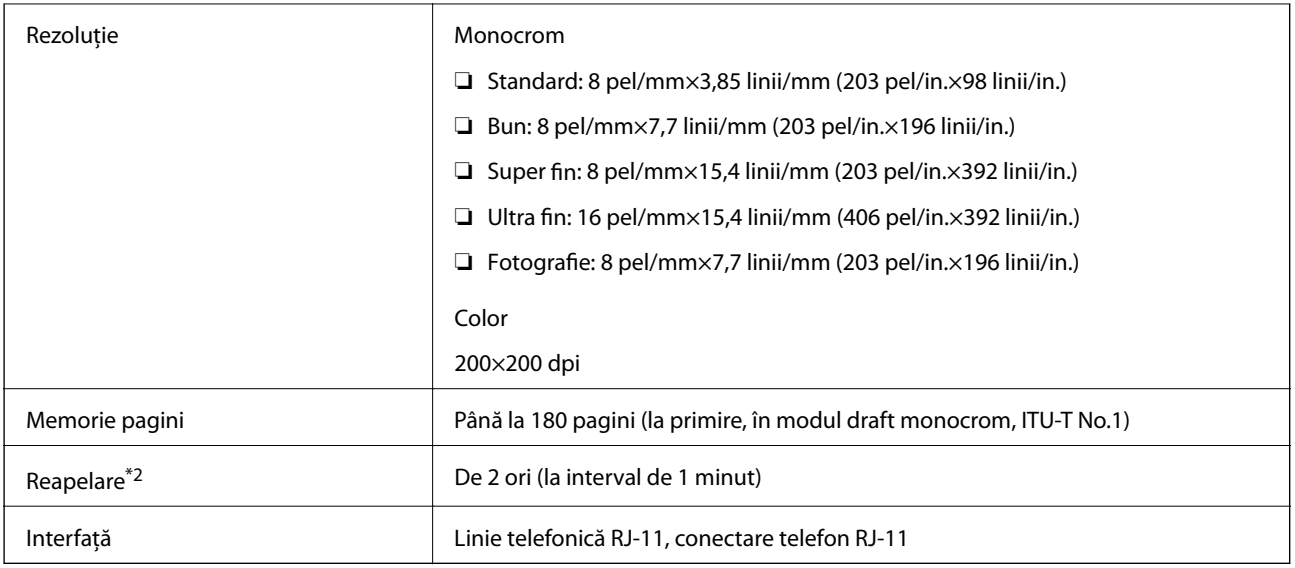

\*1 Alb și negru doar pentru a primi faxuri.

\*2 Specificațiile pot diferi în funcție de țară sau regiune.

# **Listă cu funcții de rețea**

### **Funcții de rețea și IPv4/IPv6**

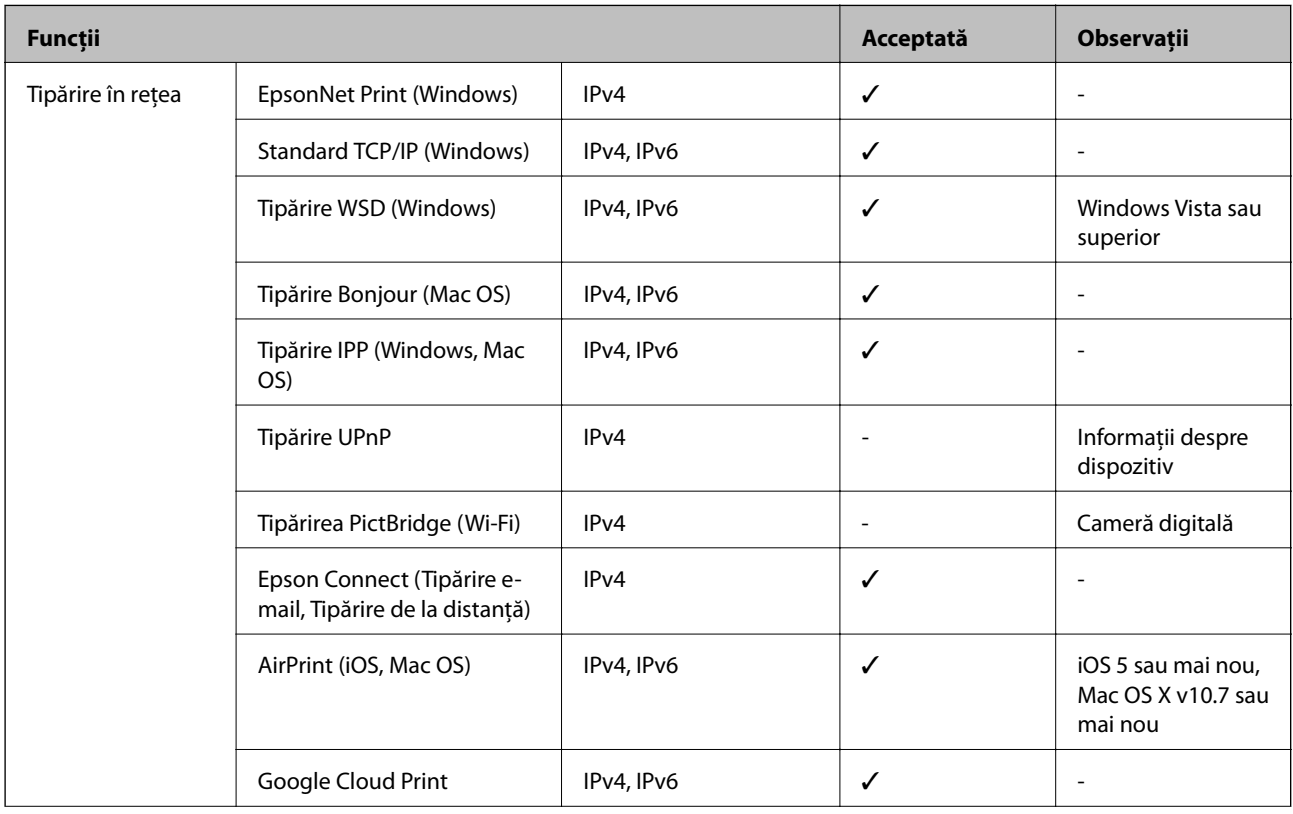

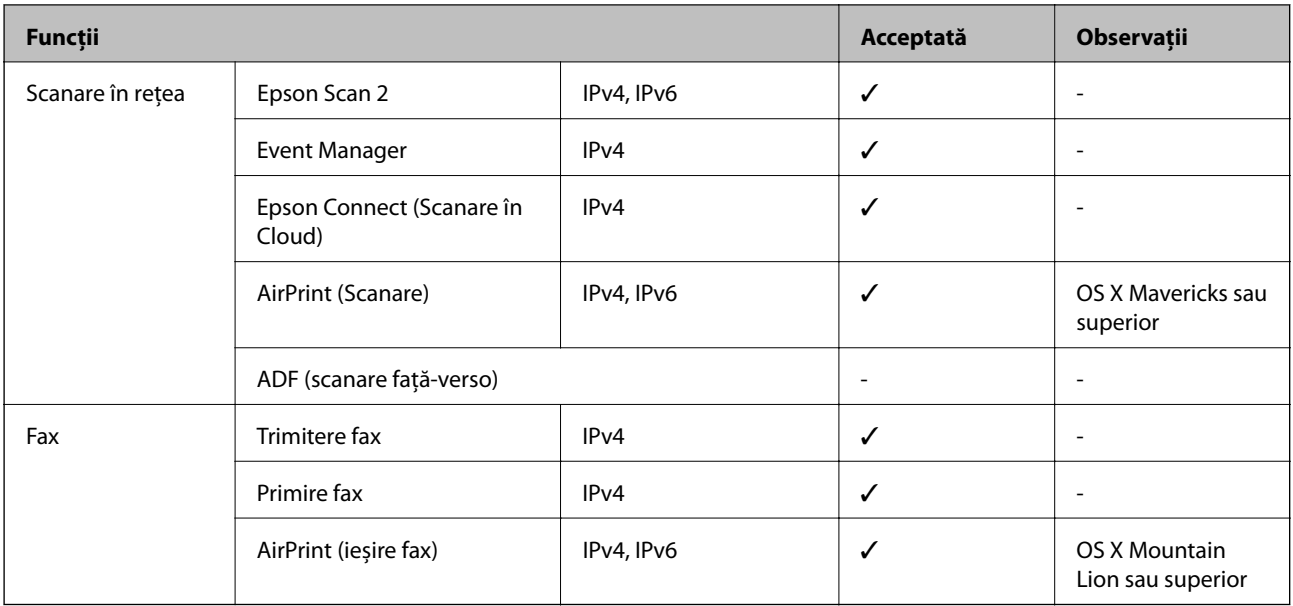

### **Specificații Wi-Fi**

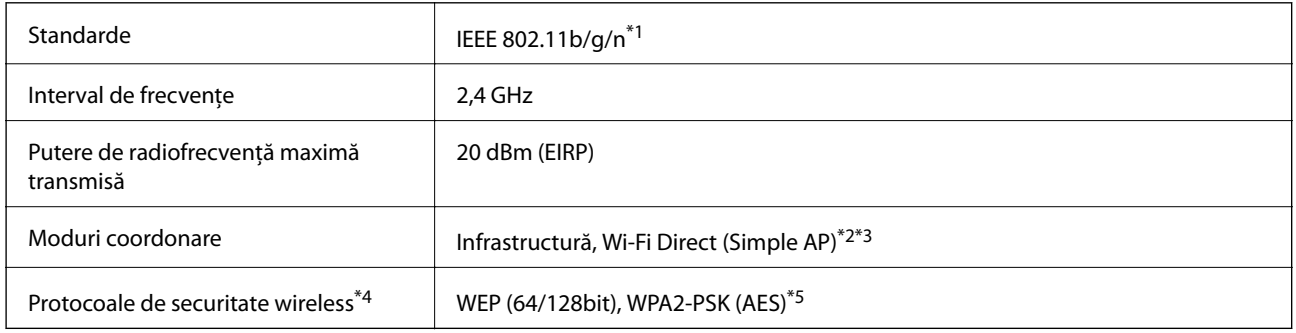

\*1 IEEE 802.11n este disponibilă doar pentru HT20.

- \*2 Nu este acceptat pentru IEEE 802.11b.
- \*3 Modul Simple AP este compatibil cu o conexiune Wi-Fi (infrastructură) sau cu o conexiune Ethernet.
- \*4 Wi-Fi Direct este compatibil numai cu WPA2-PSK (AES).
- \*5 Compatibilitate cu standardele WPA2, acceptă WPA/WPA2 Personal.

### **Specificaţii Ethernet**

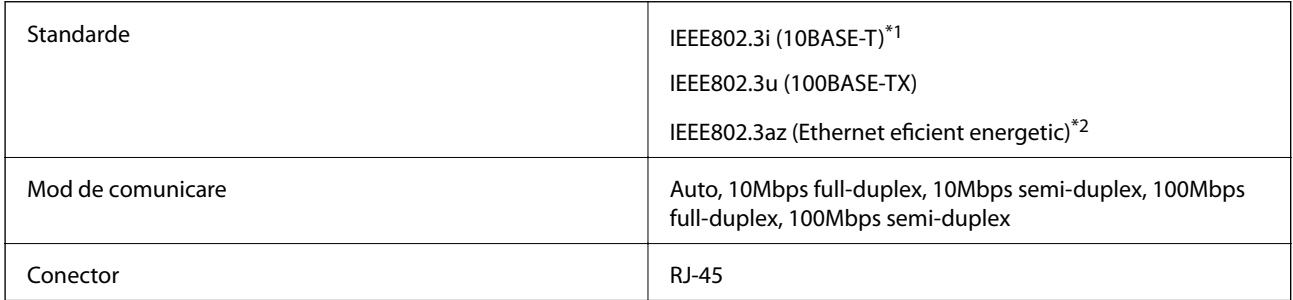

\*1 Utilizaţi un cablu STP (shielded twisted pair) din categoria 5e sau superioară, pentru a preveni riscul de producere a interferenţelor radio.

\*2 Dispozitivul conectat trebuie să fie conform cu standardele IEEE802.3az.

### **Protocol de securitate**

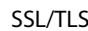

HTTPS Server/Client, IPPS

## **Servicii compatibile oferite de terți**

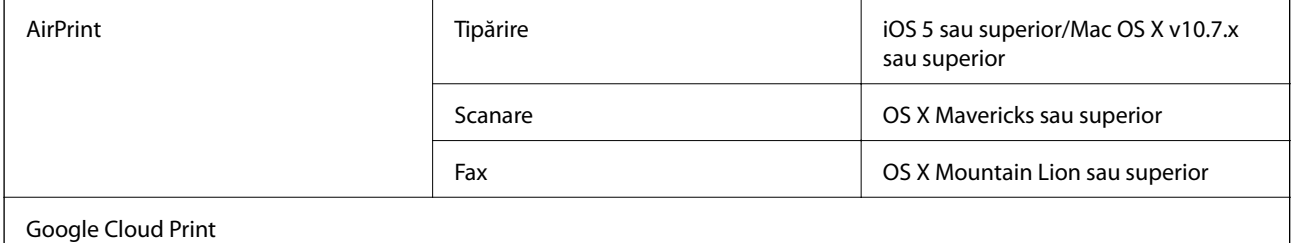

### **Dimensiuni**

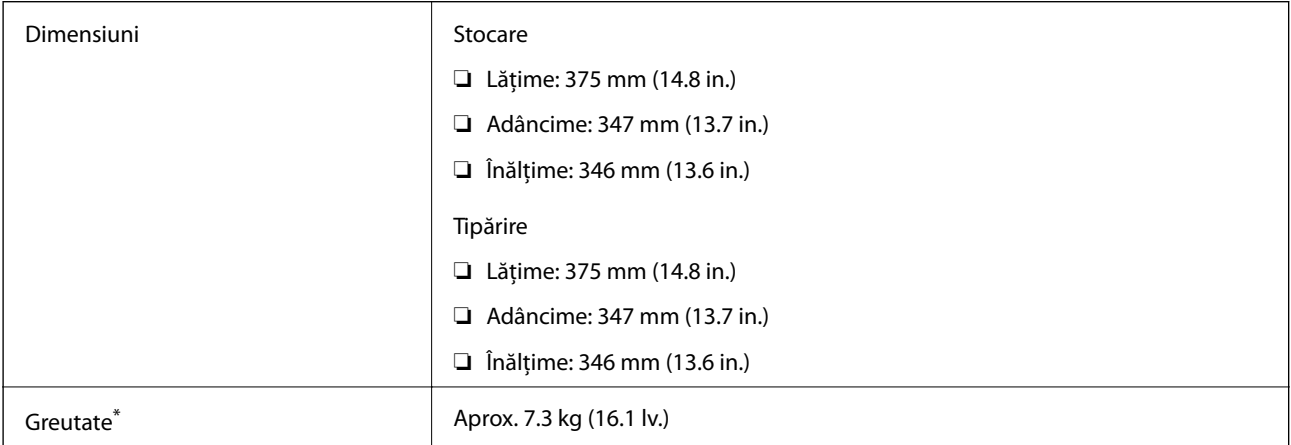

\* Fără cerneală şi cablul de alimentare.

## **Specificații electrice**

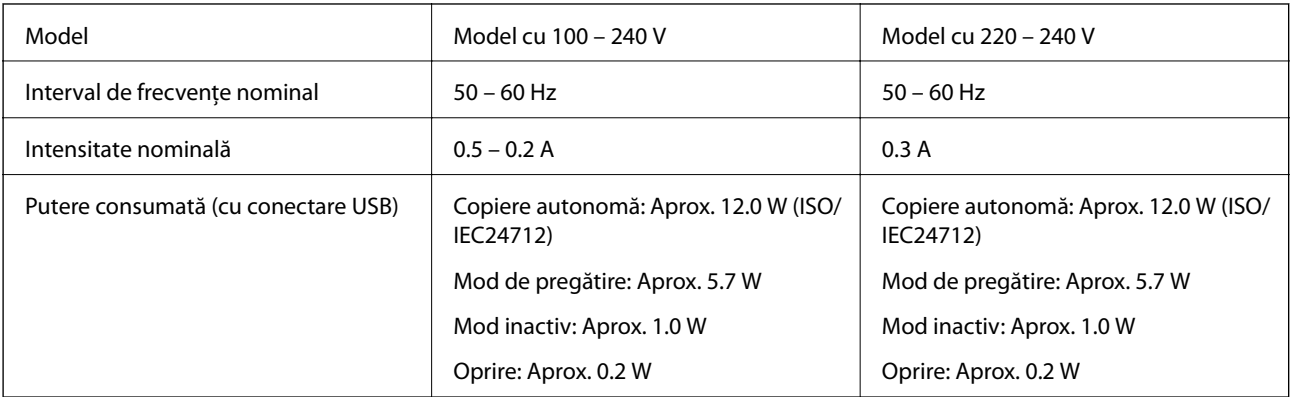

*Notă:*

- ❏ Pentru a afla tensiunea de funcționare, verificați eticheta imprimantei.
- ❏ Pentru utilizatorii din Europa, consultați site-ul web următor pentru a obține detalii referitoare la consumul de energie electrică.

<http://www.epson.eu/energy-consumption>

## **Specificaţii de mediu**

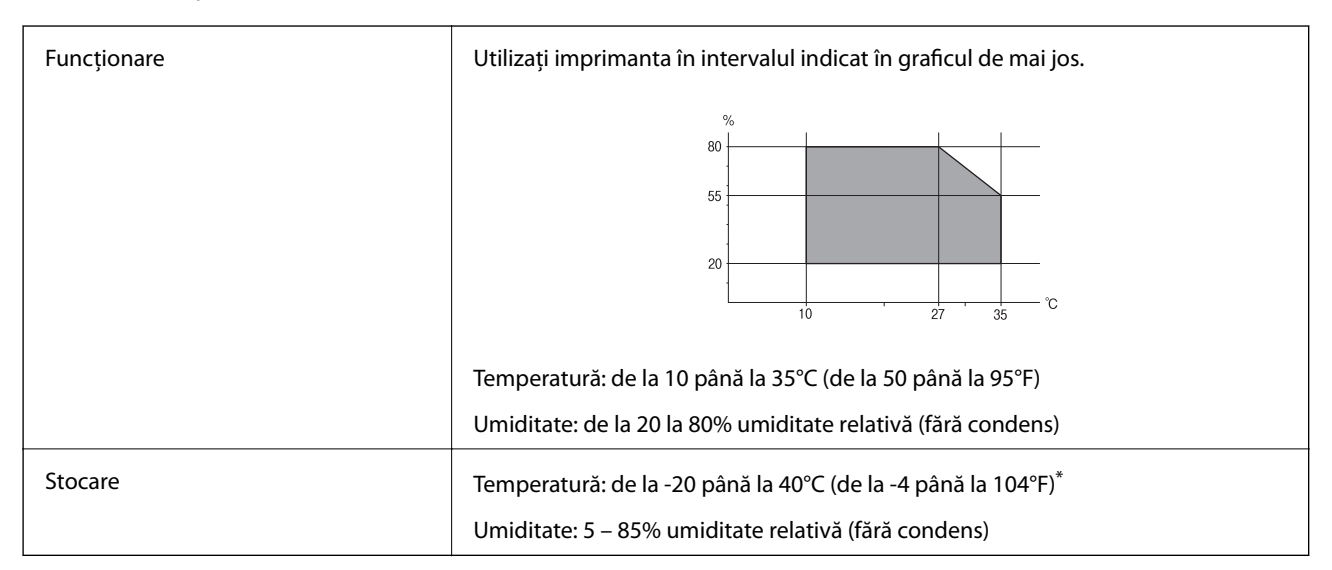

Puteți depozita timp de o lună la 40°C (104°F).

### **Specificaţiile de mediu pentru sticlele de cerneală**

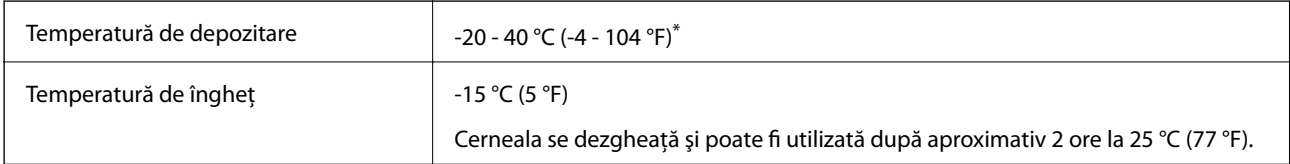

Se poate depozita timp de o lună la 40 °C (104 °F).

# **Cerinţele sistemului**

- ❏ Windows 10 (32 biți, 64 biți)/Windows 8.1 (32 biți, 64 biți)/Windows 8 (32 biți, 64 biți)/Windows 7 (32 biți, 64 biți)/Windows Vista (32 biți, 64 biți)/Windows XP SP3 sau ulterior (32 biți)/Windows XP Professional x64 Edition SP2 sau ulterior/Windows Server 2016/Windows Server 2012 R2/Windows Server 2012/Windows Server 2008 R2/Windows Server 2008/Windows Server 2003 R2/Windows Server 2003 SP2 sau ulterior
- ❏ macOS High Sierra/macOS Sierra/OS X El Capitan/OS X Yosemite/OS X Mavericks/OS X Mountain Lion/Mac OS X v10.7.x/Mac OS X v10.6.8

#### *Notă:*

- ❏ Este posibil ca Mac OS să nu fie compatibil cu anumite aplicaţii şi funcţii.
- ❏ Sistemul de fişiere UNIX (UFS) pentru Mac OS nu este suportat.

# **Informaţii despre fonturi**

# **Fonturi disponibile pentru PCL (URW)**

#### **Fonturi scalabile**

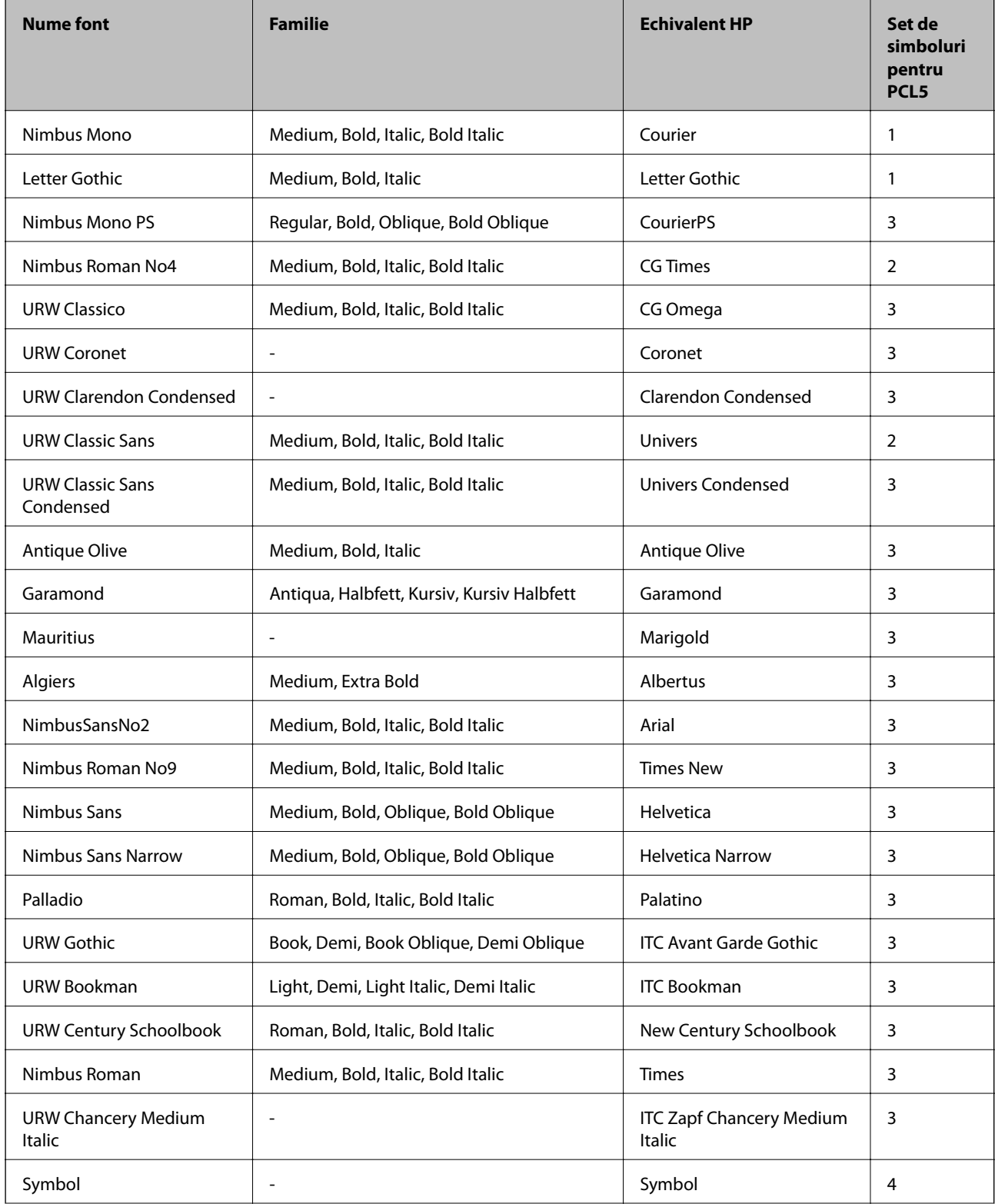

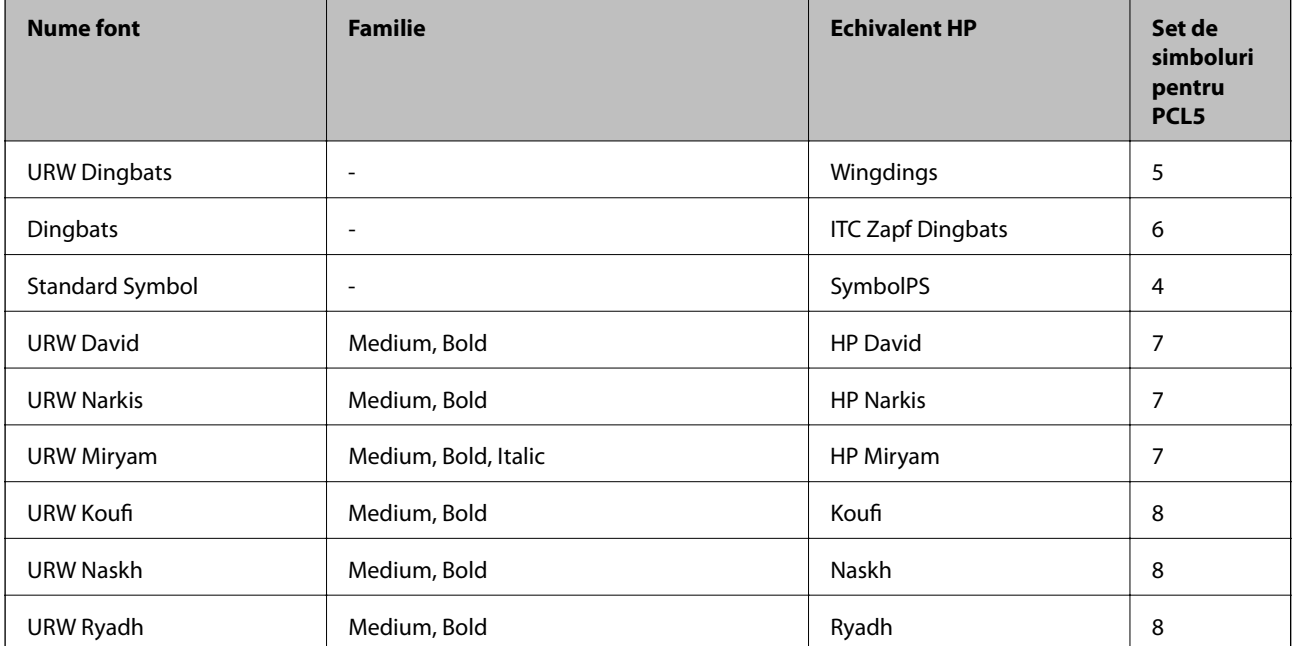

#### **Fonturi bitmap**

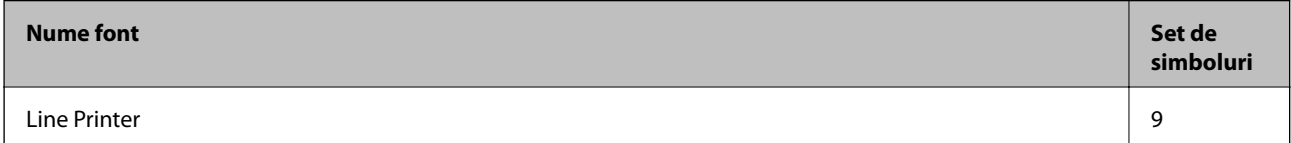

#### **Fonturi bitmap pentru recunoaştere optică/coduri de bare (doar pentru PCL5)**

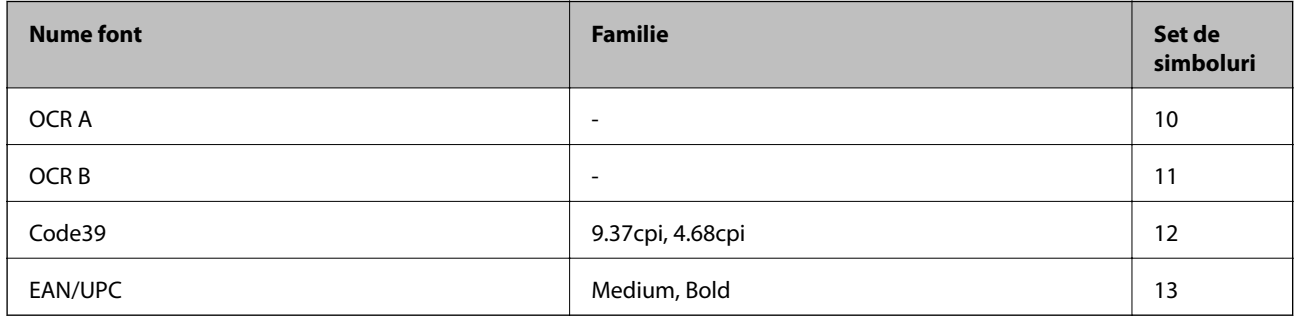

*Notă:*

În funcție de densitatea tipăririi, de calitatea și de culoarea hârtiei, fonturile OCR A, OCR B, Code39 și EAN/UPC ar putea să nu fie lizibile. Tipăriţi o mostră şi asiguraţi-vă că fonturile pot fi citite, înainte de a tipări cantităţi mari.

### **Lista seturilor de simboluri**

Imprimanta dvs. poate accesa o varietate de seturi de simboluri. Multe dintre aceste seturi de simboluri diferă doar în ceea ce priveşte caracterele speciale specifice fiecărei limbi.

Atunci când decideţi ce font urmează să utilizaţi, luaţi în considerare şi setul de simboluri pe care urmează să-l utilizaţi cu fontul respectiv.

#### *Notă:*

Deoarece majoritatea aplicaţiilor tratează în mod automat fonturile şi seturile de simboluri, probabil că nu veţi ajunge niciodată în situaţia de a ajusta aceste setări ale imprimantei. Totuşi, dacă vă scrieţi propriile programe de control pentru imprimantă sau dacă utilizaţi aplicaţii mai vechi care nu pot controla corect fonturile, consultaţi următoarele secţiuni pentru mai multe informaţii despre seturile de simboluri.

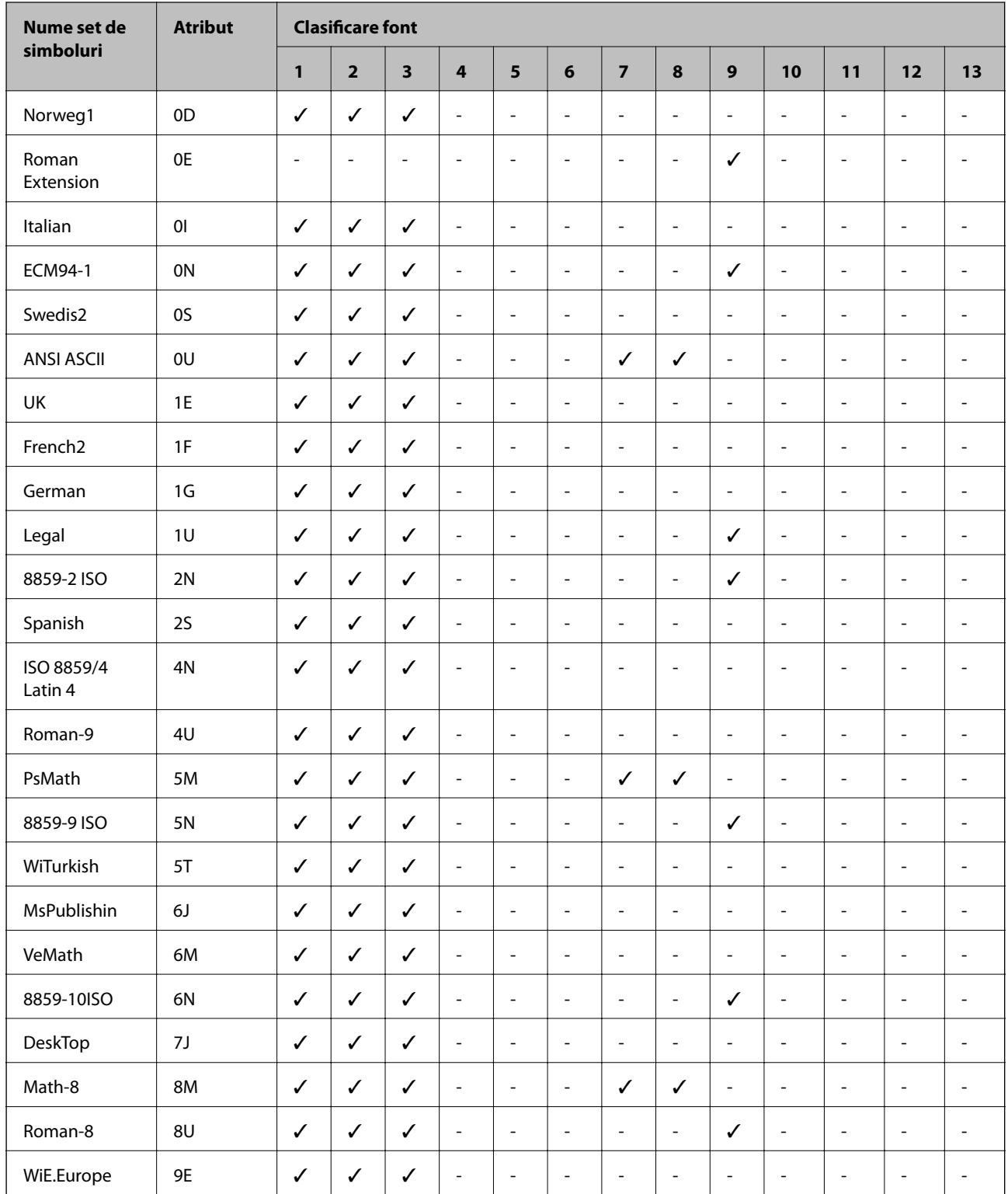

### **Lista seturilor de simboluri pentru PCL 5**

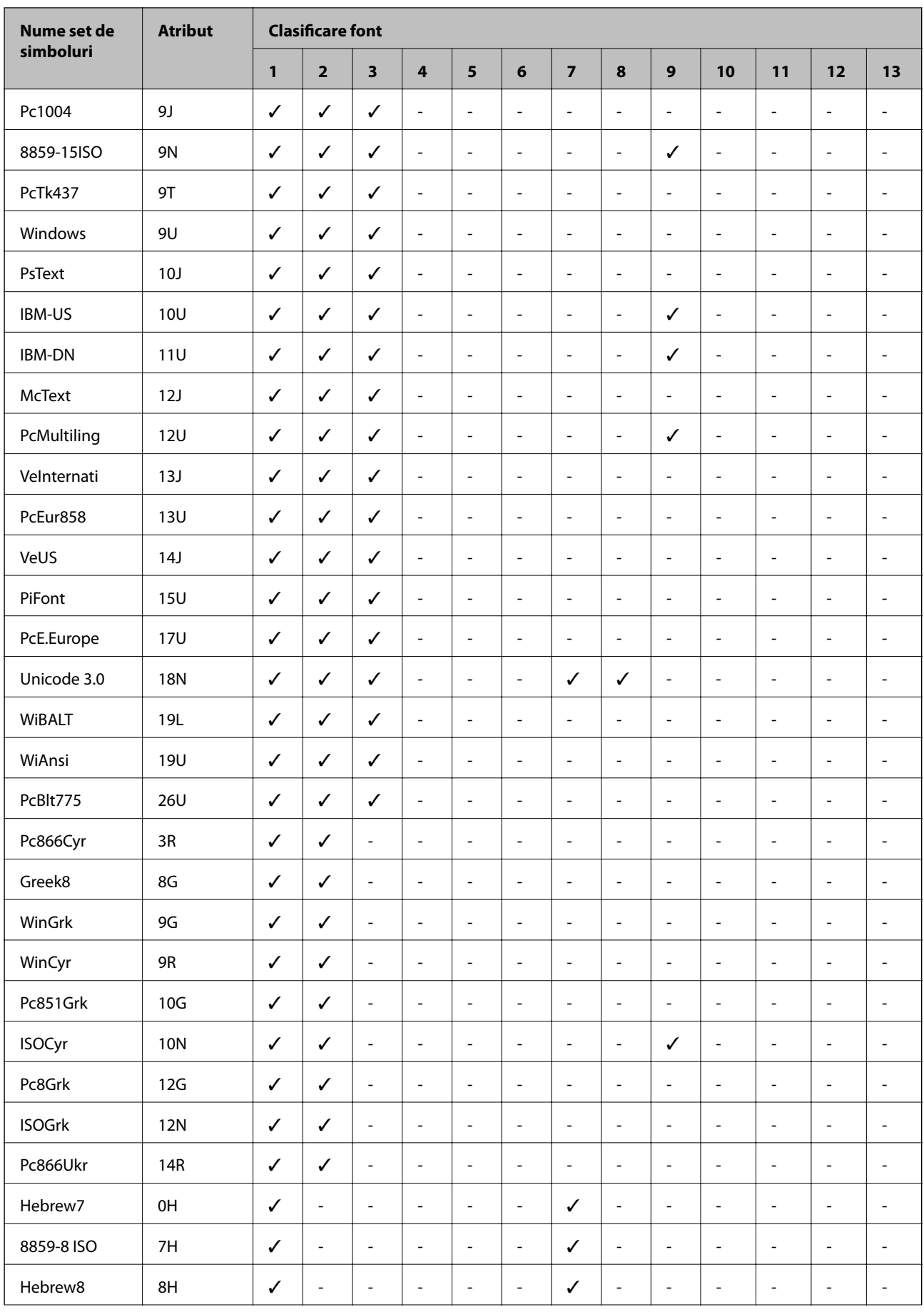

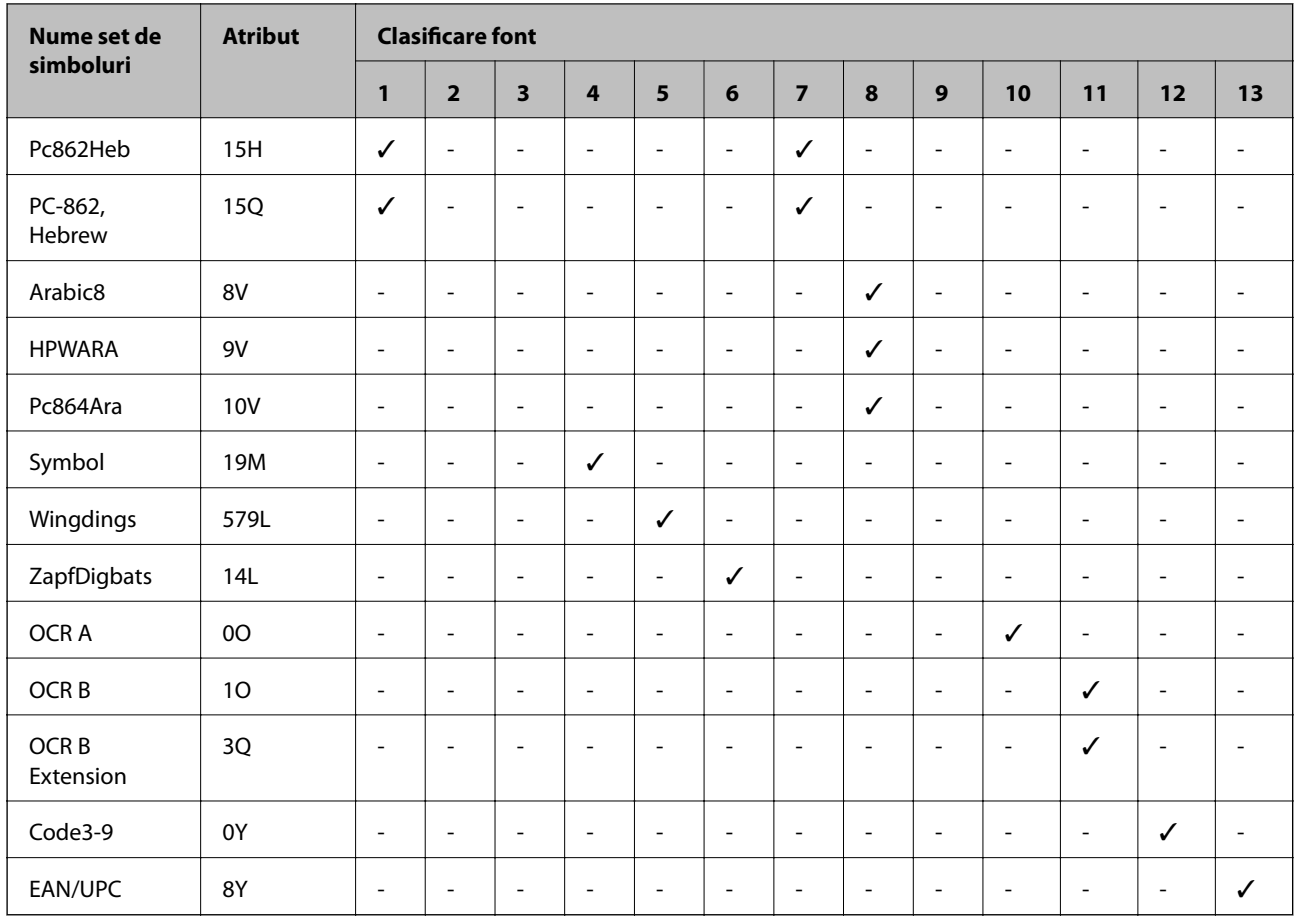

# **Informaţii de reglementare**

### **Standarde şi aprobări**

### **Standarde şi aprobări pentru modelul comercializat în S.U.A.**

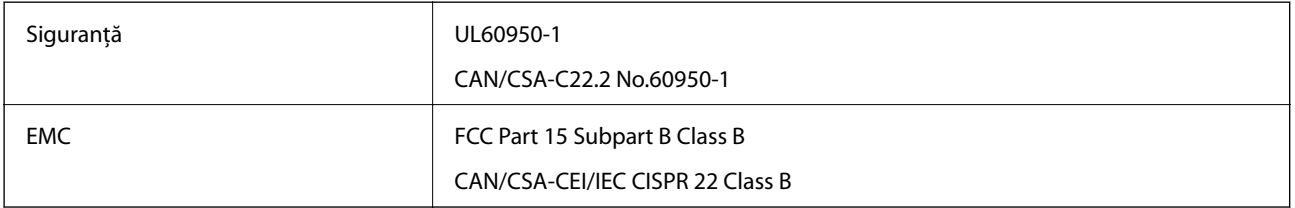

Acest echipament conţine următorul modul wireless.

Producător: Seiko Epson Corporation

Tip: J26H006

Acest produs este în conformitate cu prevederile din secţiunea 15 a reglementărilor FCC şi cu secţiunea RSS-210 a reglementărilor IC. Compania Epson nu îşi asumă responsabilitatea în cazul nerespectării cerinţelor de protecţie cauzate de o modificare nerecomandată a produsului. Înainte de utilizare, trebuie respectate următoarele două

condiții: (1) acest dispozitiv probabil nu produce interferențe periculoase și (2) acest dispozitiv trebuie să accepte orice interferenţe primite, inclusiv interferenţele care pot avea ca efect funcţionarea incorectă a aparatului.

Pentru a preîntâmpina interferenţele radio cu serviciul licenţiat, acest dispozitiv este destinat utilizării în spaţii închise şi departe de ferestre pentru a asigura o protecţie maximă. Echipamentul (sau antena de transmisie a acestuia) care este instalat în exterior este supus licenţierii.

Acest echipament respectă limitele FCC/IC privind expunerea la radiaţii stabilite pentru un mediu necontrolat şi respectă orientările FCC privind expunerea la radiofrecvenţă (RF) din Anexa C la OET65 şi specificaţiile RSS-102 din regulamentul IC privind expunerea la radiofrecvenţă (RF). Acest echipament trebuie instalat şi utilizat astfel încât radiatorul să se afle la o distanță de cel puțin 7,9 in. (20 cm) față de corpul unei persoane (cu excepția extremităţilor: mâini, încheieturile mâinilor, picioare şi glezne).

### **Standarde şi aprobări pentru modelul comercializat în U.E.**

#### Pentru utilizatorii din Europa

Prin prezenta, Seiko Epson Corporation declară că următorul model cu echipament radio este în conformitate cu Directiva 2014/53/EU. Textul complet al declarației de conformitate UE este disponibil pe următorul site web.

#### <http://www.epson.eu/conformity>

C662B

Se utilizează numai în Irlanda, Marea Britanie, Austria, Germania, Liechtenstein, Elveția, Franța, Belgia, Luxemburg, Olanda, Italia, Portugalia, Spania, Danemarca, Finlanda, Norvegia, Suedia, Islanda, Croația, Cipru, Grecia, Slovenia, Malta, Bulgaria, Cehia, Estonia, Ungaria, Letonia, Lituania, Polonia, România şi în Slovacia.

Compania Epson nu își asumă responsabilitatea în cazul nerespectării cerintelor de protectie cauzate de o modificare nerecomandată a produsului.

# $\epsilon$

### **Standarde şi aprobări pentru modelul comercializat în Australia**

EMC BEAR AS/NZS CISPR32 Class B

Epson declară prin prezenta că următoarele modele ale echipamentului respectă cerințele principale și alte prevederi importante ale AS/NZS4268:

C662B

Compania Epson nu îşi asumă responsabilitatea în cazul nerespectării cerinţelor de protecţie cauzate de o modificare nerecomandată a produsului.

### **Standarde şi aprobări pentru modelul comercializat în Noua Zeelandă**

#### **General Warning**

The grant of a Telepermit for any item of terminal equipment indicates only that Telecom has accepted that the item complies with minimum conditions for connection to its network. It indicates no endorsement of the product by Telecom, nor does it provide any sort of warranty. Above all, it provides no assurance that any item will work correctly in all respects with another item of Telepermitted equipment of a different make or model, nor does it imply that any product is compatible with all of Telecom's network services.

Telepermitted equipment only may be connected to the EXT telephone port. This port is not specifically designed for 3-wire-connected equipment. 3-wire-connected equipment might not respond to incoming ringing when attached to this port.

#### **Important Notice**

Under power failure conditions, this telephone may not operate. Please ensure that a separate telephone, not dependent on local power, is available for emergency use.

This equipment is not capable, under all operating conditions, of correct operation at the higher speeds for which it is designed. Telecom will accept no responsibility should difficulties arise in such circumstances.

This equipment shall not be set up to make automatic calls to the Telecom '111' Emergency Service.

### **Restricţii la copiere**

Urmăriţi restricţiile de mai jos pentru a asigura o utilizare responsabilă şi legală a imprimantei.

Copierea următoarelor articole este interzisă prin lege:

- ❏ Bilete de bancă, monede, titluri de plasament emise de guvern, obligaţiuni emise de guvern titluri de garanţie emise de o municipalitate
- ❏ Timbre poştale nefolosite, cărţi poştale pretimbrate şi alte articole oficiale poştale care poartă o valoare valabilă
- $\Box$  Timbre fiscale emise de guvern și obligațiuni emise în conformitate cu procedurile legale

Copiati cu atentie următoarele articole:

- ❏ Titluri private de plasamente (certificate de acţiuni, obligaţiuni negociabile, cecuri, etc.), abonamente lunare, permise de concesionare, etc.
- ❏ Paşapoarte, carnete de conducere, garanţii de bună funcţionare, permise de drum, tichete de masă, tichete etc.

#### *Notă:*

Copierea acestor articole poate fi interzisă şi prin lege.

Utilizarea responsabilă a materialelor cu drepturi de autor:

Imprimantele pot fi întrebuinţate greşit prin copierea neautorizată de materiale sub incidenţa legislaţiei privind drepturile de proprietate intelectuală. În cazul în care nu actionați în urma unui sfat primit de la un avocat, folosiți documentele în mod responsabil şi cu respect prin obţinerea acordului titularului dreptului de proprietate înaintea copierii materialului publicat.

# **Transportarea și depozitarea imprimantei**

Dacă trebuie să depozitați imprimanta sau să o transportați pentru a o muta sau pentru reparații, urmați instrucțiunile de mai jos pentru ambalarea imprimantei.

### !*Atenţie:*

Aveți grijă să nu vă prindeți degetele atunci când deschideți sau închideți capacul pentru documente. În caz contrar, riscați să vă răniți.

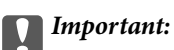

❏ La depozitarea sau transportarea imprimantei, amplasați imprimanta în punga de plastic și pliați punga pentru a o închide. Evitați să înclinați imprimanta, să o așezați vertical sau să o răsturnați; în caz contrar, cerneala se poate scurge.

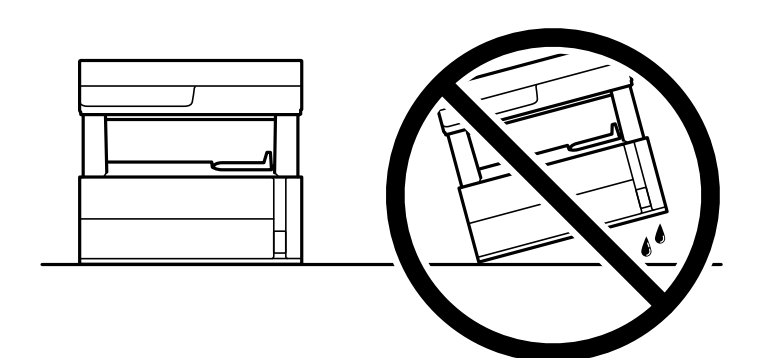

❏ Atunci când ridicați imprimanta, plasați mâinile în poziția indicată mai jos.

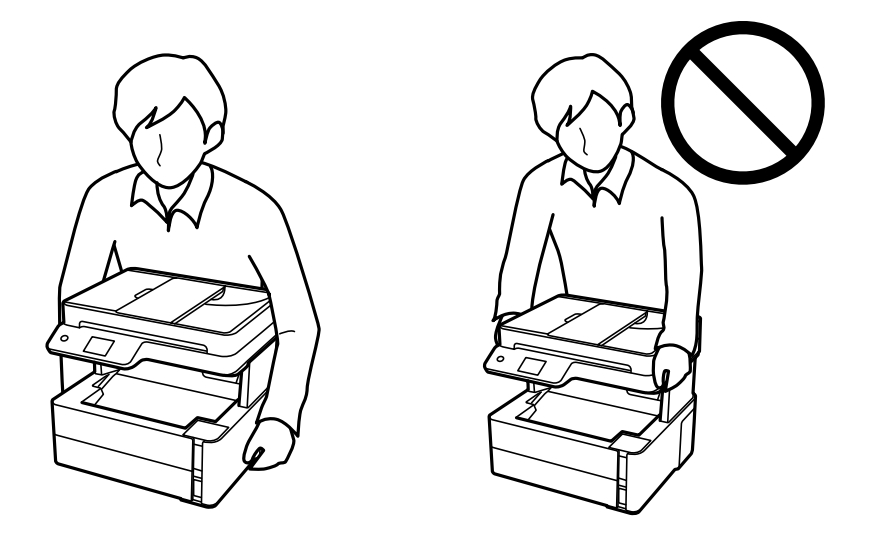

❏ Dacă depozitați sau transportați o sticlă de cerneală, nu înclinați sticla și nu o supuneți la șocuri sau la modificări de temperatură.În caz contrar, cerneala se poate scurge chiar dacă ați închis foarte bine capacul sticlei de cerneală.Țineți sticla de cerneală dreaptă în timp ce înșurubați capacul și luați măsuri de precauție pentru a preveni scurgerea cernelii în timpul transportului, de exemplu, la introducerea sticlei într-un recipient.

❏ Nu așezați sticlele desigilate în cutia imprimantei.

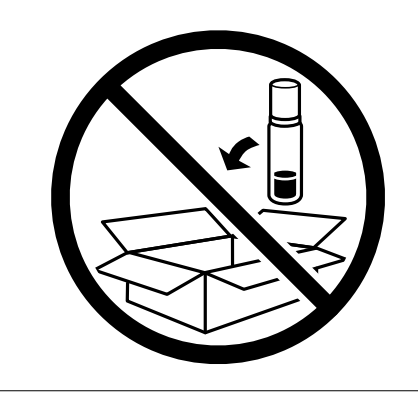

- 1. Opriți imprimanta apăsând pe butonul  $\mathbf 0$ .
- 2. Verificați dacă indicatorul de alimentare s-a stins și apoi scoateți cablul de alimentare.

#### c*Important:*

Deconectați cablul de alimentare după stingerea indicatorului de alimentare. În caz contrar, capul de imprimare nu va reveni în poziția inițială, iar cerneala se va usca; în acest caz este posibil să nu mai puteți tipări.

- 3. Deconectați toate cablurile, de exemplu cablul de alimentare și cablul USB.
- 4. Scoateți toată hârtia din imprimantă.
- 5. Asigurați-vă că în imprimantă nu au rămas documente originale.
- 6. Deschideți capacul imprimantei. Fixați capul de imprimare de carcasă cu bandă adezivă.

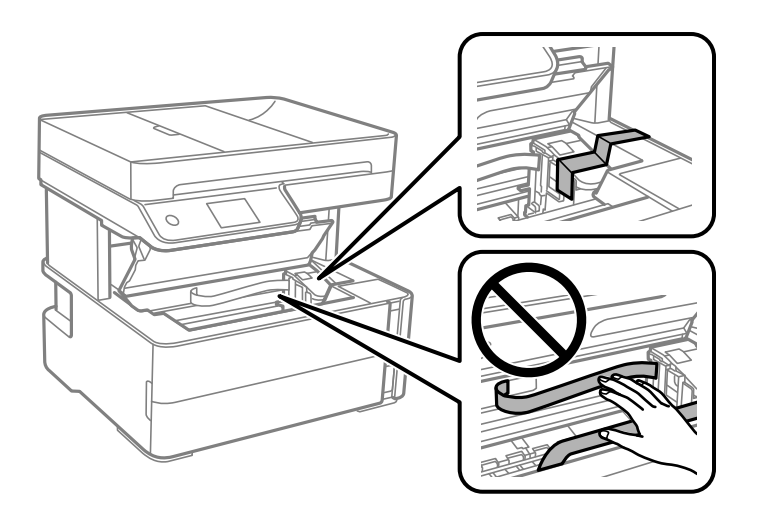

7. Nu uitați să închideți bine dopul rezervorului de cerneală.

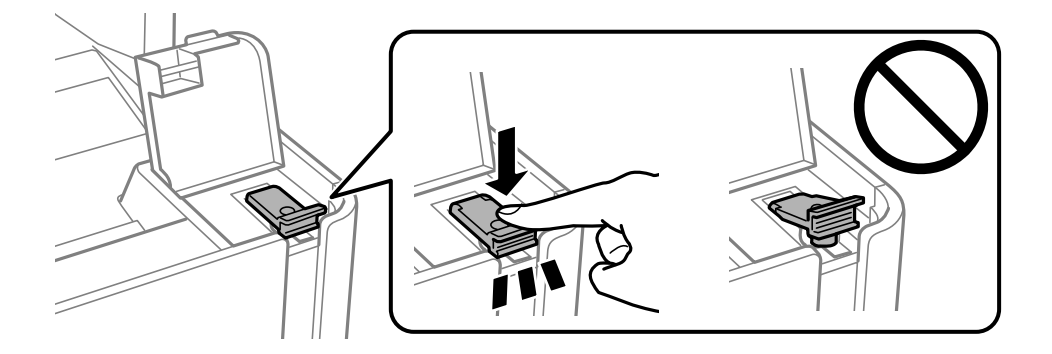

8. Închideți bine capacul rezervorului de cerneală.

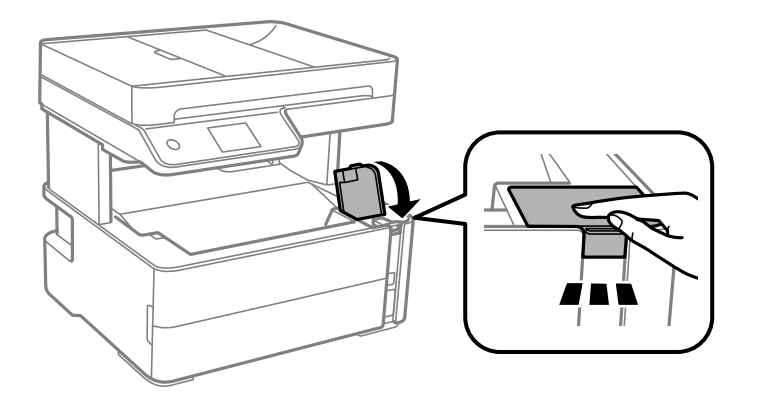

9. Introduceți caseta de accesorii furnizată împreună cu imprimanta cu clapeta de deschidere spre înainte, după cum se arată mai jos.

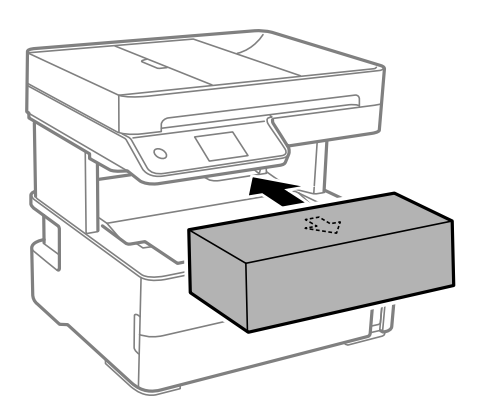

- 10. Amplasați imprimanta în punga de plastic și pliați punga pentru a o închide.
- 11. Ambalați imprimanta în cutia acesteia folosind materialele de protecție.

#### c*Important:*

Asigurați-vă că țineți imprimanta orizontal atunci când o transportați sau depozitați ambalând-o în cutia sa; în caz contrar, cerneala se poate scurge.

Când veți utiliza din nou imprimanta, nu uitați să scoateți banda adezivă care fixează capul de imprimare. În cazul în care calitatea tipăririi a scăzut la următoarea tipărire, curățați și aliniați capul de imprimare.

#### **Informaţii conexe**

- & ["Denumirea și funcțiile componentelor" la pagina 15](#page-14-0)
- & "**[Verificați dacă duzele sunt înfundate \(Verificare duze\)](#page-169-0)**" la pagina 170
- & ["Alinierea capului de tipărire" la pagina 176](#page-175-0)

# **Drept de proprietate intelectuală**

Nicio parte a acestei publicaţii nu poate fi reprodusă, stocată pe un sistem de preluare sau transmisă în orice formă sau prin orice mijloc electronic, mecanic, prin fotocopiere, înregistrare sau în alt mod, fără permisiunea scrisă

prealabilă a Seiko Epson Corporation. Nu se presupune nicio responsabilitate în ceea ce priveşte brevetele relativ la utilizarea informaţiilor incluse în prezentul manual. De asemenea, nu se presupune nicio responsabilitate pentru daune rezultând din utilizarea informațiilor incluse în prezentul manual. Informațiile incluse în prezentul manual sunt destinate a fi utilizate numai cu acest produs Epson. Epson nu este responsabilă de utilizarea acestor informaţii prin aplicarea la alte produse.

Nici Seiko Epson Corporation şi nici filialele sale nu vor fi responsabile faţă de persoana care a achiziţionat acest produs sau faţă de terţi pentru daune, pierderi, costuri sau cheltuieli suportate de achizitor sau de terţi ca rezultat al unui accident, utilizări eronate sau abuzive a acestui produs sau a unor modificări sau reparaţii neautorizate ale acestui produs sau (exclusiv teritoriul S.U.A.) nerespectarea strictă a instrucţiunilor de operare şi de întreţinere ale Seiko Epson Corporation.

Seiko Epson Corporation şi filialele sale nu vor fi responsabile pentru nicio daună sau problemă apărută ca urmare a utilizării optiunilor sau a altor produse consumabile altele decât cele desemnate de către Seiko Epson Corporation ca fiind produse originale Epson sau produse aprobate Epson.

Seiko Epson Corporation nu va fi responsabilă pentru nicio daună rezultată ca urmare a interferentelor electromagnetice care survine în urma utilizării oricăror cabluri de interfaţă altele decât cele desemnate ca produse aprobate Epson de către Seiko Epson Corporation.

© 2018 Seiko Epson Corporation

Conținutul acestui manual și specificațiile acestui produs se pot modifica fără notificare prealabilă.

# **Mărci înregistrate**

- ❏ EPSON® este o marcă comercială înregistrată, iar EPSON EXCEED YOUR VISION sau EXCEED YOUR VISION este o marcă comercială a Seiko Epson Corporation.
- ❏ PRINT Image Matching™ și sigla PRINT Image Matching sunt mărci comerciale ale Seiko Epson Corporation.Copyright © 2001 Seiko Epson Corporation. All rights reserved.
- ❏ Epson Scan 2 software is based in part on the work of the Independent JPEG Group.
- ❏ libtiff

Copyright © 1988-1997 Sam Leffler

Copyright © 1991-1997 Silicon Graphics, Inc.

Permission to use, copy, modify, distribute, and sell this software and its documentation for any purpose is hereby granted without fee, provided that (i) the above copyright notices and this permission notice appear in all copies of the software and related documentation, and (ii) the names of Sam Leffler and Silicon Graphics may not be used in any advertising or publicity relating to the software without the specific, prior written permission of Sam Leffler and Silicon Graphics.

THE SOFTWARE IS PROVIDED "AS-IS" AND WITHOUT WARRANTY OF ANY KIND, EXPRESS, IMPLIED OR OTHERWISE, INCLUDING WITHOUT LIMITATION, ANY WARRANTY OF MERCHANTABILITY OR FITNESS FOR A PARTICULAR PURPOSE.

IN NO EVENT SHALL SAM LEFFLER OR SILICON GRAPHICS BE LIABLE FOR ANY SPECIAL, INCIDENTAL, INDIRECT OR CONSEQUENTIAL DAMAGES OF ANY KIND, OR ANY DAMAGES WHATSOEVER RESULTING FROM LOSS OF USE, DATA OR PROFITS, WHETHER OR NOT ADVISED OF THE POSSIBILITY OF DAMAGE, AND ON ANY THEORY OF LIABILITY, ARISING OUT OF OR IN CONNECTION WITH THE USE OR PERFORMANCE OF THIS SOFTWARE.

- ❏ QR Code is a registered trademark of DENSO WAVE INCORPORATED in Japan and other countries.
- ❏ Intel® is a registered trademark of Intel Corporation.
- ❏ Microsoft®, Windows®, Windows Server®, and Windows Vista® are registered trademarks of Microsoft Corporation.
- ❏ Apple, Macintosh, macOS, OS X, Bonjour, ColorSync, Safari, AirPrint, the AirPrint Logo, iPad, iPhone, iPod touch, and iTunes are trademarks of Apple Inc., registered in the U.S. and other countries.
- ❏ Google Cloud Print, Chrome, Chrome OS, Google Play and Android are trademarks of Google Inc.
- ❏ Adobe and Adobe Reader are either registered trademarks or trademarks of Adobe Systems Incorporated in the United States and/or other countries.
- ❏ Albertus, Arial, Coronet, Gill Sans, Joanna and Times New Roman are trademarks of The Monotype Corporation registered in the United States Patent and Trademark Office and may be registered in certain jurisdictions.
- ❏ ITC Avant Garde Gothic, ITC Bookman, Lubalin Graph, Mona Lisa, ITC Symbol, Zapf Chancery and Zapf Dingbats are trademarks of International Typeface Corporation registered in the U.S. Patent and Trademark Office and may be registered in certain other jurisdictions.
- ❏ Clarendon, Eurostile and New Century Schoolbook are trademarks of Linotype GmbH registered in the U.S. Patent and Trademark Office and may be registered in certain other jurisdictions.
- ❏ Wingdings is a registered trademark of Microsoft Corporation in the United States and other countries.
- ❏ CG Omega, CG Times, Garamond Antiqua, Garamond Halbfett, Garamond Kursiv, Garamond Halbfett Kursiv are trademarks of Monotype Imaging, Inc. and may be registered in certain jurisdictions.
- ❏ Antique Olive is a trademark of M. Olive.
- ❏ Marigold and Oxford are trademarks of AlphaOmega Typography.
- ❏ Helvetica, Optima, Palatino, Times and Univers are trademarks of Linotype Corp. registered in the U.S. Patent and Trademark Office and may be registered in certain other jurisdictions in the name of Linotype Corp. or its licensee Linotype GmbH.
- ❏ PCL is a trademark of Hewlett-Packard Company.
- ❏ Arcfour

This code illustrates a sample implementation of the Arcfour algorithm.

Copyright © April 29, 1997 Kalle Kaukonen. All Rights Reserved.

Redistribution and use in source and binary forms, with or without modification, are permitted provided that this copyright notice and disclaimer are retained.

THIS SOFTWARE IS PROVIDED BY KALLE KAUKONEN AND CONTRIBUTORS ''AS IS'' AND ANY EXPRESS OR IMPLIED WARRANTIES, INCLUDING, BUT NOT LIMITED TO, THE IMPLIED WARRANTIES OF MERCHANTABILITY AND FITNESS FOR A PARTICULAR PURPOSE ARE DISCLAIMED. IN NO EVENT SHALL KALLE KAUKONEN OR CONTRIBUTORS BE LIABLE FOR ANY DIRECT, INDIRECT, INCIDENTAL, SPECIAL, EXEMPLARY, OR CONSEQUENTIAL DAMAGES (INCLUDING, BUT NOT LIMITED TO, PROCUREMENT OF SUBSTITUTE GOODS OR SERVICES; LOSS OF USE, DATA, OR PROFITS; OR BUSINESS INTERRUPTION) HOWEVER CAUSED AND ON ANY THEORY OF LIABILITY, WHETHER IN CONTRACT, STRICT LIABILITY, OR TORT (INCLUDING NEGLIGENCE OR OTHERWISE) ARISING IN ANY WAY OUT OF THE USE OF THIS SOFTWARE, EVEN IF ADVISED OF THE POSSIBILITY OF SUCH DAMAGE.

❏ microSDHC Logo is a trademark of SD-3C, LLC.

Notă: Cardul microSDHC este incorporat în produs și nu poate fi îndepărtat.

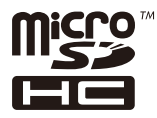

❏ Notă generală: În publicația de față sunt utilizate alte nume de produse doar în scopuri de identificare și acestea pot fi mărci comerciale ale proprietarilor respectivi.Epson își declină orice drepturi asupra acestor mărci.

# **Unde puteţi obţine ajutor**

# **Site-ul web de asistenţă tehnică**

Dacă aveți nevoie de ajutor suplimentare, vizitați site-ul erb de asistență al Epson de mai jos. Selectați țara sau regiunea dumneavoastră şi accesaţi secţiunea de asistenţă a site-ului web Epson local. Pe acest site sunt disponibile şi cele mai recente drivere, întrebări frecvente, manuale şi alte materiale care pot fi descărcate.

#### <http://support.epson.net/>

#### <http://www.epson.eu/Support> (Europa)

Dacă produsul dumneavoastră Epson nu funcţionează corect şi nu puteţi rezolva problema, contactaţi serviciul de asistenţă clienţi de la Epson.

# **Contactarea serviciul de asistenţă clienţi**

### **Înainte de a contacta Epson**

Dacă produsul dumneavoastră Epson nu funcționează corect și nu puteți rezolva problema folosind informațiile de depanare din manualele produsului, contactaţi serviciul de asistenţă clienţi de la Epson. Dacă serviciul de asistenţă din regiunea dumneavoastră nu este precizat mai jos, contactaţi reprezentantul de la care aţi achiziţionat produsul.

Serviciul de asistență vă va putea ajuta mult mai rapid dacă le oferiți următoarele informații:

❏ Numărul de serie al produsului

(Eticheta cu numărul de serie se află de obicei pe faţa posterioară a produsului.)

- ❏ Modelul produsului
- ❏ Versiunea software a produsului

(Faceţi clic pe **Despre**, **Informaţii despre versiune**, sau pe un buton similar din software-ul produsului.)

- ❏ Marca şi modelul computerului dumneavoastră
- ❏ Numele şi versiunea sistemului de operare al computerului dumneavoastră
- ❏ Numele şi versiunile aplicaţiilor software pe care le utilizaţi în mod normal împreună cu produsul

#### *Notă:*

În funcţie de produs, datele din lista de apelare pentru fax şi/sau setările de reţea se pot stoca în memoria produsului. Din cauza defectării sau reparării produsului, datele şi/sau setările se pot pierde. Epson nu îşi asumă responsabilitatea pentru pierderea datelor, pentru copierea de rezervă sau recuperarea datelor şi/sau a setărilor, nici chiar în perioada de garanţie. Vă recomandăm să creați propria copie de rezervă a datelor sau să le notați.

# **Ajutor pentru utilizatorii din Europa**

Verificaţi Documentul de garanţie pan-europeană pentru informaţii referitoare la modul în care puteţi contacta serviciul de asistenţă Epson.

# **Ajutor pentru utilizatorii din Australia**

Epson Australia doreşte să vă ofere un nivel înalt de service pentru clienţi. În plus faţă de manualele produsului dumneavoastră, noi vă oferim următoarele surse de informaţii:

#### **Adresa URL**

#### [http://www.epson.com.au](http://www.epson.com.au/)

Accesaţi paginile web ale Epson Australia. Merită să accesaţi ocazional site-ul! Acesta oferă o zonă de descărcare pentru drivere, puncte de contact Epson, informaţii asupra produselor noi şi asistenţă tehnică (e-mail).

#### **Serviciul de asistenţă Epson**

#### Telefon: 1300-361-054

Serviciul de asistenţă Epson este furnizat ca un mijloc final pentru a asigura accesul clienţilor noştri la consultanţă. Operatorii Serviciului de asistenţă vă pot ajuta la instalarea, configurarea şi utilizarea produsului Epson. Personalul de asistență pre-vânzări vă poate pune la dispoziție documentație despre produsele Epson noi și vă poate oferi consultanţă în privinţa adrese celui mai apropiat reprezentant sau agent de service. Multe tipuri de solicitări sunt rezolvate aici.

Este recomandat să dispuneți de toate informațiile relevante când apelați. Cu cât puneți la dispoziție mai multe informaţii, cu atât vă putem ajuta mai rapid să rezolvaţi problema. Aceste informaţii includ manualele aferente produsului Epson, tipul de computer, sistemul de operare, aplicaţiile instalate şi orice informaţii pe care le considerati necesare.

#### **Transportarea produsului**

Epson recomandă păstrarea ambalajului produsului în vederea transporturilor ulterioare. De asemenea, se recomandă asigurarea rezervorului de cerneală cu bandă adezivă şi păstrarea produsului în poziţie verticală.

# **Ajutor pentru utilizatorii din Noua Zeelandă**

Epson Noua Zeelandă doreşte să vă ofere servicii pentru clienţi la nivel înalt. În plus faţă de documentaţia produsului dvs., vă oferim următoarele surse de informatii:

#### **Adresa URL**

#### [http://www.epson.co.nz](http://www.epson.co.nz/)

Accesaţi paginile web ale Epson Noua Zeelandă. Merită să accesaţi ocazional site-ul! Acesta oferă o zonă de descărcare pentru drivere, puncte de contact Epson, informaţii asupra produselor noi şi asistenţă tehnică (e-mail).

#### **Serviciul de asistenţă Epson**

#### Telefon: 0800 237 766

Serviciul de asistență Epson este furnizat ca un mijloc final pentru a asigura accesul clienților noștri la consultanță. Operatorii Serviciului de asistenţă vă pot ajuta la instalarea, configurarea şi utilizarea produsului Epson. Personalul de asistenţă pre-vânzări vă poate pune la dispoziţie documentaţie despre produsele Epson noi şi vă poate oferi consultanţă în privinţa adrese celui mai apropiat reprezentant sau agent de service. Multe tipuri de solicitări sunt rezolvate aici.

Este recomandat să dispuneţi de toate informaţiile relevante când apelaţi. Cu cât puneţi la dispoziţie mai multe informaţii, cu atât vă putem ajuta mai rapid să rezolvaţi problema. Aceste informaţii includ documentaţia aferentă produsului Epson, tipul de computer, sistemul de operare, aplicatiile instalate si orice informatii pe care le considerati necesare.

#### **Transportul produsului**

Epson recomandă păstrarea ambalajului produsului în vederea transporturilor ulterioare. De asemenea, se recomandă asigurarea rezervorului de cerneală cu bandă adezivă şi păstrarea produsului în poziţie verticală.

## **Ajutor pentru utilizatorii din Hong Kong**

Pentru a obține asistență tehnică și pentru servicii postvânzare, utilizatorii sunt rugați să contacteze Epson Hong Kong Limited.

#### **Pagina web**

#### [http://www.epson.com.hk](http://www.epson.com.hk/)

Epson Hong Kong a creat o pagină locală atât în limba chineză cât şi în engleză pentru a pune la dispoziţia utilizatorilor următoarele informatii:

- ❏ Informaţii despre produs
- ❏ Răspunsuri la întrebările frecvente (FAQ)
- ❏ Ultimele versiuni ale driverelor produselor Epson

#### **Linia de asistenţă tehnică**

De asemenea, puteţi contacta echipa noastră tehnică la următoarele numere de telefon şi fax:

Telefon: 852-2827-8911

Fax: 852-2827-4383

### **Ajutor pentru utilizatorii din India**

Datele de contact pentru informații, asistență și servicii sunt:

#### **World Wide Web**

#### [http://www.epson.co.in](http://www.epson.co.in/)

Sunt disponibile informaţii asupra specificaţiilor produselor, drivere pentru descărcare şi solicitări despre produse.

#### **Linia de asistenţă**

❏ Service, informații despre produs și comenzi de consumabile (linii BSNL)

Număr gratuit: 18004250011

Program de lucru 9am - 6pm, de luni până sâmbătă (cu excepția sărbătorilor legale)

❏ Service (pentru utilizatorii CDMA & servicii mobile)

Număr gratuit: 186030001600

Program de lucru 9am - 6pm, de luni până sâmbătă (cu excepția sărbătorilor legale)